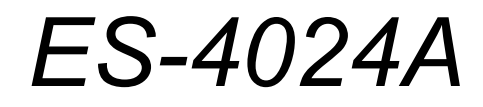

*Ethernet Switch*

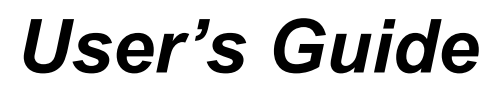

Version 3.60 8/2005

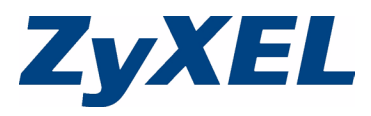

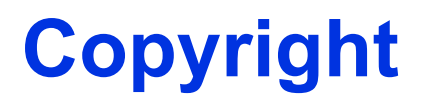

<span id="page-1-0"></span>Copyright © 2005 by ZyXEL Communications Corporation.

The contents of this publication may not be reproduced in any part or as a whole, transcribed, stored in a retrieval system, translated into any language, or transmitted in any form or by any means, electronic, mechanical, magnetic, optical, chemical, photocopying, manual, or otherwise, without the prior written permission of ZyXEL Communications Corporation.

Published by ZyXEL Communications Corporation. All rights reserved.

#### **Disclaimer**

ZyXEL does not assume any liability arising out of the application or use of any products, or software described herein. Neither does it convey any license under its patent rights nor the patent rights of others. ZyXEL further reserves the right to make changes in any products described herein without notice. This publication is subject to change without notice.

# <span id="page-2-0"></span>**Interference Statements and Warnings**

### **FCC Statement**

This switch complies with Part 15 of the FCC rules. Operation is subject to the following two conditions:

- **1** This switch may not cause harmful interference.
- **2** This switch must accept any interference received, including interference that may cause undesired operations.

### **FCC Warning**

This equipment has been tested and found to comply with the limits for a Class A digital switch, pursuant to Part 15 of the FCC Rules. These limits are designed to provide reasonable protection against harmful interference in a commercial environment. This equipment generates, uses, and can radiate radio frequency energy and, if not installed and used in accordance with the instruction manual, may cause harmful interference to radio communications. Operation of this equipment in a residential area is likely to cause harmful interference in which case the user will be required to correct the interference at his own expense.

#### **CE Mark Warning:**

This is a class A product. In a domestic environment this product may cause radio interference in which case the user may be required to take adequate measures.

#### **Taiwanese BSMI (Bureau of Standards, Metrology and Inspection) A Warning:**

警告使用者 這是甲類的資訊產品,在居住的環境使用時, 可能造成射頻干擾, 在這種情況下, 使用者會被要求採取某些適當的對策。

#### **Notice 1**

Changes or modifications not expressly approved by the party responsible for compliance could void the user's authority to operate the equipment.

This Class A digital apparatus complies with Canadian ICES-003.

Cet appareil numérique de la classe A est conforme à la norme NMB-003 du Canada.

#### **Certifications**

**1** Go to www.zyxel.com

- **2** Select your product from the drop-down list box on the ZyXEL home page to go to that product's page.
- **3** Select the certification you wish to view from this page.

#### **Registration**

Register your product online for free future product updates and information at www.zyxel.com for global products, or at www.us.zyxel.com for North American products.

#### **Safety Warnings**

For your safety, be sure to read and follow all warning notices and instructions.

- To reduce the risk of fire, use only No. 26 AWG (American Wire Gauge) or larger telecommunication line cord.
- Do NOT open the device or unit. Opening or removing covers can expose you to dangerous high voltage points or other risks. ONLY qualified service personnel can service the device. Please contact your vendor for further information.
- Use ONLY the dedicated power supply for your device. Connect the power cord or power adaptor to the right supply voltage (110V AC in North America or 230V AC in Europe).
- Do NOT use the device if the power supply is damaged as it might cause electrocution.
- If the power supply is damaged, remove it from the power outlet.
- Do NOT attempt to repair the power supply. Contact your local vendor to order a new power supply.
- Place connecting cables carefully so that no one will step on them or stumble over them. Do NOT allow anything to rest on the power cord and do NOT locate the product where anyone can walk on the power cord.
- If you wall mount your device, make sure that no electrical, gas or water pipes will be damaged.
- Do NOT install nor use your device during a thunderstorm. There may be a remote risk of electric shock from lightning.
- Do NOT expose your device to dampness, dust or corrosive liquids.
- Do NOT use this product near water, for example, in a wet basement or near a swimming pool.
- Make sure to connect the cables to the correct ports.
- Do NOT obstruct the device ventilation slots, as insufficient airflow may harm your device.
- Do NOT store things on the device.
- Connect ONLY suitable accessories to the device.

# **ZyXEL Limited Warranty**

<span id="page-4-0"></span>ZyXEL warrants to the original end user (purchaser) that this product is free from any defects in materials or workmanship for a period of up to two years from the date of purchase. During the warranty period, and upon proof of purchase, should the product have indications of failure due to faulty workmanship and/or materials, ZyXEL will, at its discretion, repair or replace the defective products or components without charge for either parts or labor, and to whatever extent it shall deem necessary to restore the product or components to proper operating condition. Any replacement will consist of a new or re-manufactured functionally equivalent product of equal value, and will be solely at the discretion of ZyXEL. This warranty shall not apply if the product is modified, misused, tampered with, damaged by an act of God, or subjected to abnormal working conditions.

#### **Note**

Repair or replacement, as provided under this warranty, is the exclusive remedy of the purchaser. This warranty is in lieu of all other warranties, express or implied, including any implied warranty of merchantability or fitness for a particular use or purpose. ZyXEL shall in no event be held liable for indirect or consequential damages of any kind of character to the purchaser.

To obtain the services of this warranty, contact ZyXEL's Service Center for your Return Material Authorization number (RMA). Products must be returned Postage Prepaid. It is recommended that the unit be insured when shipped. Any returned products without proof of purchase or those with an out-dated warranty will be repaired or replaced (at the discretion of ZyXEL) and the customer will be billed for parts and labor. All repaired or replaced products will be shipped by ZyXEL to the corresponding return address, Postage Paid. This warranty gives you specific legal rights, and you may also have other rights that vary from country to country.

# **Customer Support**

<span id="page-5-0"></span>Please have the following information ready when you contact customer support.

- Product model and serial number.
- Warranty Information.
- Date that you received your device.
- Brief description of the problem and the steps you took to solve it.

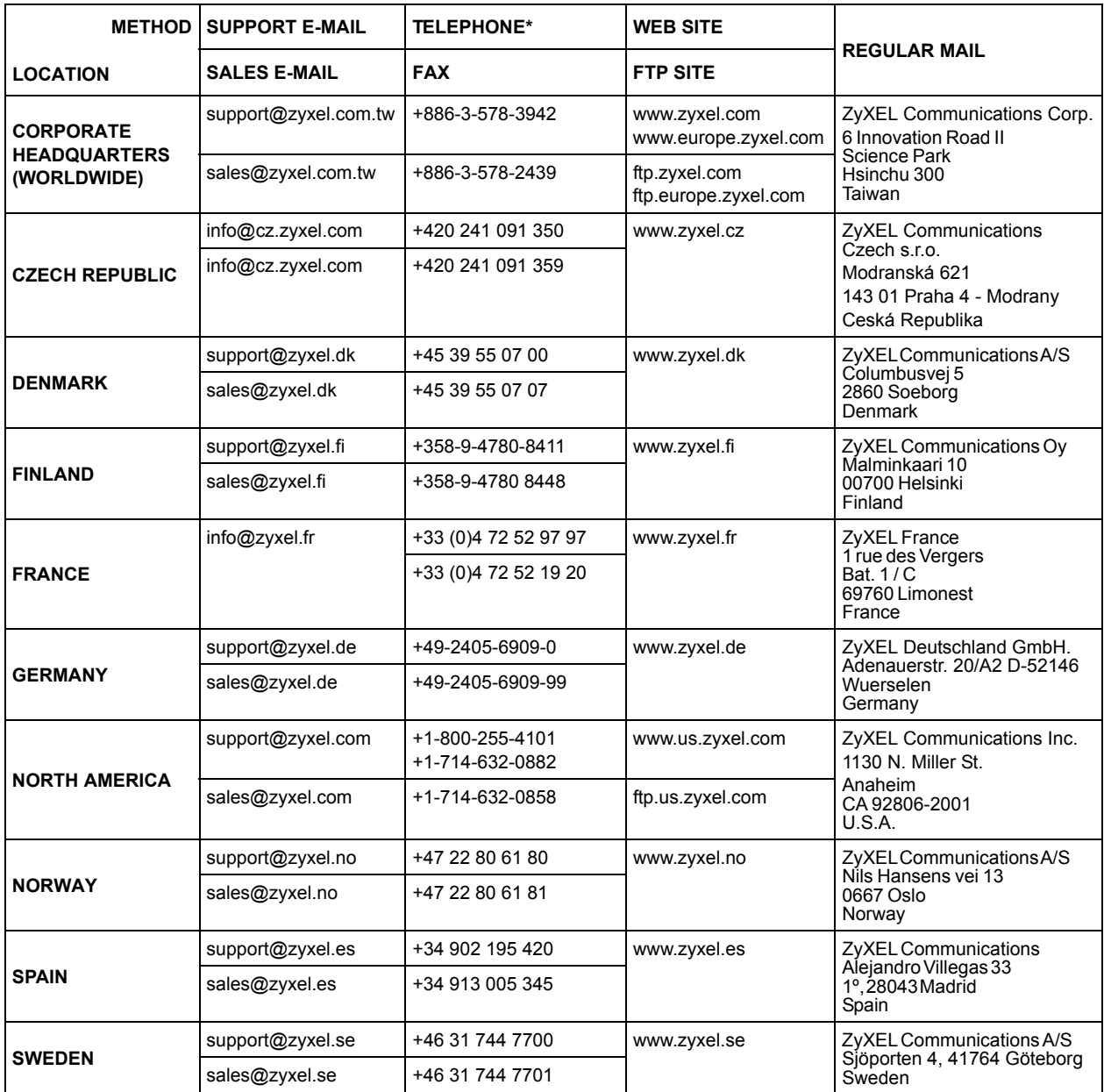

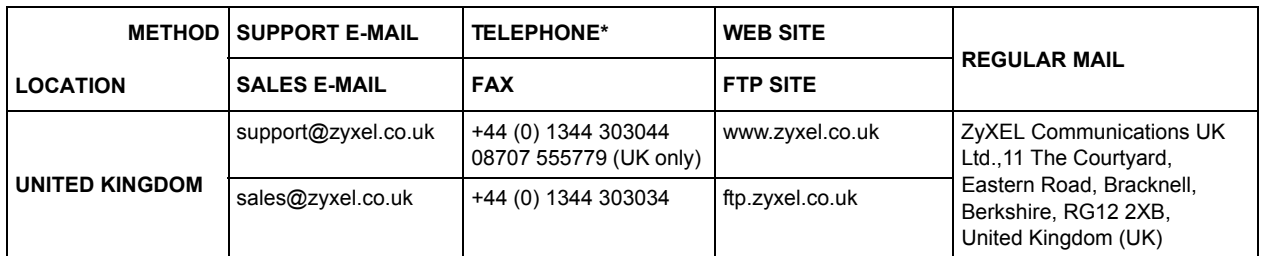

\* "+" is the (prefix) number you enter to make an international telephone call.

# **Table of Contents**

<span id="page-7-0"></span>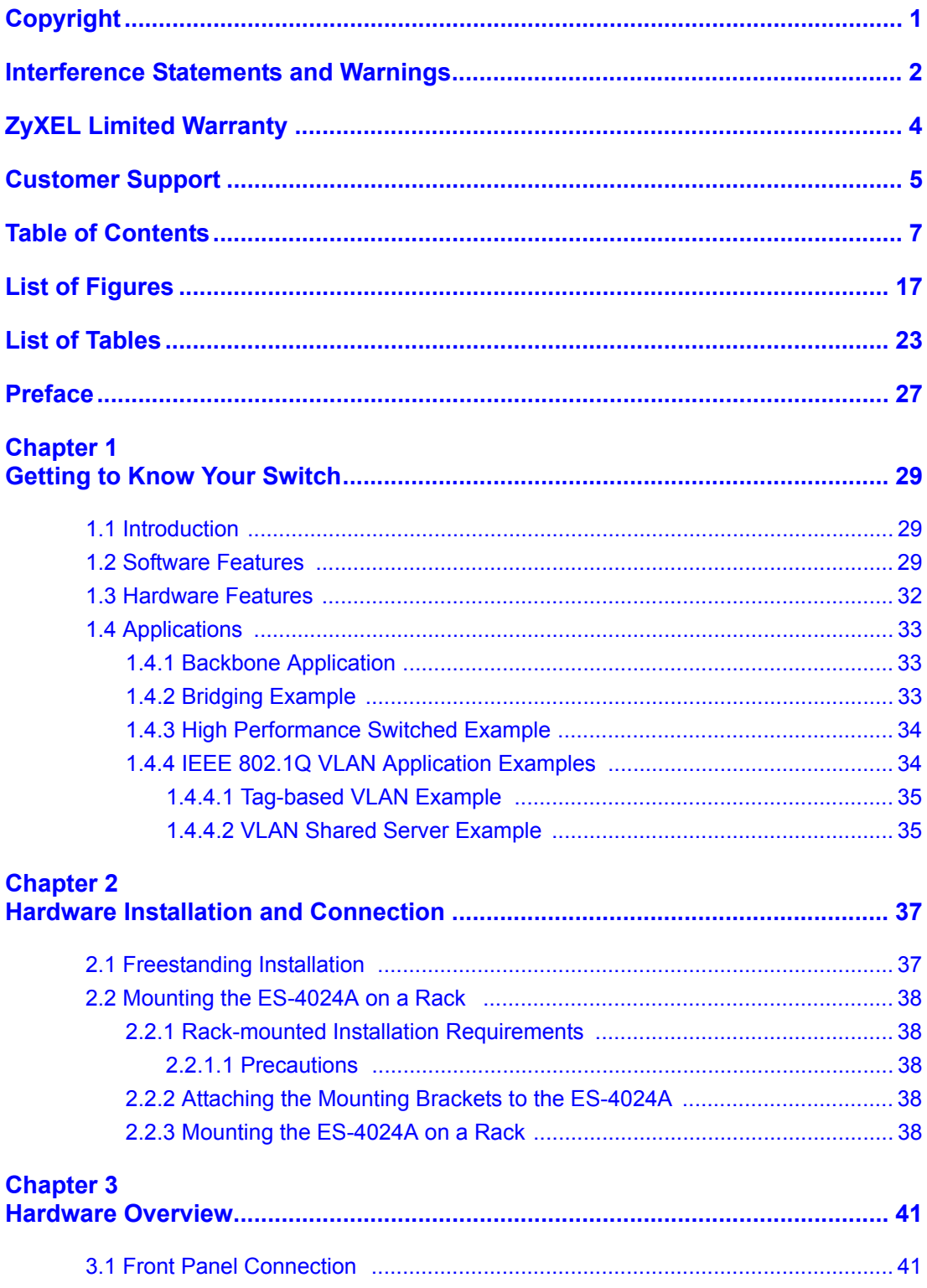

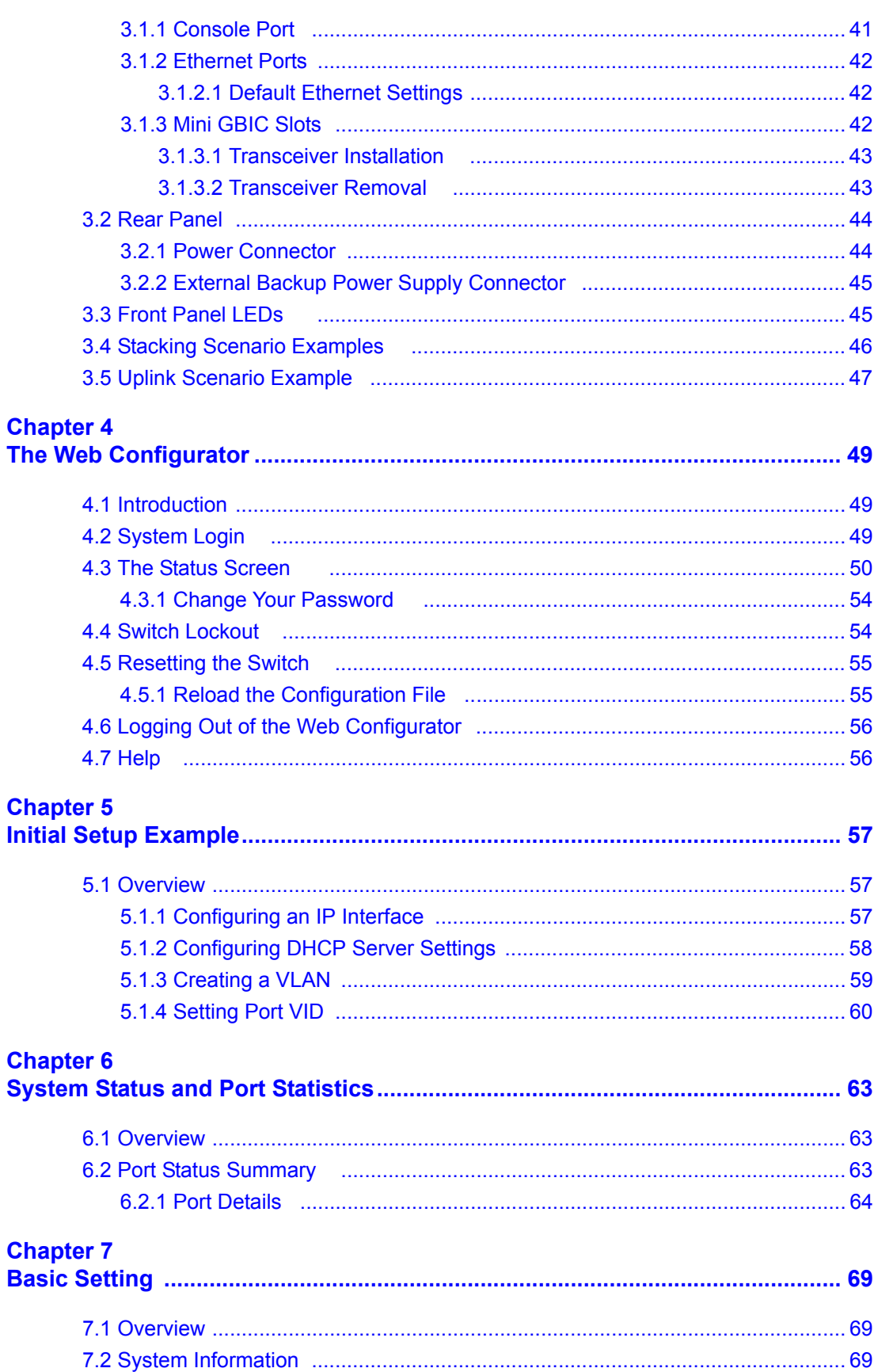

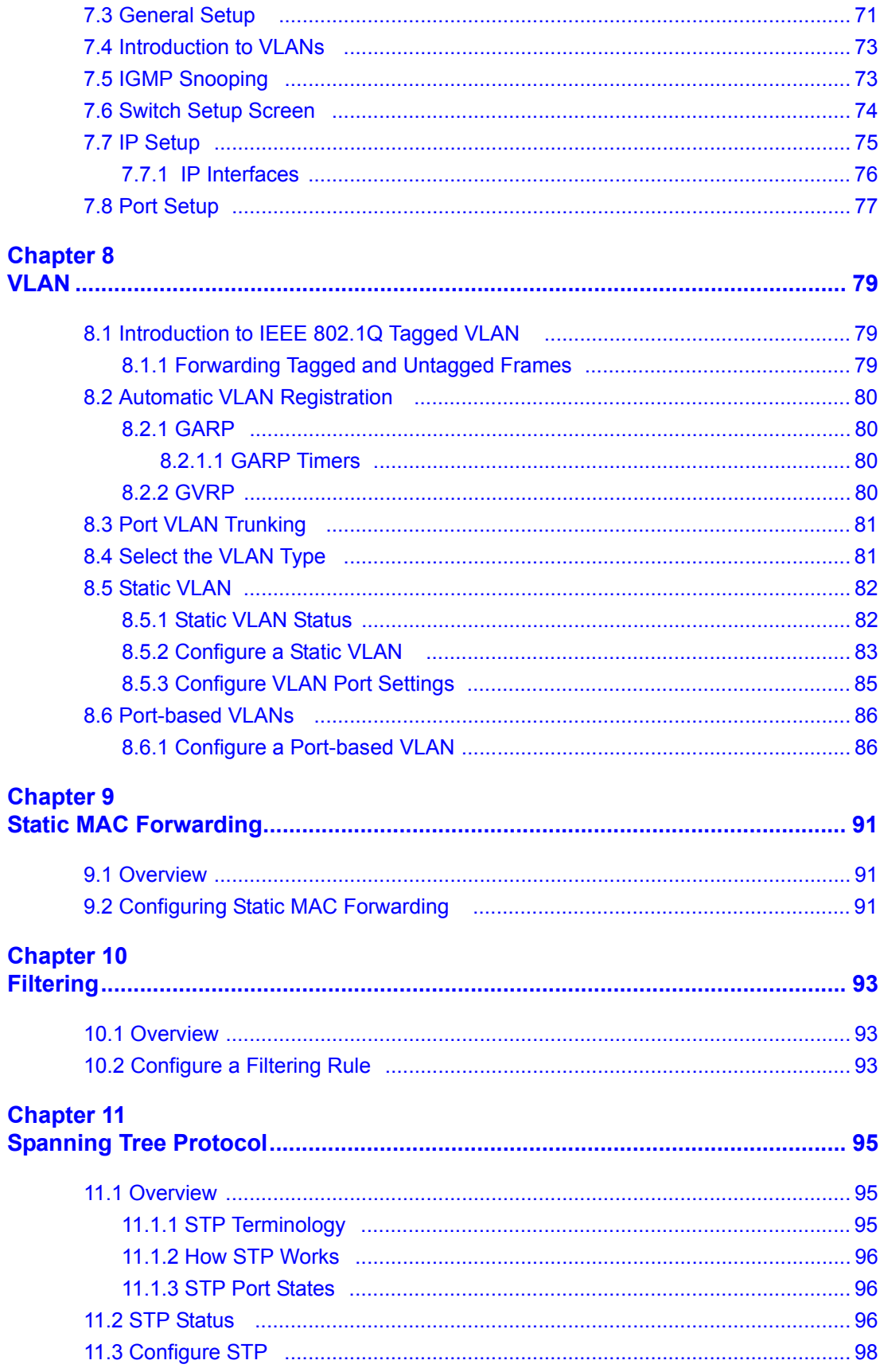

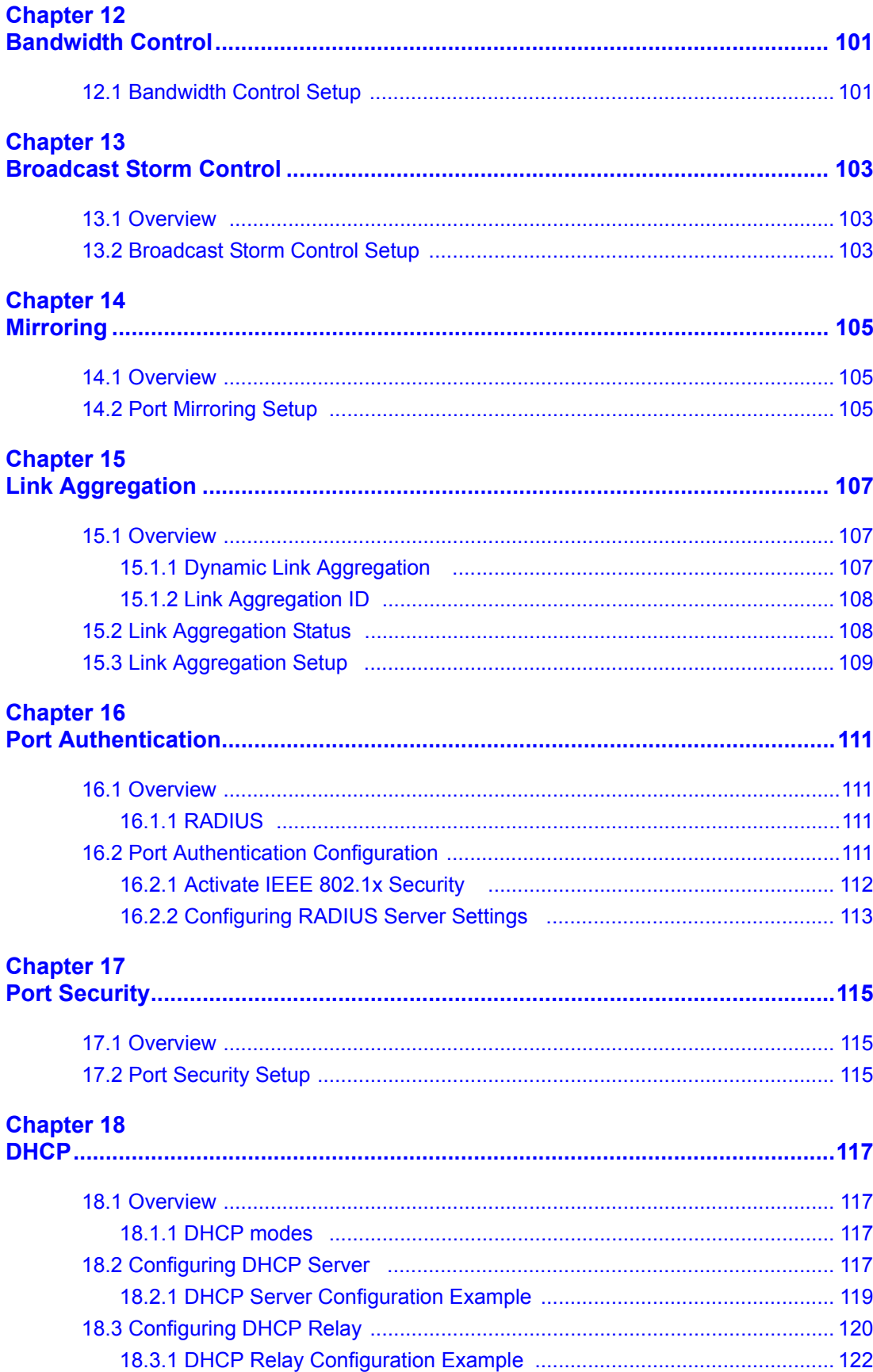

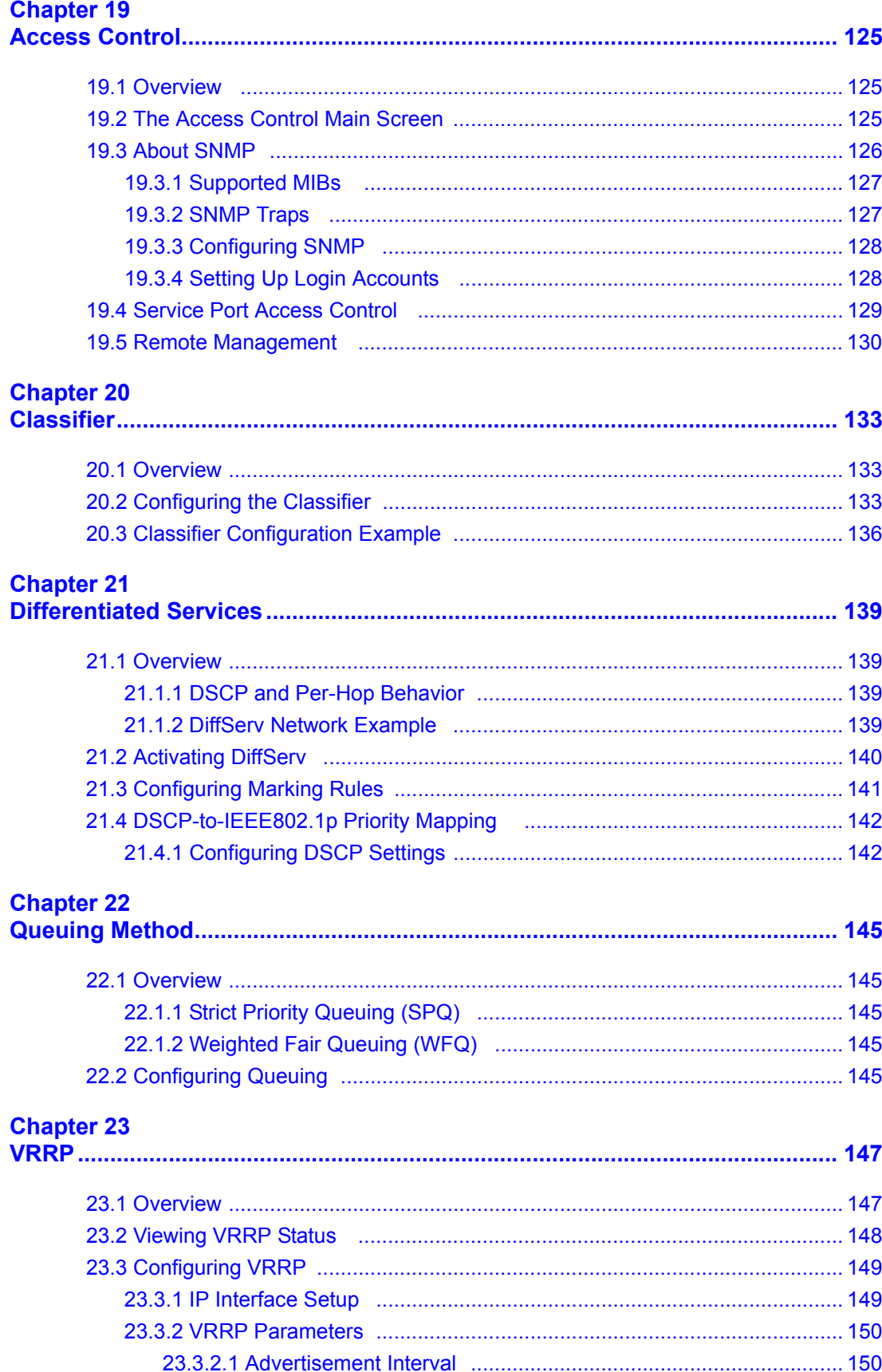

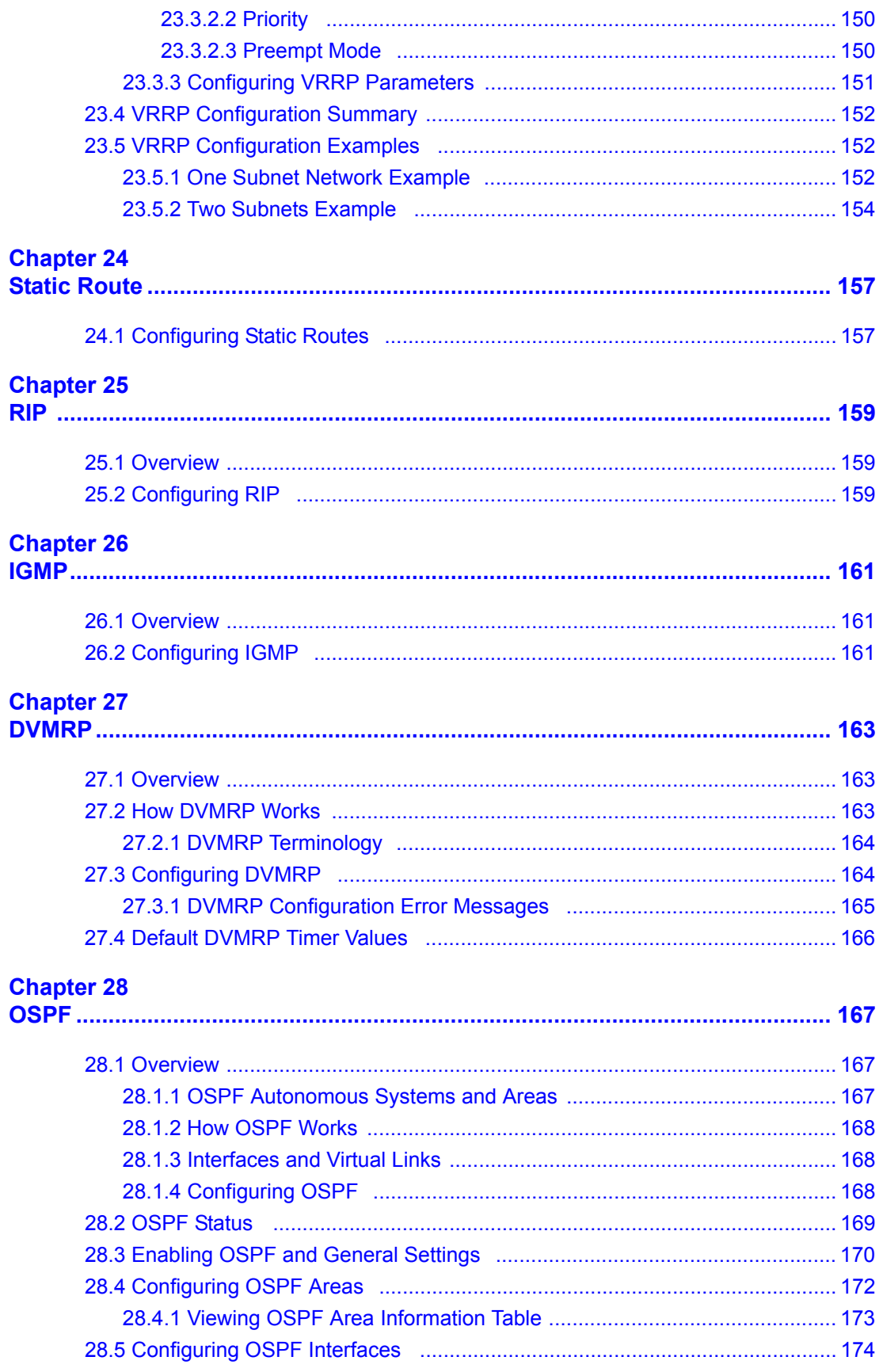

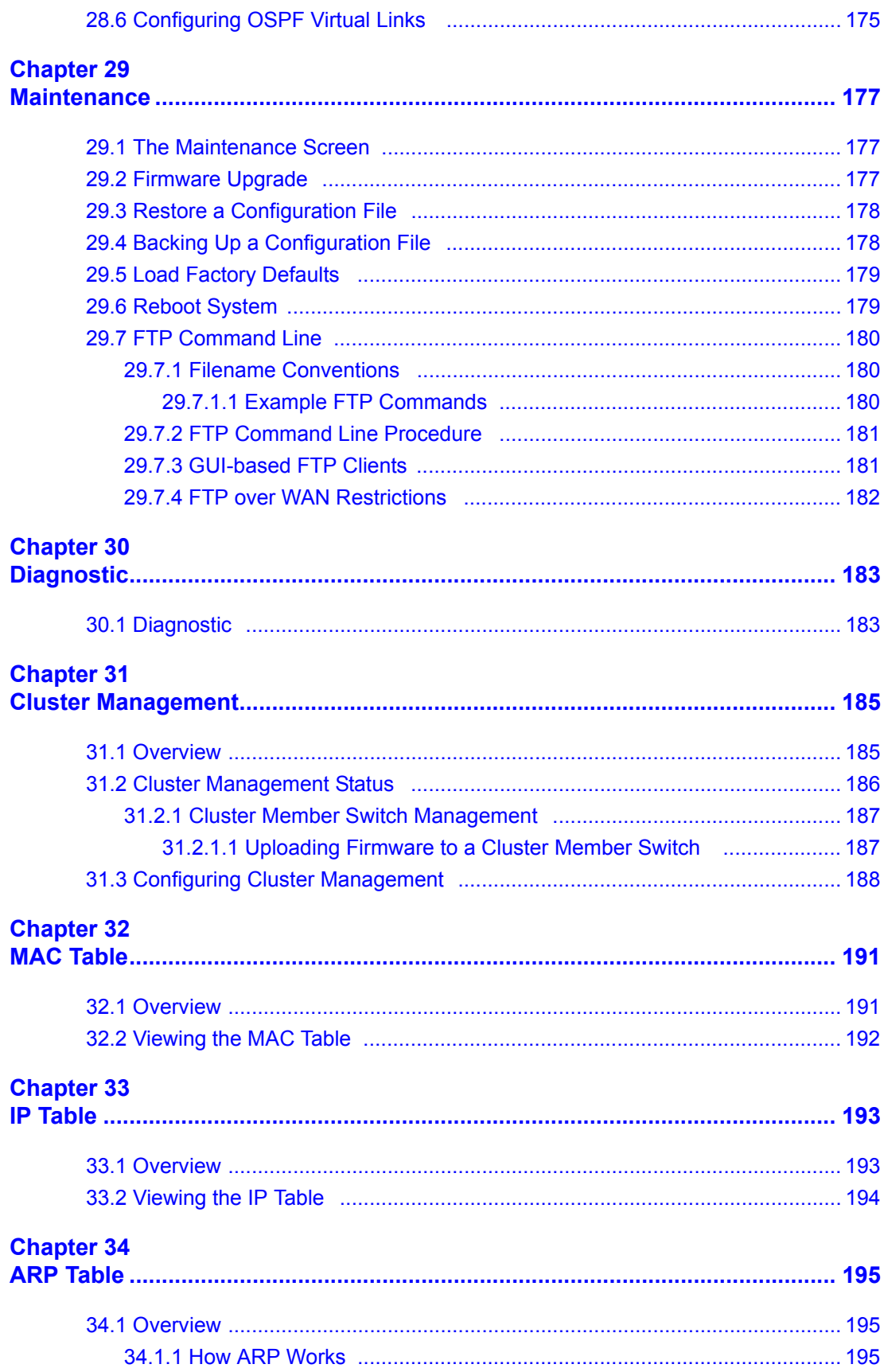

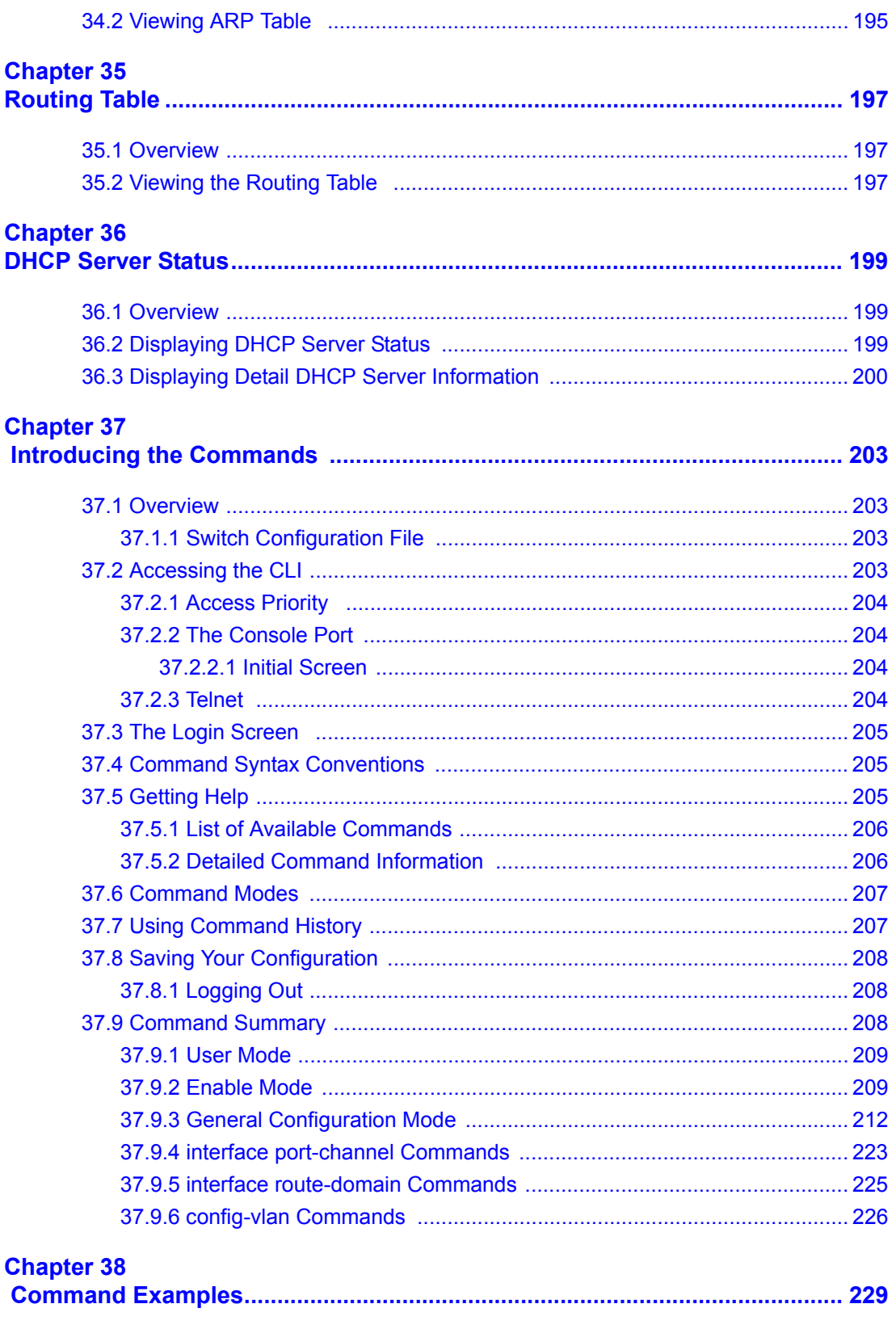

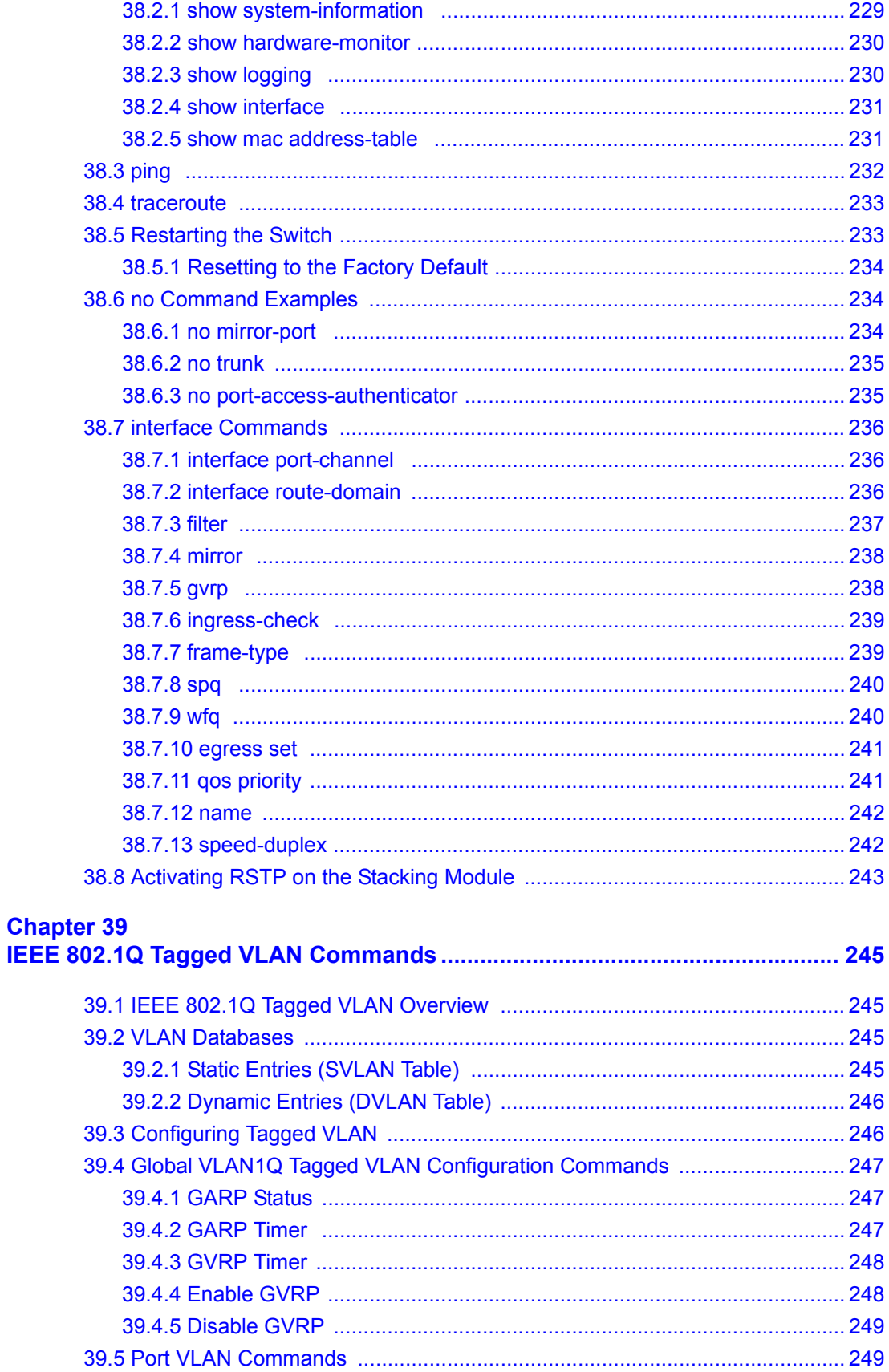

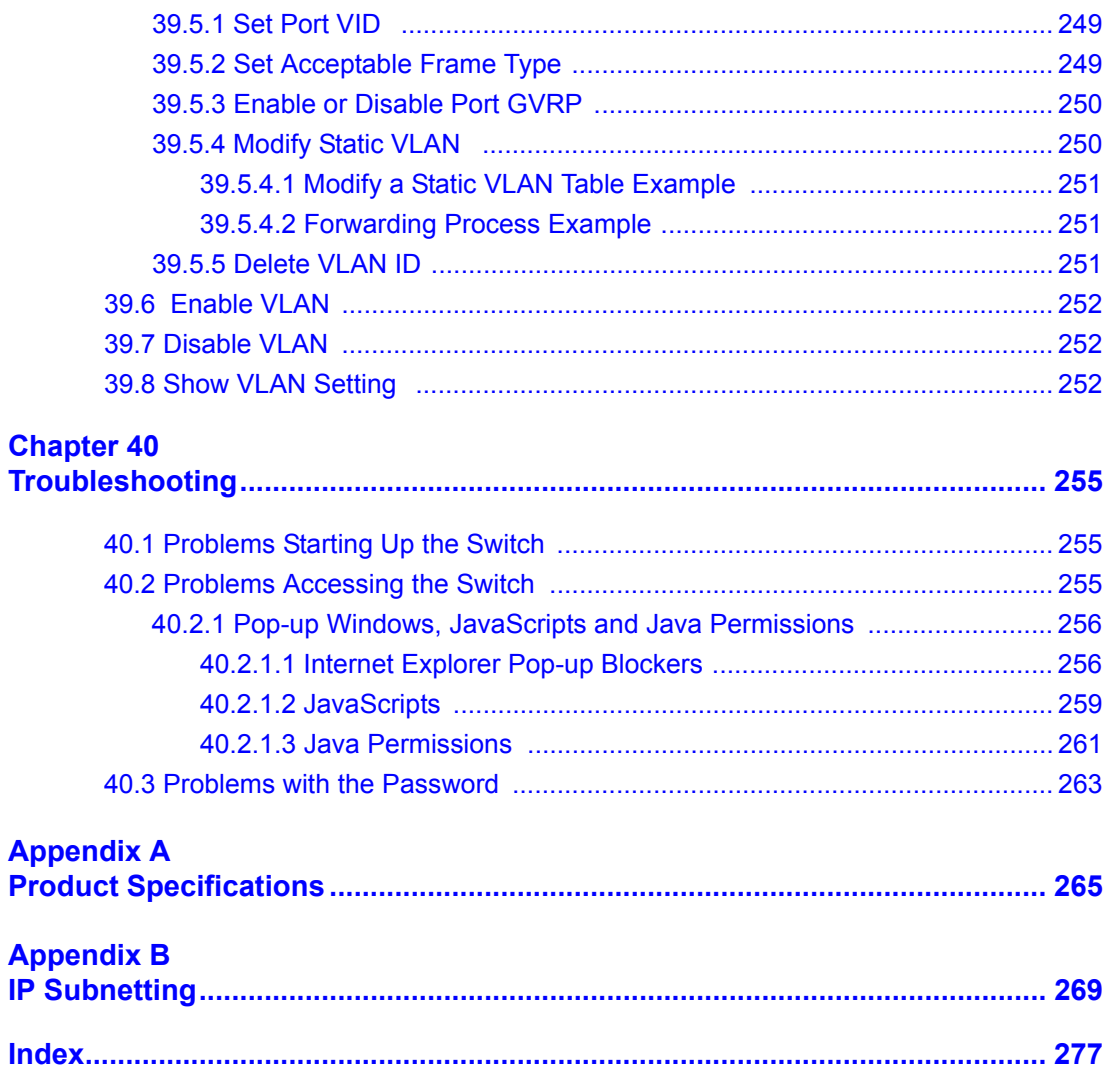

# **List of Figures**

<span id="page-17-0"></span>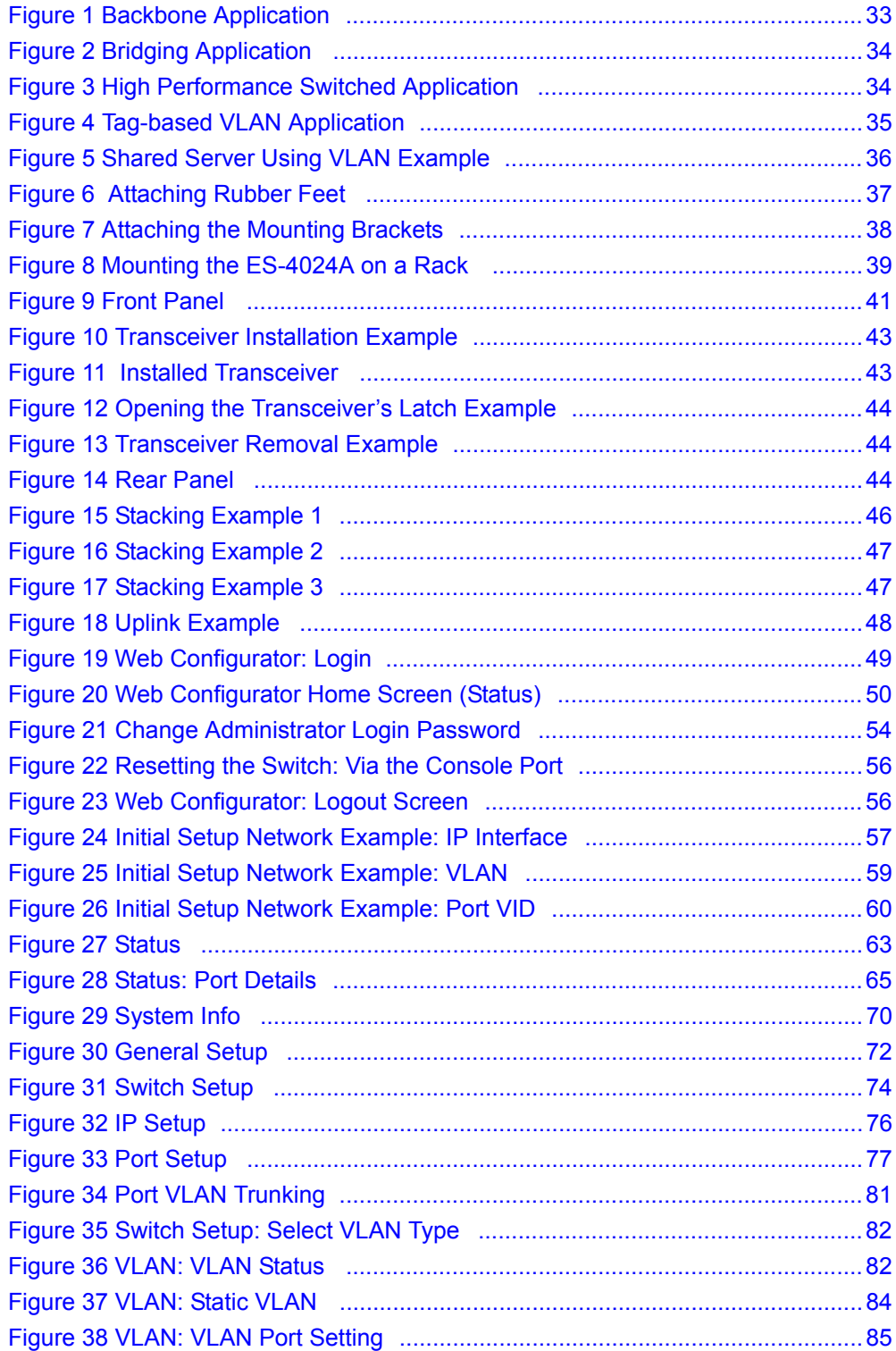

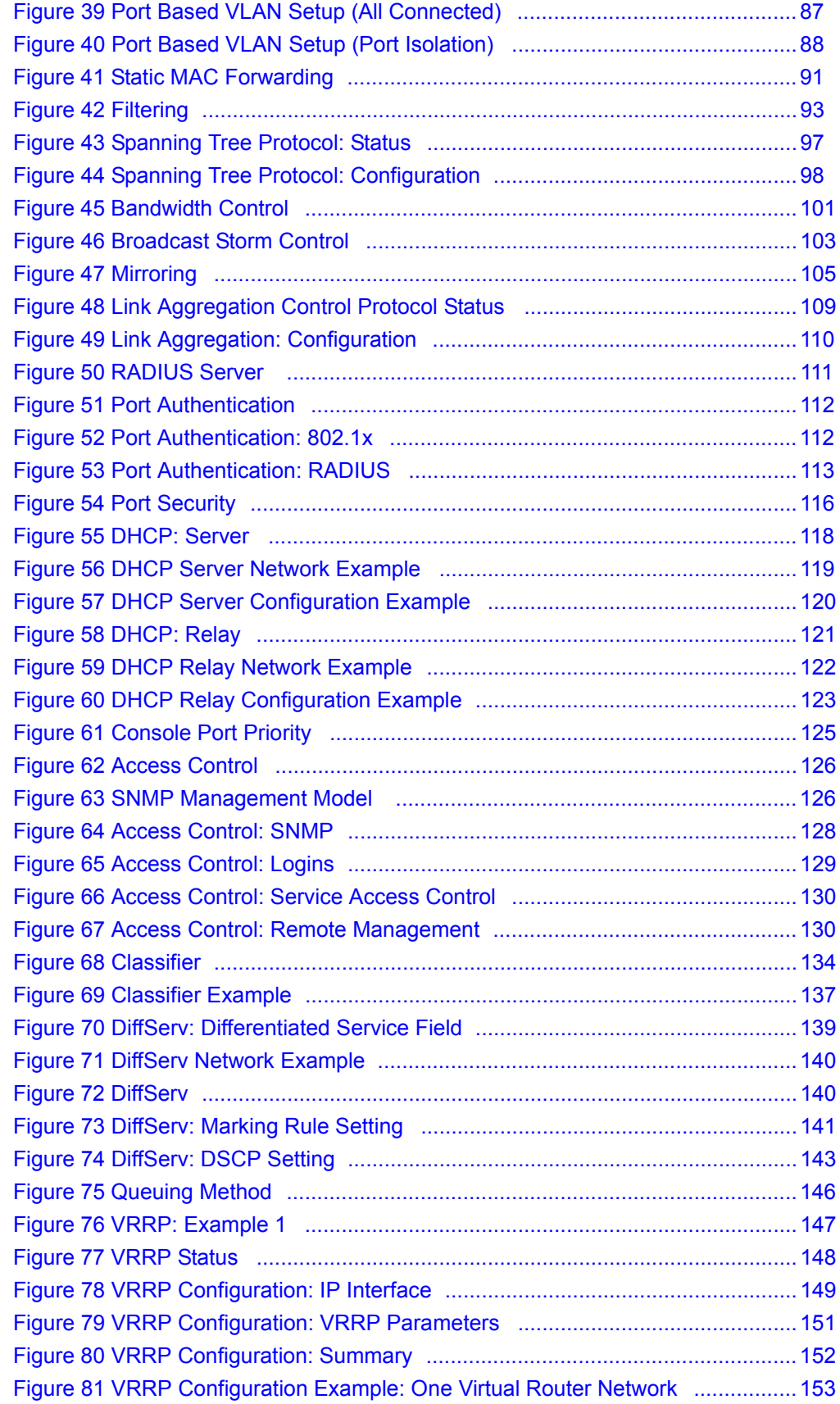

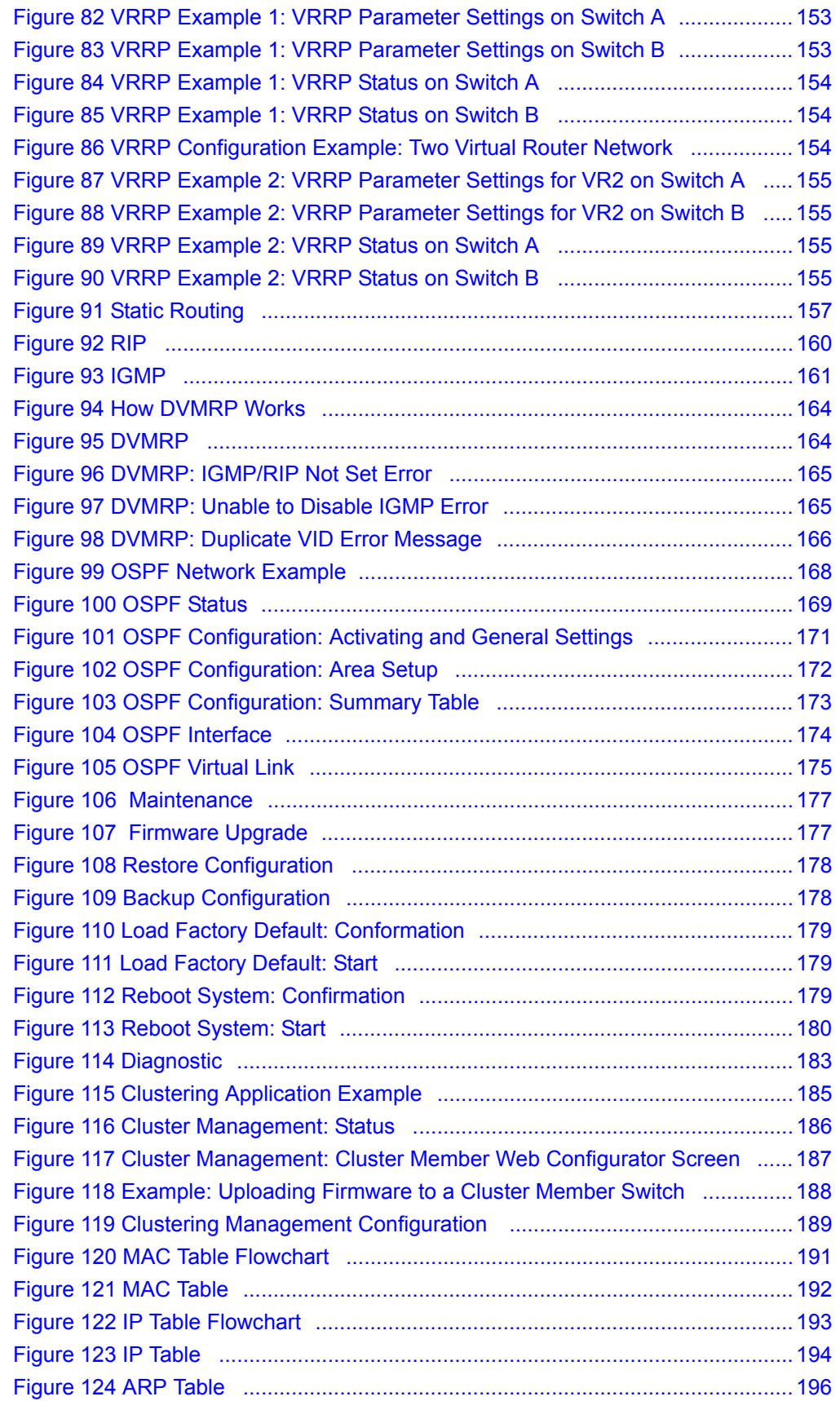

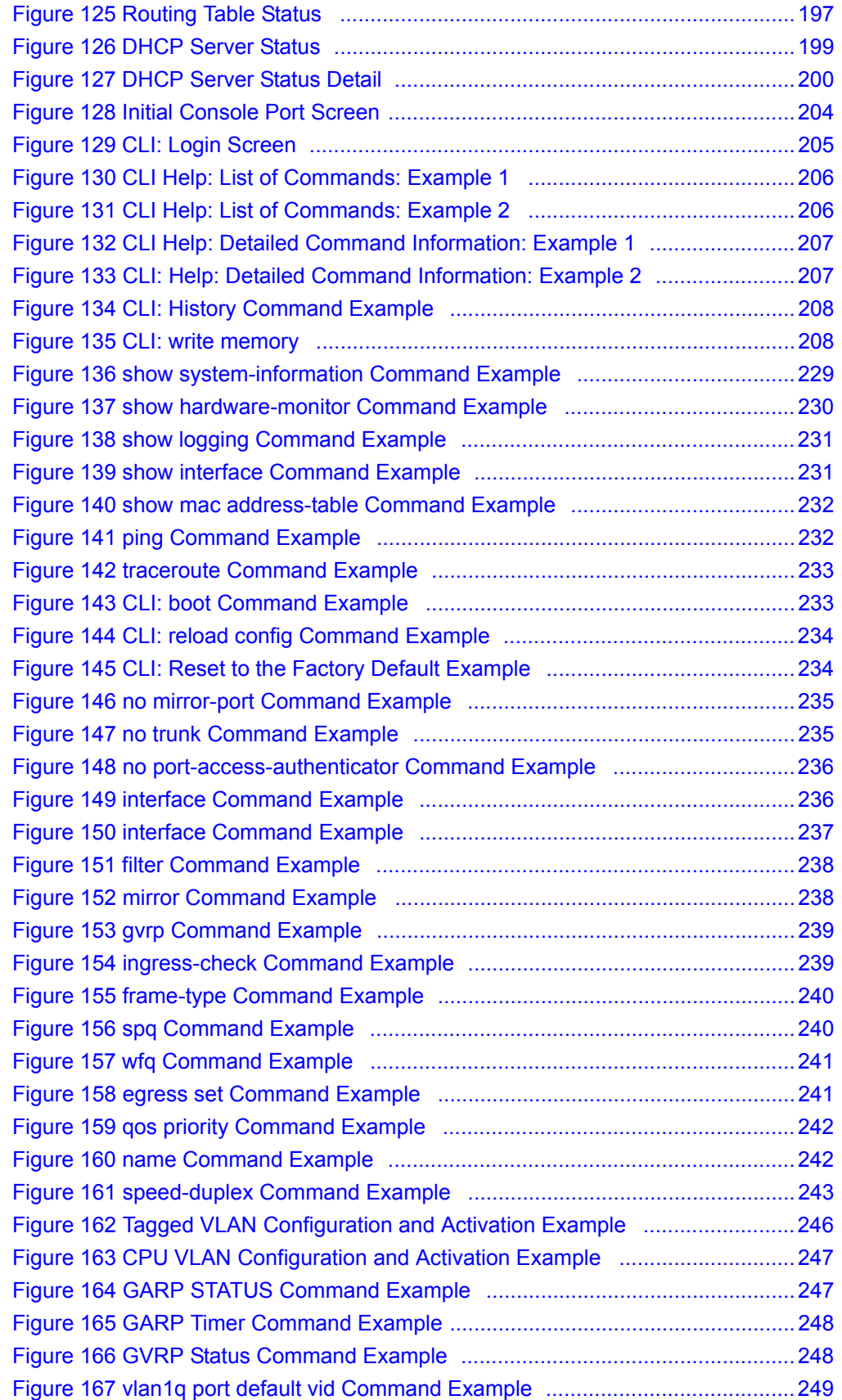

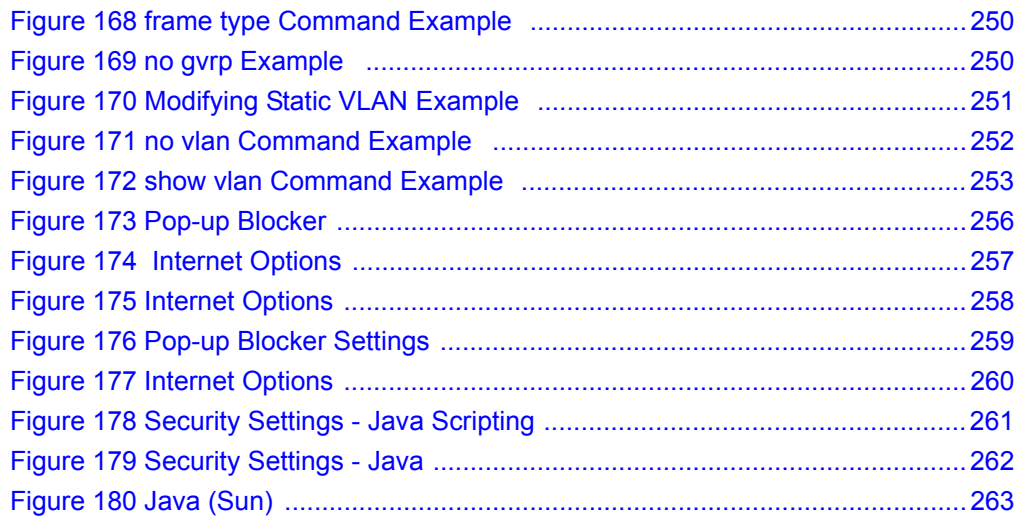

# **List of Tables**

<span id="page-23-0"></span>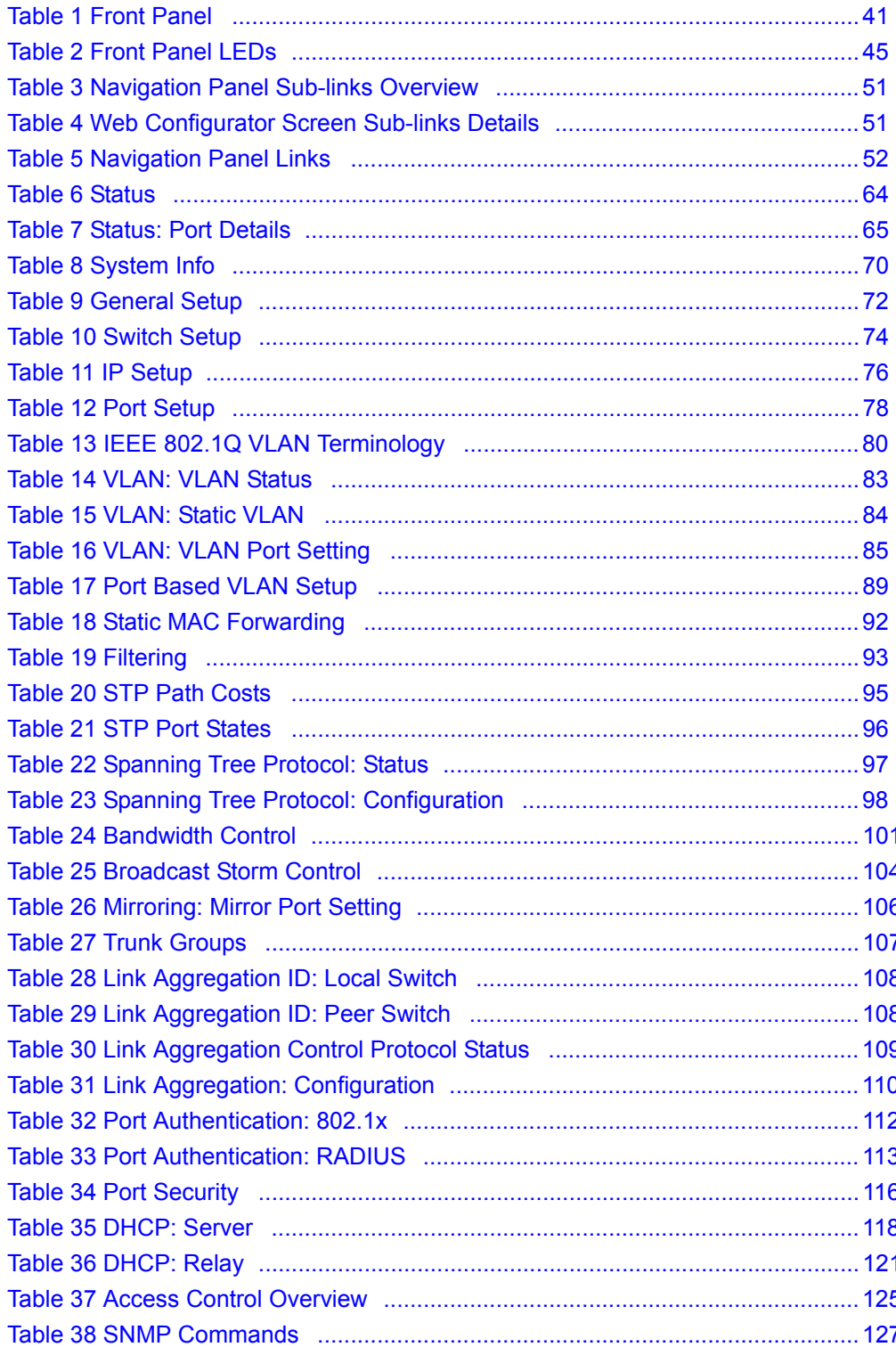

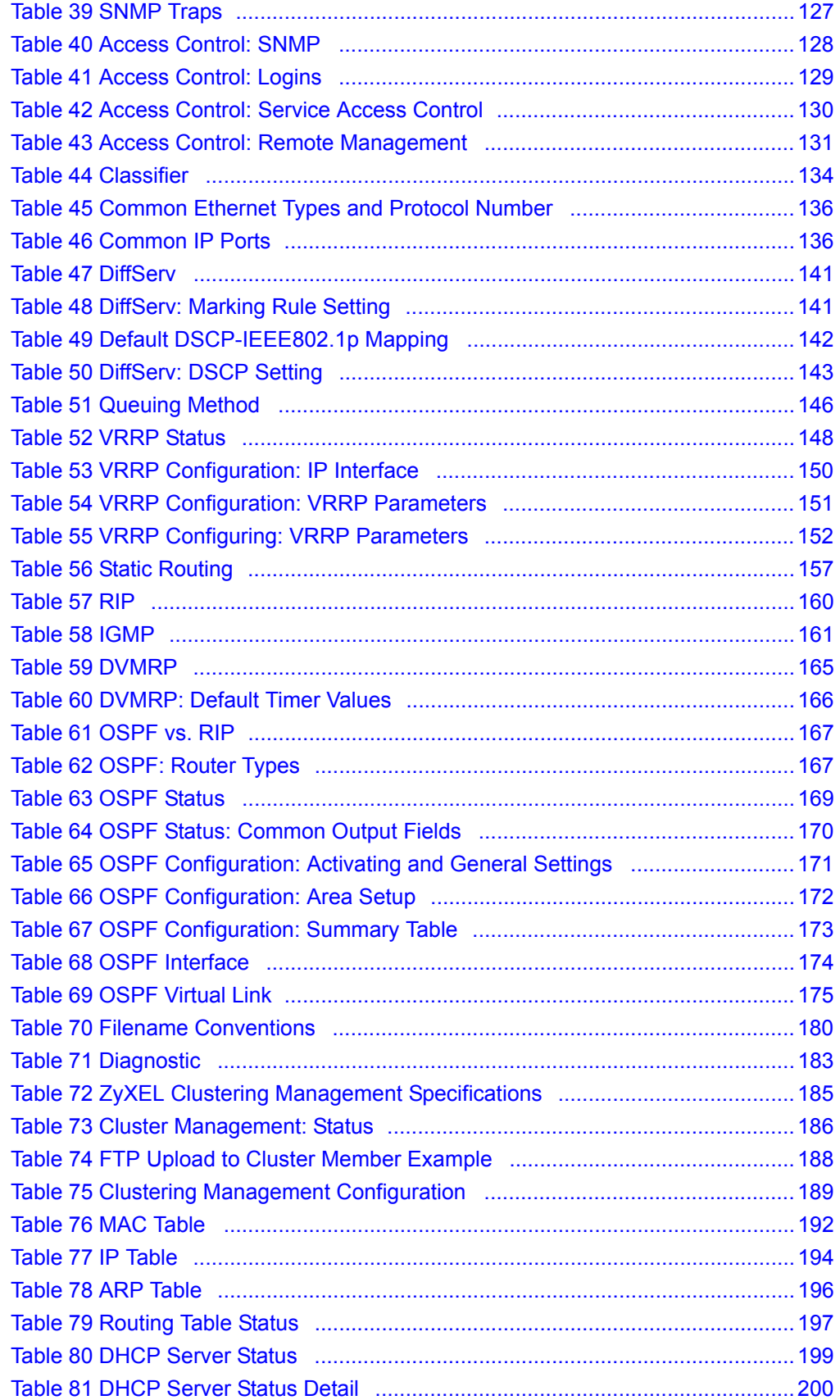

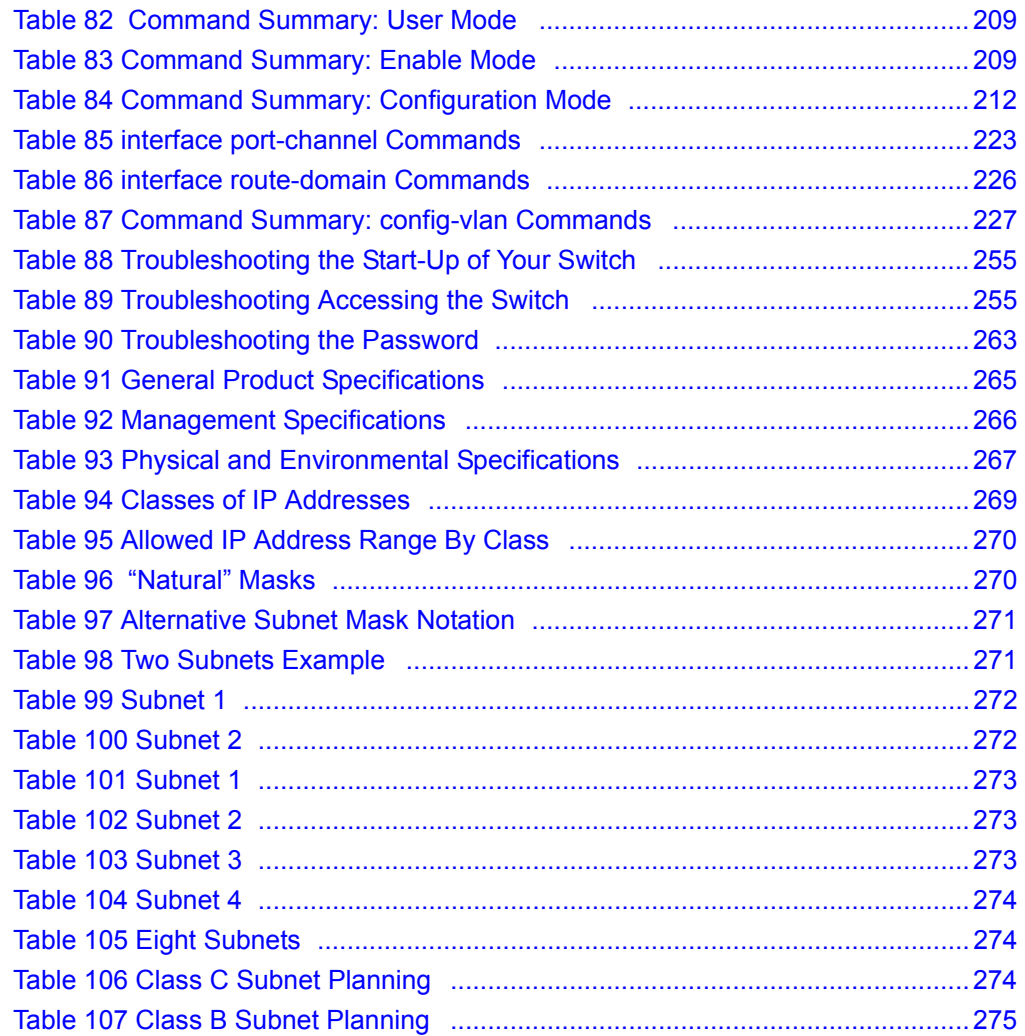

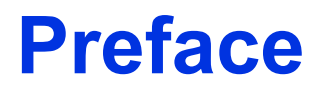

<span id="page-27-0"></span>Congratulations on your purchase of the ES-4024A Ethernet Switch.

This preface introduces you to the ES-4024A Ethernet Switch and discusses the conventions of this User's Guide. It also provides information on other related documentation.

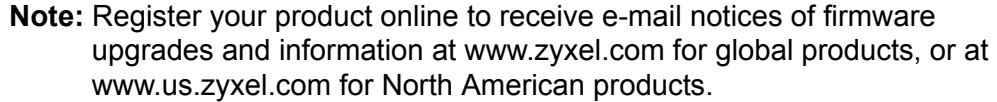

#### **About This User's Guide**

This manual is designed to guide you through the installation and configuration of your ES-4024A for its various applications.

#### **Related Documentation**

• Web Configurator Online Help

Embedded web help for descriptions of individual screens and supplementary information.

• ZyXEL Glossary and Web Site

Please refer to www.zyxel.com for an online glossary of networking terms and additional support documentation.

#### **Syntax Conventions**

- "Enter" means for you to type one or more characters. "Select" or "Choose" means for you to use one of the predefined choices.
- Command and arrow keys are enclosed in square brackets. [ENTER] means the Enter, or carriage return key; [ESC] means the Escape key and [SPACE BAR] means the Space Bar.
- Mouse action sequences are denoted using a comma. For example, "click the Apple icon, **Control Panels** and then **Modem**" means first click the Apple icon, then point your mouse pointer to **Control Panels** and then click **Modem**.
- For brevity's sake, we will use "e.g.," as a shorthand for "for instance", and "i.e.," for "that is" or "in other words" throughout this manual.
- The ES-4024A Ethernet Switch may be referred to as "the ES-4024A" or "the switch" in this User's Guide.

### **Graphics Icons Key**

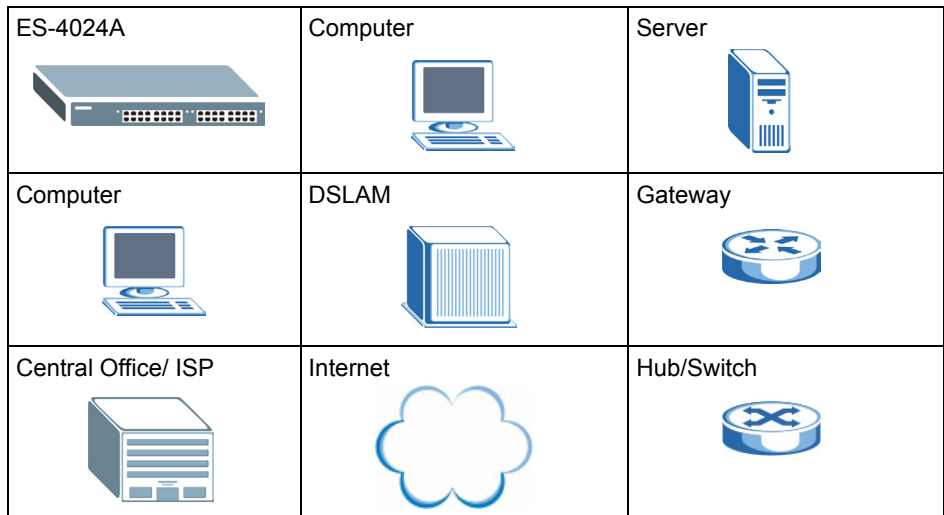

#### **User Guide Feedback**

Help us help you. E-mail all User Guide-related comments, questions or suggestions for improvement to techwriters@zyxel.com.tw or send regular mail to The Technical Writing Team, ZyXEL Communications Corp., 6 Innovation Road II, Science-Based Industrial Park, Hsinchu, 300, Taiwan. Thank you.

# <span id="page-29-1"></span><span id="page-29-0"></span>**CHAPTER 1 Getting to Know Your Switch**

This chapter introduces the main features and applications of the switch.

## <span id="page-29-2"></span>**1.1 Introduction**

The ES-4024A is a stand-alone layer-3 Ethernet switch with 24 10/100Mbps ports, two Gigabit/mini-GBIC ports and one built-in stacking module.

With its built-in web configurator, managing and configuring the switch is easy. In addition, the switch can also be managed via Telnet, any terminal emulator program on the console port, or third-party SNMP management.

## <span id="page-29-3"></span>**1.2 Software Features**

This section describes the general software features of the switch.

#### **IP Routing Domain**

An IP interface (also known as an IP routing domain) is not bound to a physical port. Configure an IP routing domain to allow the switch to route traffic between different networks.

#### **DHCP**

DHCP (Dynamic Host Configuration Protocol RFC 2131 and RFC 2132) allows individual computers to obtain TCP/IP configuration at start-up from a server. You can configure the switch as a DHCP server or disable it. When configured as a server, the switch provides the TCP/IP configuration for the clients. If you disable the DHCP service, you must have another DHCP server on your LAN, or else the computer must be manually configured.

#### **VLAN**

A VLAN (Virtual Local Area Network) allows a physical network to be partitioned into multiple logical networks. Devices on a logical network belong to one group. A device can belong to more than one group. With VLAN, a device cannot directly talk to or hear from devices that are not in the same group(s); the traffic must first go through a router.

#### **Differentiated Services (DiffServ)**

With DiffServ, the switch marks packets so that they receive specific per-hop treatment at DiffServ-compliant network devices along the route based on the application types and traffic flow.

#### **Classifier**

You can configure a classifier to categorize traffic flow and then define actions to be performed on a traffic flow grouped by a classifier according to specific criteria such as the IP address, port number or protocol type, etc..

#### **Queuing**

Queuing is used to help solve performance degradation when there is network congestion. Two scheduling services are supported: Strict Priority Queuing (SPQ) and Weighted Fair Queuing (WFQ). This allows the switch to maintain separate queues for packets from each individual source or flow and prevent a source from monopolizing the bandwidth.

#### **Port Mirroring**

Port mirroring allows you to copy traffic going from one or all ports to another or all ports in order that you can examine the traffic from the mirror port (the port you copy the traffic to) without interference

#### **Static Route**

Static routes tell the switch how to forward IP traffic when you configure the TCP/IP parameters manually.

#### **IGMP**

IGMP (Internet Group Multicast Protocol) is a session-layer protocol used to establish membership in a multicast group - it is not used to carry user data.

#### **IGMP Snooping**

The switch supports IGMP snooping enabling group multicast traffic to be only forwarded to ports that are members of that group; thus allowing you to significantly reduce multicast traffic passing through your switch.

#### **IP Multicast**

With IP multicast, the switch delivers IP packets to a group of hosts on the network - not everybody. In addition, the switch can send packets to Ethernet devices that are not VLANaware by untagging (removing the VLAN tags) IP multicast packets.

#### **RIP**

RIP (Routing Information Protocol allows a routing device to exchange routing information with other routers.

#### **OSPF**

OSPF (Open Shortest Path First) is a link-state protocol designed to distribute routing information within an autonomous system (AS). An autonomous system is a collection of networks using a common routing protocol to exchange routing information. OSPF is best suited for large networks.

#### **DVMRP**

DVMRP (Distance Vector Multicast Routing Protocol) is a protocol used for routing multicast data within an autonomous system (AS). DVMRP provides multicast forwarding capability to a layer 3 switch that runs both the IPv4 protocol (with IP Multicast support) and the IGMP protocol.

#### **VRRP**

Virtual Routing Redundancy Protocol (VRRP), defined in RFC 2338, allows you to create redundant backup gateways to ensure that the default gateway of a host is always available.

#### **STP (Spanning Tree Protocol) / RSTP (Rapid STP)**

(R)STP detects and breaks network loops and provides backup links between switches, bridges or routers. It allows a switch to interact with other (R)STP -compliant switches in your network to ensure that only one path exists between any two stations on the network.

#### **Link Aggregation**

Link aggregation (trunking) is the grouping of physical ports into one logical higher-capacity link. You may want to trunk ports if for example, it is cheaper to use multiple lower-speed links than to under-utilize a high-speed, but more costly, single-port link.

#### **Port Authentication and Security**

For security, the switch allows authentication using IEEE 802.1x with an external RADIUS server and port security that allows only packets with dynamically learned MAC addresses and/or configured static MAC addresses to pass through a port on the switch.

#### **Maintenance and Management Features**

• Access Control

You can specify the service(s) and computer IP address(es) to control access to the switch for management.

• Cluster Management

Cluster management (also known as iStacking) allows you to manage switches through one switch, called the cluster manager. The switches must be directly connected and be in the same VLAN group so as to be able to communicate with one another.

• Configuration and Firmware Maintenance

You can backup or restore the switch configuration or upgrade the firmware on the switch.

### <span id="page-32-0"></span>**1.3 Hardware Features**

This section describes the ports on the switch.

#### **Ethernet Ports**

The ports allow the switch to connect to another Ethernet devices.

#### **Gigabit Ethernet Ports**

The ports allow the switch to connect to another WAN switch or daisy-chain to other switches.

#### **Mini-GBIC Slots**

Install SPF transceivers in these slots to connect to other Ethernet switches at longer distances than the Ethernet port.

#### **Console Port**

Use the console port for local management of the switch.

#### **Stacking Module**

The built-in stacking module with two Gigabit ports that allow you to stack up to eight switches.

#### **Backup Power Supply Port**

Connect a backup power supply device to this port to ensure uninterrupted network connection in the event of a power failure.

#### **Fans**

The fans cool the switch sufficiently to allow reliable operation of the switch in even poorly ventilated rooms or basements.

## <span id="page-33-0"></span>**1.4 Applications**

This section shows a few examples of using the switch in various network environments.

## <span id="page-33-1"></span>**1.4.1 Backbone Application**

In this application, the switch is an ideal solution for small networks where rapid growth can be expected in the near future.

The switch can be used standalone for a group of heavy traffic users. You can connect computers directly to the switch's port or connect other switches to the switch.

In this example, all computers can share high-speed applications on the server. To expand the network, simply add more networking devices such as switches, routers, computers, print servers etc.

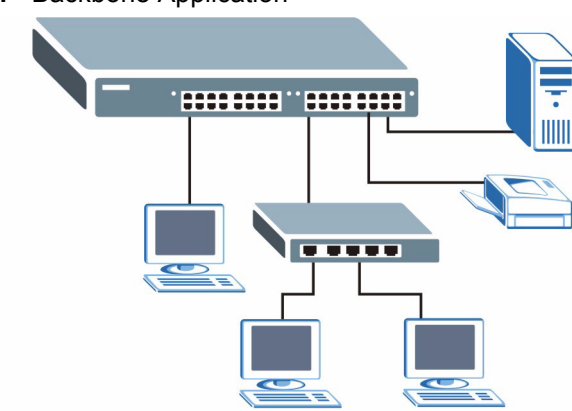

#### <span id="page-33-3"></span>**Figure 1** Backbone Application

### <span id="page-33-2"></span>**1.4.2 Bridging Example**

In this example application the switch connects different company departments (**RD** and **Sales**) to the corporate backbone. It can alleviate bandwidth contention and eliminate server and network bottlenecks. All users that need high bandwidth can connect to high-speed department servers via the switch. You can provide a super-fast uplink connection by using a Gigabit Ethernet/mini-GBIC port on the switch.

Moreover, the switch eases supervision and maintenance by allowing network managers to centralize multiple servers at a single location.

<span id="page-34-2"></span>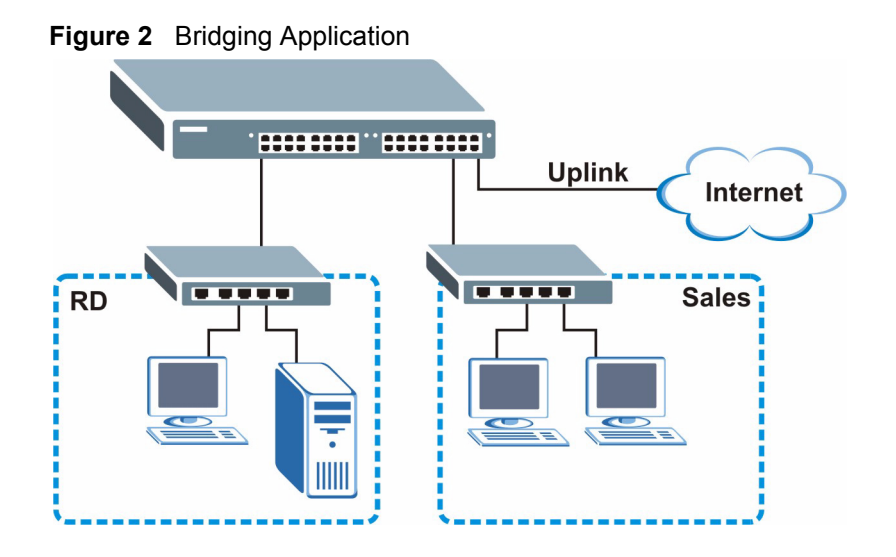

### <span id="page-34-0"></span>**1.4.3 High Performance Switched Example**

The switch is ideal for connecting two networks that need high bandwidth. In the following example, use trunking to connect these two networks.

Switching to higher-speed LANs such as ATM (Asynchronous Transmission Mode) is not feasible for most people due to the expense of replacing all existing Ethernet cables and adapter cards, restructuring your network and complex maintenance. The switch can provide the same bandwidth as ATM at much lower cost while still being able to use existing adapters and switches. Moreover, the current LAN structure can be retained as all ports can freely communicate with each other.

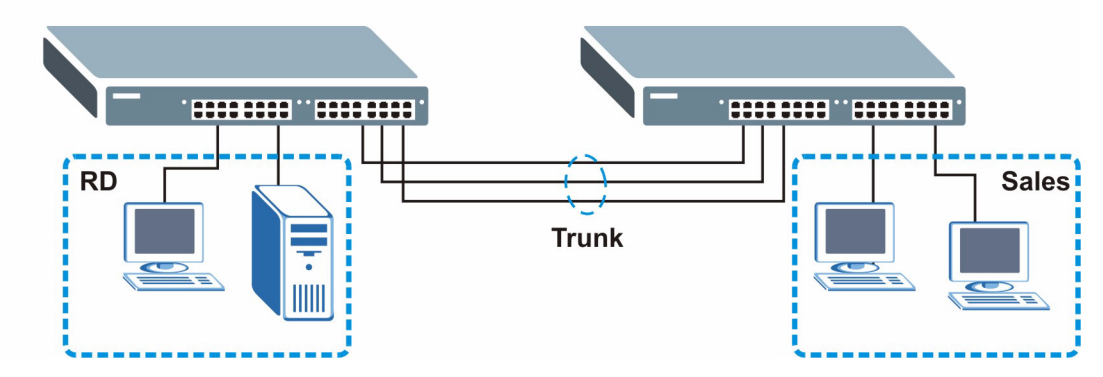

<span id="page-34-3"></span>**Figure 3** High Performance Switched Application

### <span id="page-34-1"></span>**1.4.4 IEEE 802.1Q VLAN Application Examples**

This section shows a workgroup and a shared server example using 802.1Q tagged VLANs.

A VLAN (Virtual Local Area Network) allows a physical network to be partitioned into multiple logical networks. Stations on a logical network belong to one group. A station can belong to more than one group. With VLAN, a station cannot directly talk to or hear from stations that are not in the same group(s) unless such traffic first goes through a router.

For more information on VLANs, refer to [Chapter 8, "VLAN," on page 79](#page-79-4).

#### <span id="page-35-0"></span>**1.4.4.1 Tag-based VLAN Example**

Ports in the same VLAN group share the same frame broadcast domain thus increase network performance through reduced broadcast traffic. VLAN groups can be modified at any time by adding, moving or changing ports without any re-cabling.

<span id="page-35-2"></span>**Figure 4** Tag-based VLAN Application

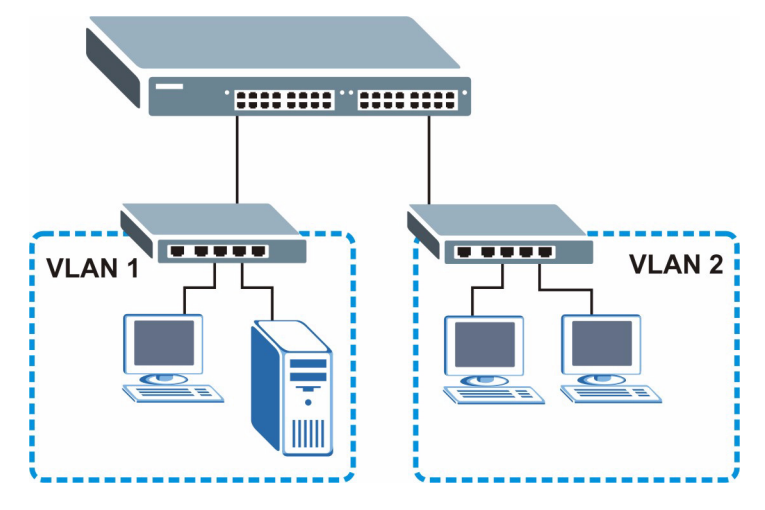

#### <span id="page-35-1"></span>**1.4.4.2 VLAN Shared Server Example**

Shared resources such as a server can be used by all ports in the same VLAN as the server, as shown in the following example. In this example, only ports that need access to the server need belong to VLAN 1. Ports can belong to other VLAN groups too.
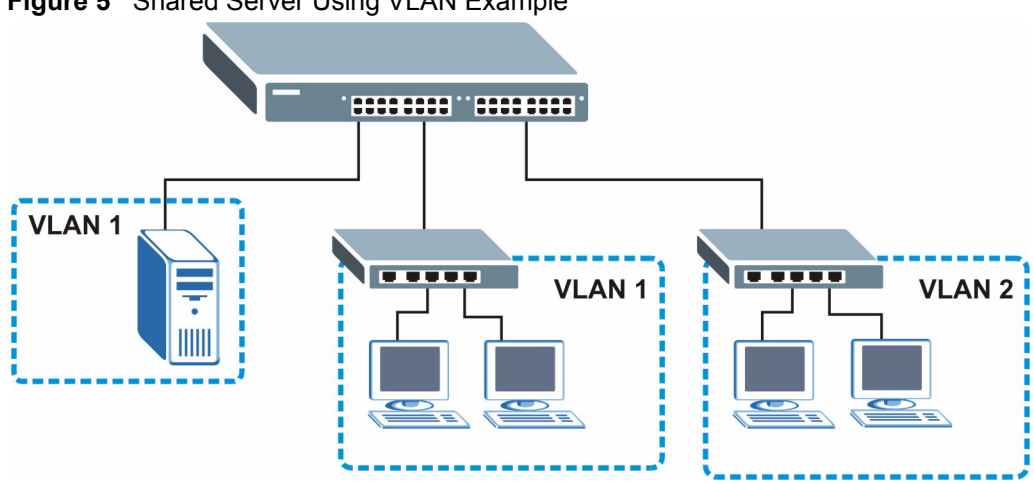

**Figure 5** Shared Server Using VLAN Example

# **CHAPTER 2 Hardware Installation and Connection**

This chapter shows you how to install and connect the switch.

# **2.1 Freestanding Installation**

- **1** Make sure the ES-4024A is clean and dry.
- **2** Set the ES-4024A on a smooth, level surface strong enough to support the weight of the ES-4024A and the connected cables. Make sure there is a power outlet nearby.
- **3** Make sure there is enough clearance around the ES-4024A to allow air circulation and the attachment of cables and the power cord.
- **4** Remove the adhesive backing from the rubber feet.
- **5** Attach the rubber feet to each corner on the bottom of the ES-4024A. These rubber feet help protect the ES-4024A from shock or vibration and ensure space between devices when stacking.

#### **Figure 6** Attaching Rubber Feet

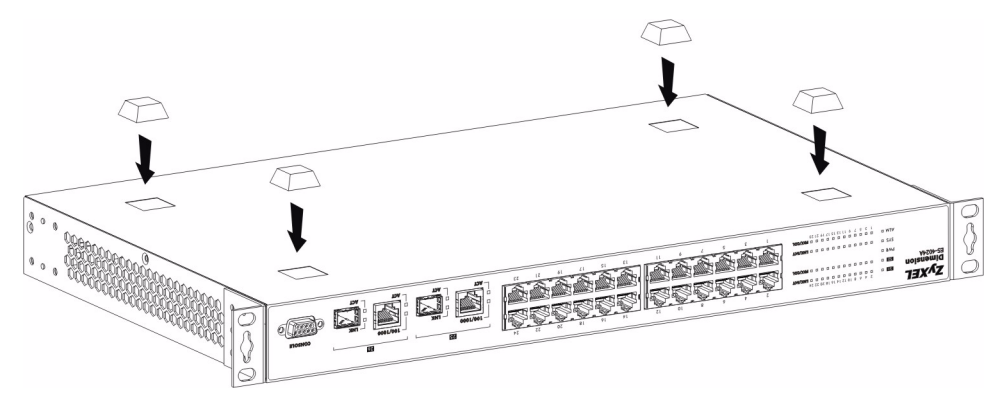

**Note:** Do NOT block the ventilation holes. Leave space between devices when stacking.

For proper ventilation, allow at least 4 inches (10 cm) of clearance at the front and 3.4 inches (8 cm) at the back of the switch. This is especially important for enclosed rack installations.

# **2.2 Mounting the ES-4024A on a Rack**

This section lists the rack mounting requirements and precautions and describes the installation steps.

## **2.2.1 Rack-mounted Installation Requirements**

- Two mounting brackets.
- Eight M3 flat head screws and a #2 Philips screwdriver.
- Four M5 flat head screws and a #2 Philips screwdriver.

**Note:** Failure to use the proper screws may damage the unit.

#### **2.2.1.1 Precautions**

- Make sure the rack will safely support the combined weight of all the equipment it contains.
- Make sure the position of the ES-4024A does not make the rack unstable or top-heavy. Take all necessary precautions to anchor the rack securely before installing the unit.

## **2.2.2 Attaching the Mounting Brackets to the ES-4024A**

<span id="page-38-0"></span>**1** Position a mounting bracket on one side of the ES-4024A, lining up the four screw holes on the bracket with the screw holes on the side of the ES-4024A.

#### **Figure 7** Attaching the Mounting Brackets

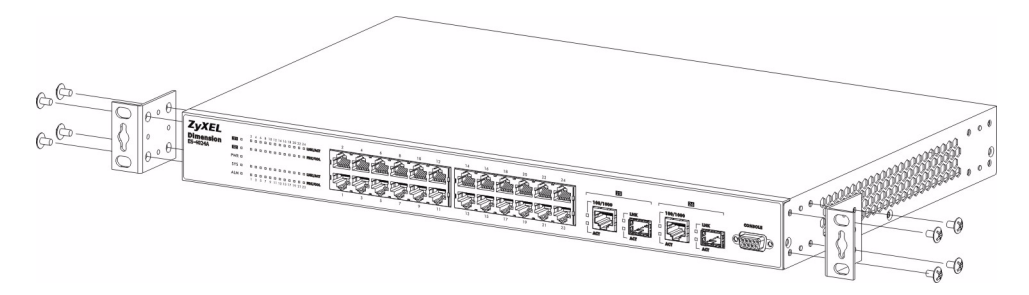

- <span id="page-38-1"></span>**2** Using a #2 Philips screwdriver, install the M3 flat head screws through the mounting bracket holes into the ES-4024A.
- **3** Repeat steps [1](#page-38-0) and [2](#page-38-1) to install the second mounting bracket on the other side of the ES-4024A.
- **4** You may now mount the ES-4024A on a rack. Proceed to the next section.

## **2.2.3 Mounting the ES-4024A on a Rack**

<span id="page-38-2"></span>**1** Position a mounting bracket (that is already attached to the ES-4024A) on one side of the rack, lining up the two screw holes on the bracket with the screw holes on the side of the rack.

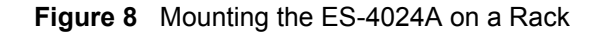

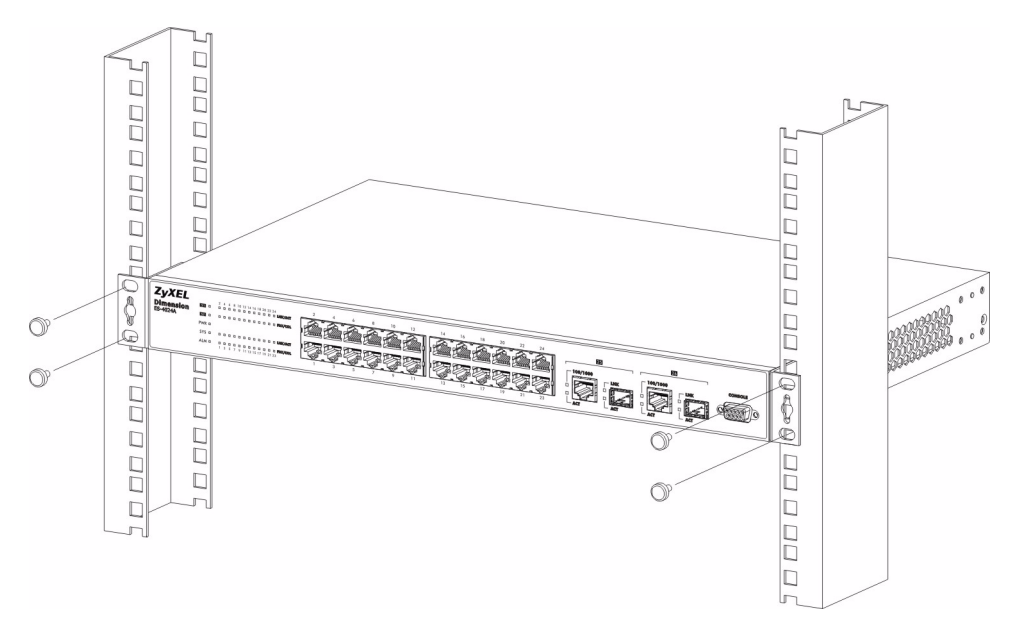

- <span id="page-39-0"></span>**2** Using a #2 Philips screwdriver, install the M5 flat head screws through the mounting bracket holes into the rack.
- **3** Repeat steps [1](#page-38-2) and [2](#page-39-0) to attach the second mounting bracket on the other side of the rack.

# **CHAPTER 3 Hardware Overview**

This chapter describes the front panel and rear panel of the ES-4024A and shows you how to make the hardware connections.

# **3.1 Front Panel Connection**

The figure below shows the front panel of the ES-4024A.

#### **Figure 9** Front Panel

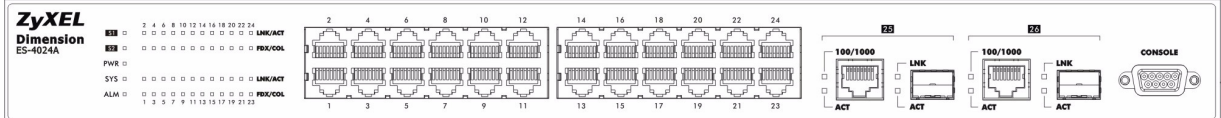

The following table describes the port labels on the front panel.

| <b>LABEL</b>                                 | <b>DESCRIPTION</b>                                                                                                    |
|----------------------------------------------|----------------------------------------------------------------------------------------------------|
| CONSOLE                                      | Only connect this port if you want to configure the switch using the command line<br>interface (CLI) via the console port.              |
| 24 10/100<br>Mbps RJ-45<br>Ethernet<br>Ports | Connect these ports to a computer, a hub, an Ethernet switch or router.                                                                 |
| Gigabit<br>Ethernet/mini                     | Connect these Gigabit Ethernet ports to high-bandwidth backbone network Ethernet<br>switches or use them to daisy-chain other switches. |
| <b>GBIC</b> ports                            | Alternatively, use mini-GBIC transceivers in these slots for fiber-optical connections to<br>backbone Ethernet switches                 |

**Table 1** Front Panel

### <span id="page-41-0"></span>**3.1.1 Console Port**

For local management, you can use a computer with terminal emulation software configured to the following parameters:

- VT100 terminal emulation
- 9600 bps
- No parity, 8 data bits, 1 stop bit
- No flow control

Connect the male 9-pin end of the console cable to the console port of the switch. Connect the female end to a serial port (COM1, COM2 or other COM port) of your computer.

#### **3.1.2 Ethernet Ports**

The ES-4024A has 24 10/100Mbps auto-negotiating, auto-crossover Ethernet ports. In 10/ 100Mbps Fast Ethernet, the speed can be 10Mbps or 100Mbps and the duplex mode can be half duplex or full duplex.

There are two pairs of Gigabit Ethernet/mini-GBIC ports. The mini-GBIC ports have priority over the Gigabit ports. This means that if a mini-GBIC port and the corresponding Gigabit port are connected at the same time, the Gigabit port will be disabled. The speed of the Gigabit Ethernet/mini-GBIC ports can be 100Mbps or 1000Mbps and the duplex mode can be half duplex (at 100 Mbps) or full duplex.

An auto-negotiating port can detect and adjust to the optimum Ethernet speed (10/100Mpbs) and duplex mode (full duplex or half duplex) of the connected device.

An auto-crossover (auto-MDI/MDI-X) port automatically works with a straight-through or crossover Ethernet cable.

#### **3.1.2.1 Default Ethernet Settings**

The factory default negotiation settings for the Ethernet ports on the switch are:

- Speed: Auto
- Duplex: Auto
- Flow control: on

#### **3.1.3 Mini GBIC Slots**

These are slots for mini GBIC (Gigabit Interface Converter) transceivers. A transceiver is a single unit that houses a transmitter and a receiver. The ES-4024A does not come with transceivers. You must use transceivers that comply with the SFP Transceiver MultiSource Agreement (MSA). See the SFF committee's INF-8074i specification Rev 1.0 for details.

There are two pairs of Gigabit Ethernet/mini-GBIC ports. The mini-GBIC ports have priority over the Gigabit ports. This means that if a mini-GBIC port and the corresponding Gigabit port are connected at the same time, the Gigabit port will be disabled.

You can change transceivers while the switch is operating. You can use different transceivers to connect to Ethernet switches with different types of fiber-optic connectors.

- Type: SFP connection interface
- Connection speed: 1 Gigabit per second (Gbps)

**Note:** To avoid possible eye injury, do not look into an operating fiber-optic module's connectors.

#### **3.1.3.1 Transceiver Installation**

Use the following steps to install a mini GBIC transceiver (SFP module).

**1** Insert the transceiver into the slot with the exposed section of PCB board facing down.

**Figure 10** Transceiver Installation Example

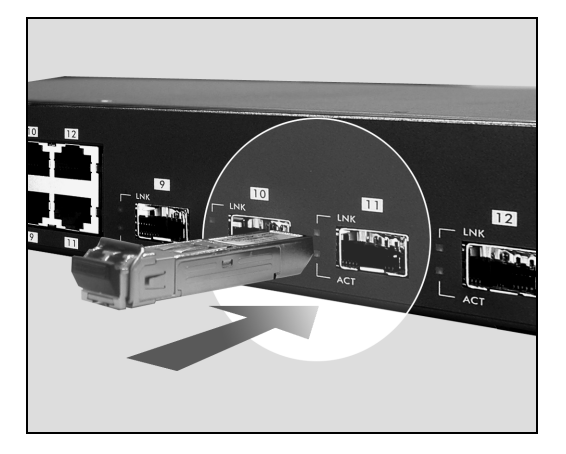

- **2** Press the transceiver firmly until it clicks into place.
- **3** The switch automatically detects the installed transceiver. Check the LEDs to verify that it is functioning properly.

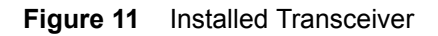

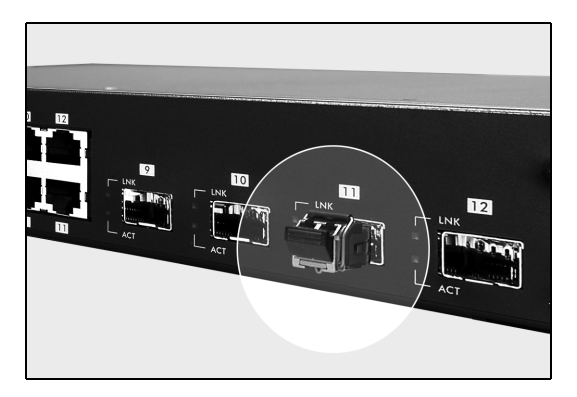

#### **3.1.3.2 Transceiver Removal**

Use the following steps to remove a mini GBIC transceiver (SFP module).

**1** Open the transceiver's latch (latch styles vary).

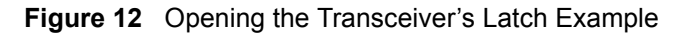

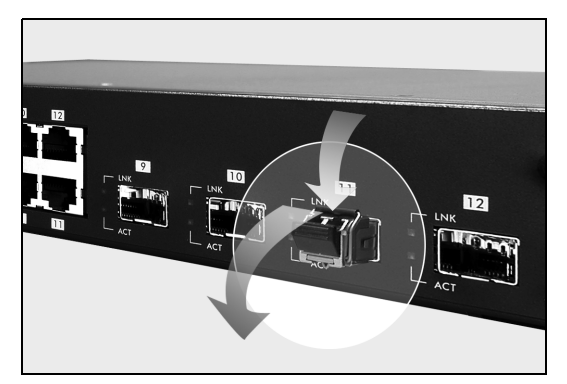

**2** Pull the transceiver out of the slot.

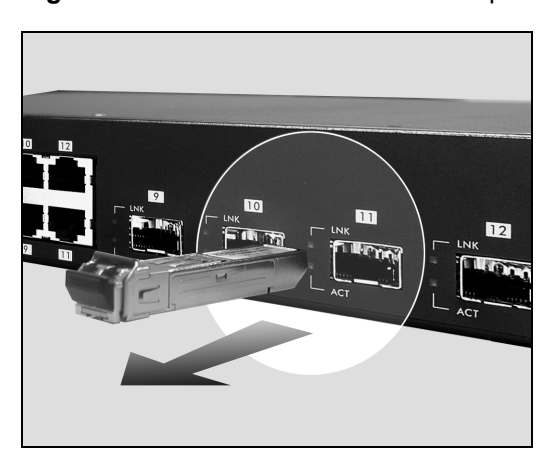

**Figure 13** Transceiver Removal Example

## **3.2 Rear Panel**

The following figure shows the rear panel of the switch. The rear panel contains the stacking ports, a connector for backup power supply (BPS) and the power receptacle.

**Figure 14** Rear Panel

| IW<br>. | $12V == BPS$<br><b>STACKING</b> | For continued protection against<br>risk of fire, replace only with<br>same type and rating of fuse.<br><b>Service</b><br><b>AC INPUT</b><br>100-240VAC 50/60Hz 1.5A MAX<br>No.<br><b>FUSE T2A250VAC</b> |
|---------|---------------------------------|----------------------------------------------------------------------------------------------------|

### **3.2.1 Power Connector**

Make sure you are using the correct power source as shown on the panel.

To connect the power to the ES-4024A, insert the female end of power cord to the power receptacle on the rear panel. Connect the other end of the supplied power cord to a 100~240VAC/1.5A power outlet. Make sure that no objects obstruct the airflow of the fans.

### **3.2.2 External Backup Power Supply Connector**

The backup power supply constantly monitors the status of the internal power supply. The backup power supply automatically provides power to the switch in the event of a power failure. Once the switch receives power from the backup power supply, it will not automatically switch back to using the internal power supply even when the power is resumed.

# **3.3 Front Panel LEDs**

The LEDs are located on the front panel. The following table describes the LEDs on the front panel.

| <b>LED</b>                     | <b>COLOR</b> | <b>STATUS</b>   | <b>DESCRIPTION</b>                                                                                                    |
|--------------------------------|--------------|-----------------|----------------------------------------------------------------------------------------------------|
| S <sub>1</sub>                 | Green        | <b>Blinking</b> | The system is transmitting/receiving through the stacking port.                                                                                    |
| S <sub>2</sub>                 |              | On              | The link through the stacking port is up.                                                                                                    |
|                                |              | Off             | The link through the stacking port is down.                                                                                                    |
| <b>PWR</b>                     | Green        | On              | The system is turned on.                                                                                                    |
|                                |              | Off             | The system is off.                                                                                                    |
| <b>SYS</b>                     | Green        | <b>Blinking</b> | The system is rebooting and performing self-diagnostic tests.                                                                                      |
|                                |              | On              | The system is on and functioning properly.                                                                                                    |
|                                |              | Off             | The power is off or the system is not ready/malfunctioning.                                                                                        |
| <b>ALM</b>                     | Red          | On              | There is a hardware failure.                                                                                                    |
|                                |              | Off             | The system is functioning normally.                                                                                                    |
| LNK/ACT<br>(Ethernet           | Green        | <b>Blinking</b> | The system is transmitting/receiving to/from a 10 Mbps Ethernet<br>network.                                                                        |
| ports)                         |              | On              | The link to a 10 Mbps Ethernet network is up.                                                                                                    |
|                                | Amber        | <b>Blinking</b> | The system is transmitting/receiving to/from a 100 Mbps Ethernet<br>network.                                                                       |
|                                |              | On              | The link to a 100 Mbps Ethernet network is up.                                                                                                    |
|                                |              | Off             | The link to an Ethernet network is down.                                                                                                    |
| FDX/COL<br>(Ethernet<br>ports) | Amber        | <b>Blinking</b> | The Ethernet port is negotiating in half-duplex mode and collisions<br>are occurring; the more collisions that occur the faster the LED<br>blinks. |
|                                |              | On              | The Ethernet port is negotiating in full-duplex mode.                                                                                              |
|                                |              | Off             | The Ethernet port is negotiating in half-duplex mode and no<br>collisions are occurring.                                                           |

**Table 2** Front Panel LEDs

| <b>LED</b>            | <b>COLOR</b> | <b>STATUS</b>   | <b>DESCRIPTION</b>                                                                          |
|-----------------------|--------------|-----------------|---------------------------------------------------------------------------------------------|
| 100/1000              | Green        | On              | The link to a 1000 Mbps Ethernet network is up.                                             |
|                       | Amber        | On              | The link to a 100 Mbps Ethernet network is up.                                              |
|                       |              | Off             | The link to an Ethernet network is down.                                                    |
| ACT                   | Green        | <b>Blinking</b> | The port is receiving or transmitting data.                                                 |
|                       |              | On              | The port has a connection to an Ethernet network but not<br>receiving or transmitting data. |
|                       |              | Off             | The link to an Ethernet network is down.                                                    |
| LNK (mini             | Green        | On              | The port has a successful connection.                                                       |
| <b>GBIC</b><br>Slots) |              | Off             | No Ethernet device is connected to this port.                                               |
| ACT(mini              | Green        | <b>Blinking</b> | The port is sending or receiving data.                                                      |
| <b>GBIC</b><br>Slots) |              | Off             | The port is not sending or receiving data.                                                  |

**Table 2** Front Panel LEDs (continued)

## **3.4 Stacking Scenario Examples**

Use Ethernet cables when stacking the switches. See the following figures for example stacking scenarios using the stacking module. The switches must form a closed ring in all scenarios.

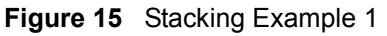

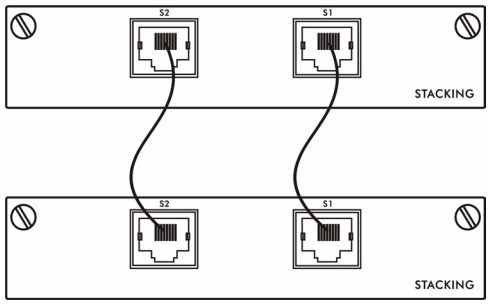

#### **Figure 16** Stacking Example 2

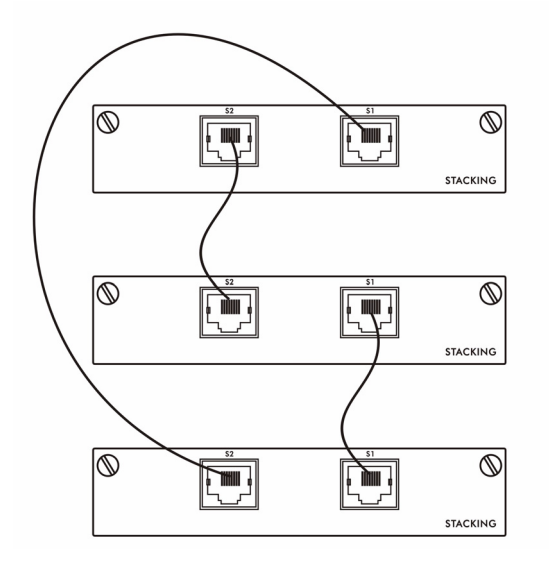

**Figure 17** Stacking Example 3

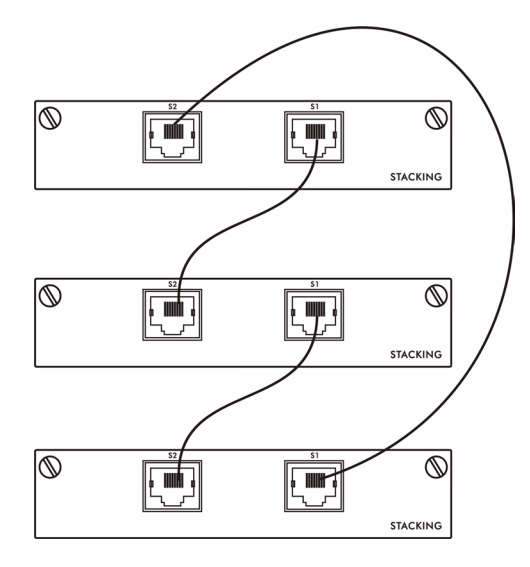

See the chapter on CLI for information on configuring the stacking module (as well as other ports) using line commands.

# **3.5 Uplink Scenario Example**

Use Ethernet cables when daisy-chaining/uplinking the switches. See the following figure for an example uplink connection using the stacking module. You must uplink to a Gigabit switch using a category 5 Ethernet cable supporting Gigabit line rate when uplinking using the stacking module.

#### **Figure 18** Uplink Example

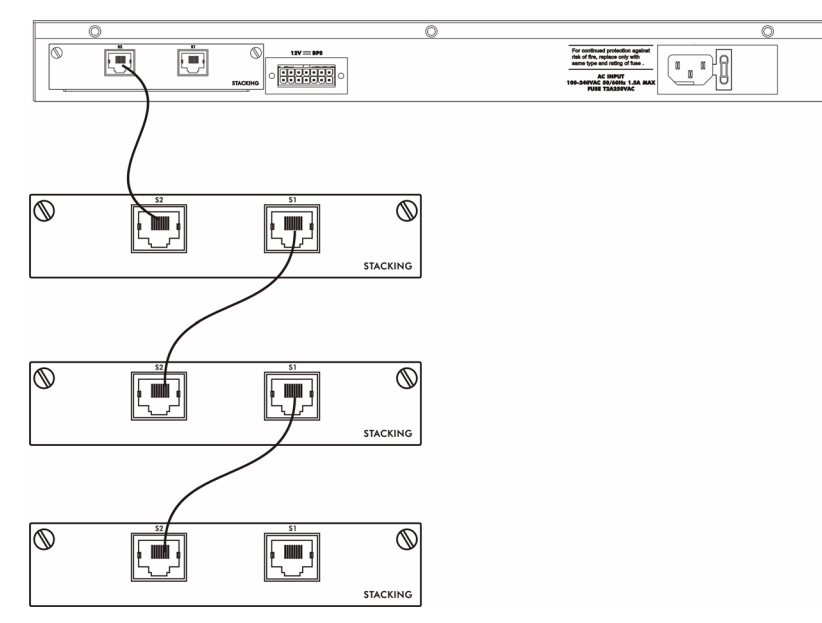

# **CHAPTER 4 The Web Configurator**

This section introduces the configuration and functions of the web configurator.

# **4.1 Introduction**

The web configurator is an HTML-based management interface that allows easy switch setup and management via Internet browser. Use Internet Explorer 6.0 and later or Netscape Navigator 7.0 and later versions. The recommended screen resolution is 1024 by 768 pixels.

In order to use the web configurator you need to allow:

- Web browser pop-up windows from your device. Web pop-up blocking is enabled by default in Windows XP SP (Service Pack) 2.
- JavaScript (enabled by default).
- Java permissions (enabled by default).

## <span id="page-49-0"></span>**4.2 System Login**

- **1** Start your web browser.
- **2** Type "http://" and the IP address of the switch (for example, the default is 192.168.1.1) in the Location or Address field. Press [ENTER].
- **3** The login screen appears. The default username is **admin** and associated default password is **1234**. The date and time display as shown if you have not configured a time server nor manually entered a time and date in the **General Setup** screen.

#### **Figure 19** Web Configurator: Login

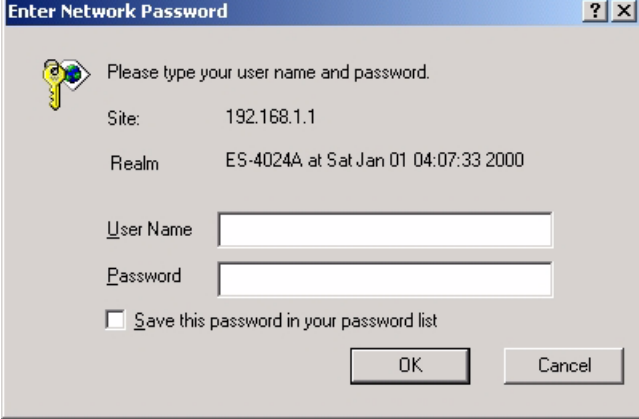

**4** Click **OK** to view the first web configurator screen.

# **4.3 The Status Screen**

The **Status** screen is the first screen that displays when you access the web configurator.

The following figure shows the navigating components of a web configurator screen.

**Figure 20** Web Configurator Home Screen (Status)

| ( ) Status<br>System Up Time: 0:04:01<br>Link<br>LACP<br><b>TxPkts</b><br><b>RxPkts</b><br>Errors Tx KB/s Rx KB/s Up Time<br>Port<br><b>State</b><br>STOP<br>Disabled<br>0<br>0<br>0.0<br>$\overline{1}$<br>Down<br>0<br>0.0<br>100M/F FORWARDING Disabled<br>1273<br>13.29<br>4.94<br>2.<br>57<br>0<br>STOP<br>0<br>0<br>0.0<br>0.0<br>3<br>Down<br>Disabled<br>0<br>STOP<br>0<br>0<br>0<br>0.0<br>0.0<br>Down<br>Disabled<br>4.<br>0<br>0<br>5<br>Down<br>STOP<br>Disabled<br>0<br>0.0<br>0.0<br><b>STOP</b><br>Disabled<br>0<br>0<br>0<br>0.0<br>0.0<br>6<br>Down<br>0<br>I.<br>STOP<br>Disabled<br>0<br>0<br>0.0<br>$_{0.0}$<br>Down<br>8<br>Down<br>STOP<br>Disabled<br>0<br>0<br>0<br>0.0<br>0.0<br>9<br><b>STOP</b><br>Disabled<br>0<br>0<br>0<br>0.0<br>0.0<br>Down<br>STOP<br>Disabled<br>0<br>0<br>0<br>0.0<br>0.0<br>Down<br>10<br>0<br>0<br>0<br>11<br>Down<br>STOP<br>Disabled<br>0.0<br>0.0<br>Disabled<br>0<br>0<br>12<br>STOP<br>0<br>0.0<br>0.0<br>Down<br>Disabled<br>0<br>0<br>0<br>0.0<br>0.0<br>13<br>Down<br>STOP<br>Down<br>STOP<br>Disabled<br>0<br>0<br>0<br>0.0<br>0.0<br>$\overline{14}$<br><b>STOP</b><br>Disabled<br>0<br>0<br>0<br>0.0<br>0.0<br>15<br>Down<br>0<br>0<br><b>STOP</b><br>Disabled<br>0<br>0.0<br>0.0<br>Down<br>16<br>STOP<br>0<br>0<br>0<br>17<br>Down<br>Disabled<br>0.0<br>0.0<br>Disabled<br>0<br>0<br>0<br>18<br>Down<br>STOP<br>0.0<br>0.0<br>0<br><b>STOP</b><br>Disabled<br>0<br>0<br>0.0<br>0.0<br>Down<br>19<br>STOP<br>Disabled<br>0<br>0<br>0<br>0.0<br>0.0<br>20<br>Down<br><b>STOP</b><br>Disabled<br>0<br>0<br>0<br>0.0<br>0.0<br>21<br>Down<br>0<br>0<br>STOP<br>Disabled<br>0<br>0.0<br>0.0<br>$\overline{22}$<br>Down<br>23<br>STOP<br>Disabled<br>0<br>0<br>0<br>0.0<br>0.0<br>Down<br><b>STOP</b><br>Disabled<br>0<br>0<br>0<br>0.0<br>0.0<br>24<br>Down<br>0<br>0<br>STOP<br>Disabled<br>0<br>0.0<br>0.0<br>25<br>Down<br>STOP<br>Disabled<br>0<br>$\overline{0}$<br>$\overline{0}$<br>$_{0.0}$<br>0.0<br>26<br>Down<br><b>STOP</b><br>S <sub>1</sub><br>Disabled<br>0<br>0<br>0<br>0.0<br>0.0<br>Down<br>0<br>0<br>0<br>0.0<br>0.0<br>S2<br>STOP<br>Down<br>Disabled<br>40<br>Stop<br>SetInterval<br>Poll Interval(s) | <b>ZyXEL</b>                |  |  |  |  |                                 |
|----------------------------------------------------------------------------------------------------|-----------------------------|--|--|--|--|---------------------------------|
|                                                                                                    |                             |  |  |  |  | <b>8 Status D Logout D Help</b> |
|                                                                                                    |                             |  |  |  |  |                                 |
|                                                                                                    |                             |  |  |  |  |                                 |
|                                                                                                    | <b>Advanced Application</b> |  |  |  |  |                                 |
|                                                                                                    | <b>Routing Protocol</b>     |  |  |  |  |                                 |
|                                                                                                    |                             |  |  |  |  | 0:00:00                         |
|                                                                                                    |                             |  |  |  |  | 0:03:08                         |
|                                                                                                    |                             |  |  |  |  | 0:00:00                         |
|                                                                                                    |                             |  |  |  |  | 0:00:00                         |
|                                                                                                    |                             |  |  |  |  | 0:00:00                         |
|                                                                                                    |                             |  |  |  |  | 0:00:00                         |
|                                                                                                    |                             |  |  |  |  | 0:00:00                         |
|                                                                                                    |                             |  |  |  |  | 0:00:00                         |
|                                                                                                    |                             |  |  |  |  | 0:00:00                         |
|                                                                                                    |                             |  |  |  |  | 0:00:00                         |
|                                                                                                    |                             |  |  |  |  | 0:00:00                         |
|                                                                                                    |                             |  |  |  |  | 0:00:00                         |
|                                                                                                    |                             |  |  |  |  | 0:00:00                         |
|                                                                                                    |                             |  |  |  |  | 0:00:00                         |
|                                                                                                    |                             |  |  |  |  | 0:00:00                         |
|                                                                                                    |                             |  |  |  |  | 0:00:00                         |
|                                                                                                    |                             |  |  |  |  | 0:00:00                         |
|                                                                                                    |                             |  |  |  |  | 0:00:00                         |
|                                                                                                    |                             |  |  |  |  | 0:00:00                         |
|                                                                                                    |                             |  |  |  |  | 0:00:00                         |
|                                                                                                    |                             |  |  |  |  | 0:00:00                         |
|                                                                                                    |                             |  |  |  |  | 0:00:00                         |
|                                                                                                    |                             |  |  |  |  | 0:00:00                         |
|                                                                                                    |                             |  |  |  |  | 0:00:00                         |
|                                                                                                    |                             |  |  |  |  | 0:00:00                         |
|                                                                                                    |                             |  |  |  |  | 0:00:00                         |
|                                                                                                    |                             |  |  |  |  | 0:00:00                         |
|                                                                                                    |                             |  |  |  |  | 0:00:00                         |
| $ $ All $ \mathbf{v} $<br>Clear Counter<br>Port                                                                                                    |                             |  |  |  |  |                                 |

In the navigation panel, click a main link to reveal a list of submenu links.

| <b>BASIC SETTING</b>                                                                                                    | <b>ADVANCED</b><br><b>APPLICATION</b>                                                                                                    | <b>ROUTING PROTOCOL</b>                                                                                                    | <b>MANAGEMENT</b>                                                                                                    |
|----------------------------------------------------------------------------------------------------|----------------------------------------------------------------------------------------------------|----------------------------------------------------------------------------------------------------|----------------------------------------------------------------------------------------------------|
| <b>MENU</b><br><b>Basic Setting</b><br><b>Advanced Application</b><br><b>Routing Protocol</b><br>Management<br>System Info<br>General Setup<br>Switch Setup<br>IP Setup<br>Port Setup | <b>IFNU</b><br><b>Basic Setting</b><br><b>Advanced Application</b><br><b>Routing Protocol</b><br>Management<br><b>VLAN</b><br><b>Static MAC Forwarding</b><br>Filtering<br><b>Spanning Tree Protocol</b><br><b>Bandwidth Control</b><br><b>Broadcast Storm Control</b><br>Mirroring<br><b>Link Aggregation</b><br>Port Authentication<br>Port Security<br><b>DHCP</b><br><b>Access Control</b><br>Classifier<br><b>DiffServ</b><br>Queuing Method<br><b>VRRP</b> | <b>Basic Setting</b><br><b>Advanced Application</b><br><b>Routing Protocol</b><br>Management<br><b>Static Routing</b><br><b>RIP</b><br><b>IGMP</b><br><b>DVMRP</b><br><b>OSPF</b> | <b>Basic Setting</b><br><b>Advanced Application</b><br><b>Routing Protocol</b><br>Management<br>Maintenance<br>Diagnostic<br><b>Cluster Management</b><br><b>MAC Table</b><br>IP Table<br><b>ARP Table</b><br><b>Routing Table</b><br><b>DHCP Server Status</b> |

**Table 3** Navigation Panel Sub-links Overview

The following table lists the various web configurator screens within the sub-links.

| <b>BASIC SETTING</b>                                                          | <b>ADVANCED</b><br><b>APPLICATION</b>                                                                                                    | <b>ROUTING PROTOCOL   MANAGEMENT</b>                                                                                                    |                                                                                                    |
|-------------------------------------------------------------------------------|----------------------------------------------------------------------------------------------------|----------------------------------------------------------------------------------------------------|----------------------------------------------------------------------------------------------------|
| System Info<br><b>General Setup</b><br>Switch Setup<br>IP Setup<br>Port Setup | <b>VLAN</b><br><b>VLAN Status</b><br><b>VLAN Port Setting</b><br><b>Static VLAN</b><br>Static MAC Forwarding<br>Filtering<br>Spanning Tree Protocol<br><b>Status</b><br>Spanning Tree<br>Protocol<br>Configuration<br><b>Bandwidth Control</b><br><b>Broadcast Storm</b><br>Control<br>Mirroring | <b>Static Routing</b><br><b>RIP</b><br><b>IGMP</b><br><b>DVMRP</b><br><b>OSPF Status</b><br><b>OSPF Configuration</b><br><b>OSPF</b> Interface<br><b>OSPF Virtual Link</b> | Maintenance<br>Firmware Upgrade<br>Restore<br>Configuration<br>Backup<br>Configuration<br>Load Factory Default<br><b>Reboot System</b><br>Diagnostic<br><b>Cluster Management</b><br>Status<br>Cluster<br>Management<br>Configuration<br><b>MAC Table</b> |

**Table 4** Web Configurator Screen Sub-links Details

| <b>BASIC SETTING</b> | <b>ADVANCED</b><br><b>APPLICATION</b>                                                                                                    | <b>ROUTING PROTOCOL</b> | <b>MANAGEMENT</b>                                                          |
|----------------------|----------------------------------------------------------------------------------------------------|-------------------------|----------------------------------------------------------------------------|
|                      | Link Aggregation<br>Link Aggregation<br><b>Protocol Status</b><br>Link Aggregation<br><b>Port Authentication</b><br><b>RADIUS</b><br>802.1x<br>Port Security<br><b>DHCP</b> |                         | IP Table<br><b>ARP Table</b><br>Routing Table<br><b>DHCP Server Status</b> |
|                      | <b>Access Control</b><br><b>SNMP</b><br>Logins<br>Service Access<br>Control<br>Remote<br>Management                                                                         |                         |                                                                            |
|                      | Classifier<br><b>DiffServ</b><br><b>DSCP Setting</b><br>Marking Rule Setting<br>Queuing Method<br><b>VRRP</b><br><b>Status</b><br><b>VRRP Configuration</b>                 |                         |                                                                            |

**Table 4** Web Configurator Screen Sub-links Details

The following table describes the links in the navigation panel.

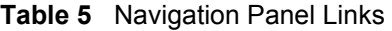

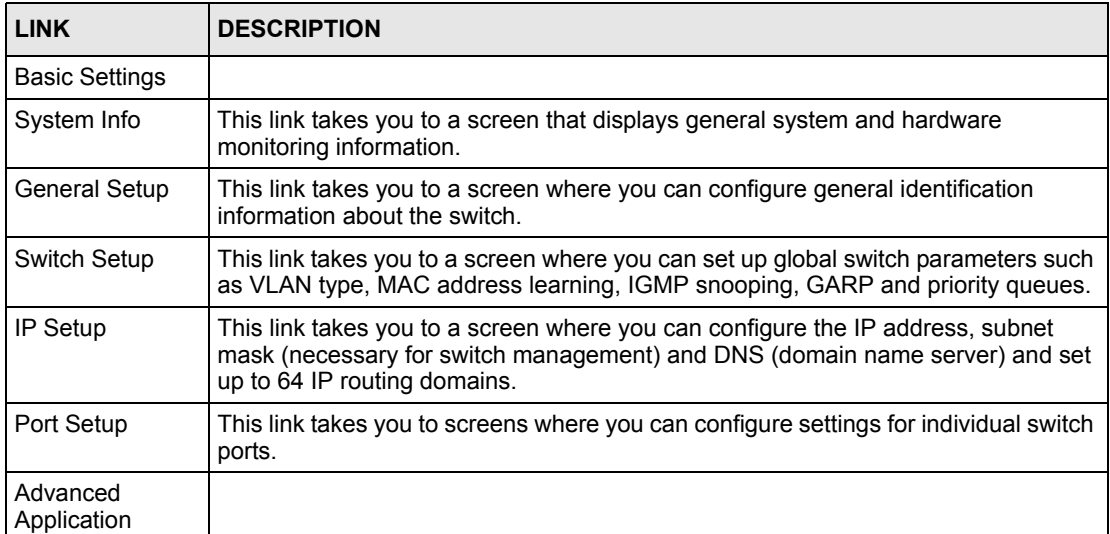

| <b>LINK</b>                       | <b>DESCRIPTION</b>                                                                                                    |
|-----------------------------------|----------------------------------------------------------------------------------------------------|
| <b>VLAN</b>                       | This link takes you to screens where you can configure port-based or 802.1Q VLAN<br>(depending on what you configured in the Switch Setup menu).                                                                                          |
| <b>Static MAC</b><br>Forwarding   | This link takes you to screens where you can configure static MAC addresses for a<br>port. These static MAC addresses do not age out.                                                                                                    |
| Filtering                         | This link takes you to a screen to set up filtering rules.                                                                                                    |
| <b>Spanning Tree</b><br>Protocol  | This link takes you to screens where you can configure the STP/RSTP to prevent<br>network loops.                                                                                                    |
| <b>Bandwidth</b><br>Control       | This link takes you to screens where you can cap the maximum bandwidth allowed<br>from specified source(s) to specified destination(s).                                                                                                   |
| <b>Broadcast Storm</b><br>Control | This link takes you to a screen to set up broadcast filters.                                                                                                    |
| Mirroring                         | This link takes you to screens where you can copy traffic from one port or ports to<br>another port in order that you can examine the traffic from the first port without<br>interference                                                 |
| Link Aggregation                  | This link takes you to a screen where you can logically aggregate physical links to<br>form one logical, higher-bandwidth link.                                                                                                    |
| Port<br>Authentication            | This link takes you to a screen where you can configure RADIUS (Remote<br>Authentication Dial-In User Service), a protocol for user authentication that allows<br>you to use an external server to validate an unlimited number of users. |
| Port Security                     | This link takes you to a screen where you can activate MAC address learning and<br>set the maximum number of MAC addresses to learn on a port.                                                                                            |
| DHCP                              | This link takes you to a screen where you can configure the DHCP settings for the<br>network on the ES-4024A.                                                                                                    |
| Access Control                    | This link takes you to screens where you can change the system login password<br>and configure SNMP and remote management.                                                                                                    |
| Classifier                        | This link takes you to a screen where you can configure the switch to group packets<br>based on the specified criteria.                                                                                                    |
| DiffServ                          | This link takes you to screens where you can enable DiffServ, configure marking<br>rules and set DSCP-to-IEEE802.1p mappings.                                                                                                    |
| Queuing Method                    | This link takes you to a screen where you can configure SPQ or WFQ with<br>associated queue weights for each port.                                                                                                    |
| <b>VRRP</b>                       | This link takes you to screens where you can configure redundant virtual router for<br>your network.                                                                                                    |
| Routing Protocol                  |                                                                                                    |
| <b>Static Route</b>               | This link takes you to screens where you can configure static routes. A static route<br>defines how the ES-4024A should forward traffic by configuring the TCP/IP<br>parameters manually.                                                 |
| <b>RIP</b>                        | This link takes you to a screen where you can configure the RIP (Routing<br>Information Protocol) direction and versions.                                                                                                    |
| <b>IGMP</b>                       | This link takes you to a screen where you can configure the IGMP settings.                                                                                                    |
| <b>DVMRP</b>                      | This link takes you to a screen where you can configure the DVMRP (Distance<br>Vector Multicast Routing Protocol) settings.                                                                                                    |
| <b>OSPF</b>                       | This link takes you to screens where you can view the OSPF status and configure<br>OSPF settings.                                                                                                    |
| Advanced<br>Management            |                                                                                                    |

**Table 5** Navigation Panel Links (continued)

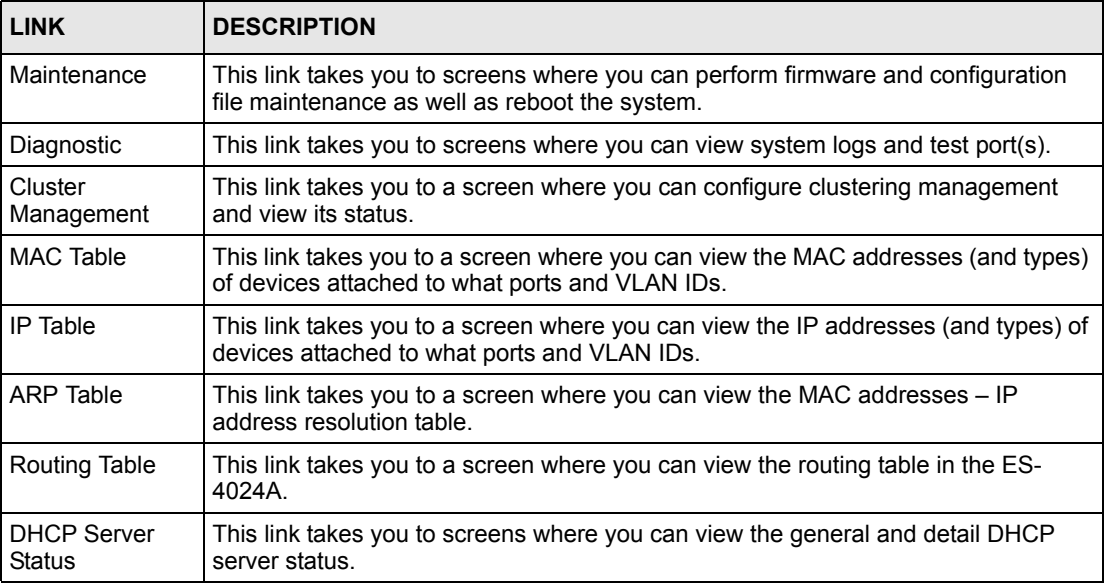

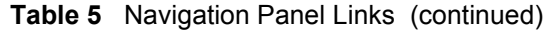

### **4.3.1 Change Your Password**

After you log in for the first time, it is recommended you change the default administrator password. Click **Advanced Application**, **Access Control** and then **Logins** to display the next screen.

| ) Logins<br><b>Administrator</b> |                                      |          | <b>Access Control</b>                                                                |
|----------------------------------|--------------------------------------|----------|--------------------------------------------------------------------------------------|
| Old Password                     |                                      |          |                                                                                      |
| New Password                     |                                      |          |                                                                                      |
| Retype to confirm                |                                      |          |                                                                                      |
|                                  | if you have forgotten your password. |          | Please record your new password whenever you change-it. The system will lock you out |
| <b>Edit Logins</b>               |                                      |          |                                                                                      |
| Login                            | <b>User Name</b>                     | Password | Retype to confirm                                                                    |
|                                  |                                      |          |                                                                                      |
| 2                                |                                      |          |                                                                                      |
| З                                |                                      |          |                                                                                      |
| л                                |                                      |          |                                                                                      |
|                                  |                                      |          |                                                                                      |

**Figure 21** Change Administrator Login Password

## **4.4 Switch Lockout**

**Note:** You cannot log into the switch using the same administrator account concurrently on different IP routing domains.

You could lock yourself (and all others) out from the switch by:

- **1** Deleting the management VLAN (default is VLAN 1).
- **2** Deleting all IP routing domains.
- **3** Deleting all port-based VLANs with the CPU port as a member. The "CPU port" is the management port of the switch.
- **4** Filtering all traffic to the CPU port.
- **5** Disabling all ports.
- **6** Assigning minimum bandwidth to the CPU port. If you limit bandwidth to the CPU port, you may find that the switch performs sluggishly or not at all.

**Note:** Be careful not to lock yourself and others out of the switch.

## **4.5 Resetting the Switch**

If you lock yourself (and others) from the switch or forget the ES-4024A password, you will need to reload the factory-default configuration file or reset the switch back to the factory defaults.

#### **4.5.1 Reload the Configuration File**

Uploading the factory-default configuration file replaces the current configuration file with the factory-default configuration file. This means that you will lose all previous configurations and the speed of the console port will be reset to the default of 9600bps with 8 data bit, no parity, one stop bit and flow control set to none. The password will also be reset to "1234" and the IP address to 192.168.1.1.

To upload the configuration file, do the following:

- **1** Connect to the console port using a computer with terminal emulation software. See [Section 3.1.1 on page 41](#page-41-0) for details.
- **2** Disconnect and reconnect the switch's power to begin a session. When you reconnect the switch's power, you will see the initial screen.
- **3** When you see the message "Press any key to enter Debug Mode within 3 seconds ..." press any key to enter debug mode.
- **4** Type **atlc** after the "Enter Debug Mode" message.
- **5** Wait for the "Starting XMODEM upload" message before activating XMODEM upload on your terminal.
- **6** After a configuration file upload, type **atgo** to restart the switch.

**Figure 22** Resetting the Switch: Via the Console Port

```
Bootbase Version: V1.0 | 04/25/2003 10:01:06
RAM: Size = 32768 Kbytes
FLASH: Intel 32M
ZyNOS Version: V3.50(DU.0)b6 | 07/11/2003 18:00:29
Press any key to enter debug mode within 3 seconds.
....................
Enter Debug Mode
ES-4024A> atlc
Starting XMODEM upload (CRC mode)....
CCCCCCCCCCCCCCCC
Total 262144 bytes received.
Erasing..
................................................................
OK
ES-4024A> atgo
```
The switch is now reinitialized with a default configuration file including the default password of "1234".

## **4.6 Logging Out of the Web Configurator**

Click **Logout** in a screen to exit the web configurator. You have to log in with your password again after you log out. This is recommended after you finish a management session both for security reasons and so as you don't lock out other switch administrators.

**Figure 23** Web Configurator: Logout Screen

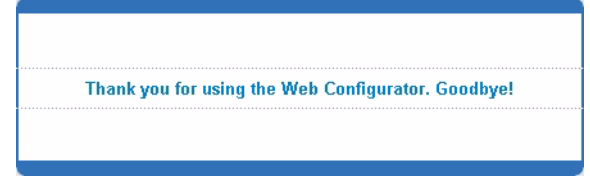

# **4.7 Help**

The web configurator's online help has descriptions of individual screens and some supplementary information.

Click the **Help** link from a web configurator screen to view an online help description of that screen.

# **CHAPTER 5 Initial Setup Example**

This chapter shows how to set up the switch for an example network.

## **5.1 Overview**

The following lists the configuration steps for the example network:

- Configure an IP interface
- Configure DHCP server settings
- Create a VLAN
- Set port VLAN ID

## **5.1.1 Configuring an IP Interface**

On a layer-3 switch, an IP interface (also known as an IP routing domain) is not bound to a physical port. The default IP address of the switch is 192.168.1.1 with a subnet mask of 255.255.255.0.

In the example network, since the **RD** network is already in the same IP interface as the switch, you don't need to create an IP interface for it. However, if you want to have the **Sales** network on a different routing domain, you need to create a new IP interface. This allows the switch to route traffic between the **RD** and **Sales** networks.

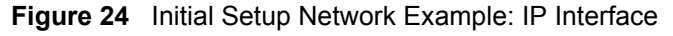

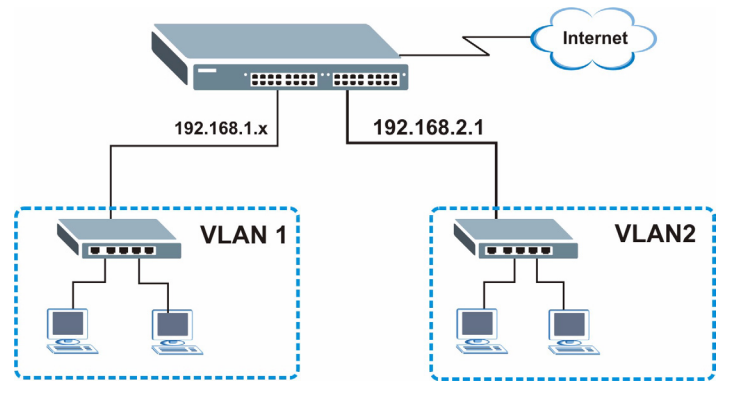

- **1** Connect your computer to any Ethernet port on the switch. Make sure your computer is in the same subnet as the switch.
- **2** Open your web browser and enter 192.168.1.1 (the default IP address) in the address bar to access the web configurator. See [Section 4.2 on page 49](#page-49-0) for more information.
- **3** Click **Basic Setting** and **IP Setup** in the navigation panel.
- **4** Configure the related fields in the **IP Setup** screen.

For the **Sales** network, enter 192.168.2.1 as the IP address and 255.255.255.0 as the subnet mask.

**5** In the **VID** field, enter the ID of the VLAN group to which you want this IP interface to belong. This is the same as the VLAN ID you configure in the **Static VLAN** screen.

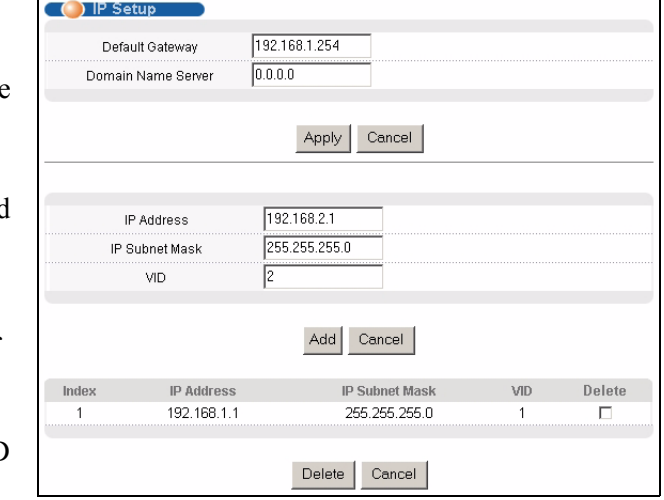

**6** Click **Add**.

## **5.1.2 Configuring DHCP Server Settings**

You can set the switch to assign network information (such as the IP address, DNS server, etc.) to DHCP clients on the network.

For the example network, configure two DHCP client pools on the switch for the DHCP clients in the **RD** and **Sales** networks.

- **1** In the web configurator, click **Advanced Application** and **DHCP** in the navigation panel.
- **2** In the **DHCP** screen, specify the ID of the VLAN to which the DHCP clients belong, the starting IP address pool, subnet mask, default gateway address and the DNS server address(es).
- **3** Click **Add** to save the settings.

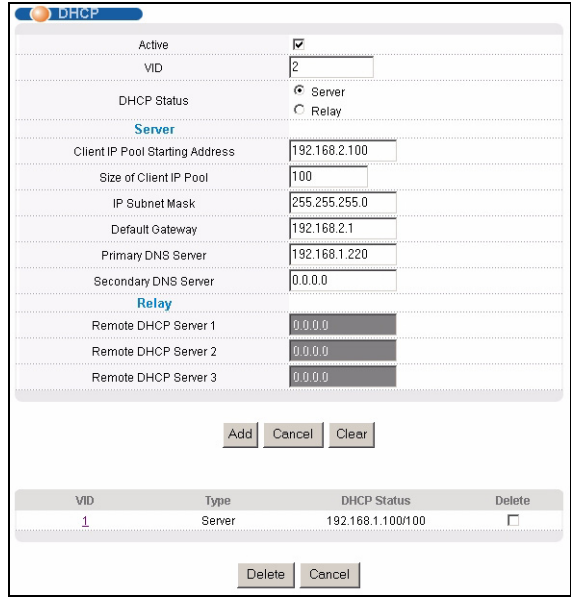

### **5.1.3 Creating a VLAN**

VLANs confine broadcast frames to the VLAN group in which the port(s) belongs. You can do this with port-based VLAN or tagged static VLAN with fixed port members.

In this example, you want to configure port 10 as a member of VLAN 2.

**Figure 25** Initial Setup Network Example: VLAN

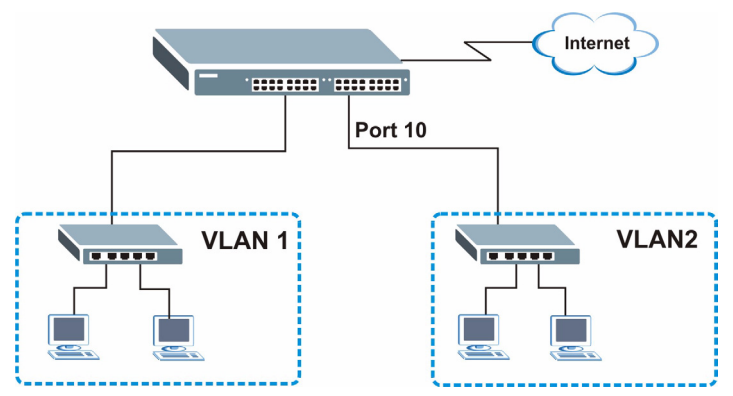

**1** Click **Advanced Application** and **VLAN** in the navigation panel and click the **Static VLAN** link.

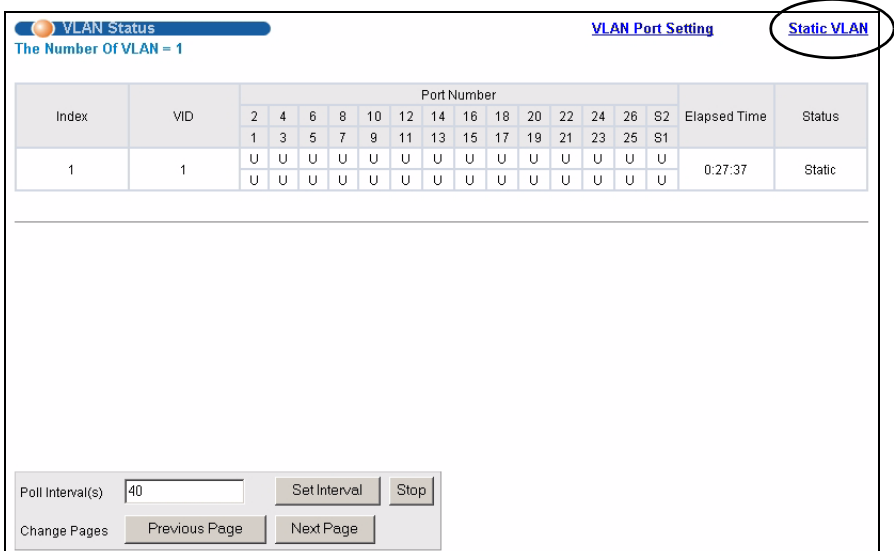

- **2** In the **Static VLAN** screen, select **ACTIVE**, enter a descriptive name in the **Name** field and enter 2 in the **VLAN Group ID** field for the **Sales** network.
- **Note:** The **VLAN Group ID** field in this screen and the **VID** field in the **IP Setup** screen refer to the same VLAN ID.
	- **3** Since the **Sales** network is connected to port 10 on the switch, select **Fixed** to configure port 10 to be a permanent member of the VLAN only.
	- **4** To ensure that VLAN-unaware devices (such as computers and hubs) can receive frames properly, clear the **TX Tagging**  check box to set the switch to remove VLAN tags before sending.

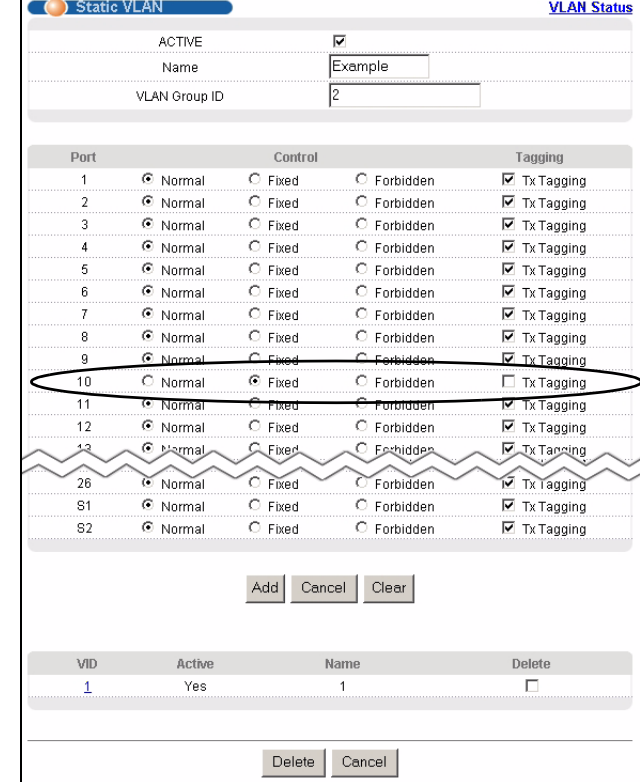

**5** Click **Add** to save the settings.

### **5.1.4 Setting Port VID**

Use PVID to add a tag to incoming untagged frames received on that port so that the frames are forwarded to the VLAN group that the tag defines.

In the example network, configure 2 as the port VID on port 10 so that any untagged frames received on that port get sent to VLAN 2.

#### **Figure 26** Initial Setup Network Example: Port VID

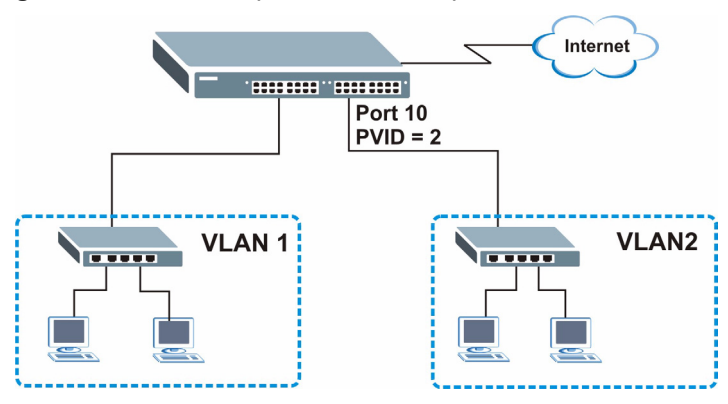

- **1** Click **Advanced Applications** and **VLAN** in the navigation panel. Then click the **VLAN Port Setting** link.
- **2** Enter 2 in the **PVID** field for port 10 and click **Apply** to save the settings.

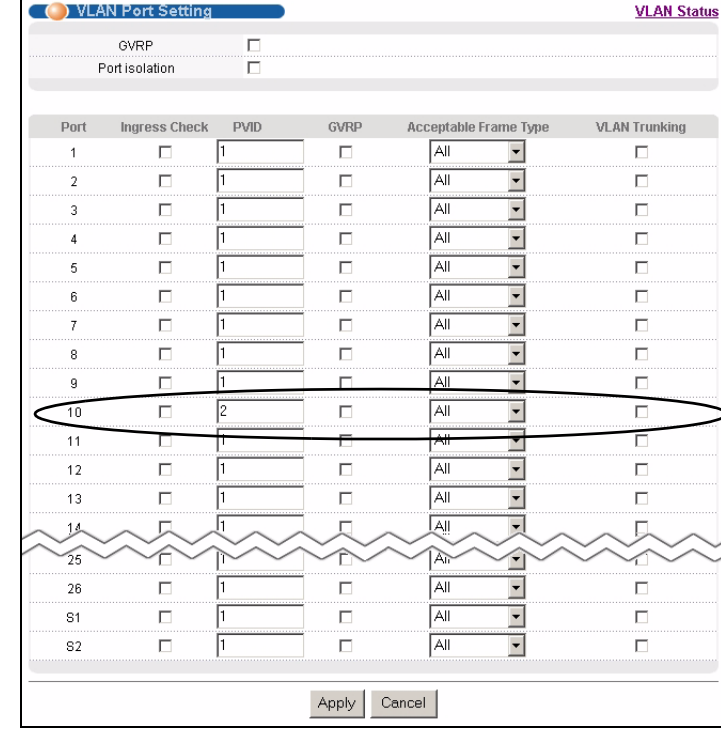

# **CHAPTER 6 System Status and Port Statistics**

This chapter describes the system status (web configurator home page) and port details screens.

## **6.1 Overview**

The home screen of the web configurator displays a port statistical summary table with links to each port showing statistical details.

# **6.2 Port Status Summary**

To view the port statistics, click **Status** in all web configurator screens to display the **Status** screen as shown next.

|                  | <b>Status</b>           |                     |               |               |               |               |       |                 |                |
|------------------|-------------------------|---------------------|---------------|---------------|---------------|---------------|-------|-----------------|----------------|
|                  | System Up Time: 0:04:01 |                     |               |               |               |               |       |                 |                |
| Port             | Link                    | State               | LACP          | <b>TxPkts</b> | <b>RxPkts</b> | <b>Errors</b> |       | Tx KB/s Rx KB/s | <b>Up Time</b> |
| $\overline{1}$   | Down                    | STOP                | Disabled      | 0             | 0             | 0             | 0.0   | 0.0             | 0:00:00        |
| $\overline{2}$   | 100M/F                  | FORWARDING Disabled |               | 57            | 1273          | 0             | 13.29 | 4.94            | 0:03:08        |
| 3                | Down                    | <b>STOP</b>         | Disabled      | 0             | 0             | 0             | 0.0   | 0.0             | 0:00:00        |
| <u>4</u>         | Down                    | STOP                | Disabled      | 0             | ۵             | ٥             | 0.0   | 0.0             | 0:00:00        |
| 5                | Down                    | STOP                | Disabled      | 0             | n             | n             | 0.0   | 0.0             | 0:00:00        |
| ₫                | Down                    | STOP                | Disabled      | 0             | 0             | 0             | 0.0   | 0.0             | 0:00:00        |
| Z                | Down                    | STOP.               | Disabled      | 0             | ۵             |               | .O.O  | 0.0             | 0:00:00        |
| ᆆ                | vг<br>ະໜm               | s™r                 | Disan d       |               |               |               | m     |                 | ெப்            |
| 25               | Down                    | <b>STOP</b>         | Disabled      | $\Omega$      | 0             | n             | 0.0   | 0.0             | 0:00:00        |
| 26               | Down                    | STOP                | Disabled      | n             | n             | n             | 0.0   | 0.0             | 0:00:00        |
| S <sub>1</sub>   | Down                    | STOP                | Disabled      | ٥             | 0             | ۵             | 0.0   | 0.0             | 0:00:00        |
| S <sub>2</sub>   | Down                    | STOP                | Disabled      | 0             | 0             | 0             | 0.0   | 0.0             | 0:00:00        |
|                  |                         |                     |               |               |               |               |       |                 |                |
| Poll Interval(s) | 140                     |                     | Set Interval  | Stop          |               |               |       |                 |                |
|                  |                         |                     |               |               |               |               |       |                 |                |
| Port             | ALL I                   |                     | Clear Counter |               |               |               |       |                 |                |

**Figure 27** Status

The following table describes the labels in this screen.

| <b>LABEL</b>         | <b>DESCRIPTION</b>                                                                                                    |
|----------------------|----------------------------------------------------------------------------------------------------|
| System up Time       | This field shows how long the system has been running since the last time it was<br>started.                                                                                                    |
| Port                 | This identifies the Ethernet port. Click a port number to display the <b>Port Details</b><br>screen (refer to Figure 28 on page 65).                                                                      |
| Link                 | This field displays the speed (either 10M for 10Mbps, 100M for 100Mbps or another<br>value depending on the uplink module being used) and the duplex ( <b>F</b> for full duplex<br>or H for half duplex). |
| <b>State</b>         | This field displays the STP (Spanning Tree Protocol) state of the port. See the<br>chapter on STP for details on STP states.                                                                              |
| <b>LACP</b>          | This fields displays whether LACP (Link Aggregation Control Protocol) has been<br>enabled on the port.                                                                                                    |
| <b>TxPkts</b>        | This field shows the number of transmitted frames on this port.                                                                                                    |
| <b>RxPkts</b>        | This field shows the number of received frames on this port.                                                                                                    |
| Errors               | This field shows the number of received errors on this port.                                                                                                    |
| Tx KB/s              | This field shows the number of kilobytes per second transmitted on this port.                                                                                                    |
| Rx KB/s              | This field shows the number of kilobytes per second received on this port.                                                                                                    |
| Up Time              | This field shows the total amount of time in hours, minutes and seconds the port has<br>been up.                                                                                                    |
| Poll Interval(s)     | The text box displays how often (in seconds) this screen refreshes. You may change<br>the refresh interval by typing a new number in the text box and then clicking Set<br>Interval.                      |
| Stop                 | Click Stop to halt system statistic polling.                                                                                                    |
| <b>Clear Counter</b> | Select a port from the Port drop-down list box and then click Clear Counter to erase<br>the recorded statistical information for that port.                                                               |

**Table 6** Status

## **6.2.1 Port Details**

Click a number in the **Port** column **i**n the **Status** screen to display individual port statistics. Use this screen to check status and detailed performance data about an individual port on the switch.

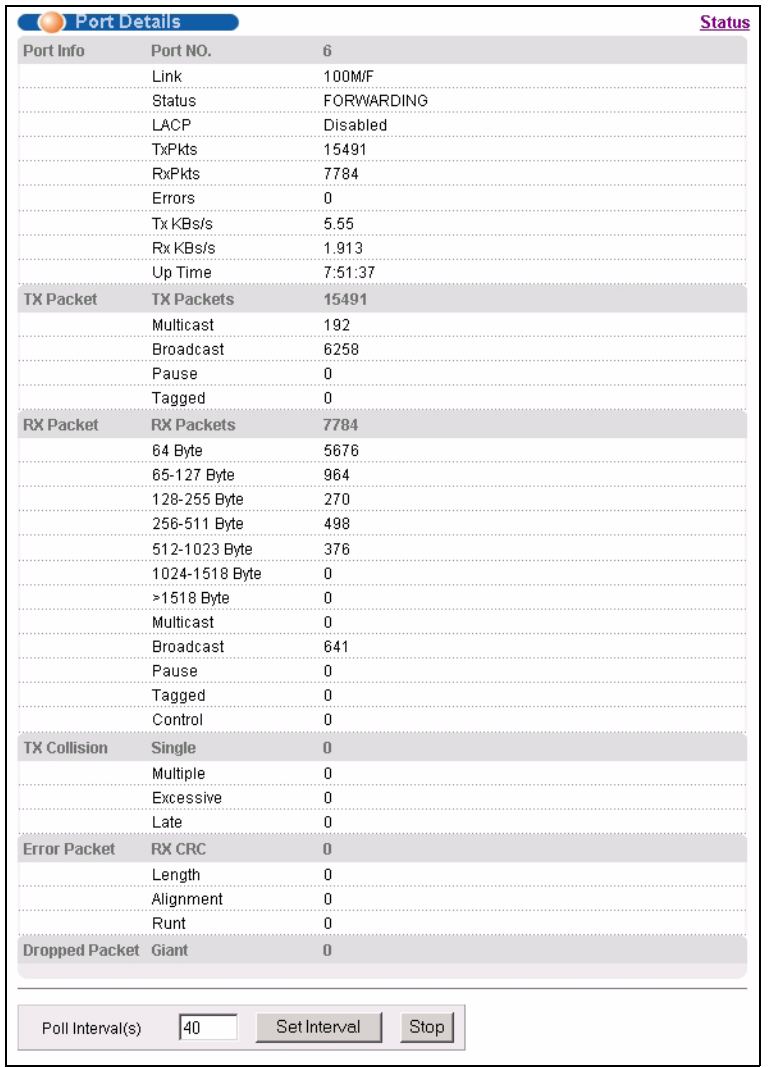

#### <span id="page-65-0"></span>**Figure 28** Status: Port Details

The following table describes the labels in this screen.

**Table 7** Status: Port Details

| <b>LABEL</b>  | <b>DESCRIPTION</b>                                                                                                    |
|---------------|----------------------------------------------------------------------------------------------------|
| Port Info     |                                                                                                    |
| Link          | This field shows whether the Ethernet connection is down, and the speed/duplex<br>mode.                                                                                                    |
| <b>Status</b> | This field shows the training state of the ports. The states are <b>FORWARDING</b><br>(forwarding), which means the link is functioning normally or <b>STOP</b> (the port is stopped<br>to break a loop or duplicate path). |
| <b>LACP</b>   | This field shows if LACP is enabled on this port or not.                                                                                                    |
| <b>TxPkts</b> | This field shows the number of transmitted frames on this port                                                                                                    |
| <b>RxPkts</b> | This field shows the number of received frames on this port                                                                                                    |
| Errors        | This field shows the number of received errors on this port.                                                                                                    |
| Tx KB/s       | This field shows the number kilobytes per second transmitted on this port.                                                                                                    |

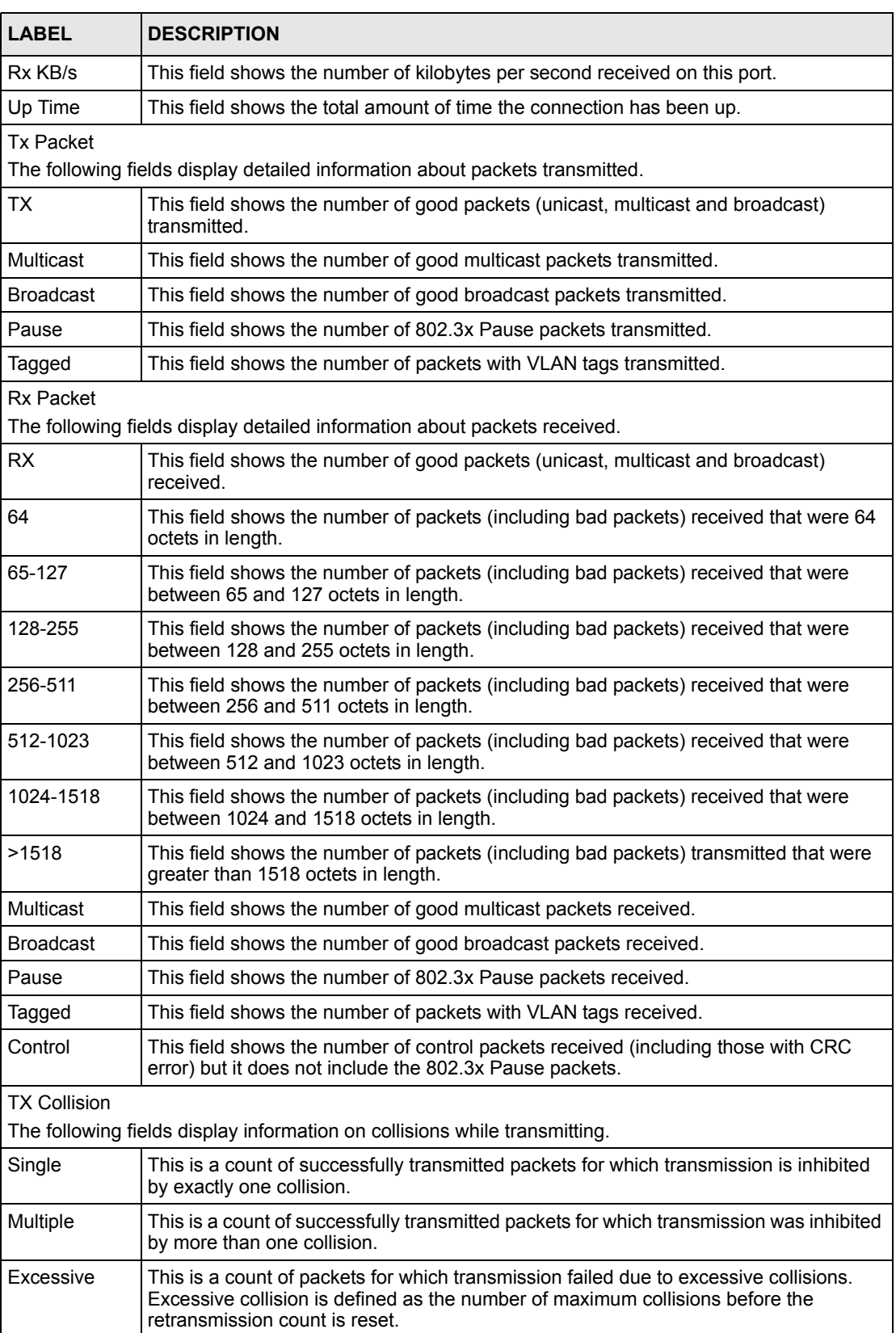

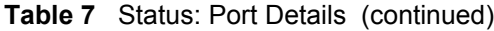

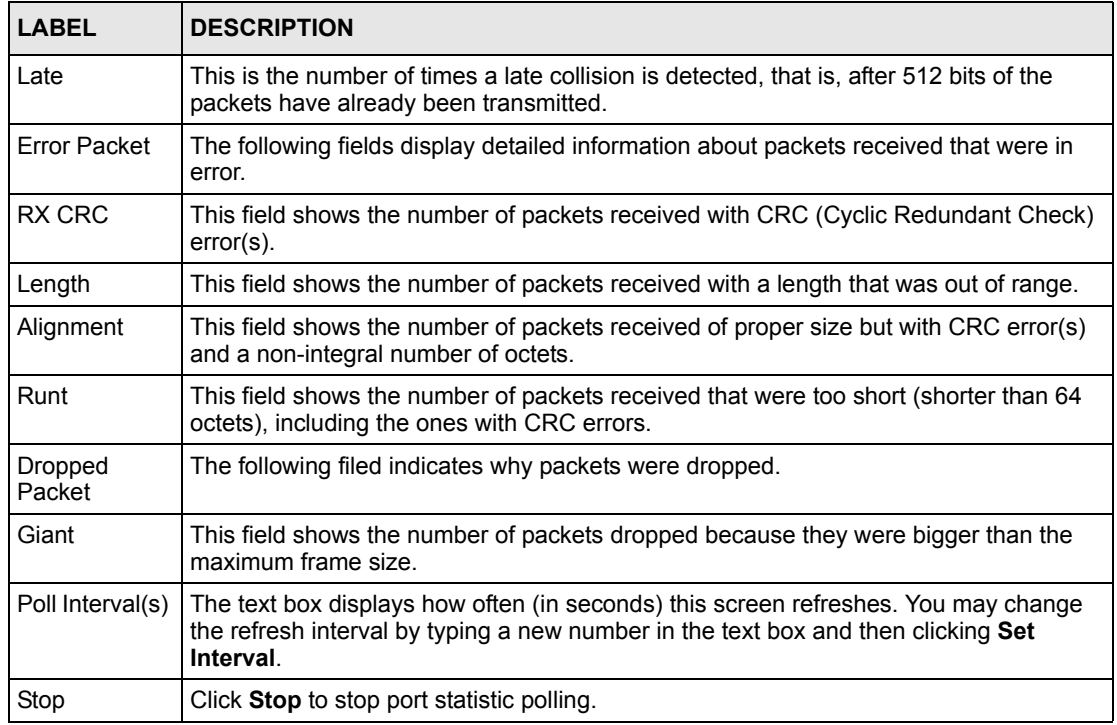

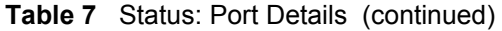

# **CHAPTER 7 Basic Setting**

This chapter describes how to configure the **System Info, General Setup**, **Switch Setup**, **IP Setup** and **Port Setup** screens.

## **7.1 Overview**

The **System Info** screen displays general switch information (such as firmware version number) and hardware polling information (such as fan speeds). The **General Setup** screen allows you to configure general switch identification information. The **General Setup** screen also allows you to set the system time manually or get the current time and date from an external server when you turn on your switch. The real time is then displayed in the switch logs. The **Switch Setup** screen allows you to set up and configure global switch features. The **IP Setup** screen allows you to configure a switch IP address in each routing domain, subnet mask(s) and DNS (domain name server) for management purposes.

# **7.2 System Information**

In the navigation panel, click **Basic Setting** and **System Info** to display the screen as shown. You can check the firmware version number and monitor the switch temperature, fan speeds and voltage in this screen.

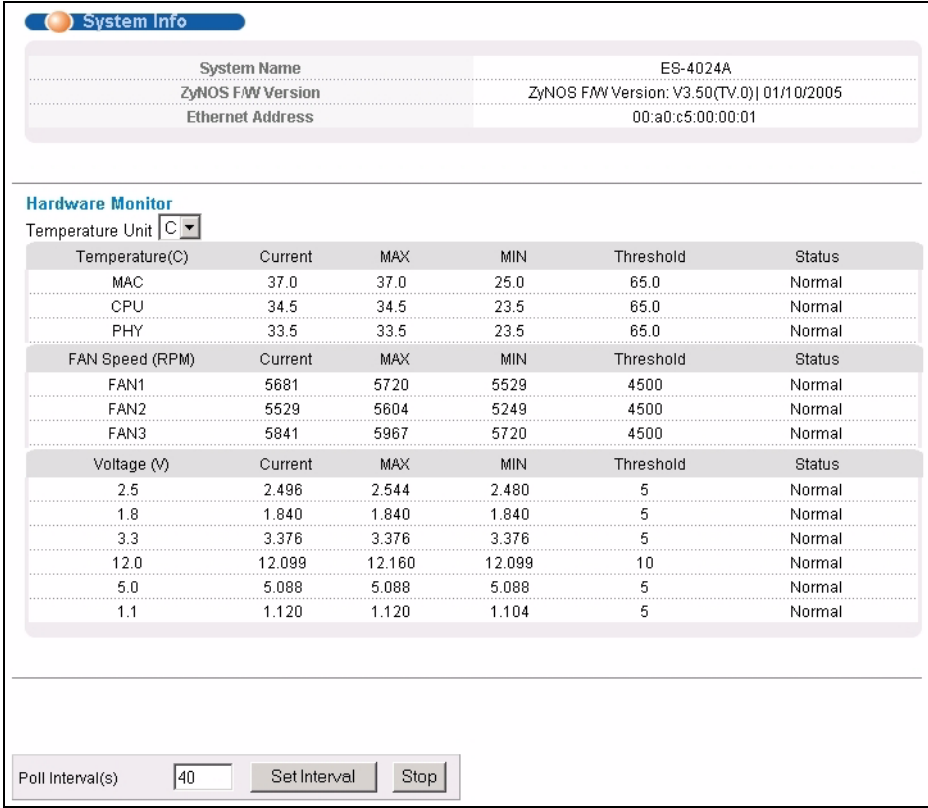

#### **Figure 29** System Info

The following table describes the labels in this screen.

#### **Table 8** System Info

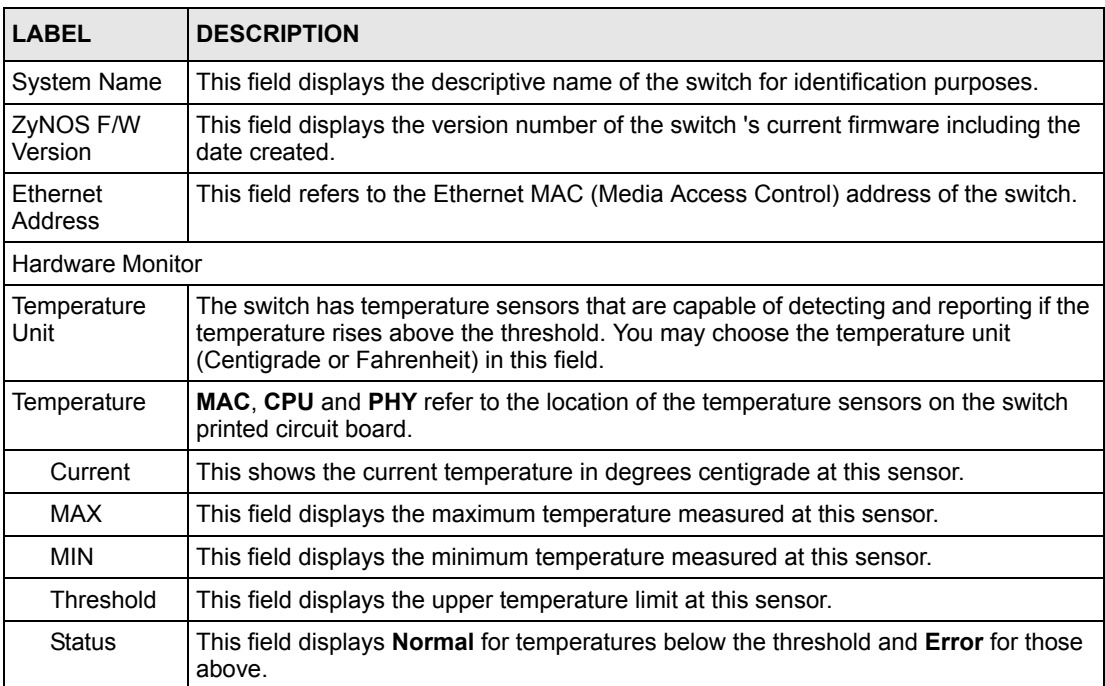

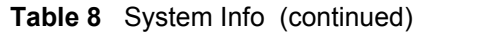

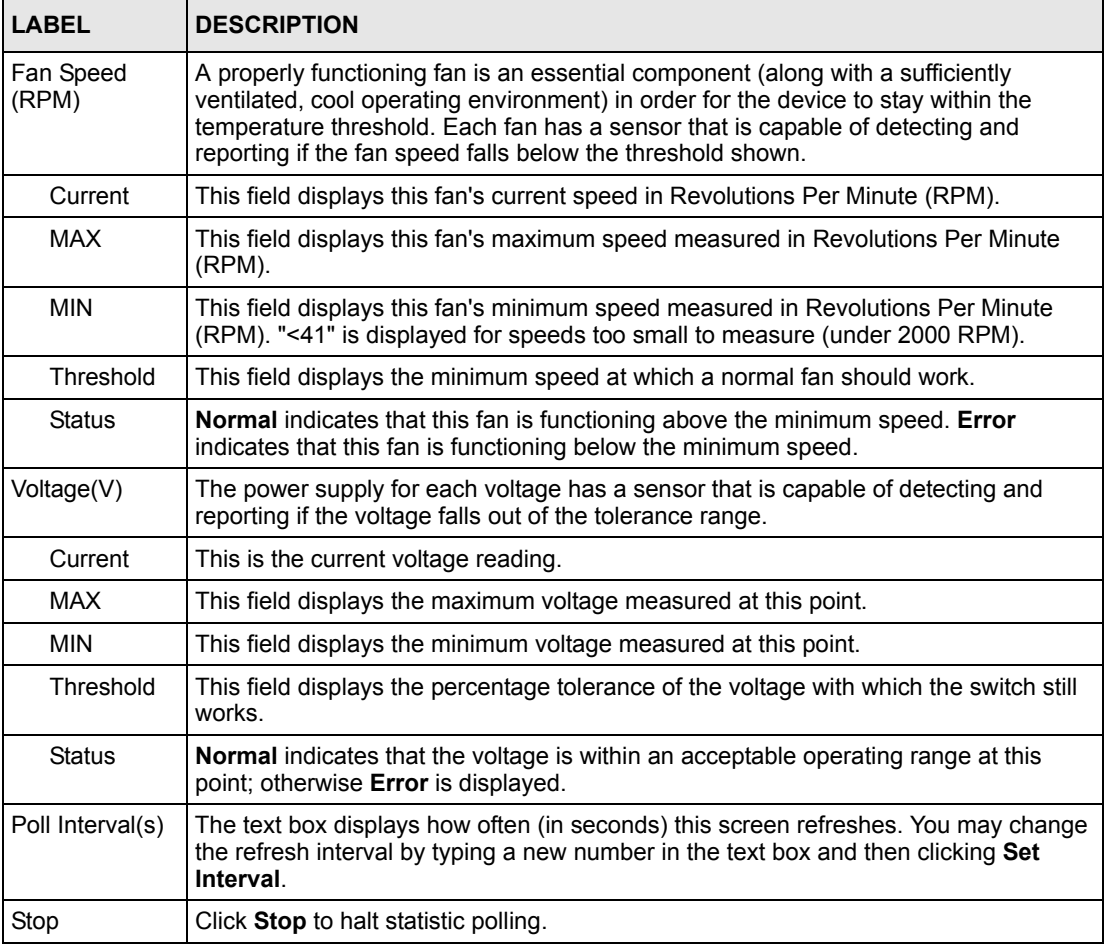

# **7.3 General Setup**

Click **Basic Setting** and **General Setup** in the navigation panel to display the screen as shown.
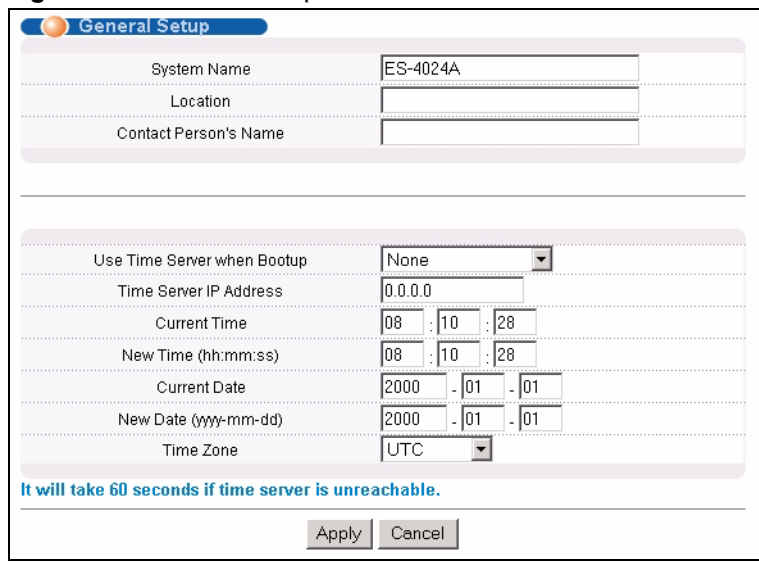

#### **Figure 30** General Setup

The following table describes the labels in this screen.

#### **Table 9** General Setup

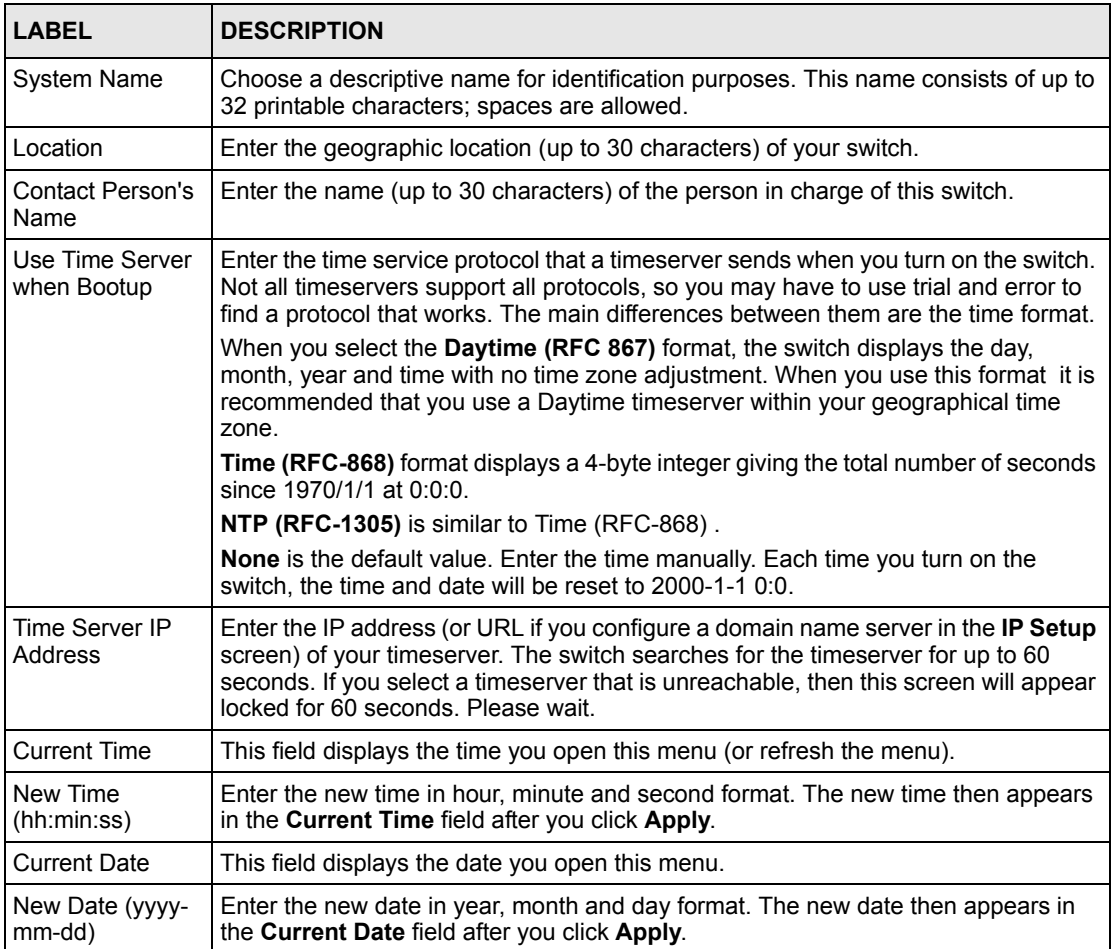

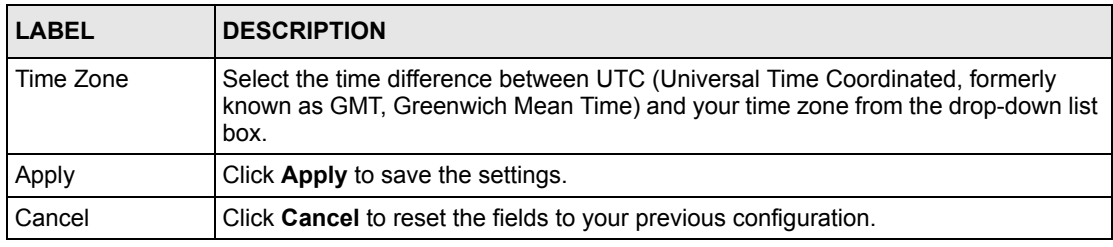

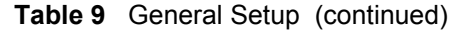

### **7.4 Introduction to VLANs**

A VLAN (Virtual Local Area Network) allows a physical network to be partitioned into multiple logical networks. Devices on a logical network belong to one group. A device can belong to more than one group. With VLAN, a device cannot directly talk to or hear from devices that are not in the same group(s); the traffic must first go through a router.

In MTU (Multi-Tenant Unit) applications, VLAN is vital in providing isolation and security among the subscribers. When properly configured, VLAN prevents one subscriber from accessing the network resources of another on the same LAN, thus a user will not see the printers and hard disks of another user in the same building.

VLAN also increases network performance by limiting broadcasts to a smaller and more manageable logical broadcast domain. In traditional switched environments, all broadcast packets go to each and every individual port. With VLAN, all broadcasts are confined to a specific broadcast domain.

**Note:** VLAN is unidirectional; it only governs outgoing traffic.

See [Chapter 8 on page 79](#page-79-0) for information on port-based and 802.1Q tagged VLANs.

## <span id="page-73-0"></span>**7.5 IGMP Snooping**

A switch can passively snoop on IGMP Query, Report and Leave (IGMP version 2) packets transferred between IP multicast routers/switches and IP multicast hosts to learn the IP multicast group membership. It checks IGMP packets passing through it, picks out the group registration information, and configures multicasting accordingly. IGMP snooping allows the switch to learn multicast groups without you having to manually configure them.

The switch forwards multicast traffic destined for multicast groups (that it has learned from IGMP snooping or that you have manually configured) to ports that are members of that group. The switch discards multicast traffic destined for multicast groups that it does not know. IGMP snooping generates no additional network traffic, allowing you to significantly reduce multicast traffic passing through your switch.

## **7.6 Switch Setup Screen**

Click **Basic Setting** and then **Switch Setup** in the navigation panel to display the screen as shown. The VLAN setup screens change depending on whether you choose **802.1Q** or **Port Based** in the **VLAN Type** field in this screen. Refer to the chapter on VLAN.

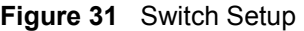

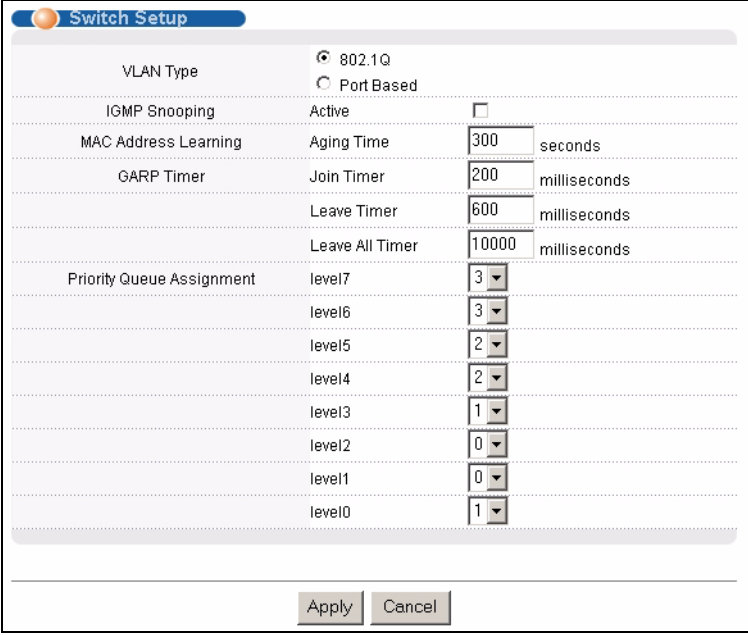

<span id="page-74-0"></span>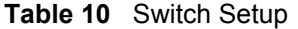

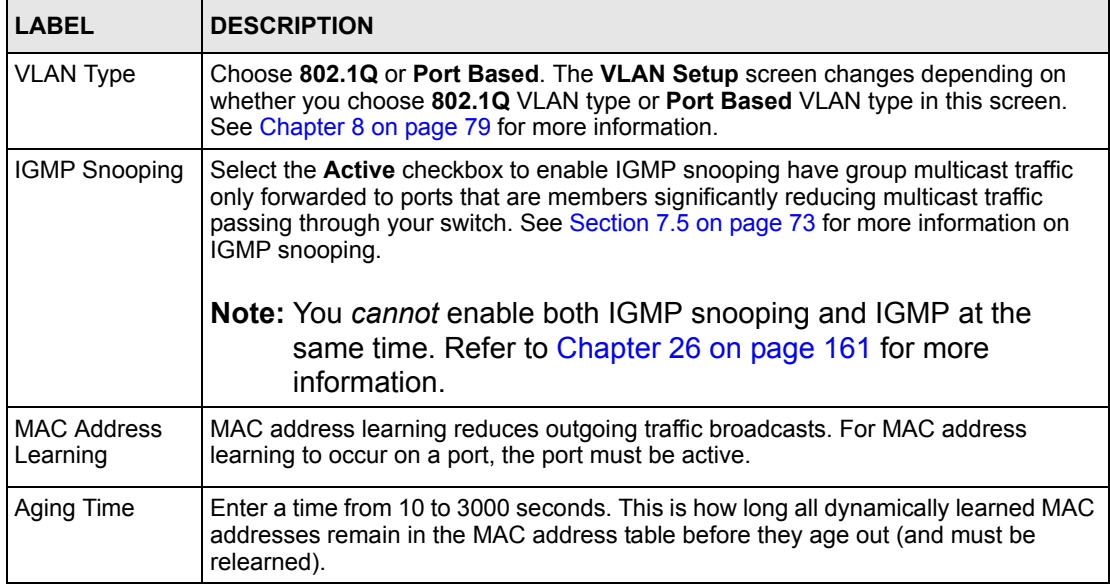

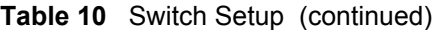

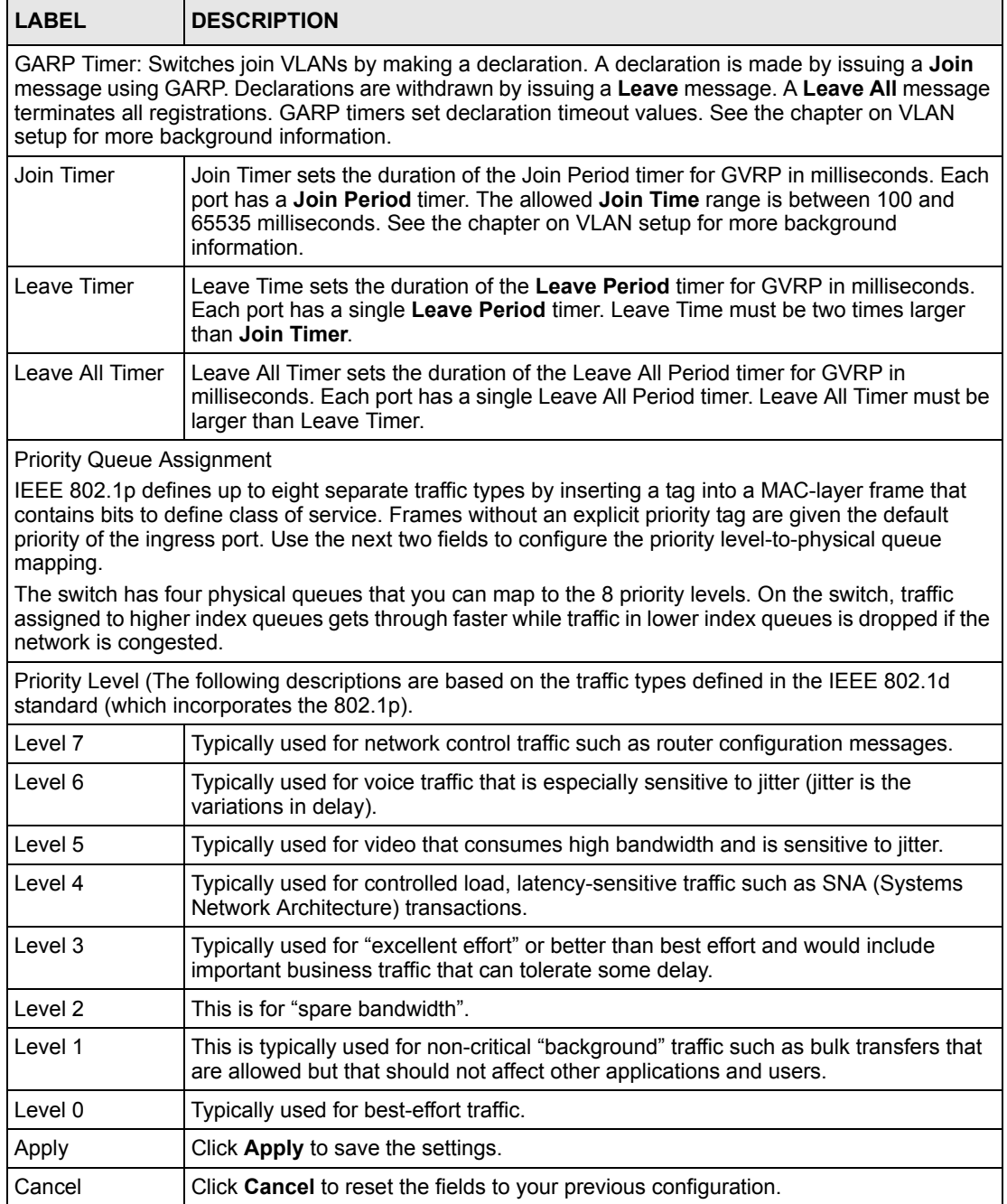

# **7.7 IP Setup**

Use the **IP Setup** screen to configure the default gateway device, the default domain name server and add IP interface(s).

#### **7.7.1 IP Interfaces**

The switch needs an IP address for it to be managed over the network. The factory default IP address is 192.168.1.1. The subnet mask specifies the network number portion of an IP address. The factory default subnet mask is 255.255.255.0.

On the switch, as a layer-3 device, an IP address is not bound to any physical ports. Since each IP address on the switch must be in a separate subnet, the configured IP address is also known as IP interface (or routing domain). In addition, this allows routing between subnets based on the IP address without additional routers.

You can configure multiple routing domains on the same VLAN as long as the IP address ranges for the domains do not overlap. To change the IP address of the switch in a routing domain, simply add a new routing domain entry with a different IP address in the same subnet.

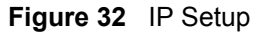

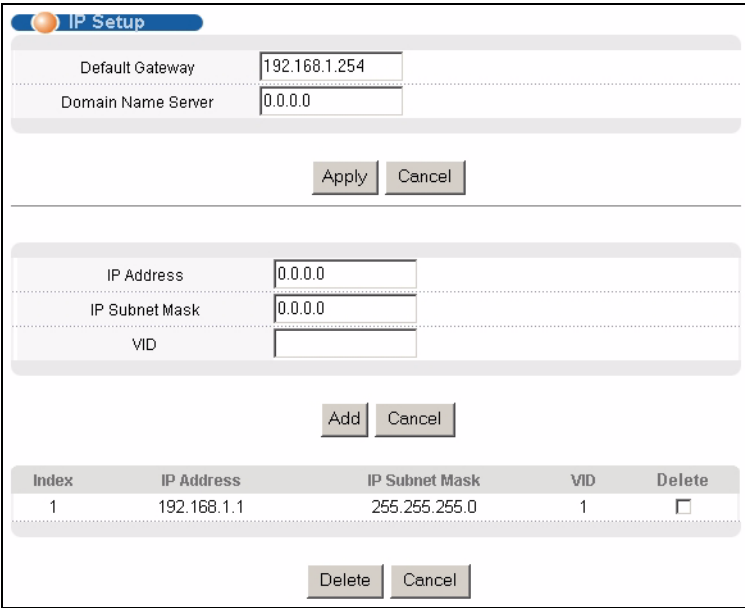

The following table describes the labels in thes screen.

#### **Table 11** IP Setup

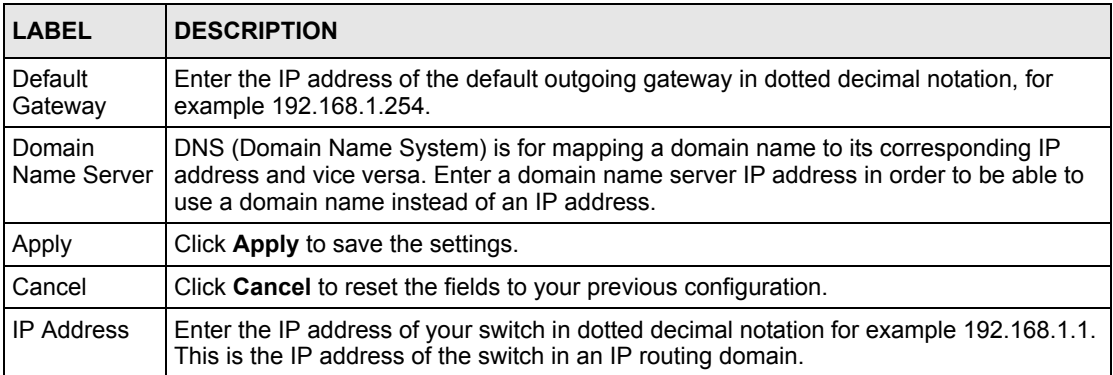

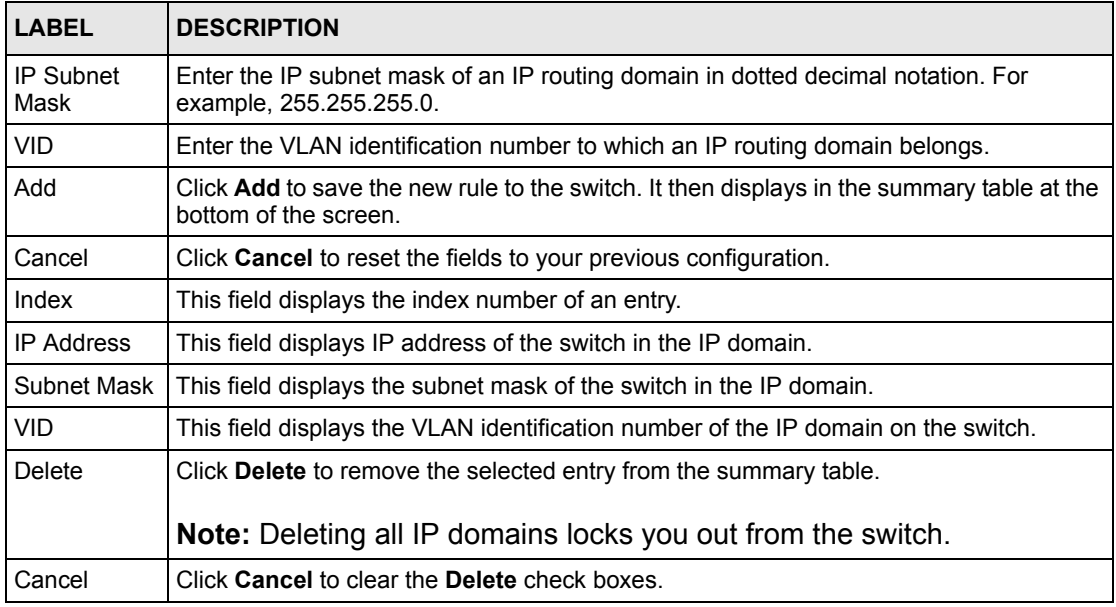

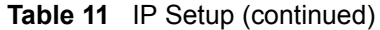

## **7.8 Port Setup**

Click **Basic Setting** and then **Port Setup** in the navigation panel to enter the port configuration screen.

|                 | <b>Port Setup</b> |       |           |                 |                          |                              |
|-----------------|-------------------|-------|-----------|-----------------|--------------------------|------------------------------|
| Pnrt            | Active            | Name  | Type      | Speed / Duplex  |                          | Flow Control 802.1p Priority |
|                 | ⊽                 | none  | 10/100M   | Auto            |                          | $0 -$                        |
| $\overline{2}$  | ⊽                 | none  | 10/100M   | Auto            |                          | $0 -$                        |
| 3               | ⊽                 | none  | 10/100M   | Auto            | ▼                        | $0 -$                        |
| 4               | ⊽                 | none  | 10/100M   | Auto            | $\overline{\phantom{a}}$ | $0 -$                        |
| 5               | ⊽                 | none  | 10/100M   | Auto            | $\overline{\phantom{0}}$ | $0 -$                        |
| 6               | ⊽                 | Inone | 10/100M   | Auto            | ▼                        | $0 -$                        |
| 7               | ⊽                 | none  | 10/100M   | Auto            |                          | $0 -$                        |
| 9.              | U                 | Agne  | 10/1024   | Auto            | $\overline{\phantom{a}}$ | ⊸ یا                         |
| $2\overline{4}$ | М                 | none  | Ter 100M  | Aud             | ÷                        | U                            |
| 25              | ⊽                 | none  | 100/1000M | Auto            | $\overline{\phantom{a}}$ | $0 -$                        |
| 26              | ⊽                 | none  | 100/1000M | Auto            | $\overline{\phantom{a}}$ | $0 -$                        |
| S <sub>1</sub>  | ⊽                 | none  | 1000M     | Auto            | $\overline{\phantom{a}}$ | $0 -$                        |
| S2              | ⊽                 | Inone | 1000M     | Auto            | $\overline{\phantom{a}}$ | $0 -$                        |
|                 |                   |       |           |                 |                          |                              |
|                 |                   |       |           | Apply<br>Cancel |                          |                              |

**Figure 33** Port Setup

| <b>LABEL</b>        | <b>DESCRIPTION</b>                                                                                                    |
|---------------------|----------------------------------------------------------------------------------------------------|
| Port                | This is the port index number.                                                                                                    |
| Active              | Select this check box to enable a port. The factory default for all ports is enabled. A<br>port must be enabled for data transmission to occur.                                                                                                    |
| Name                | Enter a descriptive name that identifies this port.                                                                                                    |
| Type                | This field displays 10/100M for an Ethernet connection and 1000M for the mini-GBIC<br>ports.                                                                                                    |
| Speed/Duplex        | Select the speed and the duplex mode of the Ethernet connection on this port.                                                                                                    |
|                     | For Ethernet ports, select Auto, 10M/Half Duplex, 10M/Full Duplex, 100M/Half<br>Duplex, 100M/Full Duplex or 1000M/Full Duplex.                                                                                                    |
|                     | For Gigabit Ethernet/mini-GBIC ports (25 and 26), select Auto, 100M/Full Duplex or<br>1000M/Full Duplex.                                                                                                    |
|                     | For stacking ports (S1 and S2), select Auto or 1000M/Full Duplex.                                                                                                    |
|                     | Selecting <b>Auto</b> (auto-negotiation) allows one port to negotiate with a peer port<br>automatically to obtain the connection speed and duplex mode that both ends support.<br>When auto-negotiation is turned on, a port on the switch negotiates with the peer<br>automatically to determine the connection speed and duplex mode. If the peer port<br>does not support auto-negotiation or turns off this feature, the switch determines the<br>connection speed by detecting the signal on the cable and using half duplex mode.<br>When the switch's auto-negotiation is turned off, a port uses the pre-configured speed<br>and duplex mode when making a connection, thus requiring you to make sure that the<br>settings of the peer port are the same in order to connect. |
| <b>Flow Control</b> | A concentration of traffic on a port decreases port bandwidth and overflows buffer<br>memory causing packet discards and frame losses. Flow Control is used to regulate<br>transmission of signals to match the bandwidth of the receiving port.                                                                                                    |
|                     | The ES-4024A uses IEEE802.3x flow control in full duplex mode and backpressure<br>flow control in half duplex mode.                                                                                                    |
|                     | IEEE802.3x flow control is used in full duplex mode to send a pause signal to the<br>sending port, causing it to temporarily stop sending signals when the receiving port<br>memory buffers fill.                                                                                                    |
|                     | Back Pressure flow control is typically used in half duplex mode to send a "collision"<br>signal to the sending port (mimicking a state of packet collision) causing the sending<br>port to temporarily stop sending signals and resend later. Select Flow Control to<br>enable it.                                                                                                    |
| 802.1P Priority     | This priority value is added to incoming frames without a (802.1p) priority queue tag.<br>See Priority Queue Assignment in Table 10 on page 74 for more information.                                                                                                    |
| Apply               | Click Apply to save the settings.                                                                                                    |
| Cancel              | Click <b>Cancel</b> to reset the fields to your previous configuration.                                                                                                    |

**Table 12** Port Setup

# <span id="page-79-0"></span>**CHAPTER 8 VLAN**

The type of screen you see here depends on the **VLAN Type** you selected in the **Switch Setup** screen. This chapter shows you how to configure 802.1Q tagged and port-based VLANs.

## **8.1 Introduction to IEEE 802.1Q Tagged VLAN**

A tagged VLAN uses an explicit tag (VLAN ID) in the MAC header to identify the VLAN membership of a frame across bridges - they are not confined to the switch on which they were created. The VLANs can be created statically by hand or dynamically through GVRP. The VLAN ID associates a frame with a specific VLAN and provides the information that switches need to process the frame across the network. A tagged frame is four bytes longer than an untagged frame and contains two bytes of TPID (Tag Protocol Identifier, residing within the type/length field of the Ethernet frame) and two bytes of TCI (Tag Control Information, starts after the source address field of the Ethernet frame).

The CFI (Canonical Format Indicator) is a single-bit flag, always set to zero for Ethernet switches. If a frame received at an Ethernet port has a CFI set to 1, then that frame should not be forwarded as it is to an untagged port. The remaining twelve bits define the VLAN ID, giving a possible maximum number of 4,096 (212) VLANs. Note that user priority and VLAN ID are independent of each other. A frame with VID (VLAN Identifier) of null (0) is called a priority frame, meaning that only the priority level is significant and the default VID of the ingress port is given as the VID of the frame. Of the 4096 possible VIDs, a VID of 0 is used to identify priority frames and value 4095 (FFF) is reserved, so the maximum possible VLAN configurations are 4,094.

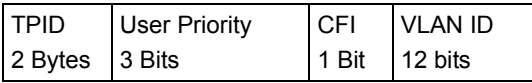

#### **8.1.1 Forwarding Tagged and Untagged Frames**

Each port on the switch is capable of passing tagged or untagged frames. To forward a frame from an 802.1Q VLAN-aware switch to an 802.1Q VLAN-unaware switch, the switch first decides where to forward the frame and then strips off the VLAN tag. To forward a frame from an 802.1Q VLAN-unaware switch to an 802.1Q VLAN-aware switch, the switch first decides where to forward the frame, and then inserts a VLAN tag reflecting the ingress port's default VID. The default PVID is VLAN 1 for all ports, but this can be changed.

A broadcast frame (or a multicast frame for a multicast group that is known by the system) is duplicated only on ports that are members of the VID (except the ingress port itself), thus confining the broadcast to a specific domain.

### **8.2 Automatic VLAN Registration**

GARP and GVRP are the protocols used to automatically register VLAN membership across switches.

#### **8.2.1 GARP**

GARP (Generic Attribute Registration Protocol) allows network switches to register and deregister attribute values with other GARP participants within a bridged LAN. GARP is a protocol that provides a generic mechanism for protocols that serve a more specific application, for example, GVRP.

#### **8.2.1.1 GARP Timers**

Switches join VLANs by making a declaration. A declaration is made by issuing a Join message using GARP. Declarations are withdrawn by issuing a Leave message. A Leave All message terminates all registrations. GARP timers set declaration timeout values.

#### **8.2.2 GVRP**

GVRP (GARP VLAN Registration Protocol) is a registration protocol that defines a way for switches to register necessary VLAN members on ports across the network. Enable this function to permit VLANs groups beyond the local switch.

Please refer to the following table for common IEEE 802.1Q VLAN terminology.

| <b>VLAN PARAMETER ITERM</b>           |                           | <b>DESCRIPTION</b>                                                             |
|---------------------------------------|---------------------------|--------------------------------------------------------------------------------|
| <b>VLAN Type</b>                      | <b>Permanent VLAN</b>     | This is a static VLAN created manually.                                        |
|                                       | Dynamic VLAN              | This is a VLAN configured by a GVRP registration/<br>deregistration process.   |
| <b>VLAN Administrative</b><br>Control | <b>Registration Fixed</b> | Fixed registration ports are permanent VLAN members.                           |
|                                       | Registration<br>Forbidden | Ports with registration forbidden are forbidden to join the<br>specified VLAN. |
|                                       | Normal Registration       | Ports dynamically join a VLAN using GVRP.                                      |
| <b>VLAN Tag Control</b>               | Tagged                    | Ports belonging to the specified VLAN tag all outgoing<br>frames transmitted.  |
|                                       | Untagged                  | Ports belonging to the specified don't tag all outgoing<br>frames transmitted. |

**Table 13** IEEE 802.1Q VLAN Terminology

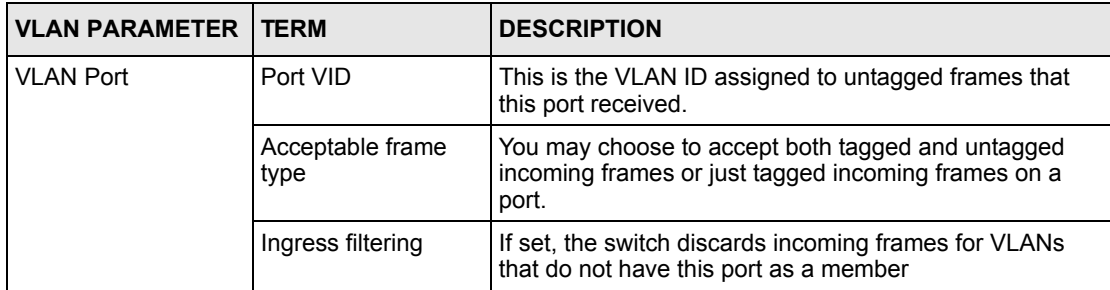

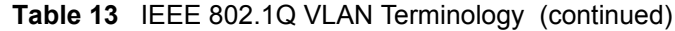

#### **8.3 Port VLAN Trunking**

Enable **VLAN Trunking** on a port to allow frames belonging to unknown VLAN groups to pass through that port. This is useful if you want to set up VLAN groups on end devices without having to configure the same VLAN groups on intermediary devices.

Refer to the following figure. Suppose you want to create VLAN groups 1 and 2 (V1 and V2) on devices A and B. Without **VLAN Trunking,** you must configure VLAN groups 1 and 2 on all intermediary switches C, D and E; otherwise they will drop frames with unknown VLAN group tags. However, with **VLAN Trunking** enabled on a port(s) in each intermediary switch you only need to create VLAN groups in the end devices (A and B). C, D and E automatically allow frames with VLAN group tags 1 and 2 (VLAN groups that are unknown to those switches) to pass through their VLAN trunking port(s).

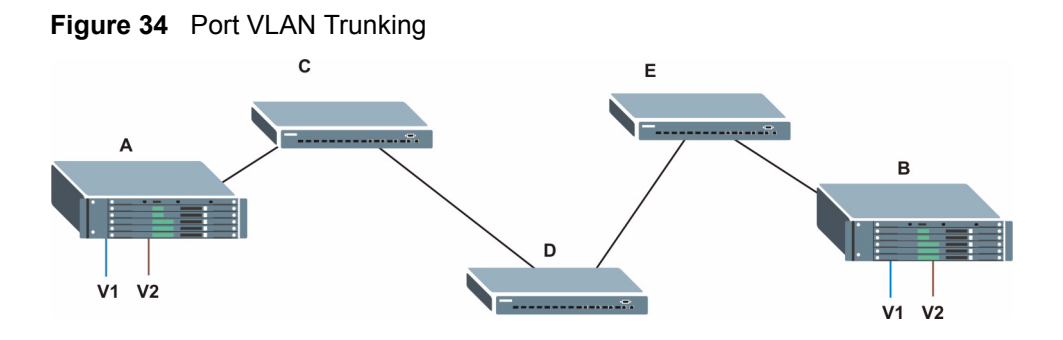

### **8.4 Select the VLAN Type**

**1** Select a VLAN type in the **Switch Setup** screen.

<span id="page-82-0"></span>**Figure 35** Switch Setup: Select VLAN Type

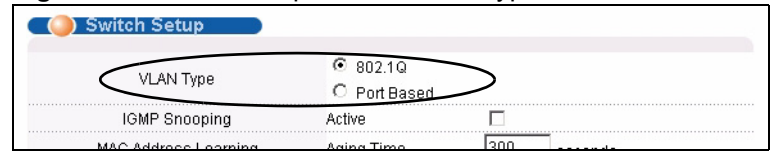

### **8.5 Static VLAN**

Use a static VLAN to decide whether an incoming frame on a port should be

- sent to a VLAN group as normal depends on its VLAN tag.
- sent to a group whether it has a VLAN tag or not.
- blocked from a VLAN group regardless of its VLAN tag.

You can also tag all outgoing frames (that were previously untagged) from a port with the specified VID.

#### **8.5.1 Static VLAN Status**

Click **Advanced Application**, **VLAN** from the navigation panel to display the **VLAN Status**  screen as shown next.

| <b>VLAN Status</b><br>The Number Of VLAN = 1 |               |                |                |   |                |    |      |             |                                                    |              |        |    |    |    |                | <b>VLAN Port Setting</b> | <b>Static VLAN</b>    |
|----------------------------------------------|---------------|----------------|----------------|---|----------------|----|------|-------------|----------------------------------------------------|--------------|--------|----|----|----|----------------|--------------------------|-----------------------|
|                                              |               |                |                |   |                |    |      | Port Number |                                                    |              |        |    |    |    |                |                          |                       |
| Index                                        | <b>VID</b>    | $\overline{2}$ | $\overline{4}$ | 6 | 8              | 10 | 12   | 14          | 22<br>24<br>16<br>18<br>20<br>26<br>S <sub>2</sub> | Elapsed Time | Status |    |    |    |                |                          |                       |
|                                              |               | $\mathbf{1}$   | 3              | 5 | $\overline{7}$ | 9  | 11   | 13          | 15                                                 | 17           | 19     | 21 | 23 | 25 | S <sub>1</sub> |                          |                       |
| 1                                            | 1             | U              | U              | U | U              | U  | U    | U           | U                                                  | U            | U      | U  | U  | U  | U              | 2:40:38                  | Static                |
|                                              |               | U              | U              | U | U              | U  | U    | U           | U                                                  | U            | U      | U  | U  | U  | $\cup$         |                          |                       |
| $\overline{\phantom{a}}$                     |               |                |                |   |                |    |      |             |                                                    |              |        |    |    |    |                |                          | $\blacktriangleright$ |
|                                              | 40            |                |                |   | SetInterval    |    | Stop |             |                                                    |              |        |    |    |    |                |                          |                       |
| Poll Interval(s)                             |               |                |                |   |                |    |      |             |                                                    |              |        |    |    |    |                |                          |                       |
| Change Pages                                 | Previous Page |                |                |   | Next Page      |    |      |             |                                                    |              |        |    |    |    |                |                          |                       |

**Figure 36** VLAN: VLAN Status

| <b>LABEL</b>                 | <b>DESCRIPTION</b>                                                                                                    |
|------------------------------|----------------------------------------------------------------------------------------------------|
| The Number of<br><b>VLAN</b> | This is the number of VLANs configured on the switch.                                                                                                    |
| Index                        | This is the VLAN index number.                                                                                                    |
| VID.                         | This is the VLAN identification number that was configured in the <b>VLAN Setup</b><br>screen.                                                                                                |
| Port Number                  | This column displays the ports that are participating in a VLAN. A tagged port is<br>marked as T, an untagged port is marked as U and ports not participating in a VLAN<br>are marked as "-". |
| <b>Elapsed Time</b>          | This field shows how long it has been since a normal VLAN was registered or a static<br>VLAN was set up.                                                                                      |
| <b>Status</b>                | This field shows how this VLAN was added to the switch; dynamically using GVRP or<br>statically, that is, added as a permanent entry.                                                         |
| Poll Interval(s)             | The text box displays how often (in seconds) this screen refreshes. You may change<br>the refresh interval by typing a new number in the text box and then clicking Set<br>Interval.          |
| Stop                         | Click <b>Stop</b> to halt polling statistics.                                                                                                    |
| Change Pages                 | Click Previous Page or Next Page to show the previous/next screen if all status<br>information cannot be seen in one screen.                                                                  |

**Table 14** VLAN: VLAN Status

### **8.5.2 Configure a Static VLAN**

To configure a static VLAN, click Static VLAN in the VLAN Status screen to display the screen as shown next.

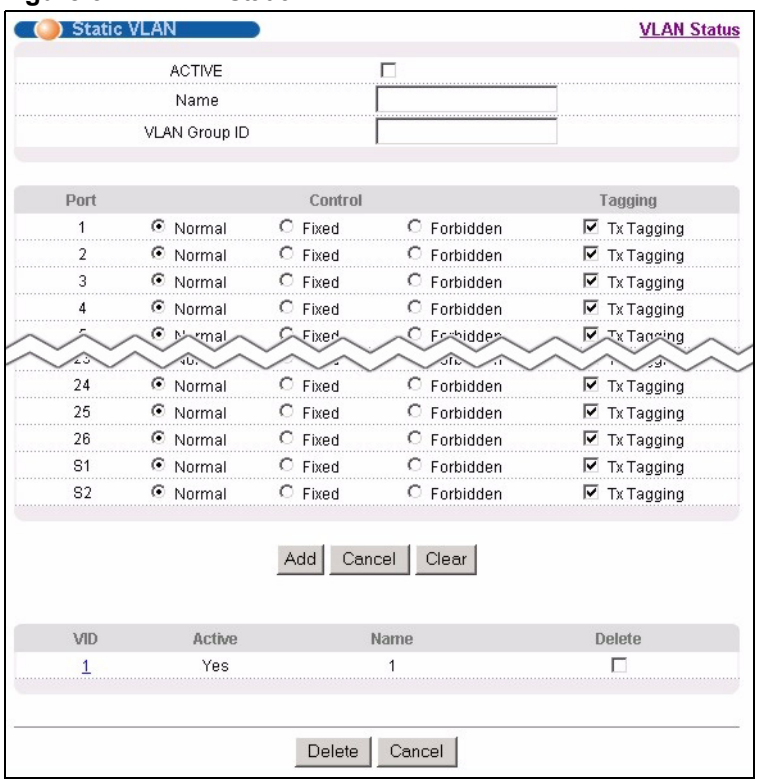

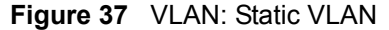

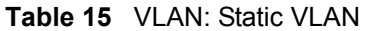

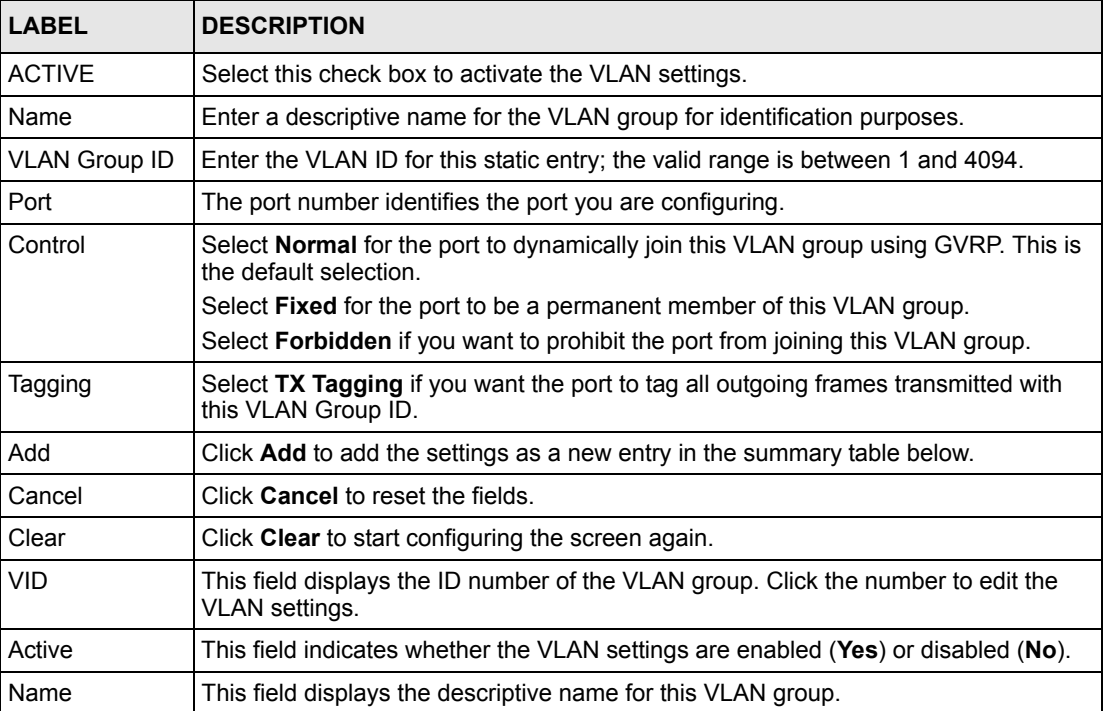

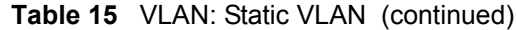

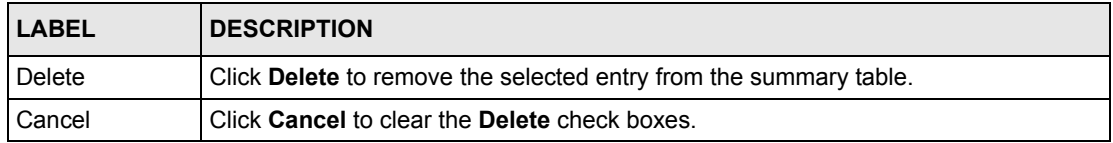

#### **8.5.3 Configure VLAN Port Settings**

To configure the VLAN settings on a port, click the **VLAN Port Setting** link in the **VLAN Status** screen.

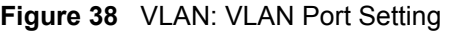

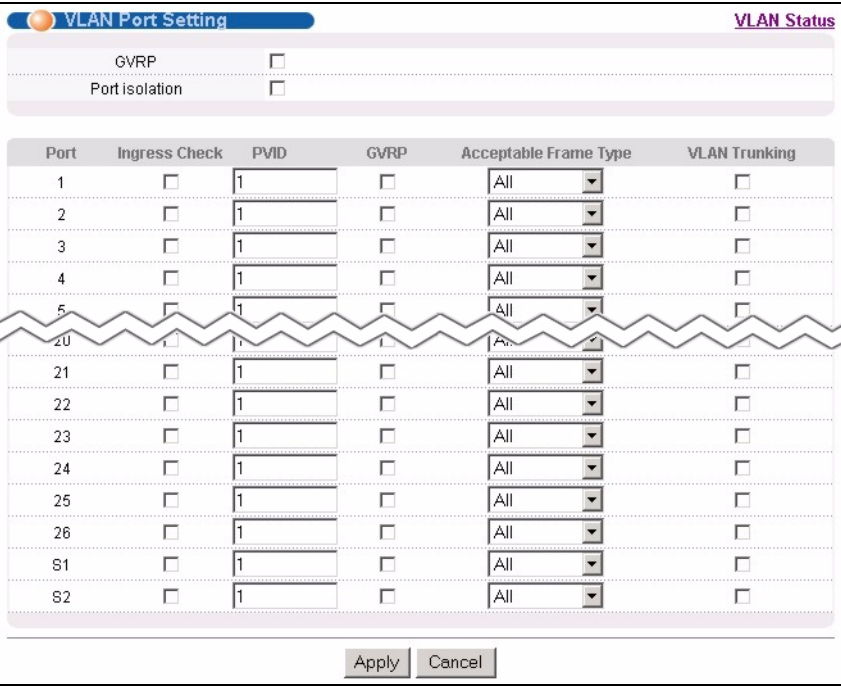

**Table 16** VLAN: VLAN Port Setting

| LABEL          | <b>DESCRIPTION</b>                                                                                                    |
|----------------|----------------------------------------------------------------------------------------------------|
| <b>GVRP</b>    | GVRP (GARP VLAN Registration Protocol) is a registration protocol that defines a<br>way for switches to register necessary VLAN members on ports across the<br>network.                                                                                                    |
|                | Select this check box to permit VLAN groups beyond the local switch.                                                                                                    |
| Port Isolation | <b>Port Isolation</b> allows each port (1 to 26) to communicate only with the CPU<br>management port but not communicate with each other. All incoming ports are<br>selected while only the CPU outgoing port is selected. This option is the most<br>limiting but also the most secure. |
| Port           | This field displays the port number.                                                                                                    |
| Ingress Check  | Select this check box to activate ingress filtering.<br>Clear this check box to disable ingress filtering.                                                                                                    |

| <b>LABEL</b>                    | <b>DESCRIPTION</b>                                                                                                    |
|---------------------------------|----------------------------------------------------------------------------------------------------|
| <b>PVID</b>                     | Enter a number between 1 and 4094 as the port VLAN ID.                                                                                                    |
| <b>GVRP</b>                     | Select this check box to allow GVRP on this port.                                                                                                    |
| Acceptable Frame<br><b>Type</b> | Specify the type of frames allowed on a port. Choices are All, Tag Only and Untag<br>Only.                                                                                                    |
|                                 | Select All from the drop-down list box to accept all untagged or tagged frames on<br>this port. This is the default setting.                                                                            |
|                                 | Select Tag Only to accept only tagged frames on this port. All untagged frames will<br>be dropped.                                                                                                    |
|                                 | Select Untag Only to accept only untagged frames on this port. All tagged frames<br>will be dropped.                                                                                                    |
| <b>VLAN Trunking</b>            | Enable VLAN Trunking on ports connected to other switches or routers (but not<br>ports directly connected to end users) to allow frames belonging to unknown VLAN<br>groups to pass through the switch. |
| Apply                           | Click <b>Apply</b> to save the changes                                                                                                    |
| Cancel                          | Click <b>Cancel</b> to start configuring the screen again.                                                                                                    |

**Table 16** VLAN: VLAN Port Setting (continued)

#### **8.6 Port-based VLANs**

Port-based VLANs are VLANs where the packet forwarding decision is based on the destination MAC address and its associated port.

Port-based VLANs require allowed outgoing ports to be defined for each port. Therefore, if you wish to allow two subscriber ports to talk to each other, for example, between conference rooms in a hotel, you must define the egress (an egress port is an outgoing port, that is, a port through which a data packet leaves) for both ports.

Port-based VLANs are specific only to the switch on which they were created.

**Note:** When you activate port-based VLAN, the ES-4024A uses a default VLAN ID of 1. You cannot change it.

In screens (such as **IP Setup** and **Filtering**) that require a VID, you must enter 1 as the VID.

The port-based VLAN setup screen is shown next. The **CPU** management port forms a VLAN with all Ethernet ports.

#### **8.6.1 Configure a Port-based VLAN**

Select **Port Based** as the **VLAN Type** in the **Switch Setup** screen (see [Figure 35 on page 82\)](#page-82-0) and then click **VLAN** from the navigation panel to display the next screen.

|                 | Port Based VLAN Setup |                         |                           |                         |                           |                         |                         |                         |                                 |                         |                         |                         |                         |                         |                           |                         |                           |                         |                         |                           |                         |                         |                         |                         |                         |                         |                                                                |                         |                    |
|-----------------|-----------------------|-------------------------|---------------------------|-------------------------|---------------------------|-------------------------|-------------------------|-------------------------|---------------------------------|-------------------------|-------------------------|-------------------------|-------------------------|-------------------------|---------------------------|-------------------------|---------------------------|-------------------------|-------------------------|---------------------------|-------------------------|-------------------------|-------------------------|-------------------------|-------------------------|-------------------------|----------------------------------------------------------------|-------------------------|--------------------|
|                 |                       |                         | Setting Wizard            |                         |                           | All connected v         |                         |                         | Apply                           |                         |                         |                         |                         |                         |                           |                         |                           |                         |                         |                           |                         |                         |                         |                         |                         |                         |                                                                |                         |                    |
|                 |                       |                         |                           |                         |                           |                         |                         |                         |                                 |                         |                         |                         |                         |                         | Incoming                  |                         |                           |                         |                         |                           |                         |                         |                         |                         |                         |                         |                                                                |                         |                    |
|                 |                       | $\overline{1}$          | $\bar{z}$                 | 3                       | $\overline{a}$            | 5                       | 6                       | $\overline{7}$          | $\rm ^8$                        | $\mathbf{9}$            | 10 <sup>10</sup>        | 11                      | 12                      | 13                      | 14                        | 15                      | 16                        | 17                      | 18                      | 19                        | 20                      | 21                      | 22                      | 23                      | 24                      |                         |                                                                | 25 26 S1 S2             |                    |
|                 | $\mathbf{1}$          | ⊽                       | ⊽                         | ⊽                       | ⊽                         | ⊽                       | ⊽                       | ⊽                       | ⊽                               | ⊽                       | $\overline{\mathbf{v}}$ | ⊽                       | $\overline{\mathbf{v}}$ | ⊽                       | $ \overline{\mathbf{v}} $ | $\overline{\mathbf{v}}$ | $\overline{\mathbf{v}}$   | ⊽                       | ⊽                       | ⊽                         | ⊽                       | ⊽                       | ⊽                       | ⊽                       | ⊽                       | $\overline{\mathbf{v}}$ | $\overline{\mathbf{v}}$<br> ⊽                                  | $\overline{\mathbf{v}}$ | $\mathbf{1}$       |
|                 | $\mathbf{2}$          | ╔                       | $\overline{\mathbf{v}}$   | $\overline{\mathbf{v}}$ | $\overline{\mathbf{v}}$   | ╔                       | ⊽                       | ⊽                       | $\overline{\mathbf{v}}$         | $\overline{v}$          | ⊽                       | $\overline{\mathbf{v}}$ | $\overline{\mathbf{v}}$ | $\overline{\mathbf{v}}$ | $ \nabla $                | $\overline{\mathbf{v}}$ | $\overline{\mathbf{v}}$   | ⊽                       | ╔                       | ⊽                         | $\overline{\mathbf{v}}$ | ⊽                       | $\overline{\mathbf{v}}$ | $\overline{\mathbf{v}}$ | ⊽                       | $\overline{\mathbf{v}}$ | $  \nabla     \nabla  $                                        | $\overline{\mathbf{v}}$ | $\bar{z}$          |
|                 | з                     | ⊽                       | ⊽                         | ⊽                       | ⊽                         | ⊽                       | ⊽                       | ⊽                       | ⊽                               | ⊽                       | ⊽                       | ⊽                       | 1∽                      | ⊽                       | ⊽                         | ⊽                       | ⊽                         | ⊽                       | ⊽                       | ⊽                         | ⊽                       | ⊽                       | ⊽                       | ⊽                       | ⊽                       | ⊽                       | $ \nabla $<br> ⊽                                               | ⊽                       | з                  |
|                 | $\overline{a}$        | ⊽                       | ⊽                         | ⊽                       | ⊽                         | ╔                       | ⊽                       | ⊽                       | ⊽                               | ⊽                       | ⊽                       | ⊽                       | ⊽                       | ⊽                       | ⊽                         | ⊽                       | $\overline{\mathbf{v}}$   | ⊽                       | ⊽                       | ⊽                         | ⊽                       | ⊽                       | Г                       | ⊽                       | ⊽                       | ⊽                       | $\overline{M}$ $\overline{M}$                                  | ⊽                       | 4                  |
|                 | 5                     | ⊽                       | ⊽                         | ⊽                       | ⊽                         | ⊽                       | ⊽                       | ⊽                       | ⊽                               | $\overline{\mathbf{v}}$ | ⊽                       | $\overline{\mathbf{v}}$ | $\overline{\mathbf{v}}$ | ⊽                       | ⊽                         | ⊽                       | $\overline{\mathsf{v}}$   | ⊽                       | ⊽                       | ⊽                         | ⊽                       | ⊽                       | ⊽                       | ⊽                       | ⊽                       | $\overline{\mathbf{v}}$ | $\overline{\mathbf{v}}$<br>$\overline{v}$                      | $\overline{\mathbf{v}}$ | 5                  |
|                 | 6                     | ⊽                       | ⊽                         | ⊽                       | ⊽                         | ⊽                       | ⊽                       | ⊽                       | ⊽                               | $\overline{v}$          | ⊽                       | ⊽                       | ⊽                       | ⊽                       | ⊽                         | ⊽                       | $\overline{\mathbf{v}}$   | ⊽                       | ⊽                       | ⊽                         | ⊽                       | ⊽                       | ⊽                       | ⊽                       | ⊽                       | ⊽                       | ⊽ <br> ⊽                                                       | ⊽                       | 6                  |
|                 | $\overline{7}$        | ⊽                       | ⊽                         | ⊽                       | ⊽                         | ⊽                       | ⊽                       | ⊽                       | ⊽                               | $\overline{\mathbf{v}}$ | ⊽                       | ⊽                       | ⊽                       | ⊽                       | ⊽                         | ⊽                       | $\overline{\mathbf{v}}$   | ⊽                       | ⊽                       | ⊽                         | ⊽                       | ⊽                       | ⊽                       | ⊽                       | ⊽                       | ▽                       | ⊽<br> ⊽                                                        | ⊽                       | 7                  |
|                 | 8                     | ╔                       | ⊽                         | ⊽                       | ⊽                         | ⊽                       | ⊽                       | ⊽                       | ⊽                               | $\overline{v}$          | ⊽                       | ⊽                       | ⊽                       | ⊽                       | $ \nabla $                | $\overline{\mathbf{v}}$ | ⊽                         | ⊽                       | ⊽                       | ⊽                         | ⊽                       | ⊽                       | ⊽                       | ⊽                       | ⊽                       | $\overline{\mathbf{v}}$ | $\triangledown$ $\triangledown$                                | ⊽                       | 8                  |
|                 | 9                     | ⊽                       | ⊽                         | $\overline{\mathbf{v}}$ | $ \nabla $                | $\overline{\mathbf{v}}$ | ⊽                       | $\overline{\mathbf{v}}$ | ⊽                               | ⊽                       | ⊽                       | ⊽                       | ⊽                       | ⊽                       | ⊽                         | ⊽                       | ⊽                         | ⊽                       | ⊽                       | ⊽                         | ⊽                       | $\overline{\mathbf{v}}$ | $\overline{\mathbf{v}}$ | ⊽                       | ⊽                       | ⊽                       | ⊽<br>⊽                                                         | ⊽                       | 9                  |
|                 | 10                    | ⊽                       | ⊽                         | $\overline{\mathbf{v}}$ | $\overline{\mathbf{v}}$   | $\overline{\mathbf{v}}$ | ⊽                       | ⊽                       | ⊽                               | ╔                       | ⊽                       | ⊽                       | ⊽                       | ⊽                       | ╔                         | ⊽                       | ⊽                         | $\overline{\mathbf{v}}$ | ⊽                       | ⊽                         | ⊽                       | $\overline{\mathbf{v}}$ | $\overline{\mathbf{v}}$ | ⊽                       | ⊽                       | ⊽                       | ╔<br>⊽                                                         | ╔                       | 10                 |
|                 | 11                    | ⊽                       | ⊽                         | ⊽                       | ⊽                         | ⊽                       | ⊽                       | ⊽                       | ⊽                               | ⊽                       | ⊽                       | ⊽                       | ⊽                       | ⊽                       | ⊽                         | ⊽                       | ⊽                         | ⊽                       | ⊽                       | ⊽                         | ⊽                       | ⊽                       | ⊽                       | ⊽                       | ⊽                       | ⊽                       | ⊽<br>⊽                                                         | ⊽                       | 11                 |
|                 | 12                    | ⊽                       | ⊽                         | ⊽                       | ⊽                         | ⊽                       | ⊽                       | ⊽                       | ⊽                               | ⊽                       | ⊽                       | ⊽                       | ⊽                       | ⊽                       | Г                         | ⊽                       | ⊽                         | ⊽                       | ⊽                       | ⊽                         | ⊽                       | ⊽                       | ⊽                       | ⊽                       | ⊽                       | ⊽                       | ⊽<br>⊽                                                         | ⊽                       | 12                 |
|                 | 13                    | ⊽                       | ⊽                         | ⊽                       | $ \nabla $                | ⊽                       | ⊽                       | ⊽                       | $\overline{\mathbf{v}}$         | ⊽                       | ⊽                       | ⊽                       | ⊽                       | ⊽                       | ⊽                         | ⊽                       | ⊽                         | ⊽                       | ⊽                       | ⊽                         | ⊽                       | $\overline{\mathbf{v}}$ | $\overline{\mathbf{v}}$ | $ \nabla $              | ⊽                       | ⊽                       | ⊽<br>⊽                                                         | ⊽                       | 13                 |
|                 | 14                    | ⊽                       | ⊽                         | ⊽                       | $\overline{\mathbf{v}}$   | ⊽                       | ⊽                       | ⊽                       | ⊽                               | ╔                       | ⊽                       | ⊽                       | ⊽                       | ╔                       | ╔                         | ⊽                       | ⊽                         | ⊽                       | ⊽                       | ⊽                         | ⊽                       | ⊽                       | ⊽                       | ⊽                       | ⊽                       | ⊽                       | ╔<br>⊽                                                         | ⊽                       | 14                 |
| <b>Outgoing</b> | 15                    | $ \nabla $              | $ \nabla $                | $\overline{\mathbf{v}}$ | $ \nabla $                | $\overline{\mathbf{v}}$ | $\overline{\mathbf{v}}$ | $\overline{\mathbf{v}}$ | $\overline{\mathbf{v}}$         | ⊽                       | ⊽                       | ⊽                       | ⊽                       | ⊽                       | ⊽                         | ⊽                       | ⊽                         | $\overline{\mathbf{v}}$ | $\overline{\mathbf{v}}$ | $ \nabla $                | $\overline{\mathbf{v}}$ | $\overline{\mathbf{v}}$ | $\overline{\mathbf{v}}$ | $ \nabla $              | ⊽                       | ⊽                       | ⊽<br>⊽                                                         | ⊽                       | 15                 |
|                 | 16                    | ⊽                       | ⊽                         | ⊽                       | ⊽                         | $\overline{\mathbf{v}}$ | ⊽                       | $\overline{\mathbf{v}}$ | $\overline{\mathbf{v}}$         | ⊽                       | ⊽                       | ⊽                       | ⊽                       | ⊽                       | Г                         | ⊽                       | ⊽                         | $\overline{\mathbf{v}}$ | ⊽                       | $ \nabla $                | ⊽                       | $\overline{v}$          | $\overline{\mathbf{v}}$ | ⊽                       | $\overline{\mathbf{v}}$ | ⊽                       | $\overline{\nabla}$<br>⊽                                       | ⊽                       | 16                 |
|                 | 17                    | ⊽                       | ⊽                         | ⊽                       | ⊽                         | ⊽                       | ⊽                       | ⊽                       | ⊽                               | $ \nabla $              | $\overline{\mathbf{v}}$ | $ \nabla $              | $\overline{\mathbf{v}}$ | $\overline{\mathbf{v}}$ | $ \overline{\mathbf{v}} $ | $\overline{\mathbf{v}}$ | $\overline{\mathbf{v}}$   | ⊽                       | ⊽                       | ⊽                         | ⊽                       | ⊽                       | ⊽                       | ⊽                       | ⊽                       |                         | $\boxed{\nabla}$ $\boxed{\nabla}$                              | ⊽                       | 17                 |
|                 | 18                    | ⊽                       | ⊽                         | ⊽                       | ⊽                         | ╔                       | ⊽                       | ⊽                       | ⊽                               | $\overline{\mathbf{v}}$ | ⊽                       | ⊽                       | ⊽                       | ⊽                       | ⊽                         | ⊽                       | $\overline{\mathbf{v}}$   | ⊽                       | ╔                       | ⊽                         | ⊽                       | ⊽                       | ╔                       | ⊽                       | ⊽                       | ⊠ ⊠                     | $\overline{v}$                                                 | $\overline{\mathbf{v}}$ | 18                 |
|                 | 19                    | ⊽                       | ⊽                         | ⊽                       | ⊽                         | ⊽                       | ⊽                       | ⊽                       | ⊽                               | $ \nabla $              | $\overline{\mathbf{v}}$ | $ \nabla $              | ⊽                       | ⊽                       | ⊽                         | $\overline{\mathbf{v}}$ | $\overline{\mathbf{v}}$   | ⊽                       | ⊽                       | ⊽                         | ⊽                       | ⊽                       | ⊽                       | ⊽                       | ⊽                       |                         | $\boxed{\mathbf{v}} \ \boxed{\mathbf{v}} \ \boxed{\mathbf{v}}$ | ⊽                       | 19                 |
|                 | 20                    | ⊽                       | ⊽                         | ⊽                       | ⊽                         | ⊽                       | ⊽                       | ⊽                       | ⊽                               | ⊽                       | ⊽                       | ⊽                       | ⊽                       | ⊽                       | ⊽                         | ⊽                       | $\overline{\mathbf{v}}$   | ⊽                       | ⊽                       | ⊽                         | ⊽                       | ⊽                       | Г                       | ⊽                       | ⊽                       |                         | $\boxed{\nabla}\nabla\nabla$                                   | $\overline{\mathbf{v}}$ | 20                 |
|                 | 21                    | ⊽                       | ⊽                         | ⊽                       | ⊽                         | ⊽                       | ⊽                       | ⊽                       | ⊽                               | $\overline{\mathbf{v}}$ | $\overline{\mathbf{v}}$ | $ \nabla $              | $\overline{\mathbf{v}}$ | $\overline{\mathbf{v}}$ | $ \overline{\mathbf{v}} $ | $\overline{\mathsf{v}}$ | $\overline{v}$            | ⊽                       | ⊽                       | ⊽                         | ⊽                       | ⊽                       | ⊽                       | ⊽                       | ⊽                       |                         | $\boxed{\mathbf{v}}$ $\boxed{\mathbf{v}}$ $\boxed{\mathbf{v}}$ | $\overline{\mathbf{v}}$ | 21                 |
|                 | 22                    | ⊽                       | ⊽                         | ⊽                       | ⊽                         | ⊽                       | ⊽                       | ⊽                       | ⊽                               | $\overline{v}$          | ⊽                       | ⊽                       | ⊽                       | ⊽                       | ⊽                         | ⊽                       | $ \nabla $                | ⊽                       | ⊽                       | ⊽                         | ⊽                       | ⊽                       | ╔                       | ⊽                       | ⊽                       |                         | $\boxed{\mathbf{v}}$ $\boxed{\mathbf{v}}$ $\boxed{\mathbf{v}}$ | ⊽                       | 22                 |
|                 | 23                    | ⊽                       | ⊽                         | ⊽                       | ⊽                         | ⊽                       | ⊽                       | ⊽                       | ⊽                               | $ \nabla $              | $ \nabla $              | $ \nabla $              | $\overline{\mathbf{v}}$ | $\overline{\mathbf{v}}$ | $ \nabla $                | $\overline{\mathbf{v}}$ | $ \overline{\mathbf{v}} $ | ⊽                       | $\overline{\mathbf{v}}$ | ⊽                         | ⊽                       | ⊽                       | ⊽                       | ⊽                       | ⊽                       |                         | $\boxed{\mathbf{v}} \ \boxed{\mathbf{v}} \ \boxed{\mathbf{v}}$ | ⊽                       | 23                 |
|                 | 24                    | ⊽                       | $\overline{\mathbf{v}}$   | $\overline{\mathbf{v}}$ | ⊽                         | ⊽                       | ⊽                       | $\overline{\mathbf{v}}$ | $\overline{\mathbf{v}}$         | $\overline{v}$          | ⊽                       | ⊽                       | $\overline{\mathbf{v}}$ | $\overline{\mathbf{v}}$ | ए                         | ⊽                       | $\overline{v}$            | ⊽                       | ╔                       | ⊽                         | ⊽                       | $\overline{\mathbf{v}}$ | ⊽                       | ⊽                       | ⊽                       |                         | $\boxed{\mathbf{v}}$ $\boxed{\mathbf{v}}$ $\boxed{\mathbf{v}}$ | ▿                       | 24                 |
|                 | 25                    | $ \nabla $              | $ \nabla $                | $\overline{\mathbf{v}}$ | $ \overline{\mathbf{v}} $ | $ \nabla $              | $\overline{\mathbf{v}}$ | $\overline{\mathsf{v}}$ | $\overline{\mathbf{v}}$         | ⊽                       | ⊽                       | ⊽                       | ⊽                       | ⊽                       | ⊽                         | ⊽                       | ⊽                         | ⊽                       | $\overline{\mathbf{v}}$ | $ \nabla $                | $\overline{\mathbf{v}}$ | $\overline{\mathbf{v}}$ | $\overline{\mathbf{v}}$ | $ \nabla $              | $\overline{\mathbf{v}}$ | ⊽                       | $\overline{\mathbf{v}}$<br>⊽                                   | ⊽                       | 25                 |
|                 | 26                    | $\overline{\mathbf{v}}$ | ⊽                         | ⊽                       | $\overline{\mathbf{v}}$   | $\overline{\mathbf{v}}$ | ⊽                       | ⊽                       | $\overline{\blacktriangledown}$ | ⊽                       | ⊽                       | ⊽                       | ⊽                       | ⊽                       | ⊽                         | ⊽                       | ⊽                         | $\overline{\mathbf{v}}$ | ⊽                       | ⊽                         | ⊽                       | $\overline{\mathbf{v}}$ | $\overline{\mathbf{v}}$ | ⊽                       | ⊽                       | ⊽                       | ╔<br>⊽                                                         | ⊽                       | 26                 |
|                 | S <sub>1</sub>        | ▿                       | $ \overline{\mathbf{v}} $ | $\overline{\mathbf{v}}$ | $ \nabla $                | ⊽                       | $\overline{\mathbf{v}}$ | $\overline{\mathbf{v}}$ | ⊽                               | ⊽                       | ⊽                       | ⊽                       | ⊽                       | ⊽                       | ⊽                         | ⊽                       | ⊽                         | ⊽                       | $\overline{\mathbf{v}}$ | $ \overline{\mathbf{v}} $ | ⊽                       | $\overline{\mathbf{v}}$ | ⊽                       | $ \nabla $              | $\overline{\mathbf{v}}$ | ⊽                       | ⊽<br>⊽                                                         | ⊽                       | \$1                |
|                 | S <sub>2</sub>        | ⊽                       | ⊽                         | $\overline{\mathbf{v}}$ | $\overline{\mathbf{v}}$   | $\overline{\mathbf{v}}$ | ⊽                       | ⊽                       | ⊽                               | ⊽                       | ⊽                       | ⊽                       | ⊽                       | ⊽                       | Г                         | ⊽                       | ⊽                         | $\overline{\mathbf{v}}$ | $\overline{\mathbf{v}}$ | ⊽                         | ⊽                       | $\overline{v}$          | ⊽                       | $ \nabla $              | $\overline{\mathbf{v}}$ | ⊽                       | ╔<br>⊽                                                         | ╔                       | S <sub>2</sub>     |
|                 | CPU                   | ⊽                       | ⊽                         | ⊽                       | ⊽                         | ⊽                       | ⊽                       | ⊽                       | ⊽                               | ⊽                       | ⊽                       | ⊽                       | ⊽                       | ⊽                       | ⊽                         | ⊽                       | ⊽                         | ⊽                       | ⊽                       | ⊽                         | ⊽                       | ⊽                       | ⊽                       | ⊽                       | ⊽                       | ⊽                       | ⊽<br>⊽                                                         |                         | $\overline{V}$ CPU |
|                 |                       | $\mathbf{1}$            | $\overline{2}$            | 3                       | $\overline{a}$            | 5                       | 6                       | $\overline{7}$          | 8                               | g                       | 10                      | 11                      | 12                      | 13                      | 14                        | 15                      | 16                        | 17                      | 18                      | 19                        | 20                      | 21                      | 22                      | 23                      | 24                      | 25 26                   |                                                                | S1 S2                   |                    |
|                 | Cancel<br>Apply       |                         |                           |                         |                           |                         |                         |                         |                                 |                         |                         |                         |                         |                         |                           |                         |                           |                         |                         |                           |                         |                         |                         |                         |                         |                         |                                                                |                         |                    |

**Figure 39** Port Based VLAN Setup (All Connected)

|                 |                 |                |                         | Port Based VLAN Setup ( |                         |                         |                         |                   |                         |                         |                         |        |                         |    |                         |                         |                         |    |                         |                         |                                 |                         |                         |                         |                         |    |               |    |                |
|-----------------|-----------------|----------------|-------------------------|-------------------------|-------------------------|-------------------------|-------------------------|-------------------|-------------------------|-------------------------|-------------------------|--------|-------------------------|----|-------------------------|-------------------------|-------------------------|----|-------------------------|-------------------------|---------------------------------|-------------------------|-------------------------|-------------------------|-------------------------|----|---------------|----|----------------|
|                 |                 |                | Setting Wizard          |                         |                         | Port isolation v        |                         |                   | Apply                   |                         |                         |        |                         |    |                         |                         |                         |    |                         |                         |                                 |                         |                         |                         |                         |    |               |    |                |
|                 |                 |                |                         |                         |                         |                         |                         |                   |                         |                         |                         |        |                         |    | <b>Incoming</b>         |                         |                         |    |                         |                         |                                 |                         |                         |                         |                         |    |               |    |                |
|                 |                 | $\overline{1}$ | $\bar{2}$               | 3                       | $\overline{a}$          | 5                       | 6                       | $\overline{7}$    | 8                       | 9                       | 10                      | 11     | 12                      | 13 | 14                      | 15                      | 16                      | 17 | 18                      | 19                      | 20                              | 21                      | 22                      | 23                      | 24                      |    | 25 26 S1 S2   |    |                |
|                 | $\mathbf{1}$    | ⊽              | п                       | п                       | г                       | п                       | г                       | П                 | г                       |                         |                         |        |                         |    |                         |                         |                         | Е  | П                       | п                       | г                               | п                       | г                       | г                       | г                       |    |               |    | $\overline{1}$ |
|                 | $\mathbf{2}$    | п              | $\overline{\mathbf{v}}$ | П                       | г                       | п                       | г                       | П                 | г                       |                         |                         |        |                         |    |                         |                         |                         | г  | п                       | П                       | г                               | п                       | г                       | г                       | г                       |    |               |    | $\mathbf 2$    |
|                 | з               | П              | п                       | ⊽                       | п                       | П                       | г                       | $\Box$            | г                       |                         |                         |        |                         |    |                         |                         |                         | г  | $\Box$                  | $\Box$                  | г                               | П                       | Г                       | Г                       | Г                       |    |               |    | 3              |
|                 | 4               | г              | г                       | п                       | $\overline{\mathbf{v}}$ | П                       | г                       | П                 | г                       |                         |                         |        |                         |    |                         |                         |                         | г  | г                       | п                       | г                               | г                       | г                       | г                       | г                       |    |               |    | $\overline{a}$ |
|                 | 5               | п              | $\Box$                  | $\Box$                  | г                       | $\overline{\mathbf{v}}$ | п                       | $\Box$            | п                       |                         |                         |        |                         |    |                         |                         |                         | П  | $\Box$                  | $\Box$                  | г                               | $\Box$                  | $\Box$                  | $\Box$                  | г                       |    |               |    | 5              |
|                 | 6               | г              | п                       | П                       | г                       | г                       | $\overline{\mathbf{v}}$ | г                 | г                       |                         |                         |        |                         |    |                         |                         |                         | г  | п                       | П                       | г                               | П                       | П                       | г                       | г                       |    |               |    | 6              |
|                 | $\overline{7}$  | п              | $\Box$                  | п                       | п                       | п                       | г                       | ⊽                 | Г                       | г                       |                         |        |                         |    |                         |                         | г                       | п  | $\Box$                  | $\Box$                  | г                               | $\Box$                  | $\Box$                  | П                       | г                       |    |               |    | $\overline{7}$ |
|                 | $^{\circ}$      | г              | г                       | г                       | г                       | г                       | г                       | г                 | ⊽                       |                         |                         |        |                         |    |                         |                         |                         | г  | г                       | г                       | г                               | П                       | г                       | г                       | г                       |    |               |    | $^{\circ}$     |
|                 | 9               |                |                         |                         |                         |                         |                         |                   |                         | ⊽                       | г                       | п      | г                       | п  | Е                       | г                       | п                       |    |                         |                         |                                 |                         |                         |                         |                         | п  | п<br>L.       | Е  | a              |
|                 | 10              |                |                         |                         |                         |                         |                         |                   |                         | г                       | $\overline{\mathbf{v}}$ | г      | г                       | г  | г                       | г                       | г                       |    |                         |                         |                                 |                         |                         |                         |                         |    |               | г  | 10             |
|                 | 11              |                |                         |                         |                         |                         |                         |                   |                         | г                       | г                       | ⊽      | г                       | п  | г                       | г                       | г                       |    |                         |                         |                                 |                         |                         |                         |                         | п  | г<br>г        | г  | 11             |
|                 | 12              |                |                         |                         |                         |                         |                         |                   |                         | г                       | г                       | п      | $\overline{\mathbf{v}}$ | п  | г                       | п                       | п                       |    |                         |                         |                                 |                         |                         |                         |                         | г  | г             | г  | 12             |
|                 | 13              |                |                         |                         |                         |                         |                         |                   |                         | г                       | п                       | п      | г                       | ⊽  | г                       | г                       | г                       |    |                         |                         |                                 |                         |                         |                         |                         | г  | г<br>г        | г  | 13             |
|                 | 14              |                |                         |                         |                         |                         |                         |                   |                         | г                       | г                       | $\Box$ | П                       | П  | $\overline{\mathbf{v}}$ | г                       | г                       |    |                         |                         |                                 |                         |                         |                         |                         |    |               | г  | 14             |
| <b>Outgoing</b> | 15              |                |                         |                         |                         |                         |                         |                   |                         | П                       | п                       | $\Box$ | П                       | п  | г                       | $\overline{\mathbf{v}}$ | П                       |    |                         |                         |                                 |                         |                         |                         |                         | г  | г<br>г        | Е  | 15             |
|                 | 16              |                |                         |                         |                         |                         |                         |                   |                         | П                       | г                       | П      | г                       | г  | г                       | г                       | ⊽                       |    |                         |                         |                                 |                         |                         |                         |                         | г  | г<br>г        | г  | 16             |
|                 | 17              | г              | г                       | г                       | г                       | г                       | г                       | г                 | г                       |                         |                         |        |                         |    |                         |                         |                         | ⊽  | п                       | г                       | г                               | г                       | г                       | г                       | г                       |    |               |    | 17             |
|                 | 18              | П              | П                       | п                       | П                       | П                       | П                       | П                 | г                       |                         |                         |        |                         |    |                         |                         |                         | г  | $\overline{\mathbf{v}}$ | $\Box$                  | г                               | П                       | г                       | П                       | П                       |    |               |    | 18             |
|                 | 19              | п              | П                       | п                       | П                       | П                       | П                       | П                 | г                       |                         |                         |        |                         |    |                         |                         |                         | г  | П                       | $\overline{\mathbf{v}}$ | г                               | П                       | П                       | г                       | г                       |    |               |    | 19             |
|                 | 20              | г              | П                       | п                       | $\Box$                  | П                       | $\Box$                  | $\Box$            | п                       |                         |                         |        |                         |    |                         |                         |                         | г  | П                       | $\Box$                  | $\overline{\blacktriangledown}$ | П                       | $\Box$                  | $\Box$                  | П                       |    |               |    | 20             |
|                 | 21              | г              | г                       | П                       | г                       | г                       | г                       | г                 | г                       |                         |                         |        |                         |    |                         |                         |                         | г  | П                       | г                       | г                               | $\overline{\mathbf{v}}$ | г                       | г                       | г                       |    |               |    | 21             |
|                 | 22              | п              | П                       | П                       | П                       | П                       | П                       | $\Box$            | г                       |                         |                         |        |                         |    |                         |                         |                         | Г  | П                       | $\Box$                  | г                               | П                       | $\overline{\mathbf{v}}$ | П                       | г                       |    |               |    | 22             |
|                 | 23              | п              | г                       | г                       | г                       | г                       | г                       | г                 | г                       |                         |                         |        |                         |    |                         |                         |                         | г  | П                       | г                       | г                               | П                       | г                       | $\overline{\mathbf{v}}$ | г                       |    |               |    | 23             |
|                 | 24              | п              | п                       | г                       | г                       | П                       | г                       | г                 | п                       |                         |                         |        |                         |    |                         |                         |                         | г  | п                       | П                       | г                               | п                       | г                       | г                       | ⊽                       |    |               |    | 24             |
|                 | 25              |                |                         |                         |                         |                         |                         |                   |                         | г                       | г                       | п      | г                       | п  | г                       | г                       | г                       |    |                         |                         |                                 |                         |                         |                         |                         | ▽□ |               | ГΓ | 25             |
|                 | 26              |                |                         |                         |                         |                         |                         |                   |                         | г                       | г                       | Г      | Г                       | г  | г                       | Г                       | г                       |    |                         |                         |                                 |                         |                         |                         |                         |    | ⊽<br>г        | г  | 26             |
|                 | S <sub>1</sub>  |                |                         |                         |                         |                         |                         |                   |                         | г                       | п                       | $\Box$ | П                       | г  | г                       | $\Box$                  | г                       |    |                         |                         |                                 |                         |                         |                         |                         | г  | ⊽             | г  | S <sub>1</sub> |
|                 | S <sub>2</sub>  |                |                         |                         |                         |                         |                         |                   |                         | П                       | п                       | П      | Г                       | П  | п                       | П                       | Е                       | п  |                         |                         |                                 |                         |                         |                         | п                       | п  | г<br>г        | ⊽  | s2             |
|                 | CPU             | ╔              | ⊽                       | ⊽                       | ⊽                       | ⊽                       | ⊽                       | ⊽                 | $\overline{\mathbf{v}}$ | $\overline{\mathbf{v}}$ | ☑                       | ⊽      | $\overline{\mathbf{v}}$ | ⊽  | ⊽                       | ⊽                       | $\overline{\mathbf{v}}$ | ⊽  | ⊽                       | ⊽                       | ⊽                               | ⊽                       | ⊽                       | ⊽                       | $\overline{\mathbf{v}}$ | ⊽  | ⊽<br>⊽        |    | $\nabla$ CPU   |
|                 |                 | 1              | $\overline{2}$          | 3                       | $\overline{a}$          | 5                       | 6                       | $\overline{\tau}$ | 8                       | 9                       | 10                      | 11     | 12                      | 13 | 14                      | 15                      | 16                      | 17 | 18                      | 19                      | 20                              | 21                      | 22                      | 23                      | 24                      |    | 25 26 \$1 \$2 |    |                |
|                 |                 |                |                         |                         |                         |                         |                         |                   |                         |                         |                         |        |                         |    |                         |                         |                         |    |                         |                         |                                 |                         |                         |                         |                         |    |               |    |                |
|                 | Apply<br>Cancel |                |                         |                         |                         |                         |                         |                   |                         |                         |                         |        |                         |    |                         |                         |                         |    |                         |                         |                                 |                         |                         |                         |                         |    |               |    |                |

**Figure 40** Port Based VLAN Setup (Port Isolation)

| I ARFI         | <b>DESCRIPTION</b>                                                                                                    |
|----------------|----------------------------------------------------------------------------------------------------|
| Setting Wizard | Choose All connected or Port isolation.                                                                                                    |
|                | All connected means all ports can communicate with each other, that is, there are no<br>virtual LANs. All incoming and outgoing ports are selected. This option is the most<br>flexible but also the least secure.                                                                                                    |
|                | <b>Port isolation</b> means that each port can only communicate with the CPU<br>management port and cannot communicate with each other. All incoming ports are<br>selected while only the CPU outgoing port is selected. This option is the most limiting<br>but also the most secure.                                                                                                    |
|                | After you make your selection, click <b>Apply</b> (top right of screen) to display the screens<br>as mentioned above. You can still customize these settings by adding/deleting<br>incoming or outgoing ports, but you must also click Apply at the bottom of the screen.                                                                                                    |
| Incoming       | These are the ingress ports; an ingress port is an incoming port, that is, a port through<br>which a data packet enters. If you wish to allow two subscriber ports to talk to each<br>other, you must define the ingress port for both ports. The numbers in the top row<br>denote the incoming port for the corresponding port listed on the left (its outgoing port).<br>CPU refers to the switch management port. By default it forms a VLAN with all<br>Ethernet ports. If it does not form a VLAN with a particular port then the switch cannot<br>be managed from that port. |
| Outgoing       | These are the egress ports; an egress port is an outgoing port, that is, a port through<br>which a data packet leaves. If you wish to allow two subscriber ports to talk to each<br>other, you must define the egress port for both ports. CPU refers to the switch<br>management port. By default it forms a VLAN with all Ethernet ports. If it does not form<br>a VLAN with a particular port then the switch cannot be managed from that port.                                                                                                    |
| Apply          | Click Apply to save the changes.                                                                                                    |
| Cancel         | Click <b>Cancel</b> to start configuring the screen again.                                                                                                    |

**Table 17** Port Based VLAN Setup

# **CHAPTER 9 Static MAC Forwarding**

Use these screens to configure static MAC address forwarding.

### **9.1 Overview**

A static MAC address is an address that has been manually entered in the MAC address table. Static MAC addresses do not age out. When you set up static MAC address rules, you are setting static MAC addresses for a port. This may reduce the need for broadcasting.

Static MAC address forwarding together with port security allow only computers in the MAC address table on a port to access the switch. See [Chapter 17 on page 115](#page-115-0) for more information on port security.

# **9.2 Configuring Static MAC Forwarding**

Click **Advanced Applications, Static MAC Forwarding** in the navigation panel to display the configuration screen as shown.

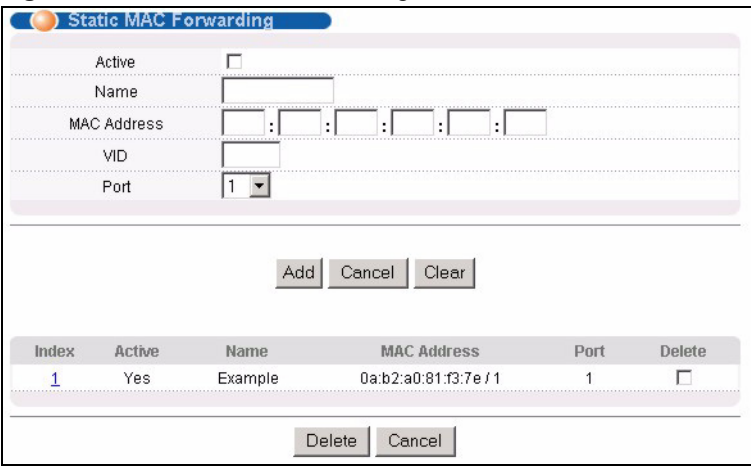

**Figure 41** Static MAC Forwarding

| <b>LABEL</b>       | <b>DESCRIPTION</b>                                                                                                    |
|--------------------|----------------------------------------------------------------------------------------------------|
| Active             | Select this check box to activate your rule. You may temporarily deactivate a rule<br>without deleting it by clearing this check box.                          |
| Name               | Enter a descriptive name for identification purposes for this static MAC address<br>forwarding rule.                                                           |
| MAC Address        | Enter the MAC address in valid MAC address format, that is, six hexadecimal<br>character pairs.                                                                |
|                    | <b>Note:</b> Static MAC addresses do not age out.                                                                                                    |
| <b>VID</b>         | Enter the VLAN identification number.                                                                                                    |
| Port               | Select a port where the MAC address entered in the previous field will be<br>automatically forwarded.                                                          |
| Add                | After you set the fields above, click <b>Add</b> to insert a new rule.                                                                                         |
| Cancel             | Click Cancel to reset the fields.                                                                                                    |
| Clear              | Click Clear to begin configuring this screen afresh.                                                                                                    |
| Index              | Click an index number to modify a static MAC address rule for a port.                                                                                          |
| Active             | This field displays whether this static MAC address forwarding rule is active (Yes) or<br>not (No). You may temporarily deactivate a rule without deleting it. |
| Name               | This field displays the descriptive name for identification purposes for this static MAC<br>address-forwarding rule.                                           |
| <b>MAC Address</b> | This field displays the MAC address that will be forwarded and the VLAN identification<br>number to which the MAC address belongs.                             |
| Port               | This field displays the port where the MAC address shown in the next field will be<br>forwarded.                                                               |
| <b>Delete</b>      | Click Delete to remove the selected entry from the summary table.                                                                                              |
| Cancel             | Click Cancel to clear the Delete check boxes.                                                                                                    |

**Table 18** Static MAC Forwarding

# **CHAPTER 10 Filtering**

This chapter discusses static IP and MAC address port filtering.

#### **10.1 Overview**

Port filtering means discarding (or dropping) traffic flow based on the source and/or destination IP and/or MAC addresses and VLAN group.

You must first configure rules to classify traffic flows in the **Classifier** screen.

## **10.2 Configure a Filtering Rule**

Activate filtering on a specified traffic flow in the Filtering screen. Click **Advanced Application** and **Filtering** in the navigation panel to display the screen as shown next.

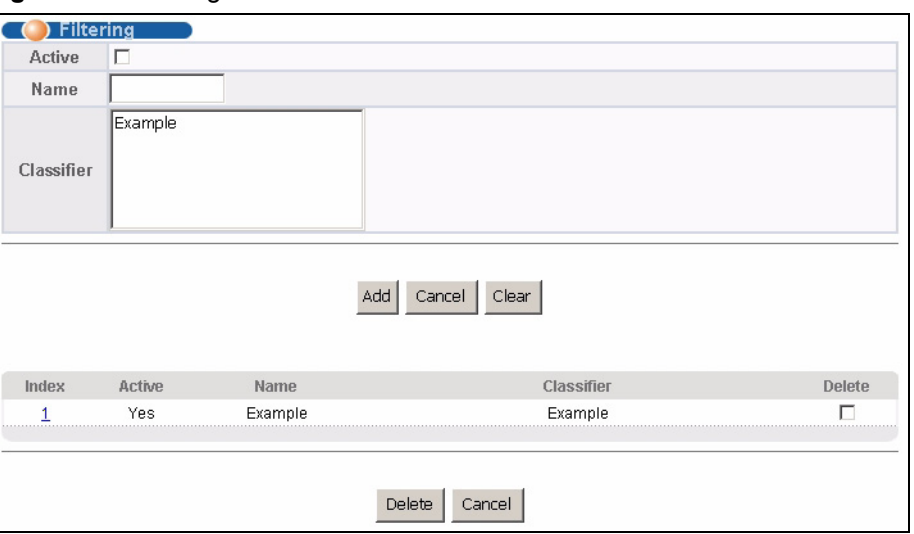

**Figure 42** Filtering

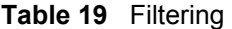

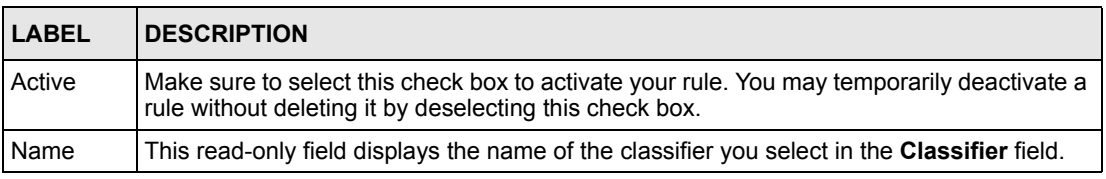

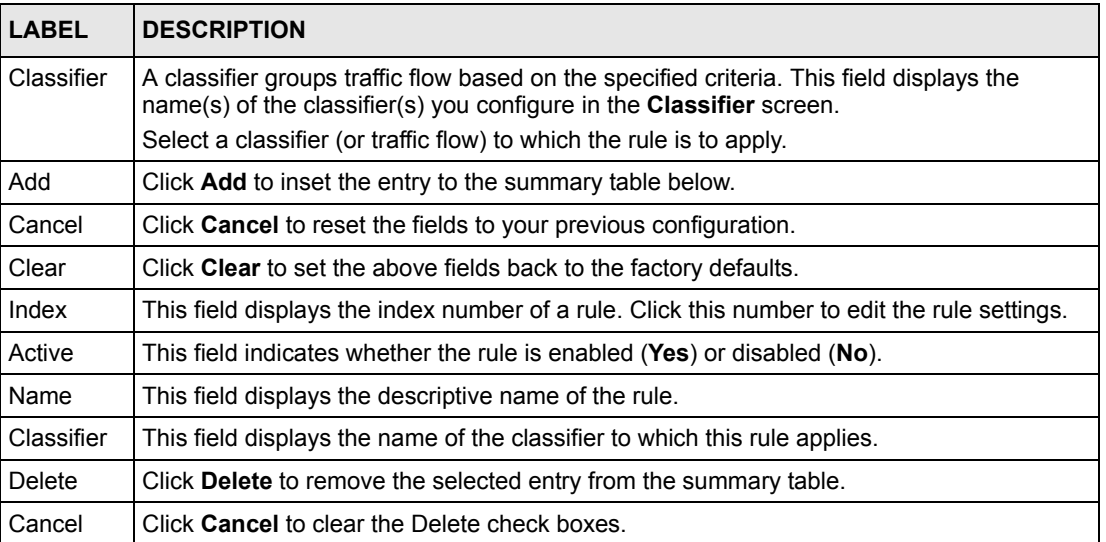

#### **Table 19** Filtering (continued)

# **CHAPTER 11 Spanning Tree Protocol**

This chapter introduces the Spanning Tree Protocol (STP).

## **11.1 Overview**

STP detects and breaks network loops and provides backup links between switches, bridges or routers. It allows a switch to interact with other STP-compliant switches in your network to ensure that only one route exists between any two stations on the network.

#### **11.1.1 STP Terminology**

The root bridge is the base of the spanning tree; it is the bridge with the lowest identifier value (MAC address).

Path cost is the cost of transmitting a frame onto a LAN through that port. It is assigned according to the speed of the link to which a port is attached. The slower the media, the higher the cost.

|           |         | LINK SPEED   RECOMMENDED VALUE | <b>RECOMMENDED</b><br><b>RANGE</b> | <b>ALLOWED RANGE</b> |
|-----------|---------|--------------------------------|------------------------------------|----------------------|
| Path Cost | 4Mbps   | 250                            | 100 to 1000                        | 1 to 65535           |
| Path Cost | 10Mbps  | 100                            | 50 to 600                          | 1 to 65535           |
| Path Cost | 16Mbps  | 62                             | 40 to 400                          | 1 to 65535           |
| Path Cost | 100Mbps | 19                             | 10 to 60                           | 1 to 65535           |
| Path Cost | 1Gbps   | 4                              | 3 to 10                            | 1 to 65535           |
| Path Cost | 10Gbps  | 2                              | 1 to 5                             | 1 to 65535           |

<span id="page-95-0"></span>**Table 20** STP Path Costs

On each bridge, the root port is the port through which this bridge communicates with the root. It is the port on this switch with the lowest path cost to the root (the root path cost). If there is no root port, then this switch has been accepted as the root bridge of the spanning tree network.

For each LAN segment, a designated bridge is selected. This bridge has the lowest cost to the root among the bridges connected to the LAN.

#### **11.1.2 How STP Works**

After a bridge determines the lowest cost-spanning tree with STP, it enables the root port and the ports that are the designated ports for connected LANs, and disables all other ports that participate in STP. Network packets are therefore only forwarded between enabled ports, eliminating any possible network loops.

STP-aware switches exchange Bridge Protocol Data Units (BPDUs) periodically. When the bridged LAN topology changes, a new spanning tree is constructed.

Once a stable network topology has been established, all bridges listen for Hello BPDUs (Bridge Protocol Data Units) transmitted from the root bridge. If a bridge does not get a Hello BPDU after a predefined interval (Max Age), the bridge assumes that the link to the root bridge is down. This bridge then initiates negotiations with other bridges to reconfigure the network to re-establish a valid network topology.

#### **11.1.3 STP Port States**

STP assigns five port states to eliminate packet looping. A bridge port is not allowed to go directly from blocking state to forwarding state so as to eliminate transient loops.

|                 | <b>PORT STATE IDESCRIPTION</b>                                                                                       |  |
|-----------------|----------------------------------------------------------------------------------------------------|--|
| <b>Disabled</b> | STP is disabled (default).                                                                                           |  |
| <b>Blocking</b> | Only configuration and management BPDUs are received and processed.                                                  |  |
| Listening       | All BPDUs are received and processed.                                                                                |  |
| Learning        | All BPDUs are received and processed. Information frames are submitted to the<br>learning process but not forwarded. |  |
| Forwarding      | All BPDUs are received and processed. All information frames are received and<br>forwarded.                          |  |

**Table 21** STP Port States

### **11.2 STP Status**

Click **Advanced Application**, **Spanning Tree Protocol** in the navigation panel to display the status screen as shown next.

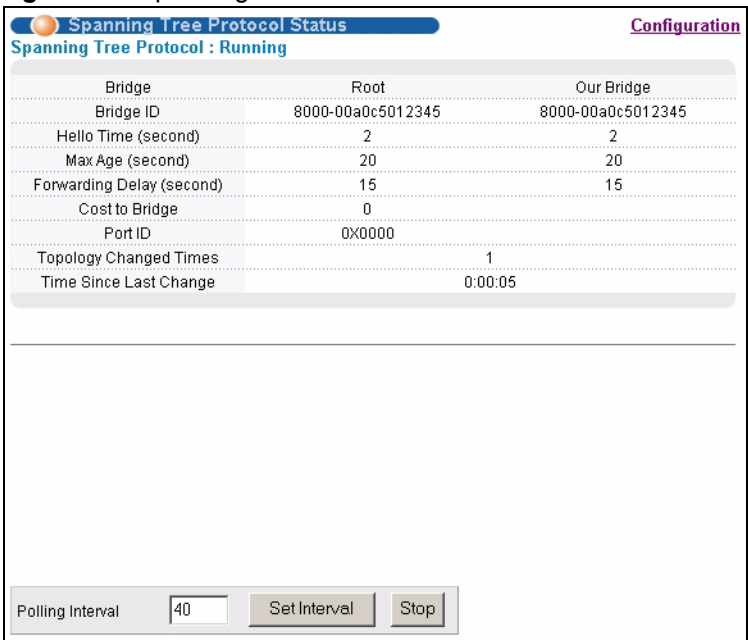

#### <span id="page-97-0"></span>**Figure 43** Spanning Tree Protocol: Status

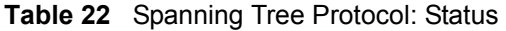

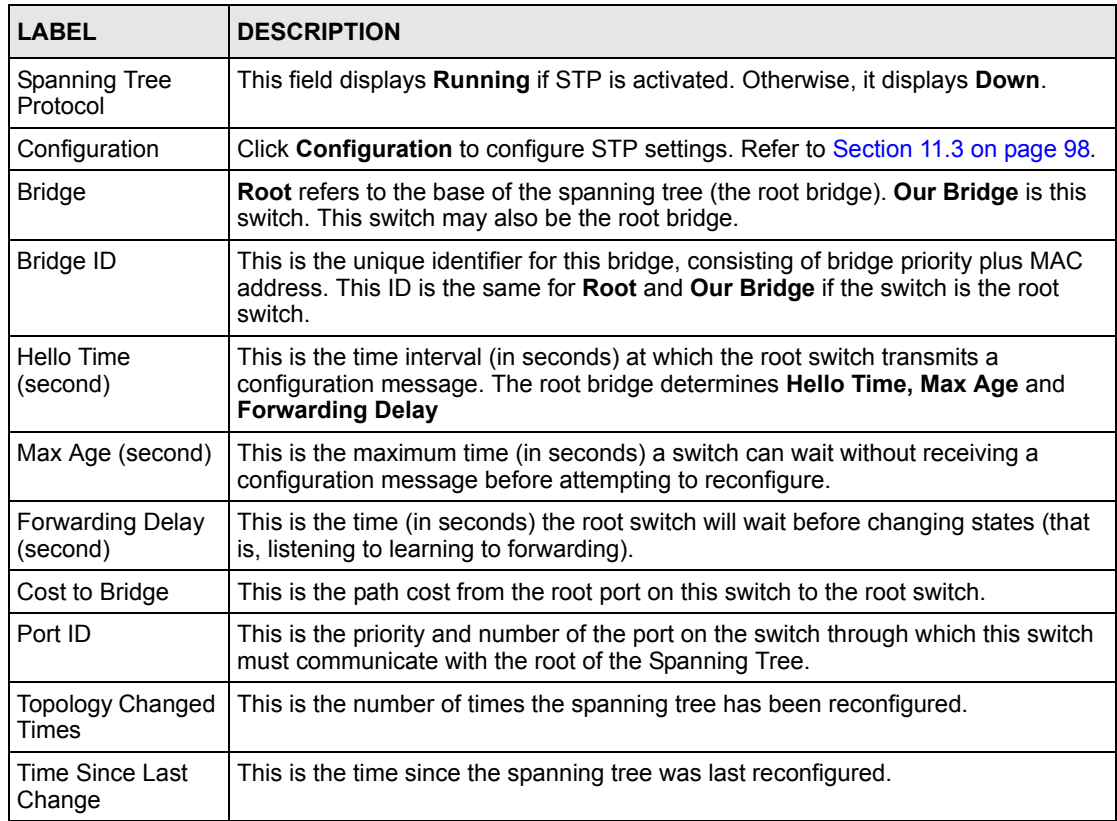

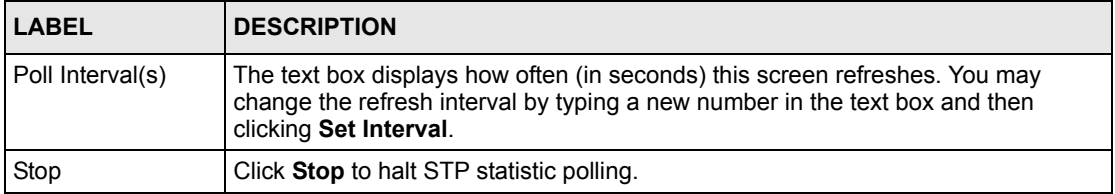

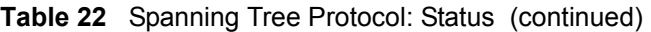

# <span id="page-98-0"></span>**11.3 Configure STP**

To configure STP, click the **Configuration** link in the **Spanning Tree Protocol** screen as shown next.

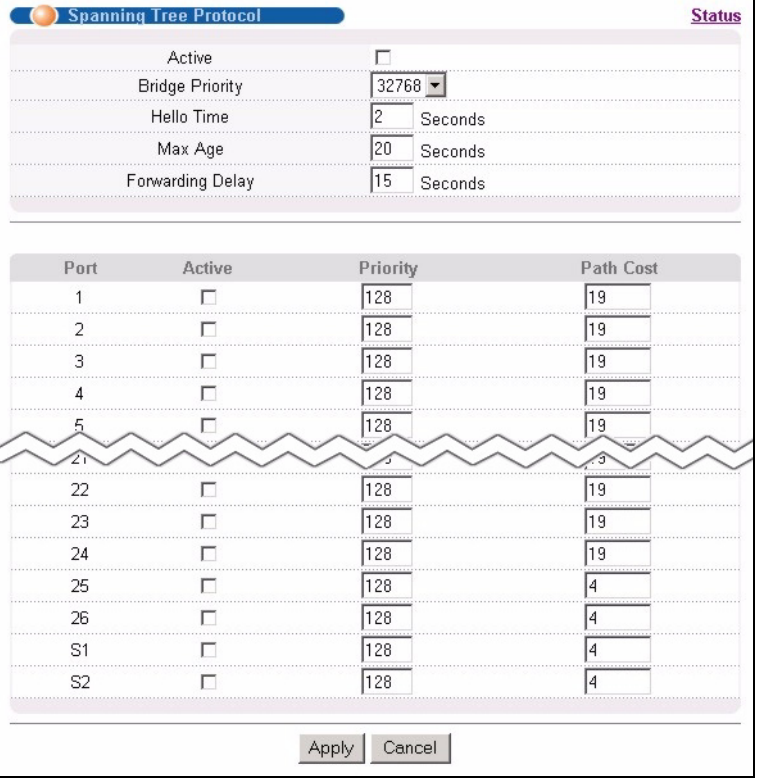

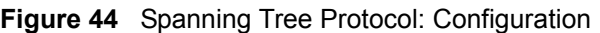

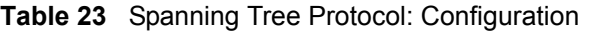

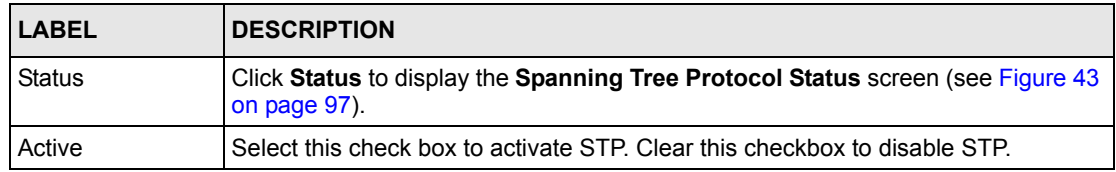

| <b>LABEL</b>            | <b>DESCRIPTION</b>                                                                                                    |  |  |
|-------------------------|----------------------------------------------------------------------------------------------------|--|--|
| <b>Bridge Priority</b>  | Bridge priority is used in determining the root switch, root port and designated port.<br>The switch with the highest priority (lowest numeric value) becomes the STP root<br>switch. If all switches have the same priority, the switch with the lowest MAC<br>address will then become the root switch. Select a value from the drop-down list<br>box.                                                                                                    |  |  |
|                         | The lower the numeric value you assign, the higher the priority for this bridge.<br>Bridge Priority determines the root bridge, which in turn determines Hello Time,<br>Max Age and Forwarding Delay.                                                                                                    |  |  |
| Hello Time              | This is the time interval in seconds between BPDU (Bridge Protocol Data Units)<br>configuration message generations by the root switch. The allowed range is 1 to 10<br>seconds.                                                                                                    |  |  |
| Max Age                 | This is the maximum time (in seconds) a switch can wait without receiving a BPDU<br>before attempting to reconfigure. All switch ports (except for designated ports)<br>should receive BPDUs at regular intervals. Any port that ages out STP information<br>(provided in the last BPDU) becomes the designated port for the attached LAN. If it<br>is a root port, a new root port is selected from among the switch ports attached to<br>the network. The allowed range is 6 to 40 seconds. |  |  |
| <b>Forwarding Delay</b> | This is the maximum time (in seconds) a switch will wait before changing states.<br>This delay is required because every switch must receive information about<br>topology changes before it starts to forward frames. In addition, each port needs<br>time to listen for conflicting information that would make it return to a blocking state;<br>otherwise, temporary data loops might result. The allowed range is 4 to 30<br>seconds.<br>As a general rule:                              |  |  |
|                         | <b>Note:</b> $2 *$ (Forward Delay - 1) >= Max Age >= $2 *$ (Hello Time + 1)                                                                                                    |  |  |
| Port                    | This field displays the port number.                                                                                                    |  |  |
| Active                  | Select this check box to activate STP on this port.                                                                                                    |  |  |
| Priority                | Configure the priority for each port here.                                                                                                    |  |  |
|                         | Priority decides which port should be disabled when more than one port forms a<br>loop in a switch. Ports with a higher priority numeric value are disabled first. The<br>allowed range is between 0 and 255 and the default value is 128.                                                                                                    |  |  |
| Path Cost               | Path cost is the cost of transmitting a frame on to a LAN through that port. It is<br>assigned according to the speed of the bridge. The slower the media, the higher<br>the cost - see Table 20 on page 95 for more information.                                                                                                    |  |  |
| Apply                   | Click Apply to save your changes back to the switch.                                                                                                    |  |  |
| Cancel                  | Click Cancel to begin configuring this screen afresh.                                                                                                    |  |  |

**Table 23** Spanning Tree Protocol: Configuration (continued)

# **CHAPTER 12 Bandwidth Control**

This chapter shows you how you can cap the maximum bandwidth using the **Bandwidth Control** screen.

## **12.1 Bandwidth Control Setup**

Bandwidth control means defining a maximum allowable bandwidth for the specified traffic flow.

Click **Advanced Application**, **Bandwidth Control** in the navigation panel to bring up the screen as shown next.

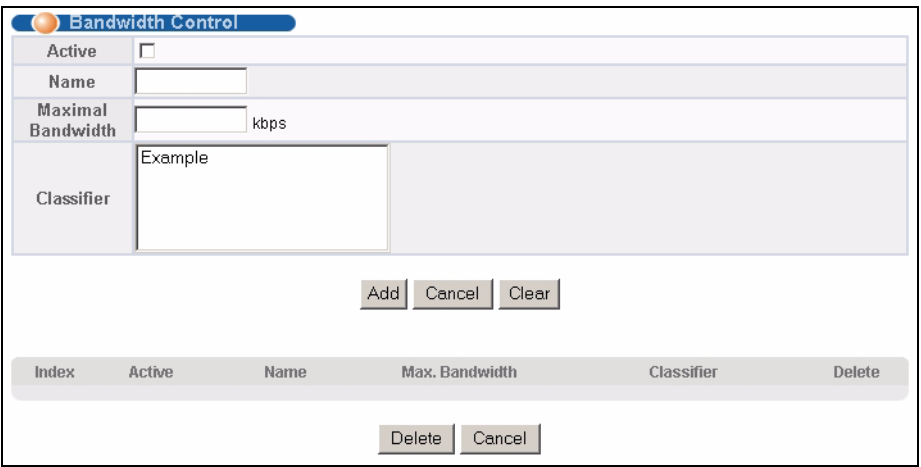

**Figure 45** Bandwidth Control

The following table describes the related labels in this screen.

#### **Table 24** Bandwidth Control

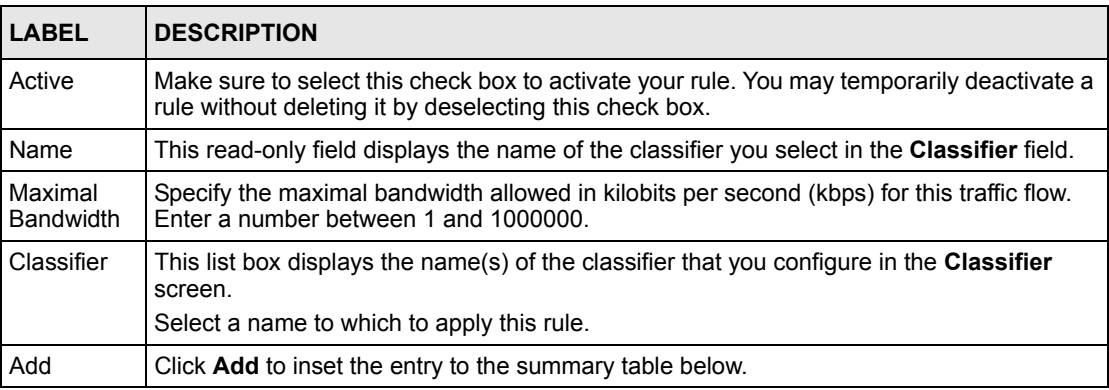

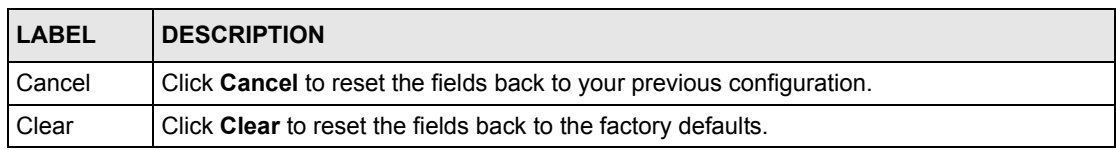

#### **Table 24** Bandwidth Control (continued)

# **CHAPTER 13 Broadcast Storm Control**

This chapter introduces and shows you how to configure the broadcast storm control feature.

## **13.1 Overview**

Broadcast storm control limits the number of broadcast frames that can be stored in the switch buffer or sent out from the switch. Broadcast frames that arrive when the buffer is full are discarded. Enable this feature to reduce broadcast traffic coming into your network.

## **13.2 Broadcast Storm Control Setup**

Click **Advanced Application**, **Broadcast Storm Control** in the navigation panel to display the screen as shown next.

**Figure 46** Broadcast Storm Control

|                | 64<br>Monitor Interval<br>Direction | г<br>microseconds<br>Incoming $\blacktriangleright$ |  |  |
|----------------|-------------------------------------|-----------------------------------------------------|--|--|
|                |                                     |                                                     |  |  |
| Port           | Incoming                            | Outgoing                                            |  |  |
| 1              | $32767 -$<br>Frames                 | $32767 -$<br>Frames                                 |  |  |
| $\overline{2}$ | $32767 -$<br>Frames                 | $32767 -$<br>Frames                                 |  |  |
| 3              | 32767<br>Frames                     | 32767<br>Frames                                     |  |  |
| 4              | 32767<br>Frames                     | 32767<br>Frames                                     |  |  |
| 5,             | 9387<br>żΩ                          | 9262<br>Es                                          |  |  |
|                | $32 - 61$<br>rrame <sub>s</sub>     | $32 - 4$<br>mame                                    |  |  |
| 22             | $32767 -$<br>Frames                 | 32767<br>Frames                                     |  |  |
| 23             | 32767<br>Frames                     | 32767<br>Frames                                     |  |  |
| 24             | $32767 -$<br>Frames                 | $32767 -$<br>Frames                                 |  |  |
| 25             | $32767 -$<br>Frames                 | 32767<br>Frames                                     |  |  |
| 26             | $32767 -$<br>Frames                 | $32767 -$<br>Frames                                 |  |  |
| S <sub>1</sub> | $32767 -$<br>Frames                 | $32767 -$<br>Frames                                 |  |  |
| S <sub>2</sub> | $32767 -$<br>Frames                 | $32767 -$<br>Frames                                 |  |  |

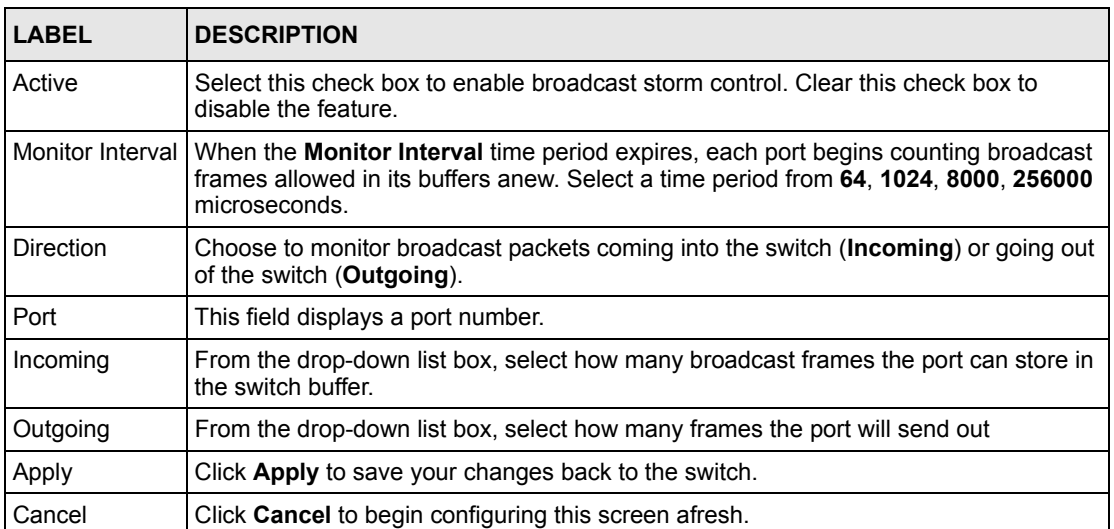

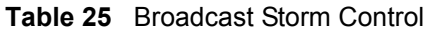

# **CHAPTER 14 Mirroring**

This chapter discusses the Mirror setup screens.

### **14.1 Overview**

Port mirroring allows you to copy a traffic flow to a mirror port (the port you copy the traffic to) in order that you can examine the traffic from the mirror port without interference.

## **14.2 Port Mirroring Setup**

Click **Advanced Application**, **Mirroring** in the navigation panel to display the **Mirroring**  screen. Use this screen to select a mirror port and specify the traffic flow to be copied to the mirror port.

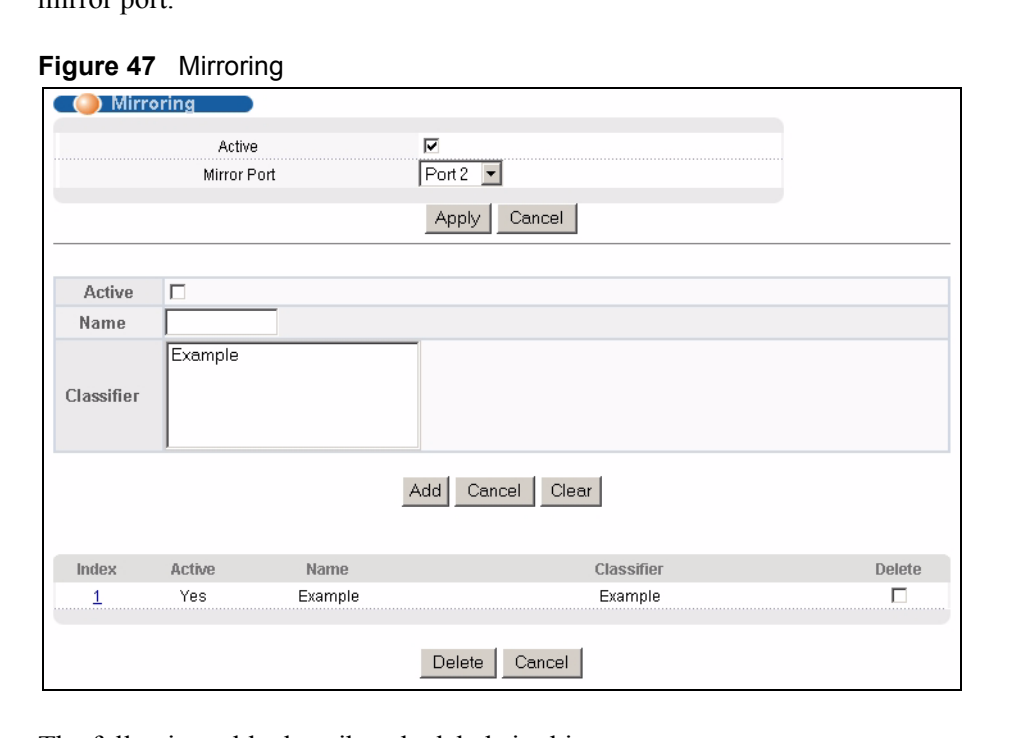

| <b>LABEL</b> | <b>DESCRIPTION</b>                                                                                                    |  |
|--------------|----------------------------------------------------------------------------------------------------|--|
| Active       | Clear this check box to deactivate port mirroring on the switch.                                                                                                    |  |
| Mirror Port  | The mirror port is the port you copy the traffic to in order to examine it in more detail<br>without interfering with the traffic flow on the original port(s). Select this port from this<br>drop-down list box. |  |
| Apply        | Click Apply to save the changes.                                                                                                    |  |
| Cancel       | Click <b>Cancel</b> to start configuring the screen again.                                                                                                    |  |
| Active       | Make sure to select this check box to activate your rule. You may temporarily deactivate a<br>rule without deleting it by deselecting this check box.                                                             |  |
| Name         | This read-only field displays the name of the classifier you select in the <b>Classifier</b> field.                                                                                                    |  |
| Classifier   | A classifier groups traffic flow based on the specified criteria. This field displays the<br>name(s) of the classifier(s) you configure in the Classifier screen.                                                 |  |
|              | Select a classifier to which the rule is to apply. Traffic flow (both incoming or outgoing) that<br>matches the criteria of the classifier will be copied to the specified mirror port.                           |  |
| Add          | Click Add to inset the entry to the summary table below.                                                                                                    |  |
| Cancel       | Click <b>Cancel</b> to reset the fields to your previous configuration.                                                                                                    |  |
| Clear        | Click Clear to set the above fields back to the factory defaults.                                                                                                    |  |
| Index        | This field displays the index number of a rule. Click this number to edit the rule settings.                                                                                                    |  |
| Active       | This field indicates whether the rule is enabled (Yes) or disabled ( $No$ )                                                                                                    |  |
| Name         | This field displays the descriptive name of the rule.                                                                                                    |  |
| Classifier   | This field displays the name of the classifier to which this rule applies.                                                                                                    |  |
| Delete       | Click Delete to remove the selected entry from the summary table.                                                                                                    |  |
| Cancel       | Click Cancel to clear the Delete check box(es).                                                                                                    |  |

**Table 26** Mirroring: Mirror Port Setting

# **CHAPTER 15 Link Aggregation**

This chapter shows you how to logically aggregate physical links to form one logical, higherbandwidth link.

#### **15.1 Overview**

Link aggregation (trunking) is the grouping of physical ports into one logical higher-capacity link. You may want to trunk ports if for example, it is cheaper to use multiple lower-speed links than to under-utilize a high-speed, but more costly, single-port link.

However, the more ports you aggregate then the fewer available ports you have. A trunk group is one logical link containing multiple ports.

The beginning port of each trunk group must be physically connected to form a trunk group. Ports should be physically linked in consecutive order without gaps when forming trunk groups.

| <b>TRUNK GROUP</b> | <b>BEGINNING PORT</b> | <b>PORT RANGE</b>               |
|--------------------|-----------------------|---------------------------------|
|                    |                       | 1 to $8$                        |
|                    | 9                     | 9 to 16                         |
|                    |                       | 17 to 24                        |
|                    | 25                    | 25 and 26 (the mini GBIC ports) |
| 5                  | S1                    | S1 and S2 (the stacking ports)  |

**Table 27** Trunk Groups

#### **15.1.1 Dynamic Link Aggregation**

The ES-4024A adheres to the IEEE 802.3ad standard for static and dynamic (LACP) port trunking.

The ES-4024A supports the link aggregation IEEE802.3ad standard. This standard describes the Link Aggregate Control Protocol (LACP), which is a protocol that dynamically creates and manages trunk groups.

When you enable LACP link aggregation on a port, the port can automatically negotiate with the ports at the remote end of a link to establish trunk groups. LACP also allows port redundancy, that is, if an operational port fails, then one of the "standby" ports become operational without user intervention. Please note that:
- You must connect all ports point-to-point to the same Ethernet switch and configure the ports for LACP trunking.
- LACP only works on full-duplex links.
- All ports in the same trunk group must have the same media type, speed, duplex mode and flow control settings.

Configure trunk groups or LACP before you connect the Ethernet switch to avoid causing network topology loops.

#### <span id="page-108-0"></span>**15.1.2 Link Aggregation ID**

LACP aggregation ID consists of the following information<sup>1</sup>:

**Table 28** Link Aggregation ID: Local Switch

| <b>ISYSTEM PRIORITY I MAC ADDRESS</b> |                | <b>KEY</b> | <b>PORT PRIORITY</b> | <b>I PORT NUMBER</b> |
|---------------------------------------|----------------|------------|----------------------|----------------------|
| 0000                                  | 00-00-00-00-00 | 0000       | 00                   | 0000                 |

**Table 29** Link Aggregation ID: Peer Switch

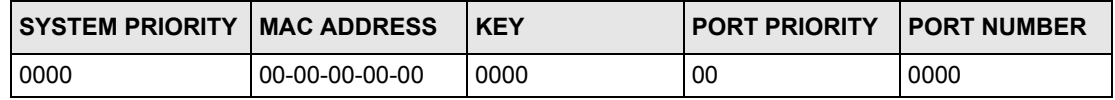

# **15.2 Link Aggregation Status**

Click **Advanced Application**, **Link Aggregation** in the navigation panel. The **Link Aggregation Control Protocol Status screen** displays by default.

<sup>1.</sup> Port Priority and Port Number are 0 as it is the aggregator ID for the trunk group, not the individual port.

|                     | <b>Link Aggregation Control Protocol Status</b>                                       |                  | <b>Configuration</b>      |
|---------------------|---------------------------------------------------------------------------------------|------------------|---------------------------|
| Index               | Aggregator ID                                                                         | Enabled<br>Ports | <b>Synchronized Ports</b> |
|                     | [(0000,00,000-00-00-00-00,0000,0000)]<br>(0000, 00, 0000, 00-00-00-00-00, 0000)]      |                  |                           |
| $\overline{2}$      | [(0000,00,00-00-00-00-00,000,000,0000)]<br>[(0000,00,00-00-00-00-00,000,0000)]        |                  |                           |
| 3                   | (0000, 00, 0000, 00-00-00-00-00, 00000)]<br>((0000, 00, 0000, 00-00-00-00-00, 0000) [ |                  |                           |
| Δ                   | ((0000, 00, 0000, 00-00-00-00-00, 0000)]<br>((0000,00-00-00-00-00-00,000,00,0000)]    |                  |                           |
| 5                   | (0000, 00, 0000, 00-00-00-00-00, 0000)]<br>[(0000,00,000-00-00-00-00,0000,0000)]      |                  |                           |
|                     |                                                                                       |                  |                           |
|                     |                                                                                       |                  |                           |
|                     |                                                                                       |                  |                           |
|                     |                                                                                       |                  |                           |
| Polling Interval(s) | Set Interval<br>40<br>Stop                                                            |                  |                           |

**Figure 48** Link Aggregation Control Protocol Status

The following table describes the labels in this screen.

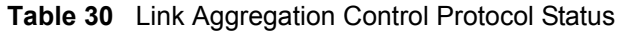

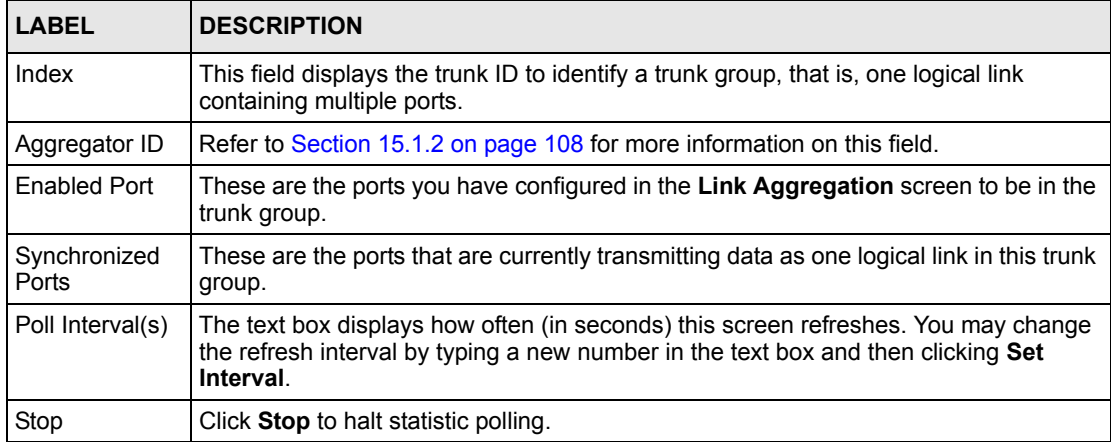

# **15.3 Link Aggregation Setup**

Click **Configuration** in the **Link Aggregation Control Protocol Status** screen to display the screen shown next.

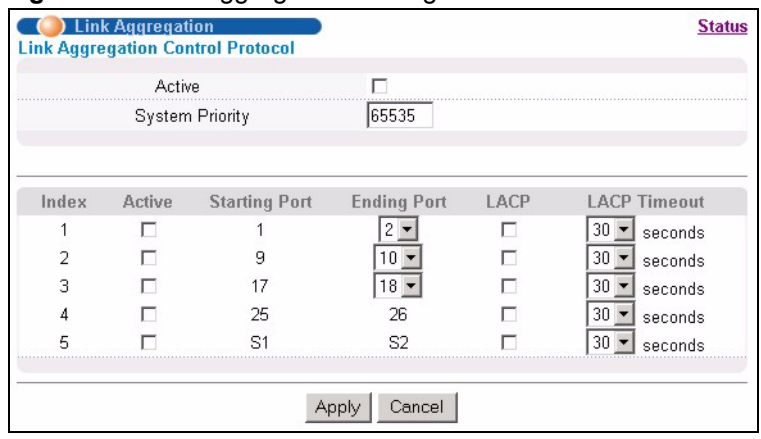

#### **Figure 49** Link Aggregation: Configuration

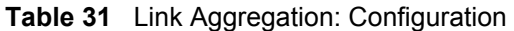

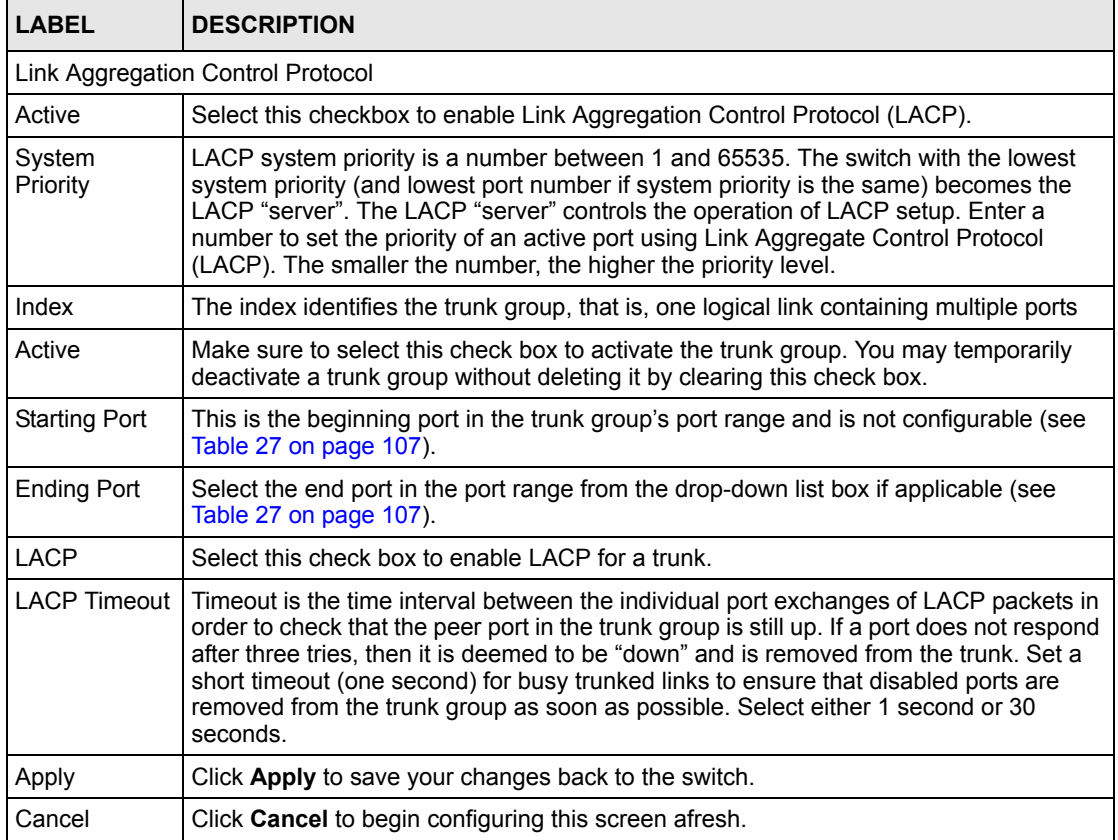

# **CHAPTER 16 Port Authentication**

This chapter describes the 802.1x authentication method and RADIUS server connection setup.

### **16.1 Overview**

IEEE 802.1x is an extended authentication protocol<sup>2</sup> that allows support of RADIUS (Remote Authentication Dial In User Service, RFC 2138, 2139) for centralized user profile and accounting<sup>3</sup> management on a network RADIUS server.

#### **16.1.1 RADIUS**

RADIUS (Remote Authentication Dial-In User Service) authentication is a popular protocol used to authenticate users by means of an external server instead of (or in addition to) an internal device user database that is limited to the memory capacity of the device. In essence, RADIUS authentication allows you to validate an unlimited number of users from a central location.

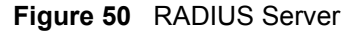

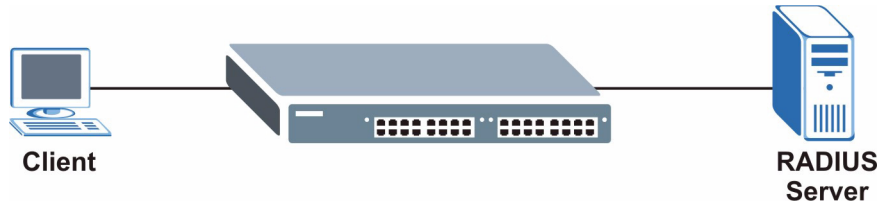

## **16.2 Port Authentication Configuration**

To enable port authentication, first activate IEEE802.1x security (both on the ES-4024A and the port(s)) then configure the RADIUS server settings.

Click **Advanced Application**, **Port Authentication** in the navigation panel to display the screen as shown.

<sup>2.</sup> At the time of writing, only Windows XP of the Microsoft operating systems supports it. See the Microsoft web site for information on other Windows operating system support. For other operating systems, see its documentation. If your operating system does not support 802.1x, then you may need to install 802.1x client software.

<sup>3.</sup> Not available at the time of writing.

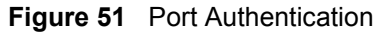

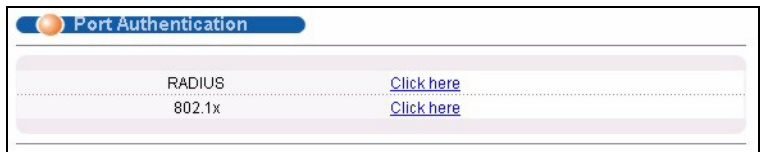

### **16.2.1 Activate IEEE 802.1x Security**

From the **Port Authentication** screen, display the configuration screen as shown.

**Figure 52** Port Authentication: 802.1x

| Port           | Active | <b>Reauthentication</b> |      | <b>Reauthentication Timer</b> |
|----------------|--------|-------------------------|------|-------------------------------|
|                |        | Off                     | 3600 | seconds                       |
| $\overline{2}$ |        | Off                     | 3600 | seconds                       |
| 3              |        | Off                     | 3600 | seconds                       |
| 4              |        | Off                     | 3600 | seconds                       |
|                |        | <b>Qff</b>              | 3600 | seconds                       |
|                |        | Uï                      | لأكر | ⊿ecūr                         |
| 22             |        | Off                     | 3600 | seconds                       |
| 23             |        | Off                     | 3600 | seconds                       |
| 24             |        | Off                     | 3600 | seconds                       |
| 25             |        | Off                     | 3600 | seconds                       |
| 26             |        | Off                     | 3600 | seconds                       |

**Table 32** Port Authentication: 802.1x

| <b>LABEL</b>              | <b>DESCRIPTION</b>                                                                                                    |
|---------------------------|----------------------------------------------------------------------------------------------------|
| Active                    | Select this check box to permit 802.1x authentication on the switch.                                                                                               |
|                           | <b>Note:</b> You must first enable 802.1x authentication on the switch<br>before configuring it on each port.                                                      |
| Port                      | This field displays a port number.                                                                                                    |
| Active                    | Select this checkbox to permit 802.1x authentication on this port. You must first<br>allow 802.1x authentication on the switch before configuring it on each port. |
| Reauthentication          | Specify if a subscriber has to periodically re-enter his or her username and<br>password to stay connected to the port.                                            |
| Reauthentication<br>Timer | Specify how often a client has to re-enter his or her username and password to stay<br>connected to the port.                                                      |
| Apply                     | Click Apply to save your changes back to the switch.                                                                                                    |
| Cancel                    | Click <b>Cancel</b> to begin configuring this screen afresh.                                                                                                    |

### **16.2.2 Configuring RADIUS Server Settings**

From the **Port Authentication** screen, click **RADIUS** to display the configuration screen as shown.

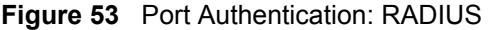

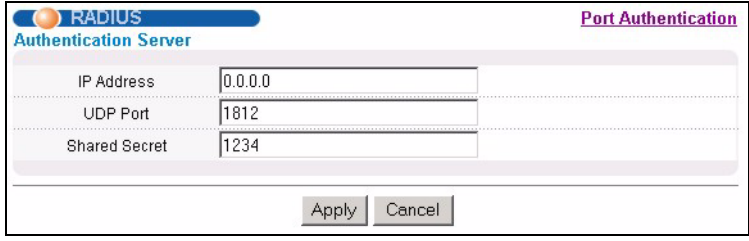

**Table 33** Port Authentication: RADIUS

| <b>LABEL</b>                 | <b>DESCRIPTION</b>                                                                                                    |
|------------------------------|----------------------------------------------------------------------------------------------------|
| <b>Authentication Server</b> |                                                                                                    |
| <b>IP Address</b>            | Enter the IP address of the external RADIUS server in dotted decimal notation.                                                                                                    |
| <b>UDP Port</b>              | The default port of the RADIUS server for authentication is 1812. You need not<br>change this value unless your network administrator instructs you to do so.                                                                                         |
| <b>Shared Secret</b>         | Specify a password (up to 30 alphanumeric characters) as the key to be shared<br>between the external RADIUS server and the switch. This key is not sent over the<br>network. This key must be the same on the external RADIUS server and the switch. |
| Apply                        | Click Apply to save your changes back to the switch.                                                                                                    |
| Cancel                       | Click <b>Cancel</b> to begin configuring this screen afresh.                                                                                                    |

# **CHAPTER 17 Port Security**

This chapter shows you how to set up port security.

# **17.1 Overview**

Port security allows only packets with dynamically learned MAC addresses and/or configured static MAC addresses to pass through a port on the switch. The switch can learn up to 16K MAC addresses in total with no limit on individual ports other than the sum cannot exceed 16K.

For maximum port security, enable this feature, disable MAC address learning and configure static MAC address(es) for a port. It is not recommended you disable **Port Security** together with MAC address learning as this will result in many broadcasts.

# **17.2 Port Security Setup**

Click **Advanced Application**, **Port Security** in the navigation panel to display the screen as shown.

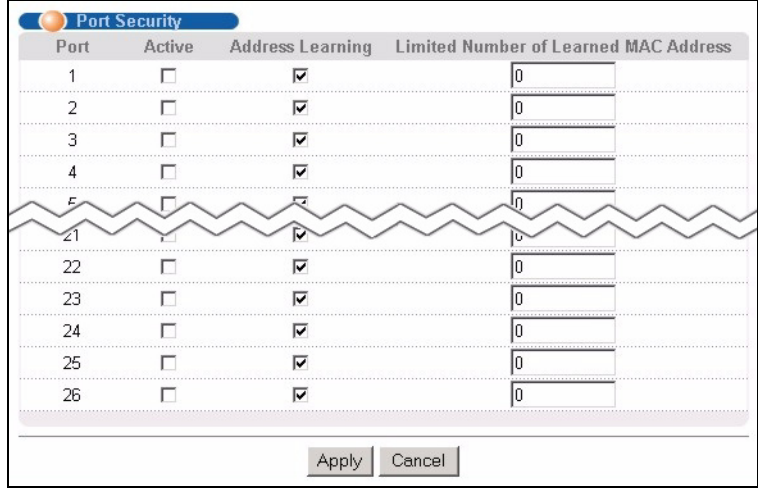

#### **Figure 54** Port Security

**Table 34** Port Security

| <b>LABEL</b>                                | <b>DESCRIPTION</b>                                                                                                    |
|---------------------------------------------|----------------------------------------------------------------------------------------------------|
| Port                                        | This field displays a port number.                                                                                                    |
| Active                                      | Select this check box to enable the port security feature on this port. The switch<br>forwards packets whose MAC address(es) is in the MAC address table on this port.<br>Packets with no matching MAC address(es) are dropped.                                                                                                    |
|                                             | Clear this check box to disable the port security feature. The switch forwards all<br>packets on this port.                                                                                                    |
| Address<br>Learning                         | MAC address learning reduces outgoing broadcast traffic. For MAC address learning<br>to occur on a port, the port itself must be active with address learning enabled.                                                                                                    |
| Limited Number<br>of Learned MAC<br>Address | Use this field to limit the number of (dynamic) MAC addresses that may be learned<br>on a port. For example, if you set this field to "5" on port 2, then only the devices with<br>these five learned MAC addresses may access port 2 at any one time. A sixth device<br>would have to wait until one of the five learned MAC addresses aged out. MAC<br>address aging out time can be set in the <b>Switch Setup</b> screen. The valid range is<br>from "0" to "254". "0" means this feature is disabled, so the switch will learn MAC<br>addresses up to the global limit of 16K. |
| Apply                                       | Click Apply to save your changes back to the switch.                                                                                                    |
| Cancel                                      | Click <b>Cancel</b> to begin configuring this screen afresh.                                                                                                    |

# **CHAPTER 18 DHCP**

This chapter shows you how to configure the DHCP feature.

## **18.1 Overview**

DHCP (Dynamic Host Configuration Protocol RFC 2131 and RFC 2132) allows individual computers to obtain TCP/IP configuration at start-up from a server. You can configure the ES-4024A as a DHCP server or disable it. When configured as a server, the ES-4024A provides the TCP/IP configuration for the clients. If you disable the DHCP service, you must have another DHCP server on your LAN, or else the computer must be manually configured.

#### **18.1.1 DHCP modes**

The ES-4024A can be configured as a DHCP server or DHCP relay agent.

- If you configure the ES-4024A as a DHCP server, it will maintain the pool of addresses and distribute them to your LAN computers.
- If there is an Ethernet device that performs the DHCP server function for your network, then you can configure the ES-4024A as a DHCP relay agent. When the ES-4024A receives a request from a computer on your network, it contacts the Ethernet device (the DHCP server) for the necessary IP information, and then relays the assigned information back to the computer.

# **18.2 Configuring DHCP Server**

Click **Advanced Application**, **DHCP** in the navigation panel. Select **Server** in the **DHCP Status** field to display the screen as shown.

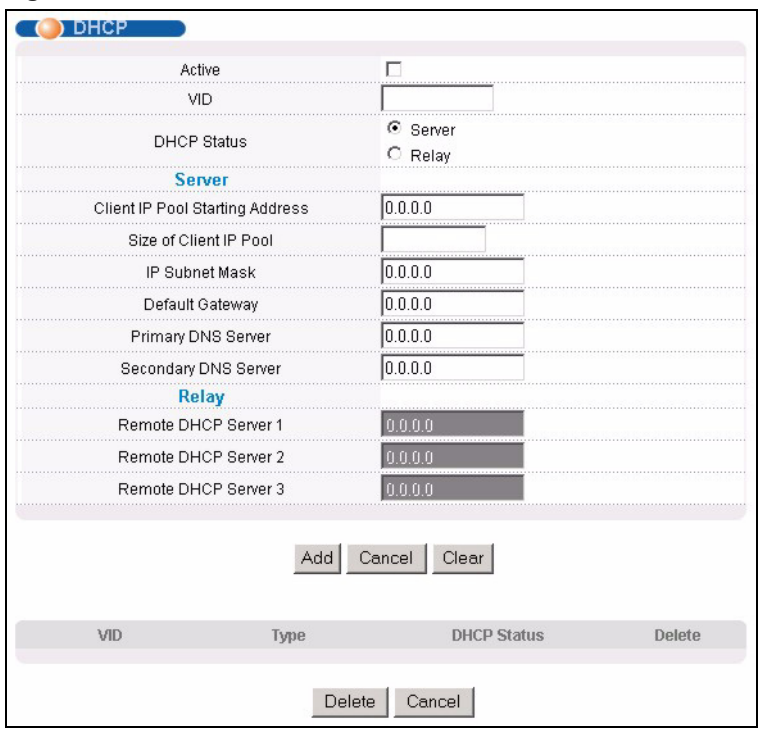

#### **Figure 55** DHCP: Server

The following table describes the DHCP server related labels in this screen.

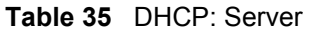

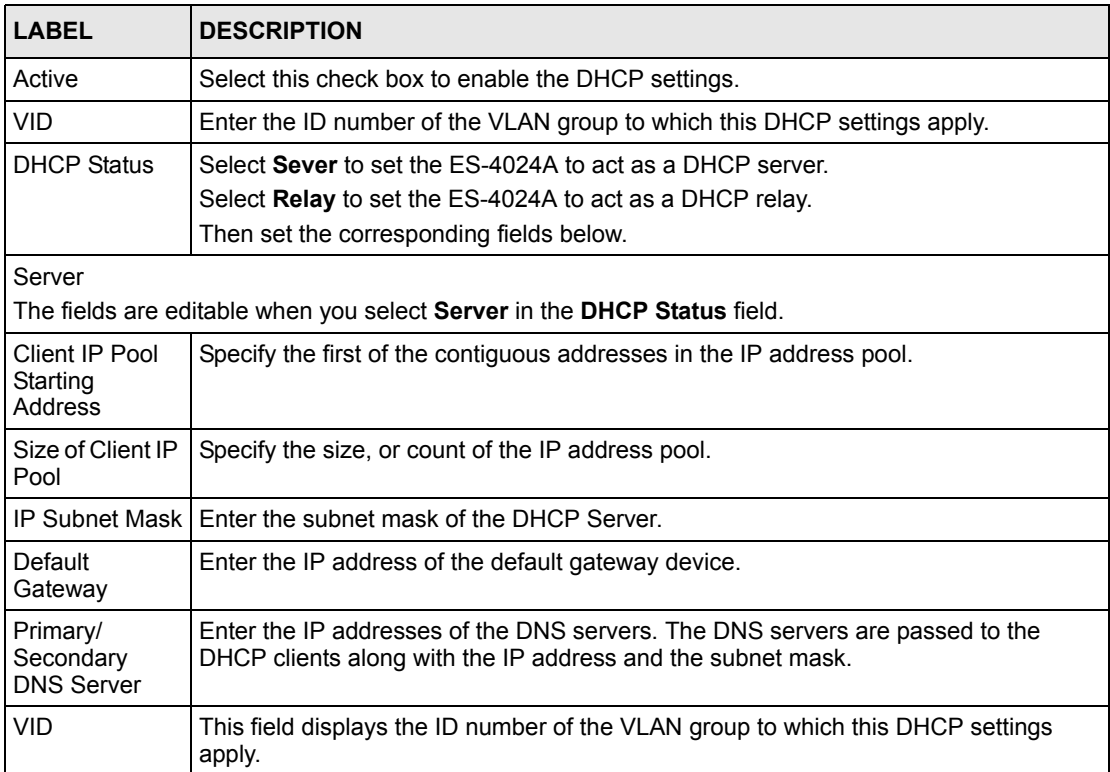

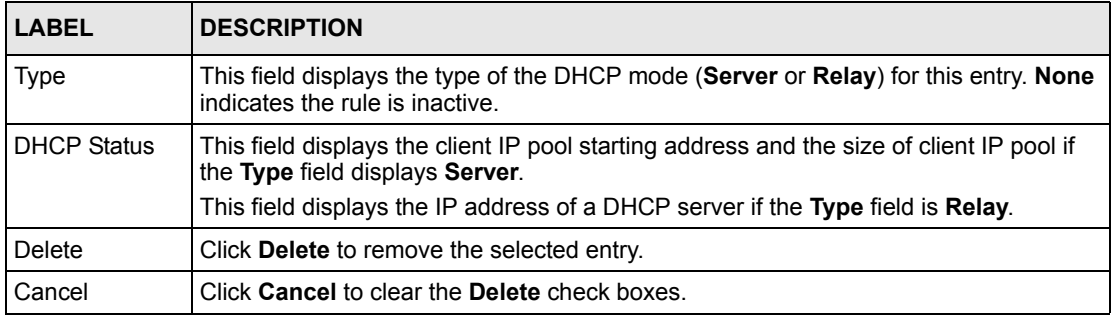

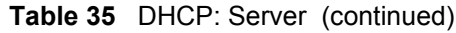

#### **18.2.1 DHCP Server Configuration Example**

The follow figure shows a network example where the switch is used to assign network information to the DHCP clients in the **RD** and **Sales** network.

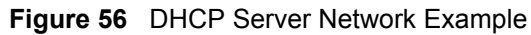

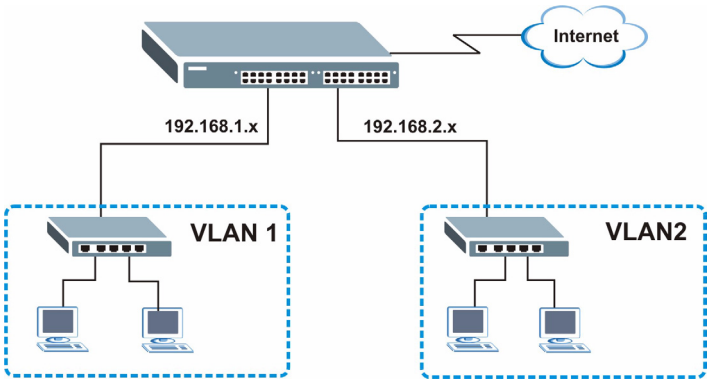

In the **DHCP Server** screen, configure two DHCP client IP address pools for the two networks. The following shows an example.

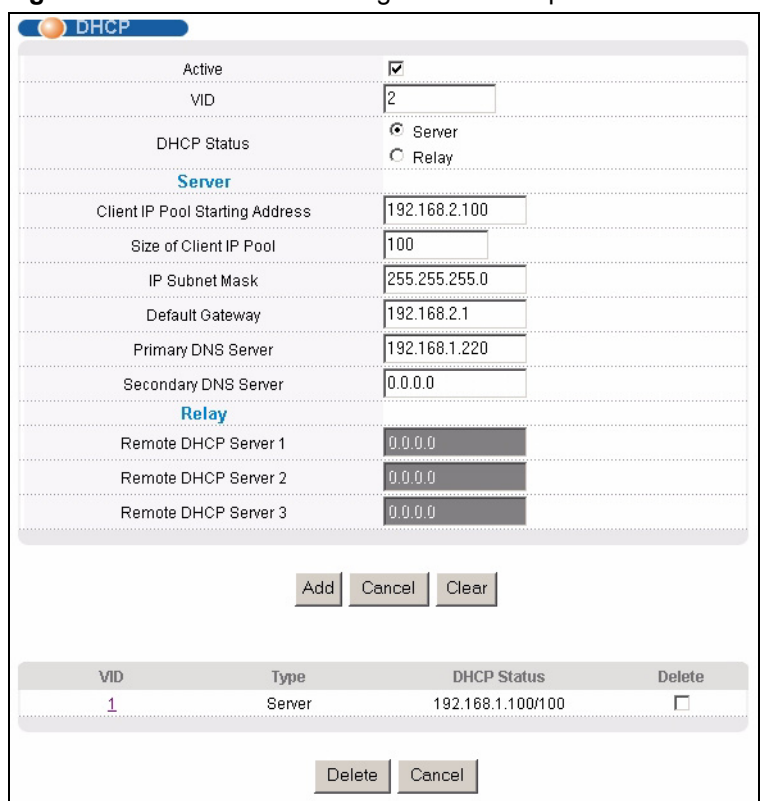

**Figure 57** DHCP Server Configuration Example

## **18.3 Configuring DHCP Relay**

Configure DHCP relay on the switch if the DHCP clients and the DHCP server are not in the same subnet. During the initial IP address leasing, the switch helps to relay network information (such as the IP address and subnet mask) between a DHCP client and a DHCP server. Once the DHCP client obtains an IP address and can connect to the network, network information renewal is done between the DHCP client and the DHCP server without the help of the switch.

Click **Advanced Application**, **DHCP** in the navigation panel. Select **Relay** in the **DHCP Status** field to display the screen as shown.

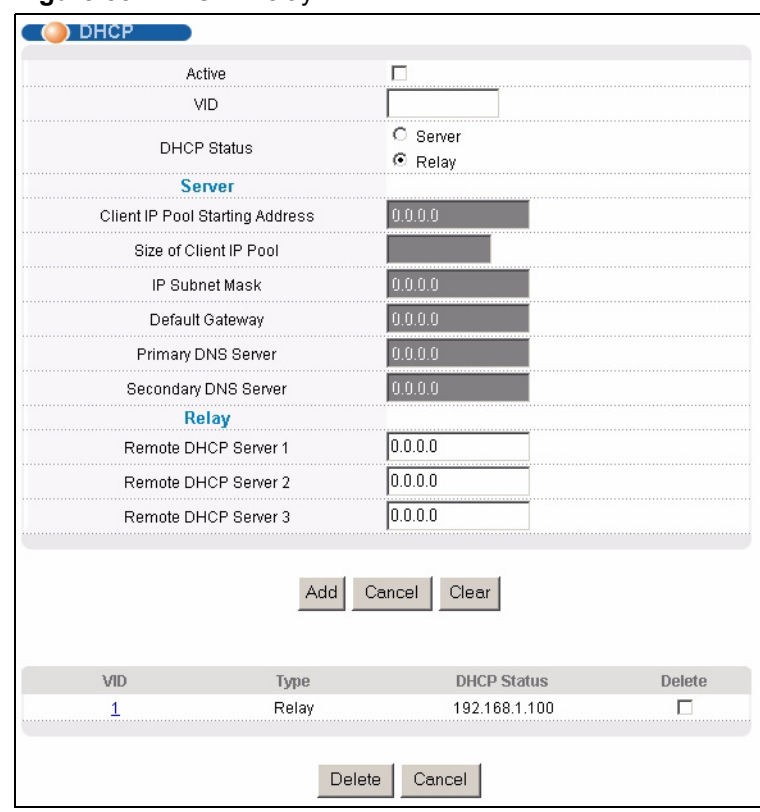

#### **Figure 58** DHCP: Relay

The following table describes the DHCP relay related labels in this screen.

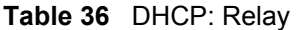

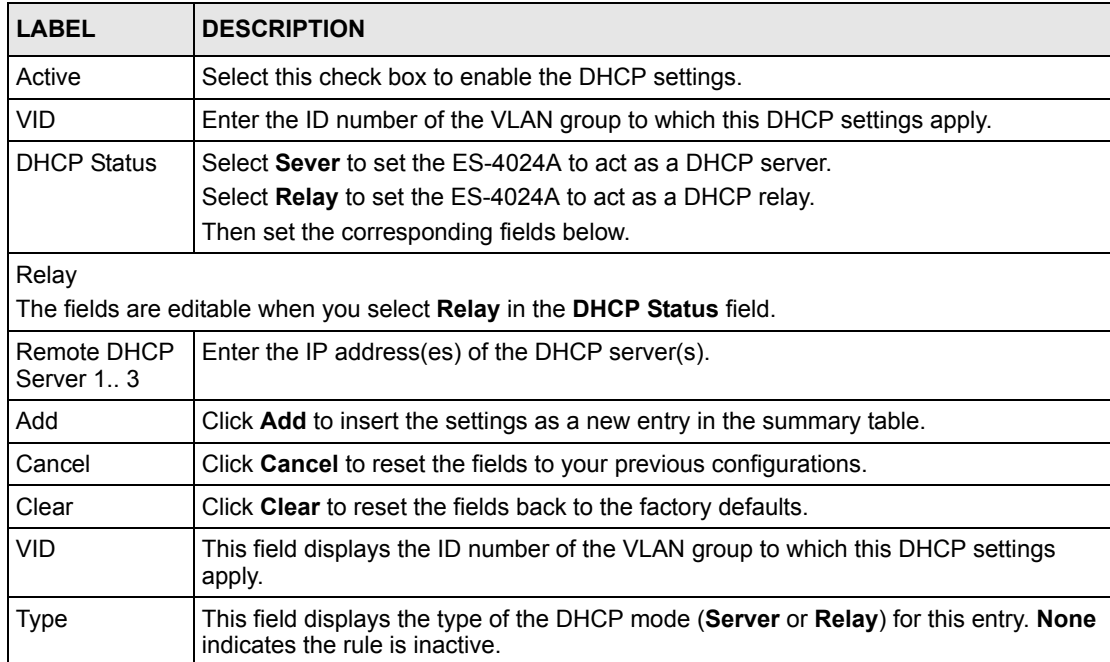

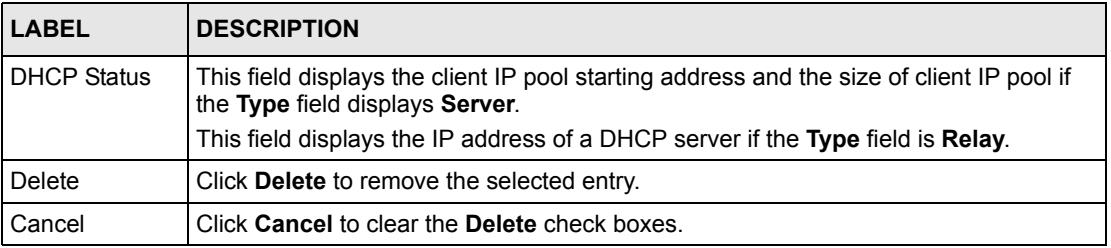

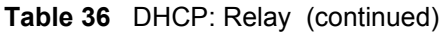

#### **18.3.1 DHCP Relay Configuration Example**

The follow figure shows a network example where the switch is used to relay DHCP requests for the **RD** and **Sales** network. There is only one DHCP server that services the DHCP clients in both networks.

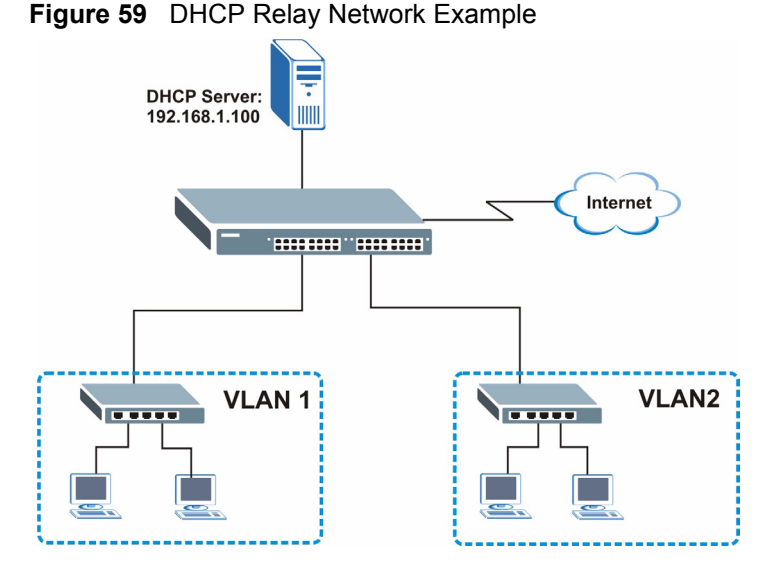

Configure the DHCP relay settings for the two VLANs in the **DHCP Relay** screen as shown.

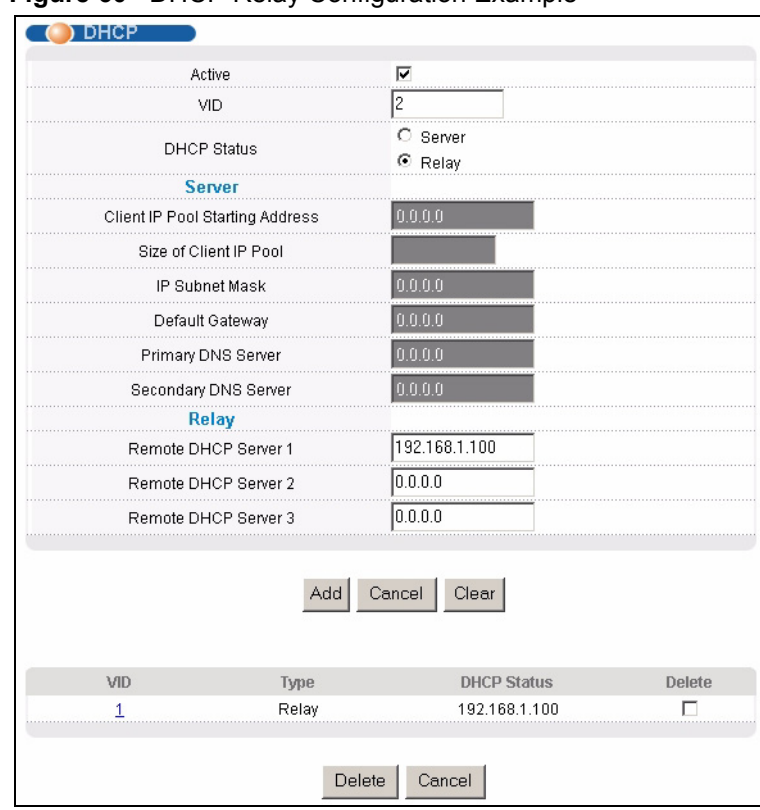

#### **Figure 60** DHCP Relay Configuration Example

# **CHAPTER 19 Access Control**

This chapter describes how to control access to the switch.

## **19.1 Overview**

• A console port access control session and Telnet access control session cannot coexist. The console port has higher priority. If you telnet to the switch and someone is already logged in from the console port, then you will see the following message.

#### **Figure 61** Console Port Priority

```
"Local administrator is configuring this device now!!!
Connection to host lost."
```
• A console port or Telnet session can coexist with one FTP session, up to five Web sessions (five different usernames and passwords) and/or limitless SNMP access control sessions.

**Table 37** Access Control Overview

| Console Port                                                                                                    | <b>SSH</b> | Telnet | <b>FTP</b>  | Web                 | <b>SNMP</b> |
|----------------------------------------------------------------------------------------------------|------------|--------|-------------|---------------------|-------------|
| The console port, SSH and Telnet share<br>one session. The Console port has the<br>highest priority and Telnet has the lowest<br>priority. |            |        | One session | Up to five accounts | I No limit  |

## **19.2 The Access Control Main Screen**

Click **Advanced Application**, **Access Control** in the navigation panel to display the main screen as shown.

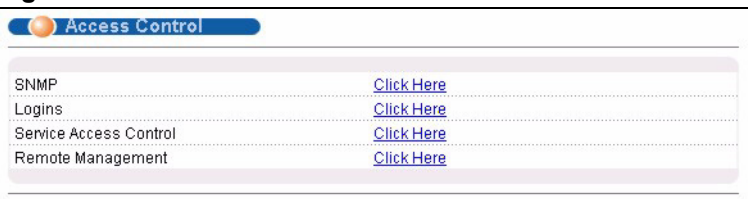

#### **Figure 62** Access Control

### **19.3 About SNMP**

Simple Network Management Protocol (SNMP) is an application layer protocol used to manage and monitor TCP/IP-based devices. SNMP is used to exchange management information between the network management system (NMS) and a network element (NE). A manager station can manage and monitor the ES-4024A through the network via SNMP version one (SNMPv1) and/or SNMP version 2c. The next figure illustrates an SNMP management operation. SNMP is only available if TCP/IP is configured.

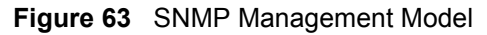

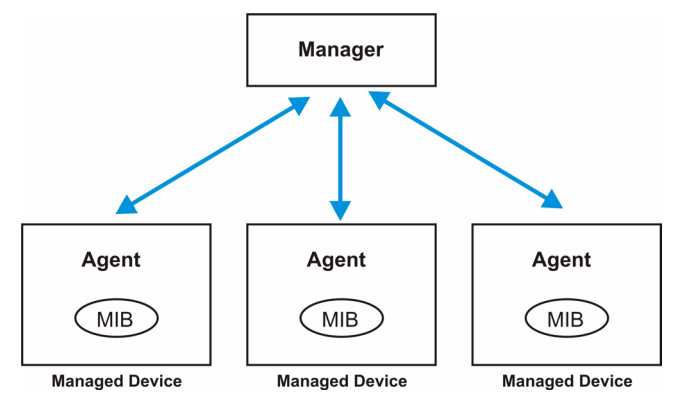

An SNMP managed network consists of two main components: agents and a manager.

An agent is a management software module that resides in a managed switch (the ES-4024A). An agent translates the local management information from the managed switch into a form compatible with SNMP. The manager is the console through which network administrators perform network management functions. It executes applications that control and monitor managed devices.

The managed devices contain object variables/managed objects that define each piece of information to be collected about a switch. Examples of variables include such as number of packets received, node port status etc. A Management Information Base (MIB) is a collection of managed objects. SNMP allows a manager and agents to communicate for the purpose of accessing these objects.

SNMP itself is a simple request/response protocol based on the manager/agent model. The manager issues a request and the agent returns responses using the following protocol operations:

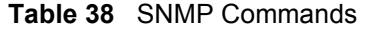

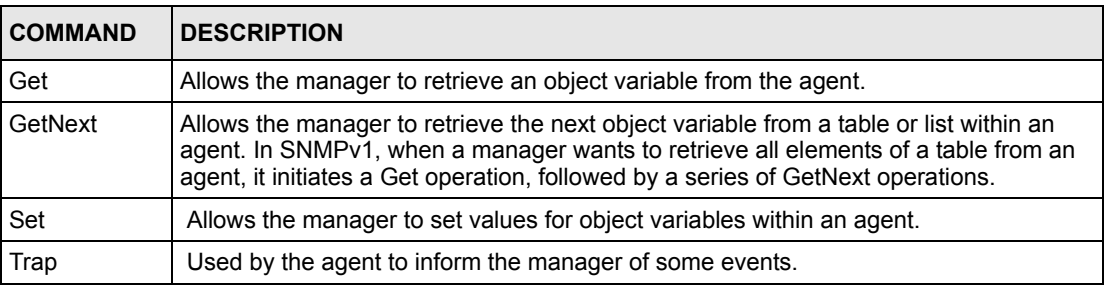

#### **19.3.1 Supported MIBs**

MIBs let administrators collect statistics and monitor status and performance.

The ES-4024A supports the following MIBs:

- SNMP MIB II (RFC 1213)
- RFC 1157 SNMP v1
- RFC 1493 Bridge MIBs
- RFC 1643 Ethernet MIBs
- RFC 1155 SMI
- RFC 2674 SNMPv2, SNMPv2c
- RFC 1757 RMON

#### **19.3.2 SNMP Traps**

The ES-4024A sends traps to an SNMP manager when an event occurs. SNMP traps supported are outlined in the following table.

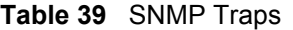

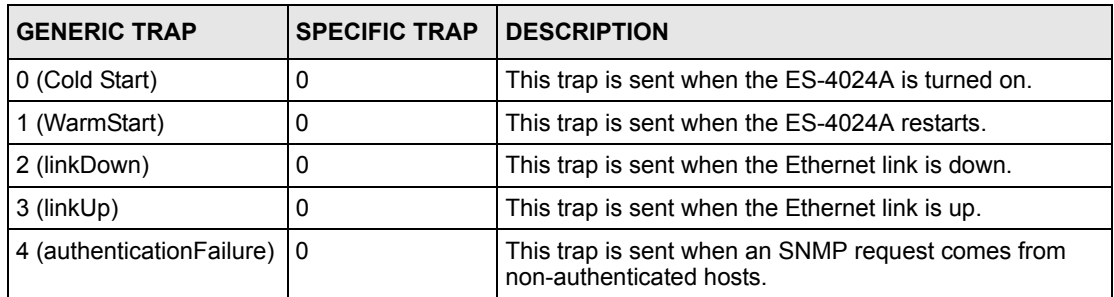

#### **19.3.3 Configuring SNMP**

From the **Access Control** screen, display the **SNMP** screen. You can click **Access Control** to go back to the **Access Control** screen.

**Figure 64** Access Control: SNMP

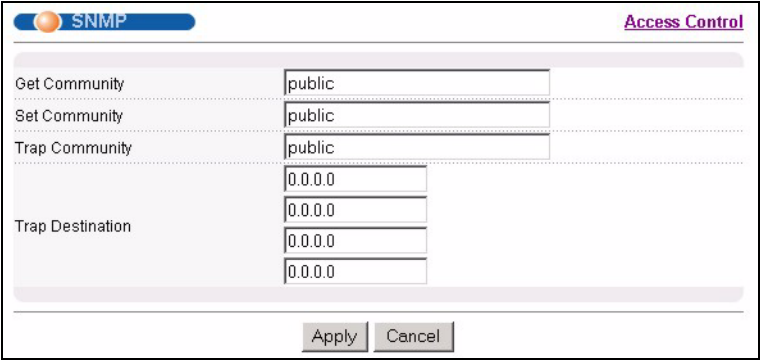

The following table describes the labels in this screen.

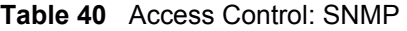

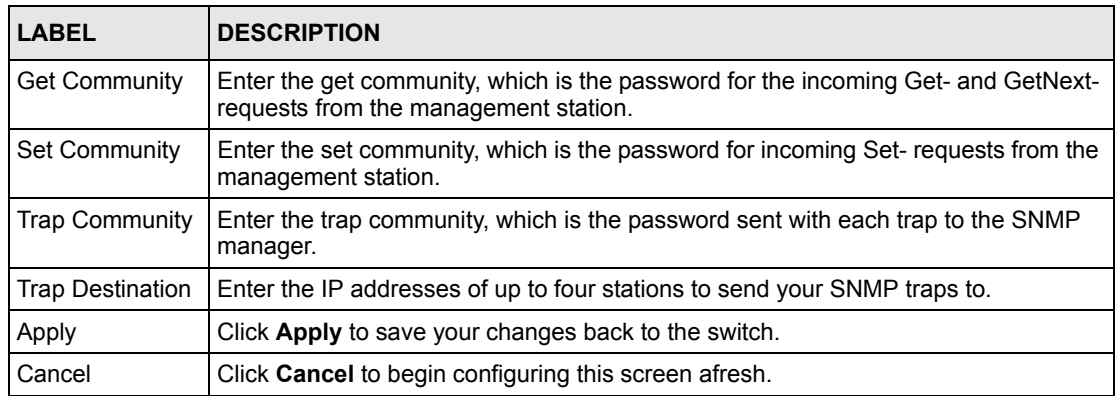

#### **19.3.4 Setting Up Login Accounts**

Up to five people (one administrator and four non-administrators) may access the switch via web configurator at any one time.

• An administrator is someone who can both view and configure switch changes. The username for the Administrator is always **admin**. The default administrator password is **1234**.

**Note:** It is highly recommended that you change the default administrator password (**1234**).

• A non-administrator (username is something other than **admin**) is someone who can view but not configure switch changes.

Click **Access Control** from the navigation panel and then click **Logins** from this screen.

**Figure 65** Access Control: Logins

| ) Logins<br><b>Administrator</b> |                                      |          | <b>Access Control</b>                                                                |
|----------------------------------|--------------------------------------|----------|--------------------------------------------------------------------------------------|
| Old Password                     |                                      |          |                                                                                      |
| New Password                     |                                      |          |                                                                                      |
| Retype to confirm                |                                      |          |                                                                                      |
|                                  | if you have forgotten your password. |          | Please record your new password whenever you change it. The system will lock you out |
| <b>Edit Logins</b><br>Login      | <b>User Name</b>                     | Password | Retype to confirm                                                                    |
|                                  |                                      |          |                                                                                      |
| 2                                |                                      |          |                                                                                      |
| З                                |                                      |          |                                                                                      |
| Λ                                |                                      |          |                                                                                      |
|                                  |                                      |          |                                                                                      |
|                                  |                                      | Cancel   |                                                                                      |

The following table describes the labels in this screen.

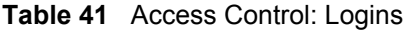

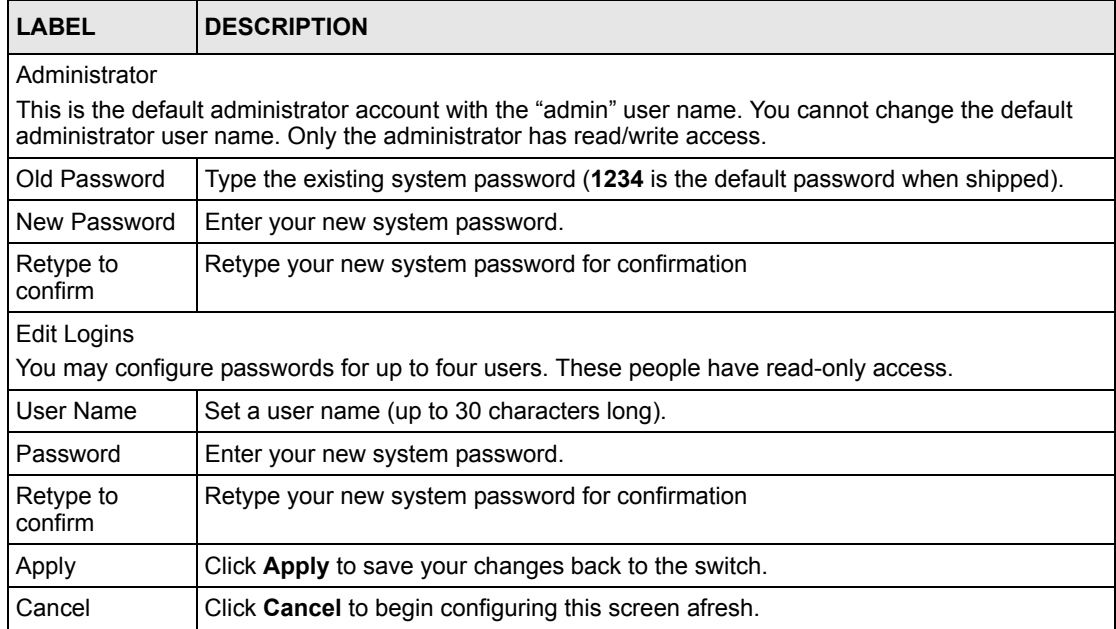

### **19.4 Service Port Access Control**

Service Access Control allows you to decide what services you may use to access the ES-4024A. You may also change the default service port and configure "trusted computer(s)" for each service in the **Remote Management** screen (discussed later). Click **Access Control** to go back to the **Access Control** screen.

| Services Active           |   | <b>Service Port</b> |  |
|---------------------------|---|---------------------|--|
| Telnet                    | ⊽ | 23                  |  |
| <b>FTP</b>                |   |                     |  |
| Web                       |   | l8N                 |  |
| ----------<br><b>ICMP</b> | ᢑ |                     |  |
| SNMP                      |   |                     |  |

**Figure 66** Access Control: Service Access Control

The following table describes the fields in this screen.

**Table 42** Access Control: Service Access Control

| <b>LABEL</b>    | <b>DESCRIPTION</b>                                                                                                    |
|-----------------|----------------------------------------------------------------------------------------------------|
| <b>Services</b> | Services you may use to access the ES-4024A are listed here.                                                                                                    |
| Active          | Select this option for the corresponding services that you want to allow to access the<br>FS-4024A.                                                                                                    |
| Service Port    | For Telnet, FTP or web services, you may change the default service port by typing the<br>new port number in the Service Port field. If you change the default port number then<br>you will have to let people (who wish to use the service) know the new port number for<br>that service. |
| Apply           | Click <b>Apply</b> to save your changes back to the switch.                                                                                                    |
| Cancel          | Click <b>Cancel</b> to begin configuring this screen afresh.                                                                                                    |

### **19.5 Remote Management**

From the **Access Control** screen, display the **Remote Management** screen as shown next.

You can specify a group of one or more "trusted computers" from which an administrator may use a service to manage the switch. Click **Access Control** to return to the **Access Control**  screen.

|   | <b>Entry Active</b> | <b>Start Address</b> | <b>End Address</b> | Telnet FTP |   |   |   | Web ICMP SNMP |
|---|---------------------|----------------------|--------------------|------------|---|---|---|---------------|
|   | ⊽                   | 0.0.0.0              | 0.0.0.0            | ⊽          | ⊽ | ⊽ | ⊽ | ⊽             |
| Э |                     | 10.0.0.0             | 0.0.0.0            |            |   |   |   |               |
| З |                     | 10.0.0.0             | 0.0.0.0            |            |   |   |   |               |
|   |                     | 10.0.0.0             | 10.0.0.0           |            |   |   |   |               |

**Figure 67** Access Control: Remote Management

| <b>LABEL</b>                            | <b>DESCRIPTION</b>                                                                                                    |
|-----------------------------------------|----------------------------------------------------------------------------------------------------|
| Entry                                   | This is the client set index number. A "client set" is a group of one or more "trusted"<br>computers" from which an administrator may use a service to manage the switch.                        |
| Active                                  | Select this check box to activate this secured client set. Clear the check box if you<br>wish to temporarily disable the set without deleting it.                                                |
| <b>Start Address</b><br>End Address     | Configure the IP address range of trusted computers from which you can manage this<br>switch.                                                                                                    |
|                                         | The switch checks if the client IP address of a computer requesting a service or<br>protocol matches the range set here. The switch immediately disconnects the session<br>if it does not match. |
| Telnet/FTP/<br>Web/ICMP/<br><b>SNMP</b> | Select services that may be used for managing the switch from the specified trusted<br>computers.                                                                                                |
| Apply                                   | Click <b>Apply</b> to save your changes back to the switch.                                                                                                    |
| Cancel                                  | Click <b>Cancel</b> to begin configuring this screen afresh.                                                                                                    |

**Table 43** Access Control: Remote Management

# **CHAPTER 20 Classifier**

This chapter introduces and shows you how to configure the packet classifier on the switch.

### **20.1 Overview**

Quality of Service (QoS) refers to both a network's ability to deliver data with minimum delay, and the networking methods used to control the use of bandwidth. Without QoS, all traffic data is equally likely to be dropped when the network is congested. This can cause a reduction in network performance and make the network inadequate for time-critical application such as video-on-demand.

A classifier groups traffic into data flows according to specific criteria such as the source address, destination address, source port number, destination port number or incoming port number. For example, you can configure a classifier to categorize traffic from the same protocol port (such as Telnet) to form a flow.

Configure QoS on the switch to group and prioritize application traffic and fine-tune network performance. Setting up QoS involves two separate steps:

- **1** Configure classifiers to sort traffic into different flows.
- **2** Configure rules to define actions to be performed for a classified traffic flow (refer to the related chapters to configure the rules).

# **20.2 Configuring the Classifier**

Use the **Classifier** screen to define the classifiers. After you define the classifier, you can specify actions (or filters) to act upon the traffic that match the rules.

Click **Advanced Application** and **Classifier** in the navigation panel to display the configuration screen as shown.

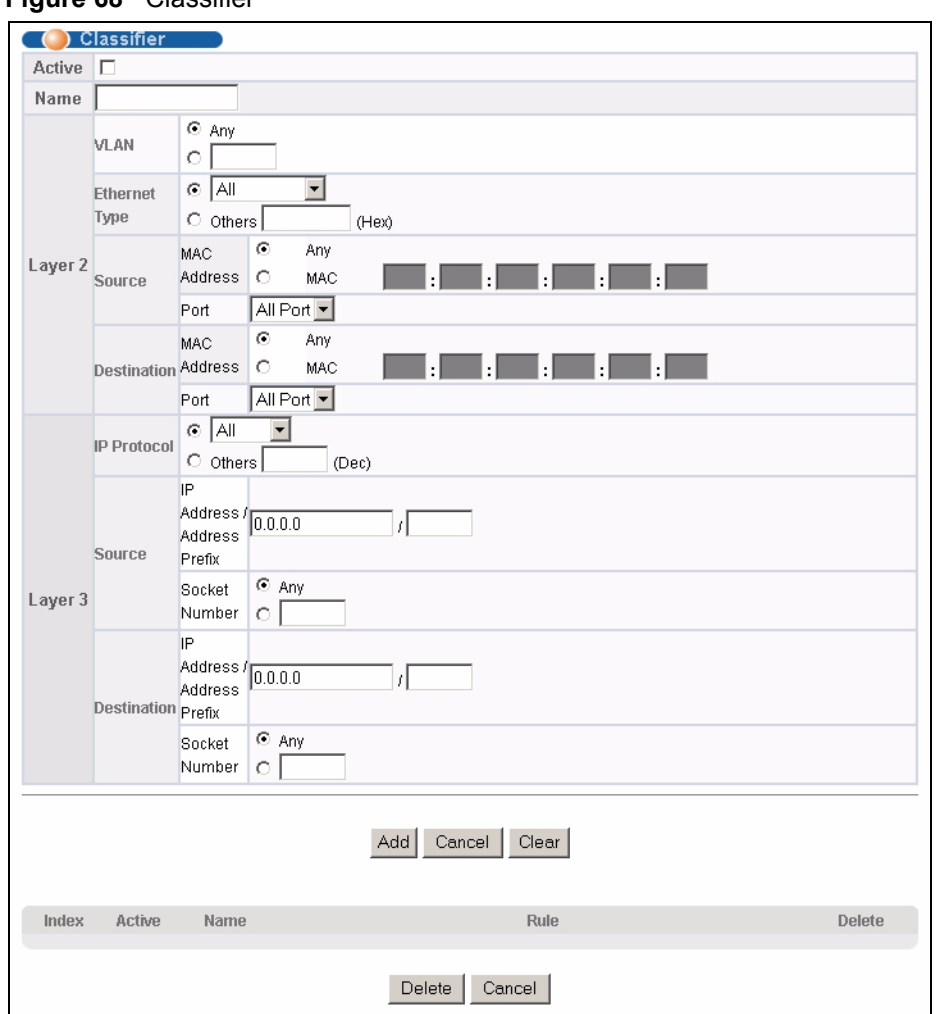

#### **Figure 68** Classifier

The following table describes the labels in this screen.

#### **Table 44** Classifier

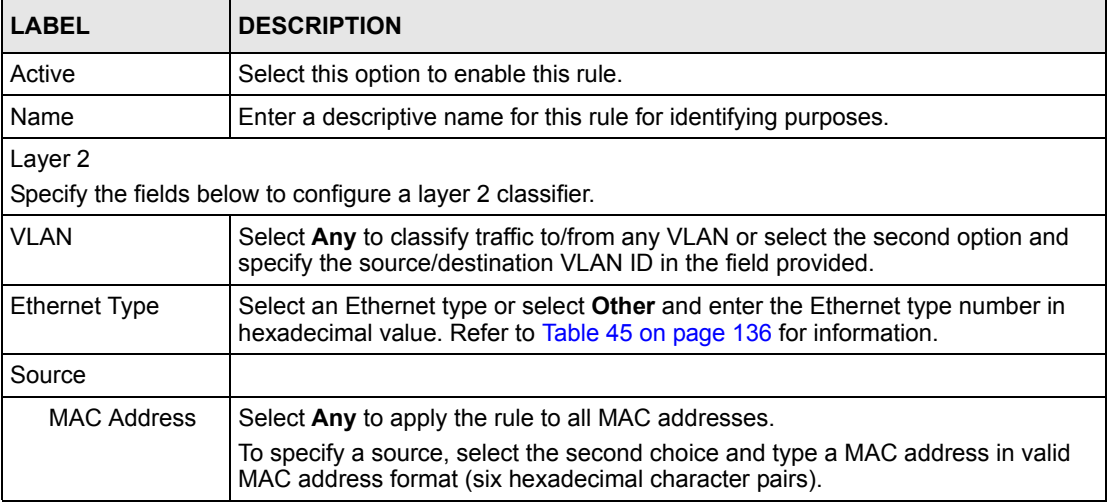

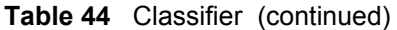

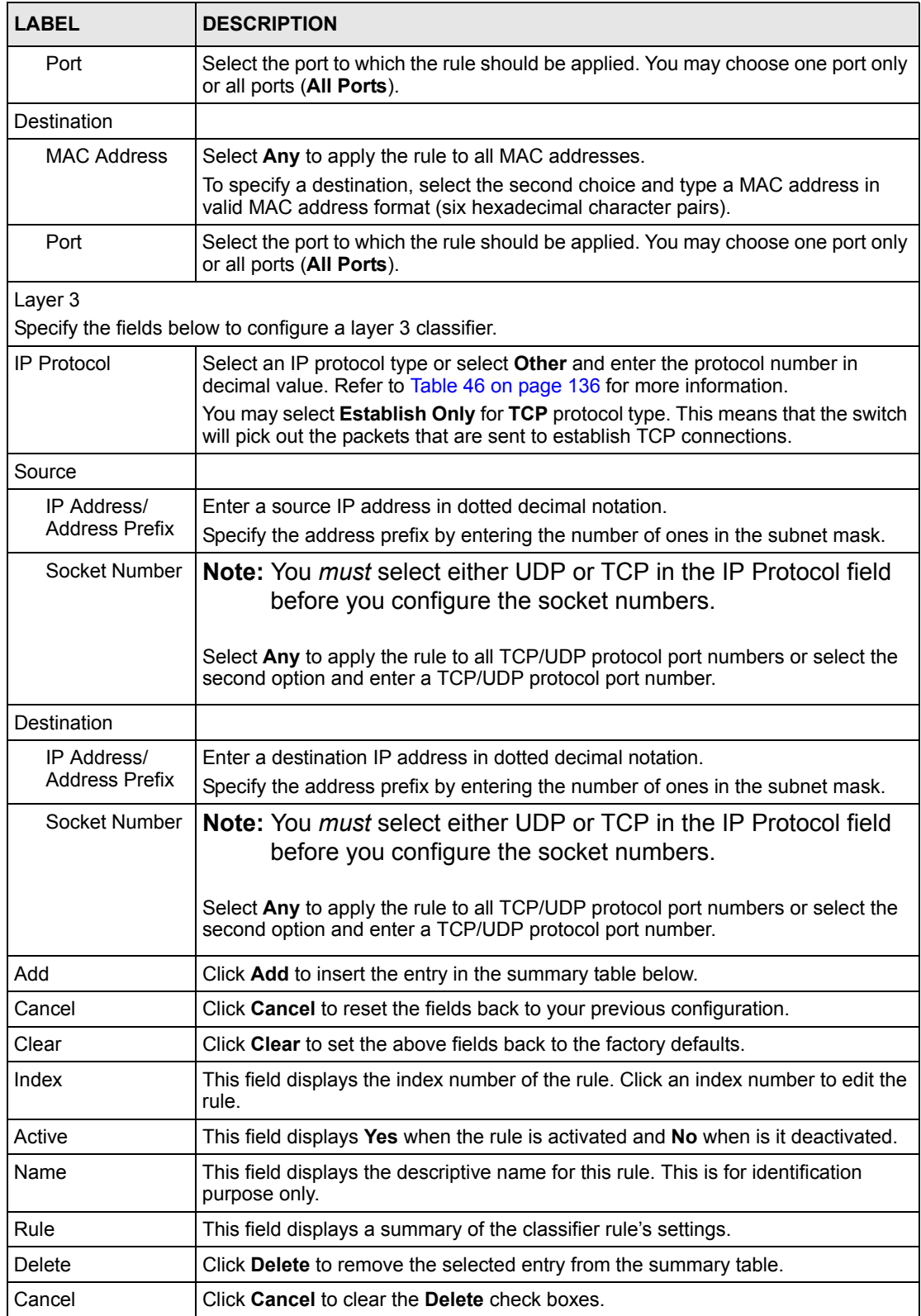

The following table shows some other common Ethernet types and the corresponding protocol number.

| <b>ETHERNET TYPE</b>  | <b>PROTOCOL NUMBER</b> |
|-----------------------|------------------------|
| <b>IP ETHIL</b>       | 0800                   |
| X.75 Internet         | 0801                   |
| <b>NBS</b> Internet   | 0802                   |
| <b>ECMA</b> Internet  | 0803                   |
| Chaosnet              | 0804                   |
| X.25 Level 3          | 0805                   |
| <b>XNS Compat</b>     | 0807                   |
| <b>Banyan Systems</b> | 0BAD                   |
| <b>BBN Simnet</b>     | 5208                   |
| <b>IBM SNA</b>        | 80D <sub>5</sub>       |
| AppleTalk AARP        | 80F3                   |

<span id="page-136-0"></span>**Table 45** Common Ethernet Types and Protocol Number

Some of the most common IP ports are:

<span id="page-136-1"></span>**Table 46** Common IP Ports

| <b>PORT NUMBER</b> | <b>PORT NAME</b> |
|--------------------|------------------|
| 21                 | <b>FTP</b>       |
| 23                 | <b>Telnet</b>    |
| 25                 | <b>SMTP</b>      |
| 53                 | <b>DNS</b>       |
| 80                 | HTTP             |
| 110                | POP <sub>3</sub> |

# **20.3 Classifier Configuration Example**

The following screen shows an example where you configure a classifier that identifies all IP traffic from the MAC address 00:50:ba:00:00:01 on port 3 in VLAN 1.

After you have configured a classifier, you can define actions (such as filtering, bandwidth control) on the classified traffic flow.

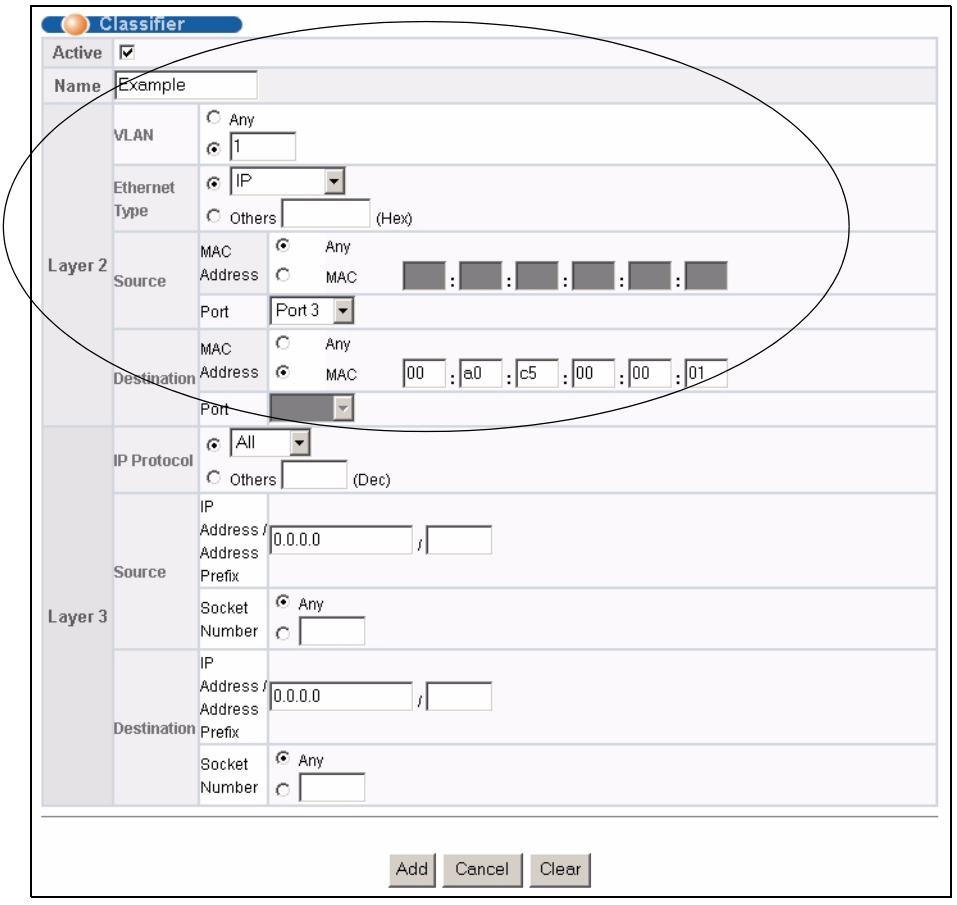

#### **Figure 69** Classifier Example

# **CHAPTER 21 Differentiated Services**

This chapter shows you how to configure Differentiated Services (DiffServ) on the ES-4024A.

## **21.1 Overview**

Quality of Service (QoS) mechanisms provide the best service on a per-flow guarantee. To fine-tune the levels of services on the priority of the traffic flow using QoS places a heavy burden on the network infrastructure.

DiffServ is a class of service (CoS) model that marks packets so that they receive specific perhop treatment at DiffServ-compliant network devices along the route based on the application types and traffic flow. Packets are marked with DiffServ Code Points (DSCPs) indicating the level of service desired. This allows the intermediary DiffServ-compliant network devices to handle the packets differently depending on the code points without the need to negotiate paths or remember state information for every flow. In addition, applications do not have to request a particular service or give advanced notice of where the traffic is going.

#### **21.1.1 DSCP and Per-Hop Behavior**

DiffServ defines a new DS (Differentiated Services) field to replace the Type of Service (ToS) field in the IP header. The DS field contains a 2-bit unused field and a 6-bit DSCP field which can define up to 64 service levels. The following figure illustrates the DS field.

DSCP is backward compatible with the three precedence bits in the ToS octet so that non-DiffServ compliant, ToS-enabled network device will not conflict with the DSCP mapping.

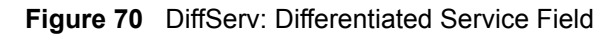

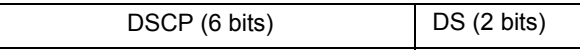

The DSCP value determines the forwarding behavior, the PHB (Per-Hop Behavior), that each packet gets across the DiffServ network. Based on the marking rule different kinds of traffic can be marked for different priorities of forwarding. Resources can then be allocated according to the DSCP values and the configured policies.

#### **21.1.2 DiffServ Network Example**

The following figure depicts a simple DiffServ network consisting of a group of contiguous DiffServ-compliant network devices.

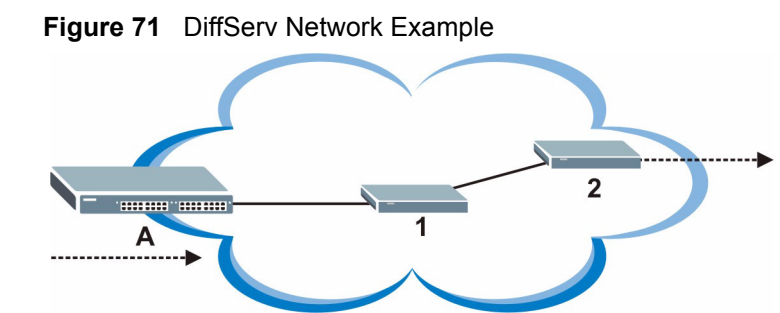

Switch **A** marks traffic flowing into the network based on the configured marking rules. Intermediary network devices **1** and **2** allocate network resources (such as bandwidth) by mapping the DSCP values and the associated policies.

# **21.2 Activating DiffServ**

Activate DiffServ to allow the ES-4024A to enable DiffServ and apply marking rules and IEEE802.1p priority mapping on the selected port(s).

Click **Advanced Applications**, **DiffServ** in the navigation panel to display the screen as shown.

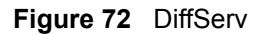

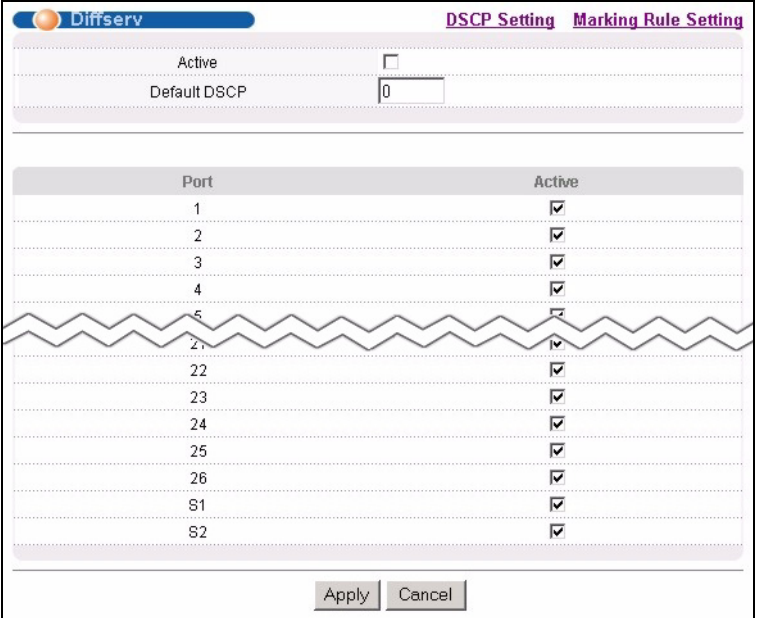

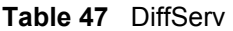

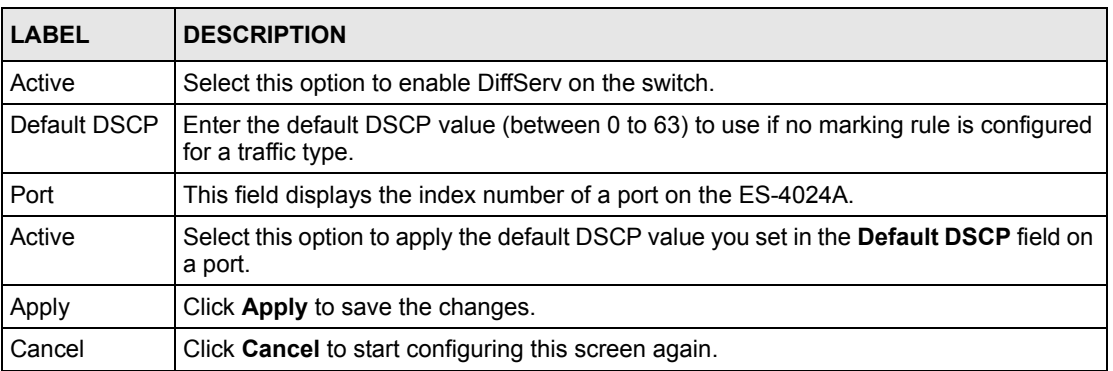

# **21.3 Configuring Marking Rules**

Create DiffServ marking rules to set the DSCP values in the packets for the traffic flows.

In the **DiffServ** screen, click the **Making Rule Setting** link to display the screen as shown next.

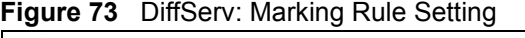

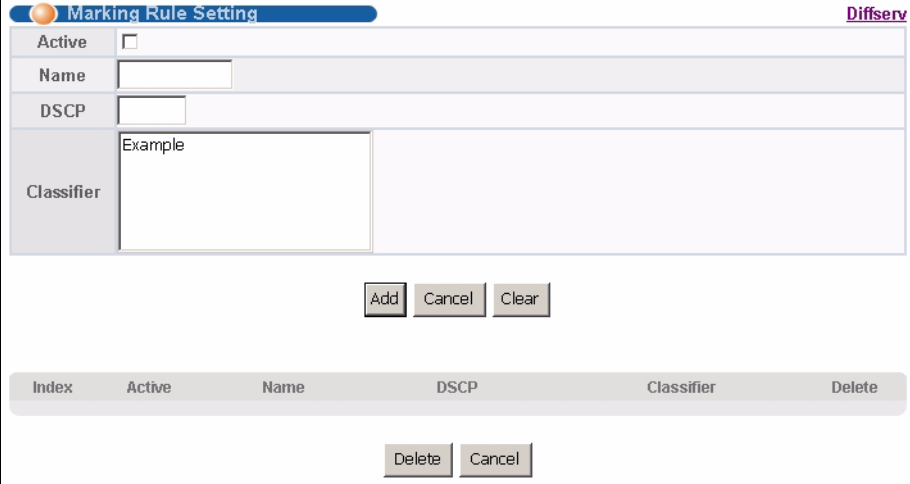

**Table 48** DiffServ: Marking Rule Setting

| LABEL       | <b>DESCRIPTION</b>                                    |  |  |  |
|-------------|-------------------------------------------------------|--|--|--|
| Active      | Select this option to enable this rule.               |  |  |  |
| Name        | Enter a description name for identification purposes. |  |  |  |
| <b>DSCP</b> | Enter a DSCP value (between 0 and 63) for this rule.  |  |  |  |

| LABEL       | <b>DESCRIPTION</b>                                                                                                    |
|-------------|----------------------------------------------------------------------------------------------------|
| Classifier  | A classifier groups traffic flow based on the specified criteria. This field displays the<br>name(s) of the classifier(s) you configure in the Classifier screen. |
|             | Select a classifier (or traffic flow) to which the rule is applied.                                                                                               |
| Add         | Click <b>Add</b> to inset the entry to the summary table below.                                                                                                   |
| Cancel      | Click <b>Cancel</b> to reset the fields to your previous configuration.                                                                                           |
| Clear       | Click Clear to reset the fields back to the factory defaults.                                                                                                    |
| Index       | This field displays the index number of the rule. Click an index number to edit the rule.                                                                         |
| Active      | This field displays Yes when the rule is enabled and No when is it disabled.                                                                                      |
| Name        | This field displays the descriptive name for this rule. This is for identification purpose<br>only.                                                               |
| <b>DSCP</b> | This field displays the DSCP value for this rule.                                                                                                    |
| Classifier  | This field displays the name of the classifier to which this rule applies.                                                                                        |
| Delete      | Click Delete to remove the selected entry from the summary table.                                                                                                 |
| Cancel      | Click <b>Cancel</b> to clear the Delete check boxes.                                                                                                    |

**Table 48** DiffServ: Marking Rule Setting (continued)

## **21.4 DSCP-to-IEEE802.1p Priority Mapping**

You can configure the DSCP to IEEE802.1p mapping to allow the ES-4024A to prioritize all traffic based on the incoming DSCP value according to the DiffServ to IEEE802.1p mapping table.

The following table shows the default DSCP-to-IEEE802.1P mapping.

**Table 49** Default DSCP-IEEE802.1p Mapping

| $\vert$ DSCP VALUE $\vert$ 0 - 7 |  |  | $\begin{vmatrix} 8 & -15 \\ 16 & -23 \\ 24 & -31 \\ 32 & -39 \\ 40 & -47 \\ 48 & -55 \\ 56 & -63 \\ 60 & -63 \\ 60 & -63 \\ 60 & -63 \\ 60 & -63 \\ 60 & -63 \\ 60 & -63 \\ 60 & -63 \\ 60 & -63 \\ 60 & -63 \\ 60 & -63 & -64 \\ 60 & -63 & -65 \\ 60 & -63 & -66 \\ 60 & -64 & -65 & -67 \\ 60 & -64 & -66 & -68 \\ 60 & -64 & -66 & -69 \\ 60$ |  |
|----------------------------------|--|--|----------------------------------------------------------------------------------------------------|--|
| <b>IEEE802.1P</b>                |  |  |                                                                                                    |  |

#### **21.4.1 Configuring DSCP Settings**

To change the DSCP-IEEE 802.1p mapping click the **DSCP Setting** link in the **DiffServ**  screen to display the screen as shown next.

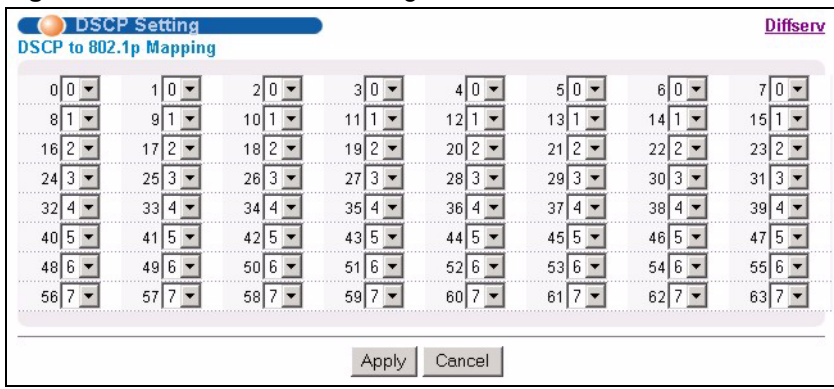

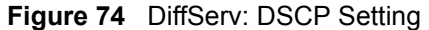

**Table 50** DiffServ: DSCP Setting

| <b>LABEL</b> | <b>DESCRIPTION</b>                                                                             |
|--------------|------------------------------------------------------------------------------------------------|
| 063          | This is the DSCP classification identification number.                                         |
|              | To set the IEEE802.1p priority mapping, select the priority level from the drop-down list box. |
| Apply        | Click Apply to save the changes.                                                               |
| Cancel       | Click <b>Cancel</b> to discard all changes and start configuring the screen again.             |
# **CHAPTER 22 Queuing Method**

This chapter introduces the queuing methods supported.

## **22.1 Overview**

Queuing is used to help solve performance degradation when there is network congestion. Use the **Queuing Method** screen to configure queuing algorithms for outgoing traffic. See also **Priority Queue Assignment** in **Switch Setup** and **802.1p Priority** in **Port Setup** for related information.

Queuing algorithms allow switches to maintain separate queues for packets from each individual source or flow and prevent a source from monopolizing the bandwidth.

### **22.1.1 Strict Priority Queuing (SPQ)**

Strict Priority Queuing (SPQ) services queues based on priority only. As traffic comes into the switch, traffic on the highest priority queue, Q3 is transmitted first. When that queue empties, traffic on the next highest-priority queue, Q2 is transmitted until Q2 empties, and then traffic is transmitted on Q1 and so on. If higher priority queues never empty, then traffic on lower priority queues never gets sent. SPQ does not automatically adapt to changing network requirements.

### **22.1.2 Weighted Fair Queuing (WFQ)**

Weighted Fair Queuing (WFQ) services queues based on their priority and queue weight (the number you configure in the **%** field – see [Figure 75 on page 146](#page-146-0)). WFQ is activated only when a port has more traffic than it can handle. Queues with larger weights get more service than queues with smaller weights. This queuing mechanism is highly efficient in that it divides any available bandwidth across the different traffic queues.

# **22.2 Configuring Queuing**

Click **Advanced Application**, **Queuing Method** in the navigation panel.

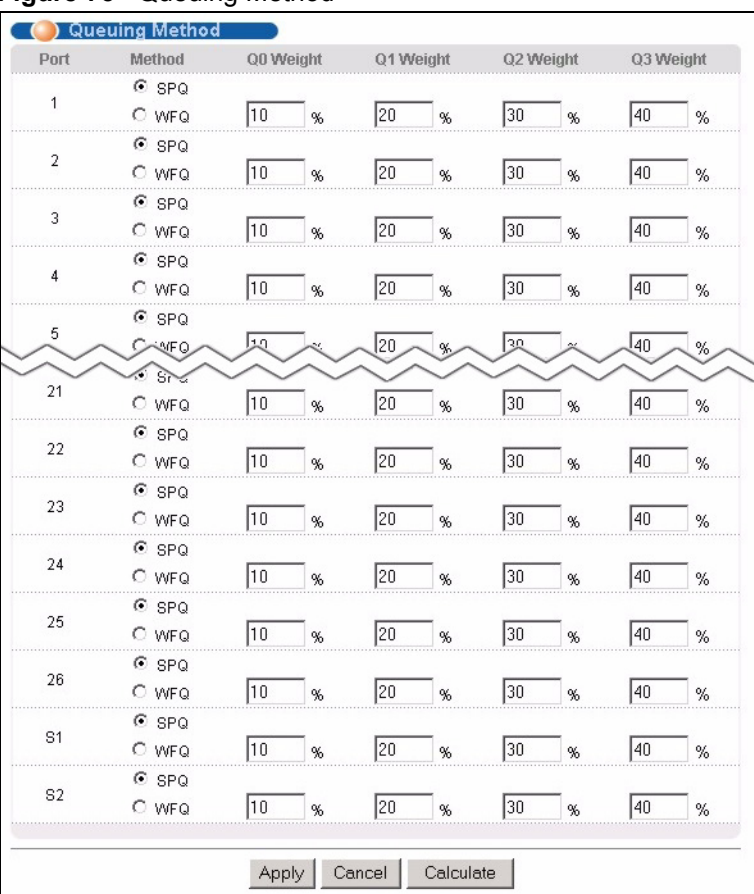

#### <span id="page-146-0"></span>**Figure 75** Queuing Method

The following table describes the labels in this screen.

#### **Table 51** Queuing Method

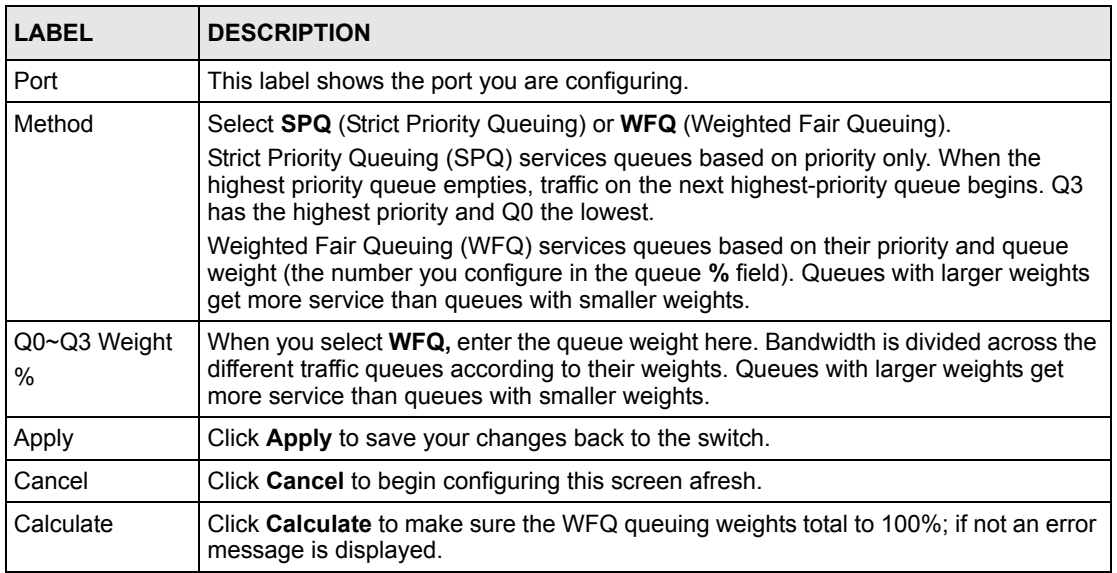

# **CHAPTER 23 VRRP**

This chapter shows you how to configure and monitor the Virtual Routing Redundancy Protocol (VRRP) on the ES-4024A.

## **23.1 Overview**

Each host on a network is configured to send packets to a statically configured default gateway (the ES-4024A). The default gateway can become a single point of failure. Virtual Routing Redundancy Protocol (VRRP), defined in RFC 2338, allows you to create redundant backup gateways to ensure that the default gateway of a host is always available.

In VRRP, a virtual router (VR) represents a number of physical layer-3 devices. An IP address is associated with the virtual router. A layer-3 device having the same IP address is the preferred master router while the other Layer-3 devices are the backup routers. The master router forwards traffic for the virtual router. When the master router becomes unavailable, a backup router assumes the role of the master router until the master router comes back up and takes over.

The following figure shows a VRRP network example with the switches (**A** and **B**) implementing one virtual router **VR1** to ensure the link between the host **X** and the uplink gateway **G**. Host **X** is configured to use **VR1** (192.168.1.20) as the default gateway. If switch **A** has a higher priority, it is the master router. Switch **B**, having a lower priority, is the backup router.

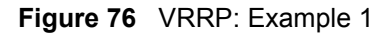

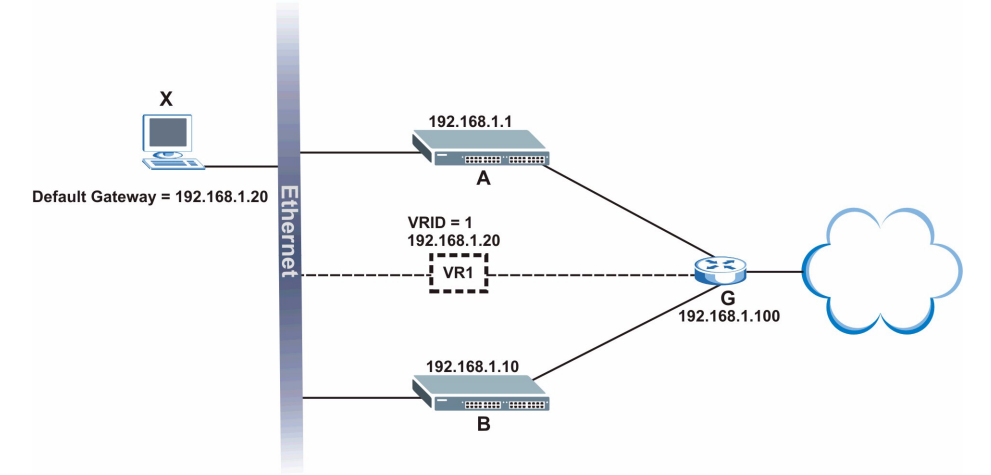

If switch **A** (the master router) is unavailable, switch **B** takes over. Traffic is then processed by switch **B**.

# **23.2 Viewing VRRP Status**

Click **Advanced Application**, **VRRP** in the navigation panel to display the **VRRP Status**  screen as shown next.

**Figure 77** VRRP Status

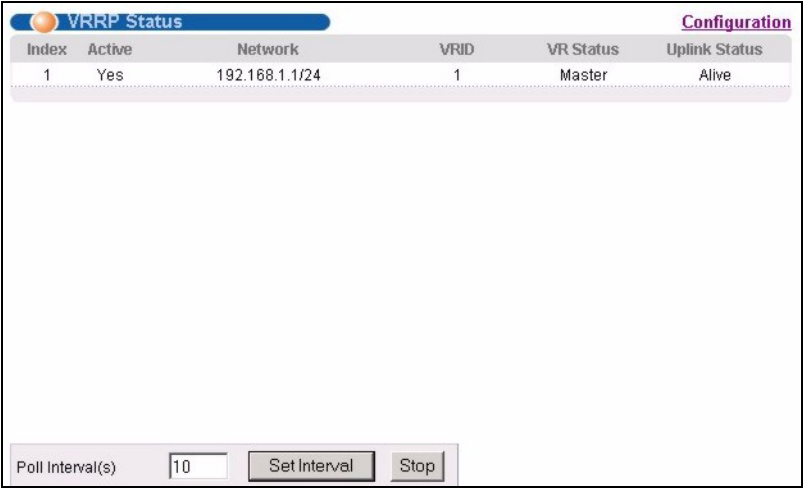

The following table describes the labels in this screen.

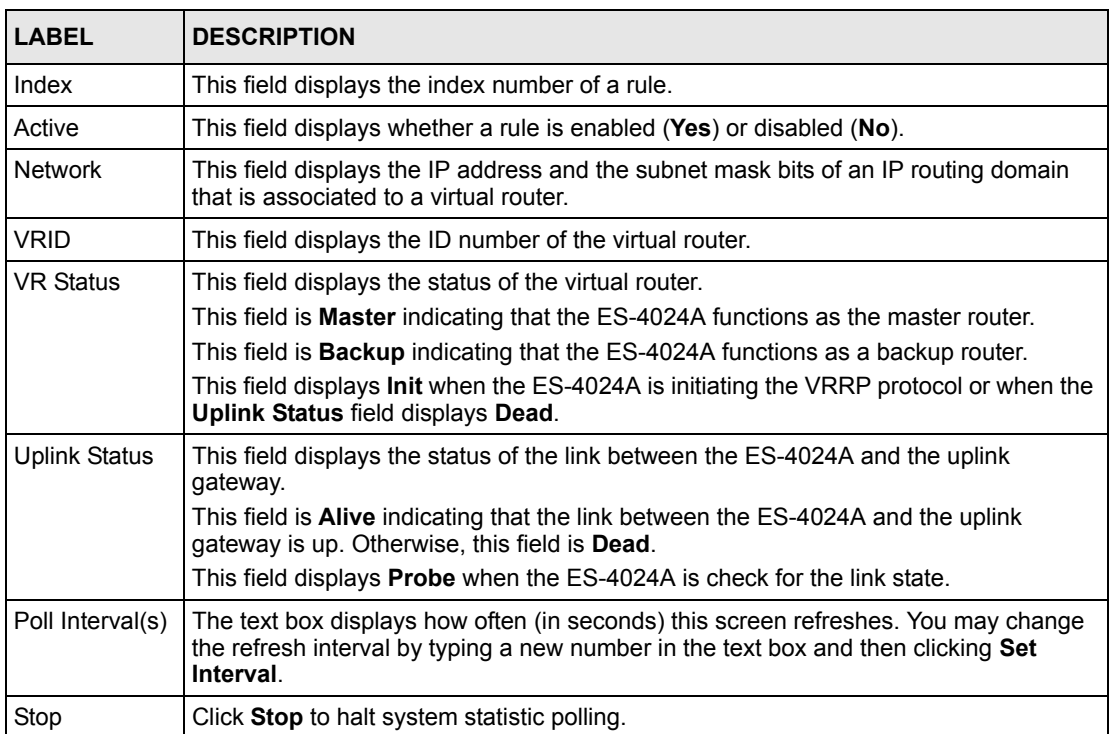

#### **Table 52** VRRP Status

## **23.3 Configuring VRRP**

Follow the instructions in the follow sections to configure VRRP on the ES-4024A.

### **23.3.1 IP Interface Setup**

Before configuring VRRP, first create an IP interface (or routing domain) in the **IP Setup**  screen (see the [Section 7.7 on page 75](#page-75-0) for more information).

Click **Advanced Application**, **VRRP** and click the **Configuration** link to display the **VRRP Configuration** screen as shown next.

**Note:** You can only configure VRRP on interfaces with unique VLAN IDs.

Routing domains with the same VLAN ID are not displayed in the table indicated.

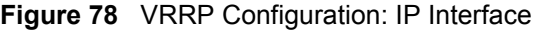

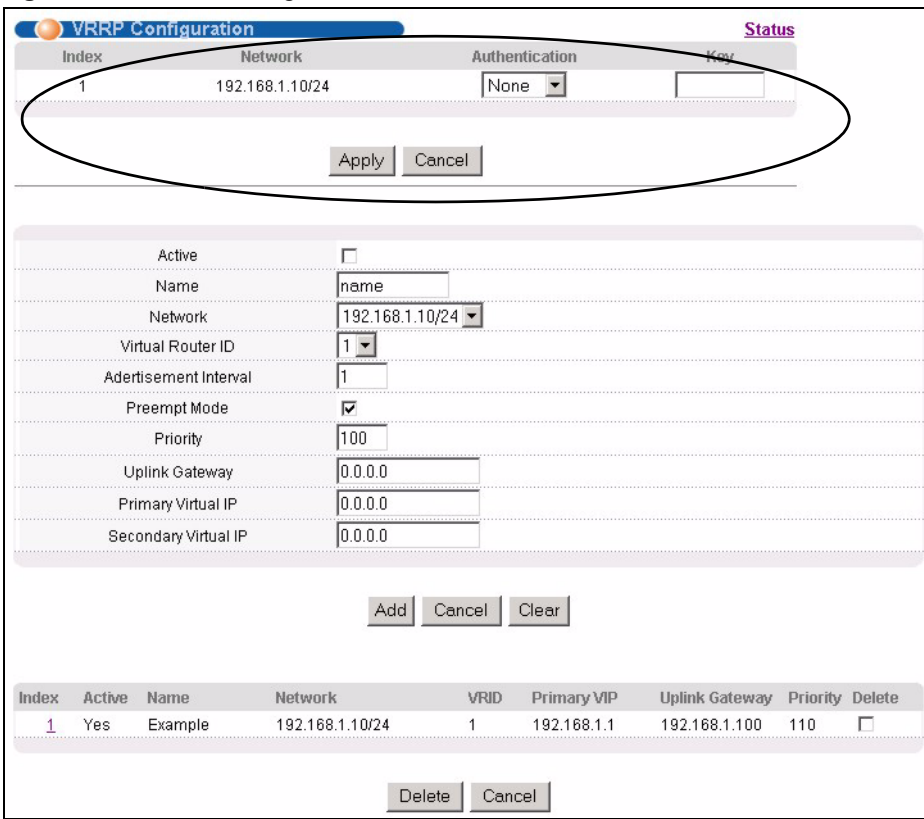

The following table describes the labels in this screen.

| <b>LABEL</b>   | <b>DESCRIPTION</b>                                                                                                    |
|----------------|----------------------------------------------------------------------------------------------------|
| Index          | This field displays the index number of an entry.                                                                                                    |
| <b>Network</b> | This field displays the IP address and number of subnet mask bit of an IP domain.                                                                                                    |
| Authentication | Select <b>None</b> to disable authentication. This is the default setting.<br>Select <b>Simple</b> to use a simple password to authenticate VRRP packet exchanges on<br>this interface. |
| Key            | When you select <b>Simple</b> in the <b>Authentication</b> field, enter a password key (up to eight<br>printable ASCII character long) in this field.                                   |
| Apply          | Click <b>Apply</b> to save the changes.                                                                                                    |
| Cancel         | Click <b>Cancel</b> to discard all changes made in this table.                                                                                                    |

**Table 53** VRRP Configuration: IP Interface

### **23.3.2 VRRP Parameters**

This section describes the VRRP parameters.

#### **23.3.2.1 Advertisement Interval**

The master router sends out Hello messages to let the other backup routers know that it is still up and running. The time interval between sending the Hello messages is the advertisement interval. By default, a Hello message is sent out every second.

If the backup routers do not receive a Hello message from the master router after this interval expires, it is assumed that the master router is down. Then the backup router with the highest priority becomes the master router.

**Note:** All routers participating in the virtual router must use the same advertisement interval.

#### **23.3.2.2 Priority**

Configure the priority level (1 to 254) to set which backup router to take over in case the master router goes down. The backup router with the highest priority will take over. The priority of the VRRP router that owns the IP address(es) associated with the virtual router is 255.

#### **23.3.2.3 Preempt Mode**

If the master router is unavailable, a backup router assumes the role of the master router. However, when another backup router with a higher priority joins the network, it will preempt the lower priority backup router that is the master. Disable preempt mode to prevent this from happening.

By default, a layer 3 device with the same IP address as the virtual router will become the master router regardless of the preempt mode.

## **23.3.3 Configuring VRRP Parameters**

After you set up an IP interface, configure the VRRP parameters in the **VRRP Configuration**  screen.

| <b></b><br>Name                                               | name              |
|---------------------------------------------------------------|-------------------|
|                                                               |                   |
| Network                                                       | 192.168.1.10/24 - |
| Virtual Router ID                                             |                   |
| Adertisement Interval<br>,,,,,,,,,,,,,,,,,,,,,,,,,,,,,,,,,,,, |                   |
| Preempt Mode                                                  | ⊽                 |
| Priority                                                      | 100               |
| Uplink Gateway                                                |                   |
| Primary Virtual IP<br>----------------------------            | n n r             |
| Secondary Virtual IP                                          | 10.0.0.0          |
|                                                               |                   |

**Figure 79** VRRP Configuration: VRRP Parameters

The following table describes the labels in this screen.

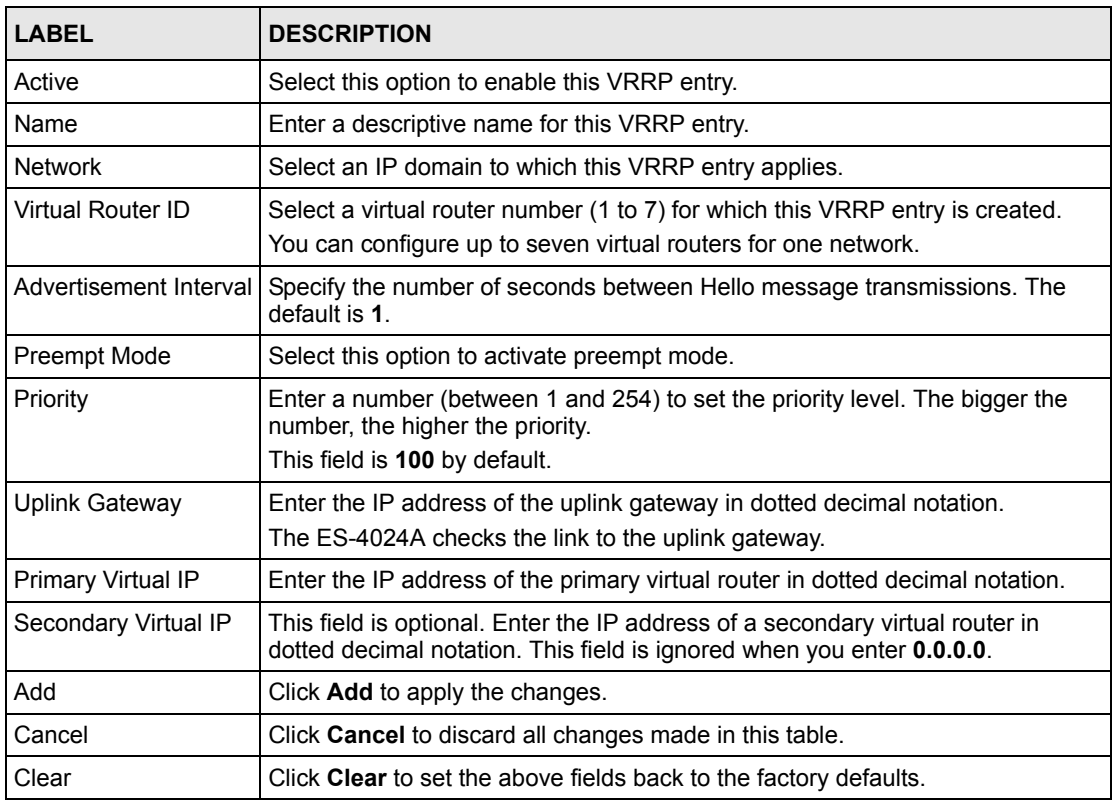

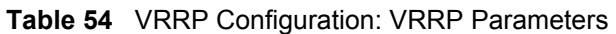

## **23.4 VRRP Configuration Summary**

To view a summary of all VRRP configurations on the ES-4024A, scroll down to the bottom of the **VRRP Configuration** screen.

**Figure 80** VRRP Configuration: Summary

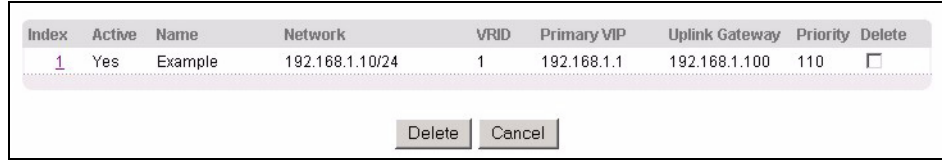

The following table describes the labels in this screen.

**Table 55** VRRP Configuring: VRRP Parameters

| <b>LABEL</b>   | <b>DESCRIPTION</b>                                                       |
|----------------|--------------------------------------------------------------------------|
| Index          | This field displays the index number of an entry.                        |
| Active         | This field shows whether a VRRP entry is enabled (Yes) or disabled (No). |
| Name           | This field displays a descriptive name of an entry.                      |
| <b>Network</b> | This field displays the IP address and subnet mask of an interface.      |
| <b>VRID</b>    | This field displays the ID number of a virtual router.                   |
| Primary VIP    | This field displays the IP address of the primary virtual router.        |
| Uplink Gateway | This field displays the IP address of the uplink gateway.                |
| Priority       | This field displays the priority level (1 to 255) of the entry.          |
| Delete         | Click Delete to remove the selected entry from the summary table.        |
| Cancel         | Click Cancel to clear the Delete check boxes.                            |

## **23.5 VRRP Configuration Examples**

The following sections show two VRRP configuration examples on the ES-4024A.

### **23.5.1 One Subnet Network Example**

The figure below shows a simple VRRP network with only one virtual router **VR1** (VRID =1) and two switches. The network is connected to the WAN via an uplink gateway **G** (192.168.1.100). The host computer **X** is set to use **VR1** as the default gateway.

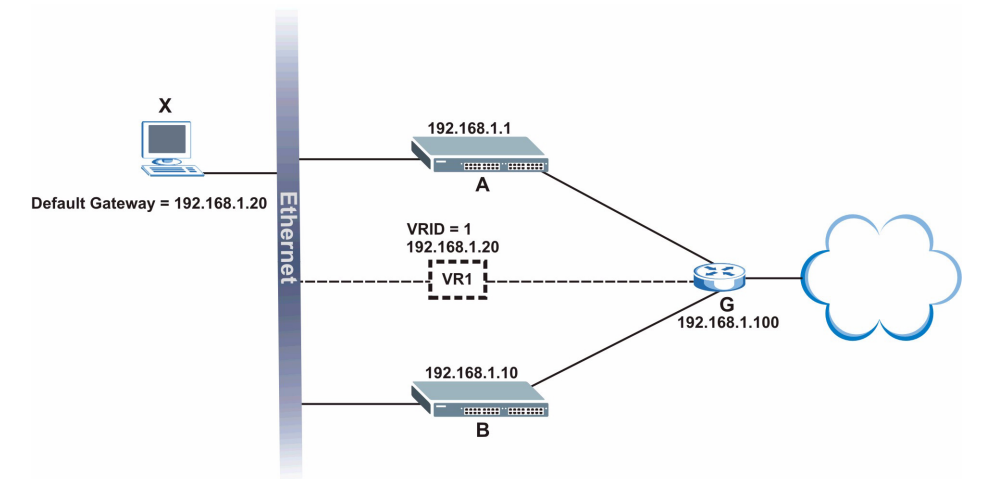

**Figure 81** VRRP Configuration Example: One Virtual Router Network

You want to set switch **A** as the master router. Configure the VRRP parameters in the **VRRP Configuration** screens on the ES-4024As as shown in the figures below.

| Active                |                      |
|-----------------------|----------------------|
| Name                  | Example <sup>-</sup> |
| Network               | 192.168.1.1/24       |
| Virtual Router ID     |                      |
| Adertisement Interval |                      |
| Preempt Mode          |                      |
| Priority              |                      |
| Uplink Gateway        | 192.168.1.100        |
| Primary Virtual IP    | 192.168.1.20         |
| Secondary Virtual IP  | la a a a             |

**Figure 82** VRRP Example 1: VRRP Parameter Settings on Switch A

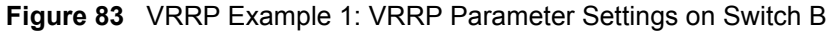

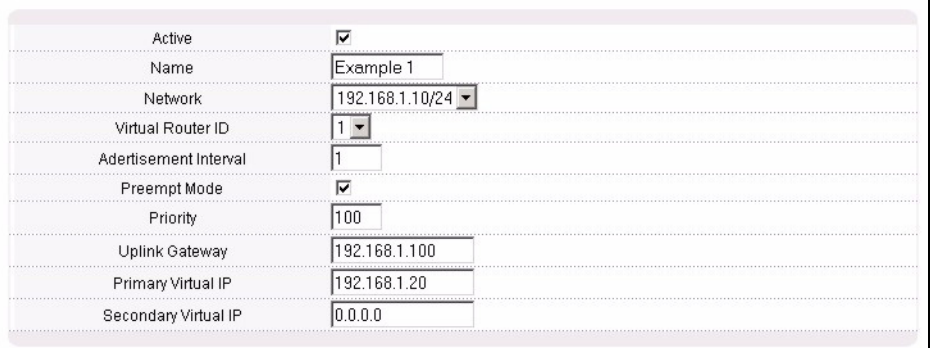

After configuring and saving the VRRP configuration, the **VRRP Status** screens for both switches are shown next.

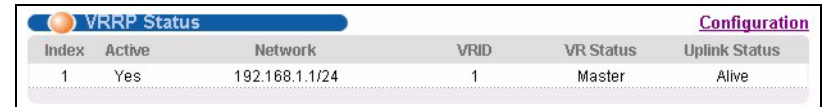

#### **Figure 84** VRRP Example 1: VRRP Status on Switch A

**Figure 85** VRRP Example 1: VRRP Status on Switch B

|       |        |                 |    |                  | Configuration |
|-------|--------|-----------------|----|------------------|---------------|
| Index | Active | <b>JPTWOTK</b>  | शा | <b>MR Status</b> |               |
|       | Yes    | 192.168.1.10/24 |    | Backup           | Alive         |

#### <span id="page-154-0"></span>**23.5.2 Two Subnets Example**

The following figure depicts an example in which two switches share the network traffic. Hosts in the two network groups use different default gateways. Each switch is configured to backup a virtual router using VRRP.

You wish to configure switch **A** as the master router for virtual router **VR1** and as a backup for virtual router **VR2**. On the other hand, switch **B** is the master for **VR2** and a backup for **VR1**.

**Figure 86** VRRP Configuration Example: Two Virtual Router Network

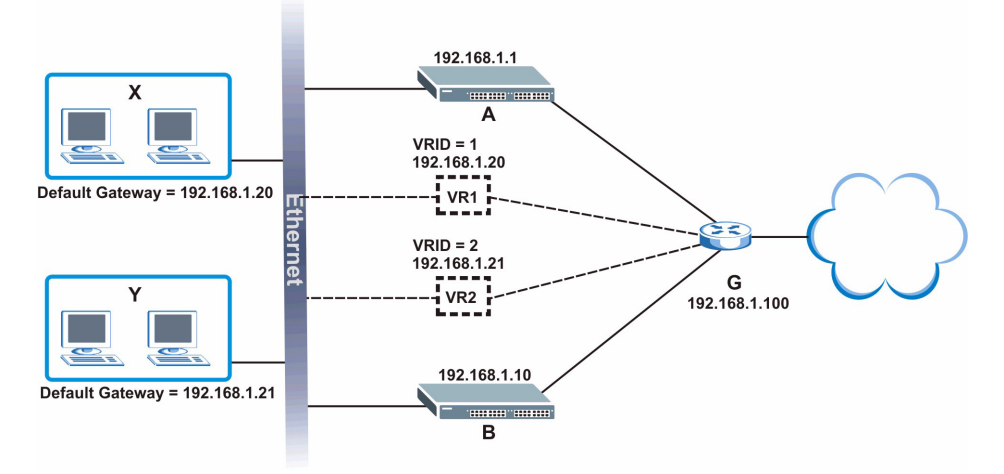

Keeping the VRRP configuration in example 1 for virtual router **VR1** (refer to [Section 23.5.2](#page-154-0)  [on page 154\)](#page-154-0), you need to configure the **VRRP Configuration** screen for virtual router VR2 on each switch. Configure the VRRP parameters on the ES-4024As as shown in the figures below.

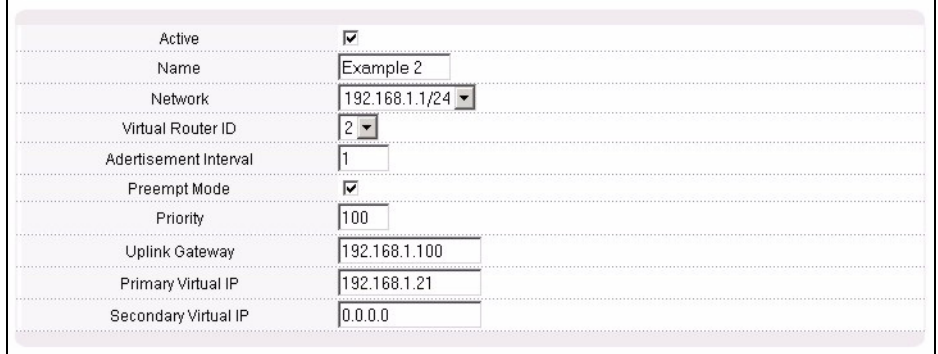

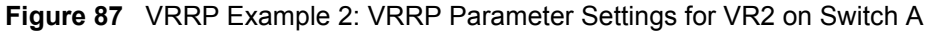

#### **Figure 88** VRRP Example 2: VRRP Parameter Settings for VR2 on Switch B

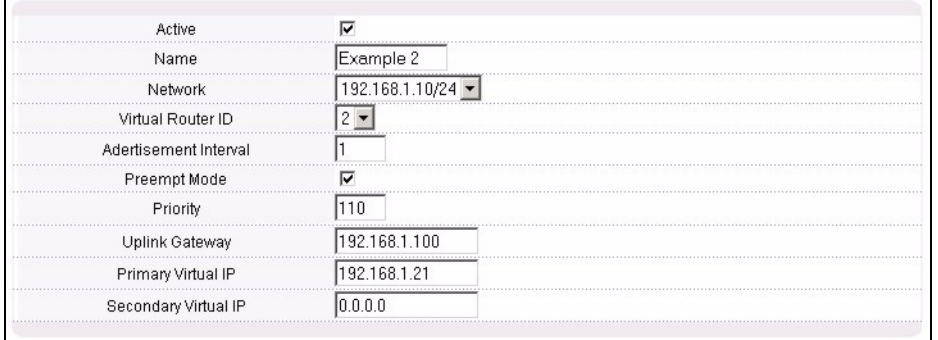

After configuring and saving the VRRP configuration, the **VRRP Status** screens for both switches are shown next.

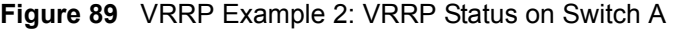

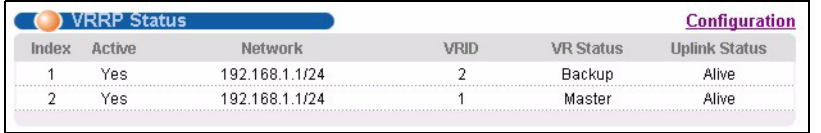

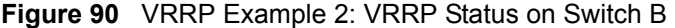

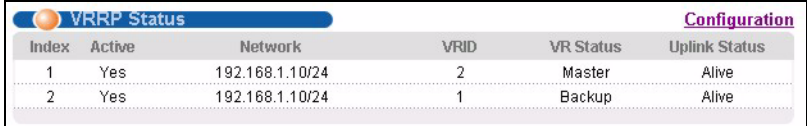

# **CHAPTER 24 Static Route**

This chapter shows you how to configure static routes.

## **24.1 Configuring Static Routes**

Static routes tell the ES-4024A how to forward IP traffic when you configure the TCP/IP parameters manually.

Click **Routing Protocol**, **Static Routing** in the navigation panel to display the screen as shown.

#### **Figure 91** Static Routing

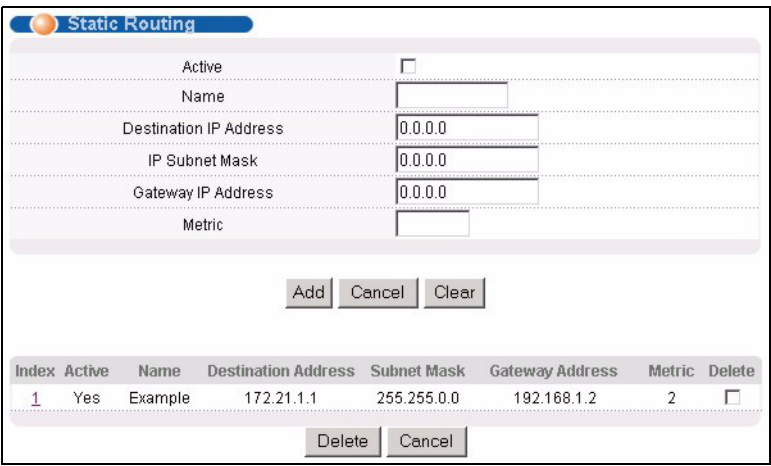

The following table describes the related labels you use to create a static route.

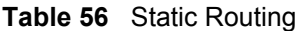

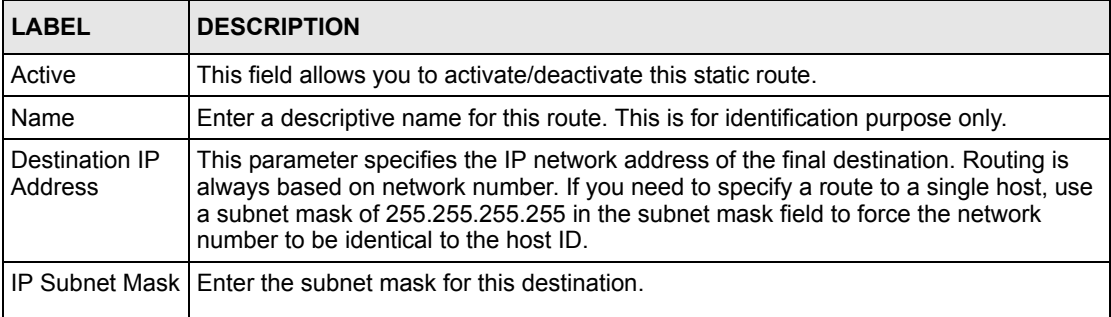

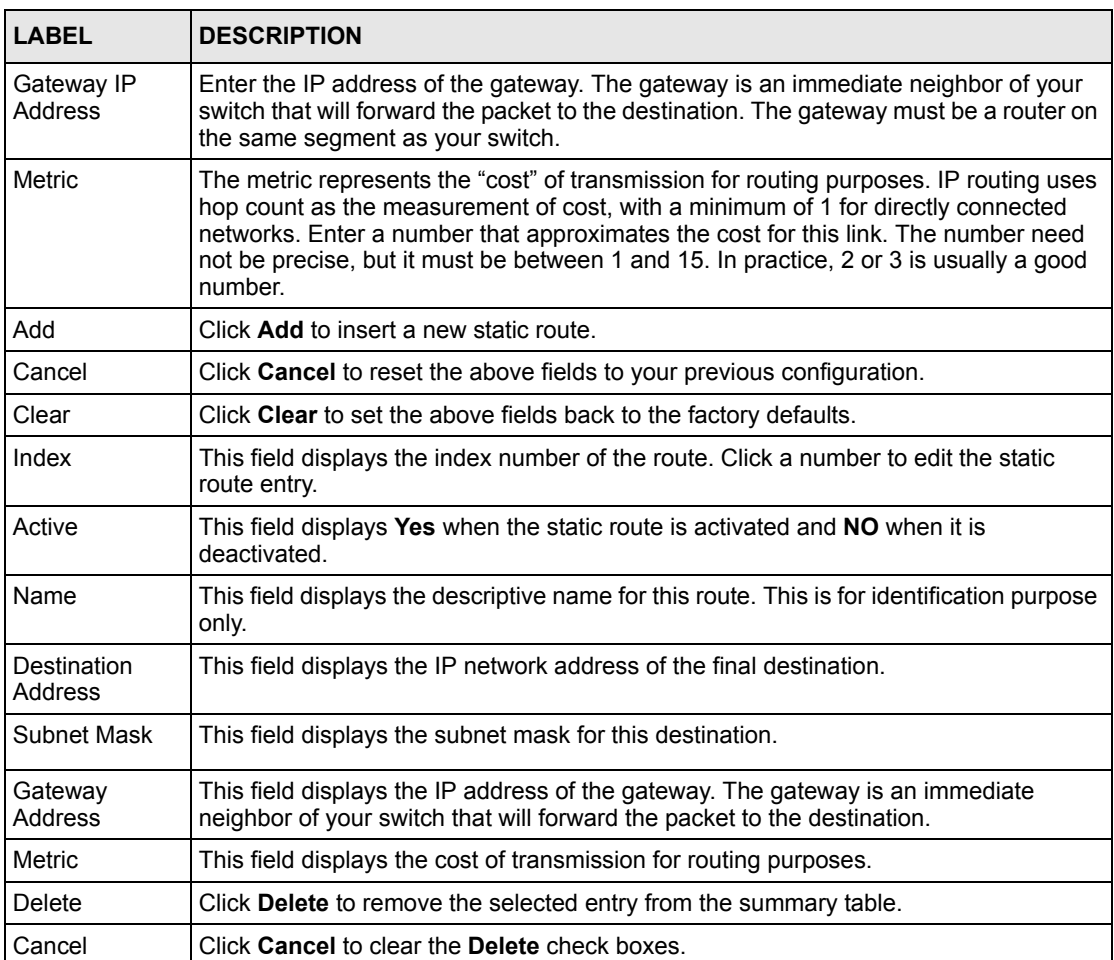

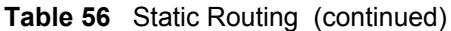

# **CHAPTER 25 RIP**

This chapter shows you how to configure RIP (Routing Information Protocol).

## **25.1 Overview**

RIP (Routing Information Protocol allows a routing device to exchange routing information with other routers. The **Direction** field controls the sending and receiving of RIP packets. When set to:

- **Both -** the ES-4024A will broadcast its routing table periodically and incorporate the RIP information that it receives.
- **Incoming** the ES-4024A will not send any RIP packets but will accept all RIP packets received.
- **Outgoing** the ES-4024A will send out RIP packets but will not accept any RIP packets received.
- **None** the ES-4024A will not send any RIP packets and will ignore any RIP packets received.

The **Version** field controls the format and the broadcasting method of the RIP packets that ES-4024A sends (it recognizes both formats when receiving). **RIP-1** is universally supported; but RIP-2 carries more information. **RIP-1** is probably adequate for most networks, unless you have an unusual network topology.

Both **RIP-2B** and **RIP-2M** sends the routing data in RIP-2 format; the difference being that **RIP-2B** uses subnet broadcasting while **RIP-2M** uses multicasting.

# **25.2 Configuring RIP**

Click **Routing Protocol**, **RIP** in the navigation panel to display the screen as shown. You cannot manually configure a new entry. Each entry in the table is automatically created when you configure a new IP domain in the **IP Setup** screen (refer to the section on IP routing domain setup).

#### **Figure 92** RIP

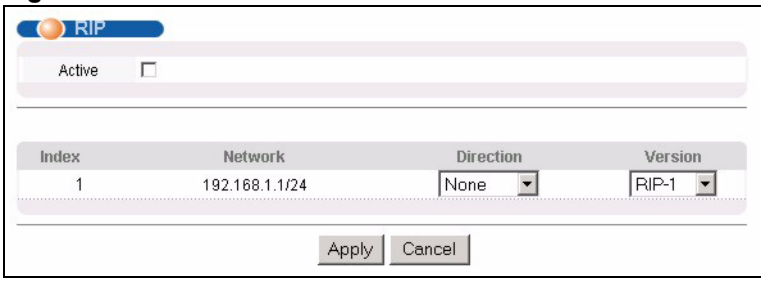

The following table describes the labels in this screen.

#### **Table 57** RIP

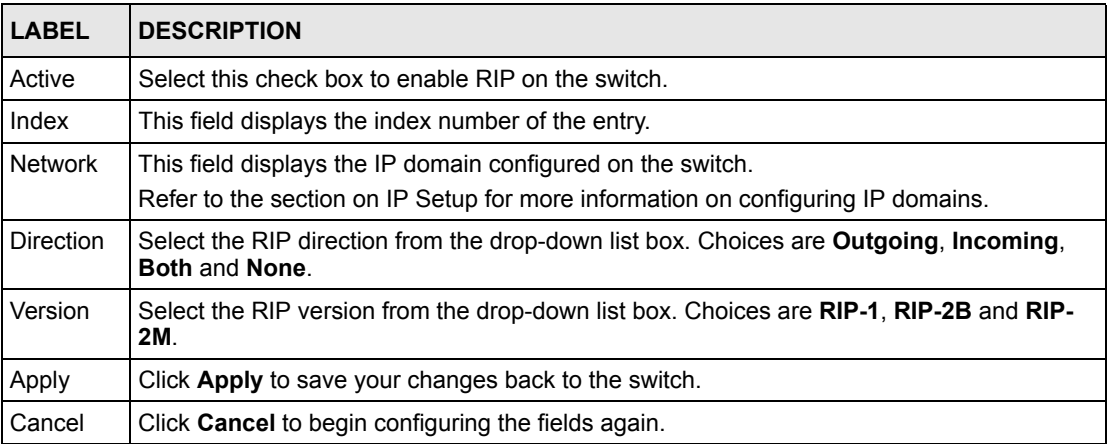

# **CHAPTER 26 IGMP**

This chapter shows you how to configure IGMP.

## **26.1 Overview**

IGMP (Internet Group Multicast Protocol) is a session-layer protocol used to establish membership in a multicast group - it is not used to carry user data. Refer to *RFC 1112* and *RFC 2236* for information on IGMP versions 1 and 2 respectively.

The ES-4024A supports both IGMP version 1 (**IGMP-v1**) and version 2 (**IGMP-v2**). At start up, the ES-4024A queries all directly connected networks to gather group membership. After that, the ES-4024A periodically updates this information.

# **26.2 Configuring IGMP**

Click **Routing Protocol**, **IGMP** in the navigation panel to display the screen as shown next. Each entry in the table is automatically created when you configure a new IP domain in the **IP Setup** screen (refer to the section on IP routing domain setup).

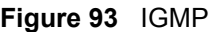

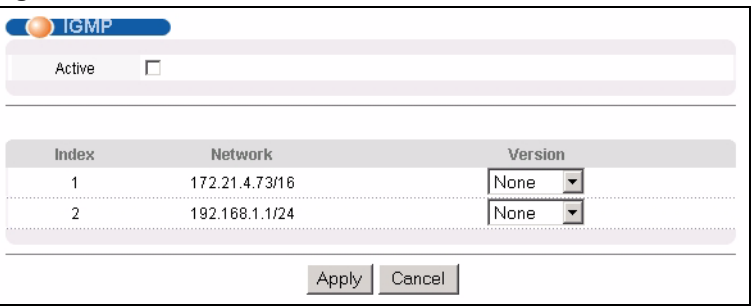

The following table describes the labels in this screen.

#### **Table 58** IGMP

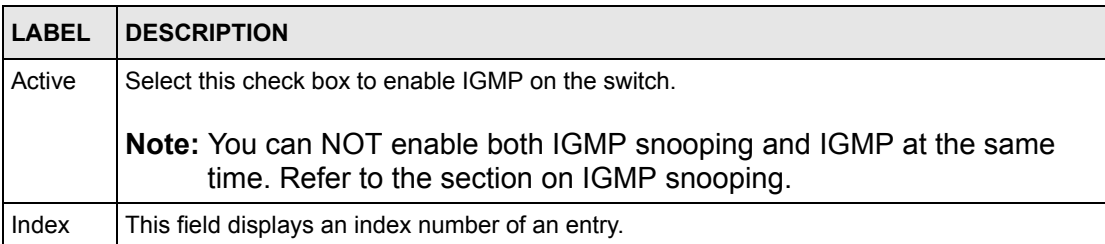

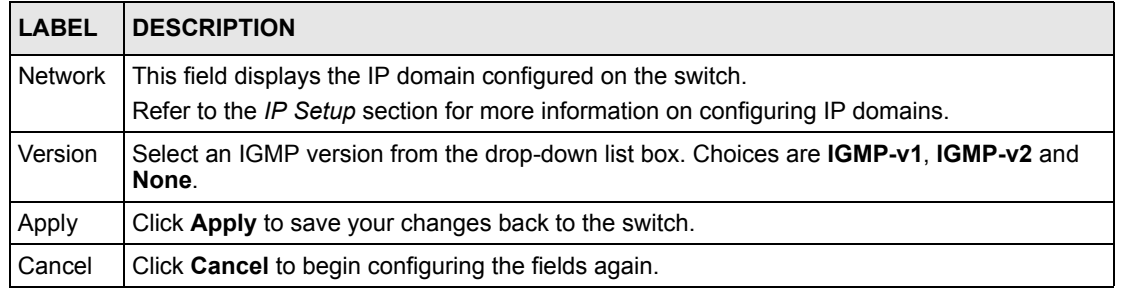

#### **Table 58** IGMP (continued)

# **CHAPTER 27 DVMRP**

This chapter introduces DVMRP and tells you how to configure it.

## **27.1 Overview**

DVMRP (Distance Vector Multicast Routing Protocol) is a protocol used for routing multicast data within an autonomous system (AS). This DVMRP implementation is based on draft-ietfidmr-dvmrp-v3-10. DVMRP provides multicast forwarding capability to a layer 3 switch that runs both the IPv4 protocol (with IP Multicast support) and the IGMP protocol. The DVMRP metric is a hop count of 32.

IGMP is a protocol used for joining or leaving a multicast group. You must have IGMP enabled when you enable DVMRP; otherwise you see the screen as in [Figure 96 on page 165.](#page-165-0)

## **27.2 How DVMRP Works**

DVMRP uses the Reverse Path Multicasting (RPM) algorithm to generate an IP Multicast delivery tree. Multicast packets are forwarded along these multicast tree branches. DVMRP dynamically learns host membership information using Internet Group Multicast Protocol (IGMP). The trees are updated dynamically to track the membership of individual groups.

- **1** Initially an advertisement multicast packet is broadcast ("B" in the following figure).
- **2** DVMRP-enabled Layer 3 devices that do not have any hosts in their networks that belong to this multicast group send back a prune message ("P").
- **3** If hosts later join the multicast group, a graft message ("G") to undo the prune is sent to the parent.
- **4** The final multicast ("M") after pruning and grafting is shown in the next figure.

#### **Figure 94** How DVMRP Works

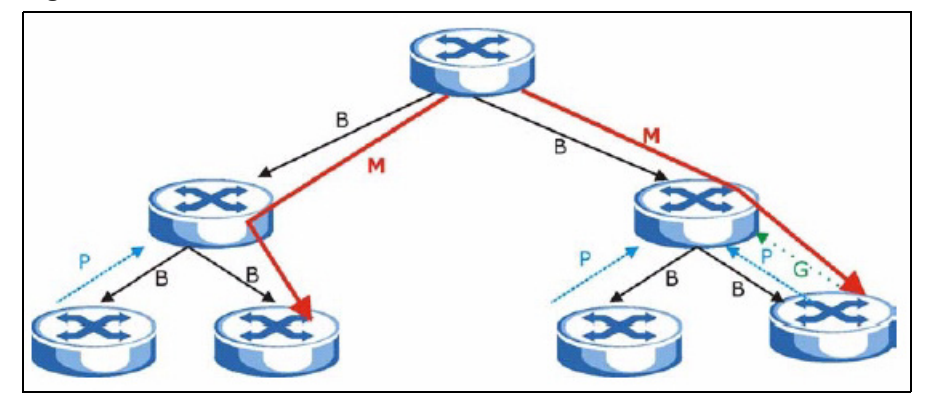

#### **27.2.1 DVMRP Terminology**

DVMRP probes are used to discover other DVMRP Neighbors on a network.

DVMRP reports are used to exchange DVMRP source routing information. These packets are used to build the DVMRP multicast routing table that is used to build source trees and also perform Reverse Path Forwarding (RPF) checks on incoming multicast packets. RPF checks prevent duplicate packets being filtered when loops exist in the network topology.

DVMRP prunes trim the multicast delivery tree(s). DVMRP grafts attach a branch back onto the multicast delivery tree.

## **27.3 Configuring DVMRP**

Configure DVMRP on the switch when you wish it to act as a multicast router ("mrouter"). Click **Routing Protocol**, **DVMRP** in the navigation panel to display the screen as shown.

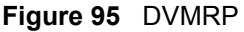

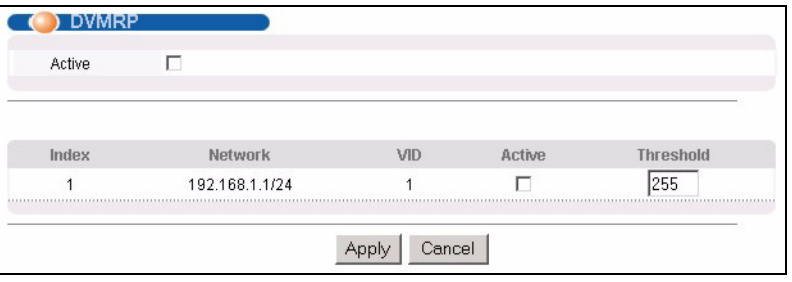

The following table describes the labels in this screen.

| <b>LABEL</b>   | <b>DESCRIPTION</b>                                                                                                    |
|----------------|----------------------------------------------------------------------------------------------------|
| Active         | Select <b>Active</b> to enable DVMRP on the switch. You should do this if you want the switch to<br>act as a multicast router.                                                                                                    |
| Index          | Index is the DVMRP configuration for the IP routing domain defined under Network. The<br>maximum number of DVMRP configurations allowed is the maximum number of IP routing<br>domains allowed on the switch. See the <b>IP Setup</b> chapter for more information on IP<br>routing domains. |
| <b>Network</b> | This is the IP routing domain IP address and subnet mask you set up in <b>IP Setup.</b>                                                                                                    |
| VID            | DVMRP cannot be enabled on the same VLAN group across different IP routing domains,<br>that is, you cannot have duplicate VIDs for different DVMRP configurations (see Figure 98<br>on page 166).                                                                                            |
| Active         | Select <b>Active</b> to enable DVMRP on this IP routing domain.                                                                                                    |
| Threshold      | Threshold is the maximum time to live (TTL) value. TTL is used to limit the scope of<br>multicasting. You should reduce this value if you do not wish to flood Layer 3 devices many<br>hops away with multicast traffic. This applies only to multicast traffic this switch sends out.       |
| Apply          | Click Apply to save these changes to the switch.                                                                                                    |
| Cancel         | Click <b>Cancel</b> to begin configuring this part of the screen afresh.                                                                                                    |

**Table 59** DVMRP

### **27.3.1 DVMRP Configuration Error Messages**

You must have IGMP/RIP enabled when you enable DVMRP; otherwise you see the screen as in the next figure.

#### <span id="page-165-0"></span>**Figure 96** DVMRP: IGMP/RIP Not Set Error

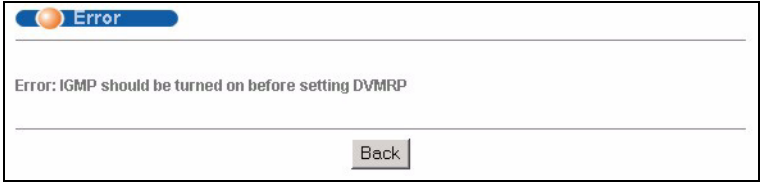

When you disable IGMP, but DVMRP is still active you also see another warning screen.

#### **Figure 97** DVMRP: Unable to Disable IGMP Error

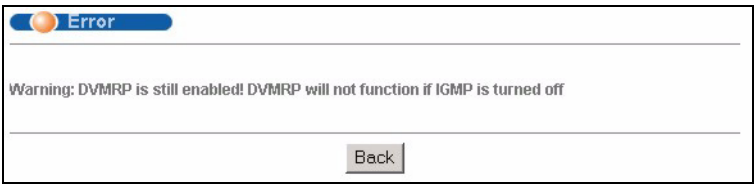

Each IP routing domain DVMRP configuration must be in a different VLAN group; otherwise you see the following screen.

<span id="page-166-0"></span>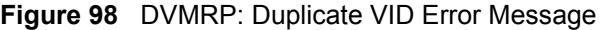

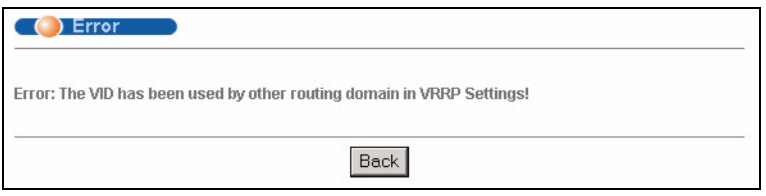

## **27.4 Default DVMRP Timer Values**

The following are some default DVMRP timer values. These may be changed using line commands. Please see the commands chapter later in this User's Guide.

| <b>DVMRP FIELD</b>        | <b>DEFAULT VALUE</b>            |
|---------------------------|---------------------------------|
| Probe interval            | 10 <sub>sec</sub>               |
| Report interval           | 35 <sub>sec</sub>               |
| Route expiration time     | 140 <sub>sec</sub>              |
| Prune lifetime            | Variable (less than two hours)  |
| Prune retransmission time | 3 sec with exponential back off |
| Graft retransmission time | 5 sec with exponential back off |

**Table 60** DVMRP: Default Timer Values

# **CHAPTER 28 OSPF**

This chapter describes the OSPF (Open Shortest Path First) routing protocol and shows you how to configure OSPF on the ES-4024A.

## **28.1 Overview**

OSPF (Open Shortest Path First) is a link-state protocol designed to distribute routing information within an autonomous system (AS). An autonomous system is a collection of networks using a common routing protocol to exchange routing information.

OSPF offers some advantages over traditional vector-space routing protocols (such as RIP). The following table summarizes some of the major differences between OSPF and RIP.

#### **Table 61** OSPF vs. RIP

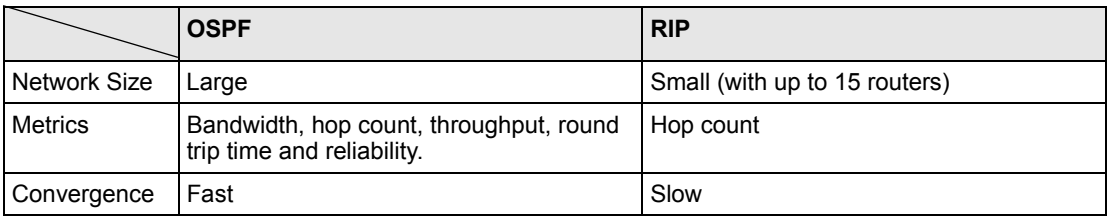

### **28.1.1 OSPF Autonomous Systems and Areas**

An OSPF autonomous system can be divided into logical areas. Each area represents a group of adjacent networks. All areas are connected to a backbone (also known as area 0). The backbone is the transit area to route packets between two areas. A stub area, at the edge of an AS, is not a transit area since there is only one connection to the stub area.

The following table describes the four classes of OSPF routers.

| <b>TYPE</b>          | <b>DESCRIPTION</b>                                                                 |
|----------------------|------------------------------------------------------------------------------------|
| Internal Router (IR) | An Internal or intra-area router is a router in an area.                           |
|                      | Area Border Router (ABR)   An Area Border Router connects two or more areas.       |
| Backbone Router (BR) | A backbone router has an interface to the backbone.                                |
| AS Boundary Router   | An AS boundary router exchanges routing information with routers in other<br>ASes. |

**Table 62** OSPF: Router Types

The following figure depicts an OSPF network example. The backbone is area 0 with a backbone router. The internal routers are in area 1 and 2. The area border routers connect area 1 and 2 to the backbone.

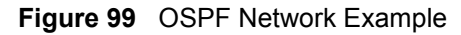

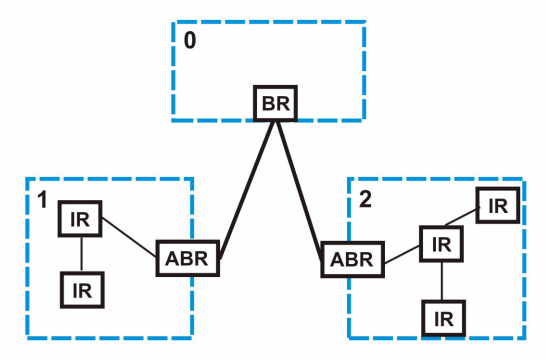

#### **28.1.2 How OSPF Works**

Layer 3 devices exchange routing information to build synchronized link state database within the same AS or area. They do this by exchanging Hello messages to confirm which neighbor (layer 3) devices exist and then they exchange database descriptions (DDs) to create the link state database. The link state database in constantly updated through LSAs (Link State Advertisements).

The link state database contains records of router IDs, their associated links and path costs. Each device can then use the link state database and Dijkstra algorithm to compute the least cost paths to network destinations.

#### **28.1.3 Interfaces and Virtual Links**

An OSPF interface is a link between a layer 3 device and an OSPF network. An interface has state information, an IP address and subnet mask associated with it. When you configure an OSPF interface, you first set an interface to transmit OSPF traffic and add the interface to an area.

You can configure a virtual link to establish/maintain connectivity between a non-backbone area and the backbone. The virtual ink must be configured on both layer 3 devices in the nonbackbone area and the backbone.

### **28.1.4 Configuring OSPF**

To configure OSPF on the ES-4024A, do the following tasks

- **1** Enable OSPF
- **2** Create OSPF areas
- **3** Create and associate interface(s) to an area
- **4** Create virtual links to maintain backbone connectivity.

## **28.2 OSPF Status**

To view current OSPF status, click **Routing Protocol**, **OSPF** in the navigation panel to display the screen as shown next.

**Figure 100** OSPF Status

| <b>OSPF Status</b><br>OSPF: Running                                       |                                                                                                    |                                   |         |                  |                             | <b>Configuration</b> |
|---------------------------------------------------------------------------|----------------------------------------------------------------------------------------------------|-----------------------------------|---------|------------------|-----------------------------|----------------------|
|                                                                           |                                                                                                    |                                   |         |                  |                             |                      |
| Interface:                                                                |                                                                                                    |                                   |         |                  |                             |                      |
| VLINKO is down, line protocol is down<br>swif2 is up, line protocol is up | OSPF is enabled, but not running on this interface<br>Internet Address 192.168.1.10/24, Area 192.168.1.1<br>Router ID 192.168.1.10, Network Type BROADCAST, Cost: 15<br>Transmit Delay is 1 sec, State Backup, Priority 1 |                                   |         |                  |                             |                      |
|                                                                           |                                                                                                    |                                   |         |                  |                             |                      |
| Neighbor:                                                                 |                                                                                                    |                                   |         |                  |                             |                      |
| Neighbor ID<br>192.168.1.1                                                | Pri<br>State<br>Full/DR<br>$\mathbf{1}$                                                                                                    | Dead Time<br>00:00:34             | Address | 192.168.1.1      | Interface<br>swif2:192.168. |                      |
|                                                                           |                                                                                                    |                                   |         |                  |                             |                      |
| <b>Link State Database:</b>                                               |                                                                                                    |                                   |         |                  |                             |                      |
|                                                                           |                                                                                                    |                                   |         |                  |                             |                      |
|                                                                           | 0SPF Router with ID (192.168.1.10)                                                                                                    |                                   |         |                  |                             |                      |
|                                                                           |                                                                                                    | Router Link States (Area 0.0.0.0) |         |                  |                             |                      |
| Link ID                                                                   | ADV Router                                                                                                    | Age Seq#                          |         | CkSum Link count |                             |                      |
|                                                                           |                                                                                                    |                                   |         |                  |                             |                      |
|                                                                           |                                                                                                    |                                   |         |                  |                             |                      |
|                                                                           |                                                                                                    |                                   |         |                  |                             |                      |
|                                                                           |                                                                                                    |                                   |         |                  |                             |                      |
|                                                                           |                                                                                                    |                                   |         |                  |                             |                      |
|                                                                           |                                                                                                    |                                   |         |                  |                             |                      |
|                                                                           |                                                                                                    |                                   |         |                  |                             |                      |
|                                                                           |                                                                                                    | Stop                              |         |                  |                             |                      |

The following table describes the labels in this screen.

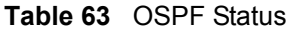

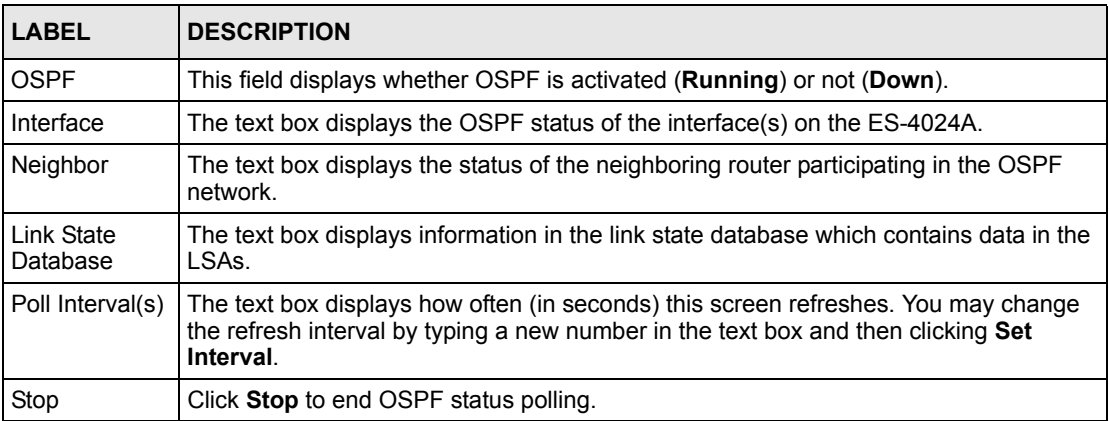

The following table describes some common output fields.

**Table 64** OSPF Status: Common Output Fields

| <b>FIELD</b>                   | <b>DESCRIPTION</b>                                                                                          |
|--------------------------------|----------------------------------------------------------------------------------------------------|
| Interface                      |                                                                                                    |
| Internet Address               | This field displays the IP address and subnet bits of an IP routing domain.                                 |
| Area                           | This field displays the area ID.                                                                            |
| Router ID                      | This field displays the unique ID of the ES-4024A.                                                          |
| Transmit Delay                 | This field displays the transmission delay in seconds.                                                      |
| State                          | This field displays the state of the ES-4024A (backup or DR (designated router)).                           |
| Priority                       | This field displays the priority of the ES-4024A. This number is used in the<br>designated router election. |
| Designated<br>Router           | This field displays the router ID of the designated router.                                                 |
| Backup<br>Designated<br>Router | This field displays the router ID of a backup designated router.                                            |
| Time Intervals<br>Configured   | This field displays the time intervals (in seconds) configured.                                             |
| Neighbor Count                 | This field displays the number of neighbor routers.                                                         |
| Adjacent<br>Neighbor Count     | This field displays the number of neighbor router(s) that is adjacent to the ES-<br>4024A.                  |
| Neighbor                       |                                                                                                    |
| Neighbor ID                    | This field displays the router ID of the neighbor.                                                          |
| Pri                            | This field displays the priority of the neighbor. This number is used in the<br>designated router election. |
| State                          | This field displays the state of the neighbor (backup or DR (designated router)).                           |
| Dead Time                      | This field displays the dead time in seconds.                                                               |
| Address                        | This field displays the IP address of a neighbor.                                                           |
| Interface                      | This field displays the MAC address of a device.                                                            |
| Link State Database            |                                                                                                    |
| Link ID                        | This field displays the ID of a router or subnet.                                                           |
| <b>ADV Router</b>              | This field displays the IP address of the layer-3 device that sends the LSAs.                               |
| Age                            | This field displays the time (in seconds) since the last LSA was sent.                                      |
| Seq#                           | This field displays the link sequence number of the LSA.                                                    |
| Checksum                       | This field displays the checksum value of the LSA.                                                          |
| Link Count                     | This field displays the number of links in the LSA.                                                         |

# **28.3 Enabling OSPF and General Settings**

To activate OSPF and set general settings, click **Routing Protocols**, **OSPF** and the **Configuration** link to display the **OSPF Configuration** screen.

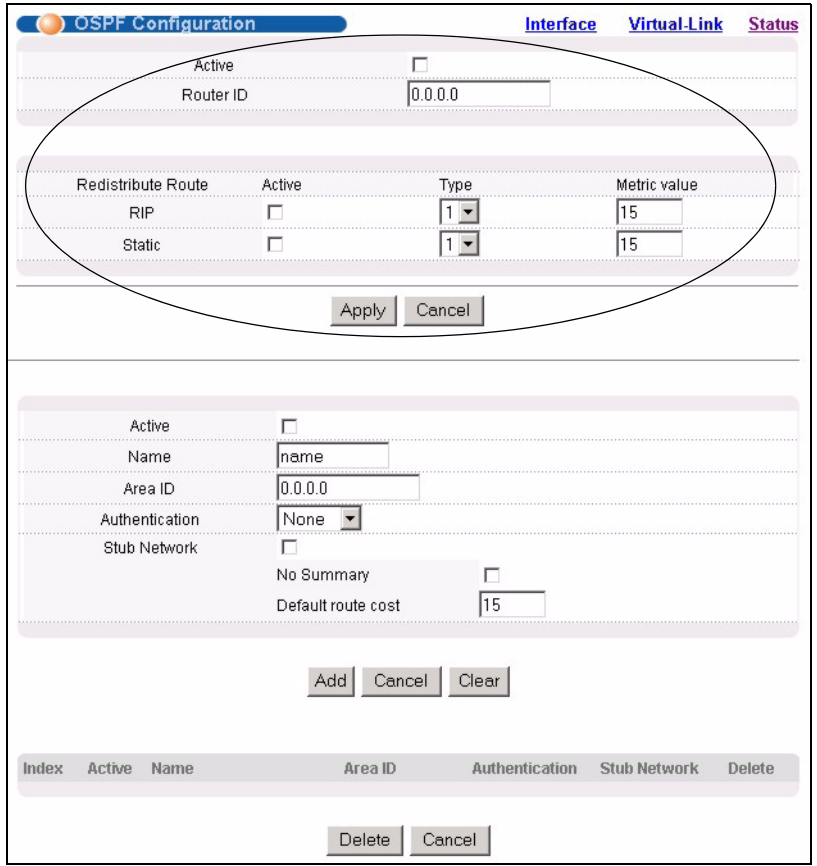

#### **Figure 101** OSPF Configuration: Activating and General Settings

The follow table describes the related labels in this screen.

| <b>LABEL</b>          | <b>DESCRIPTION</b>                                                                                                    |
|-----------------------|----------------------------------------------------------------------------------------------------|
| Active                | OSPF is disabled by default. Select this option to enable it.                                                                                                    |
| Router ID             | Router ID uniquely identifies the ES-4024A in an OSPF. Enter a unique ID (that uses the<br>format of an IP address in dotted decimal notation) for the ES-4024A.                                                                       |
| Redistribute<br>Route | Route redistribution allows your ES-4024A to import and translate external routes<br>learned through other routing protocols (RIP and Static) into the OSPF network<br>transparently.                                                  |
| Active                | Select this option to activate route redistribution for routes learn through the selected<br>protocol.                                                                                                    |
| <b>Type</b>           | Select 1 for routing protocols (such as RIP) whose external metrics are directly<br>comparable to the internal OSPF cost. When selecting a path, the internal OSPF cost is<br>added to the AB boundary router to the external metrics. |
|                       | Select 2 for routing protocols whose external metrics are not comparable to the OSPF<br>cost. In this case, the external cost of the AB boundary router is used in path decision to<br>a destination.                                  |
| Metric Value          | Enter a route cost (between 0 and 16777214).                                                                                                    |
| Apply                 | Click <b>Apply</b> to save the changes.                                                                                                    |
| Cancel                | Click <b>Cancel</b> to start configuring the above fields again.                                                                                                    |

**Table 65** OSPF Configuration: Activating and General Settings

 $\overline{ }$ 

## **28.4 Configuring OSPF Areas**

To ensure that the ES-4024A receives only routing information from a trusted layer 3 devices, activate authentication. The OSPF supports three authentication methods:

- None no authentication is used.
- Simple authenticate link state updates using an 8 printable ASCII character password.
- MD5 authenticate link state updates using a 16 printable ASCII character password.

To configure an area, set the related fields in the **OSPF Configuration** screen.

**Figure 102** OSPF Configuration: Area Setup

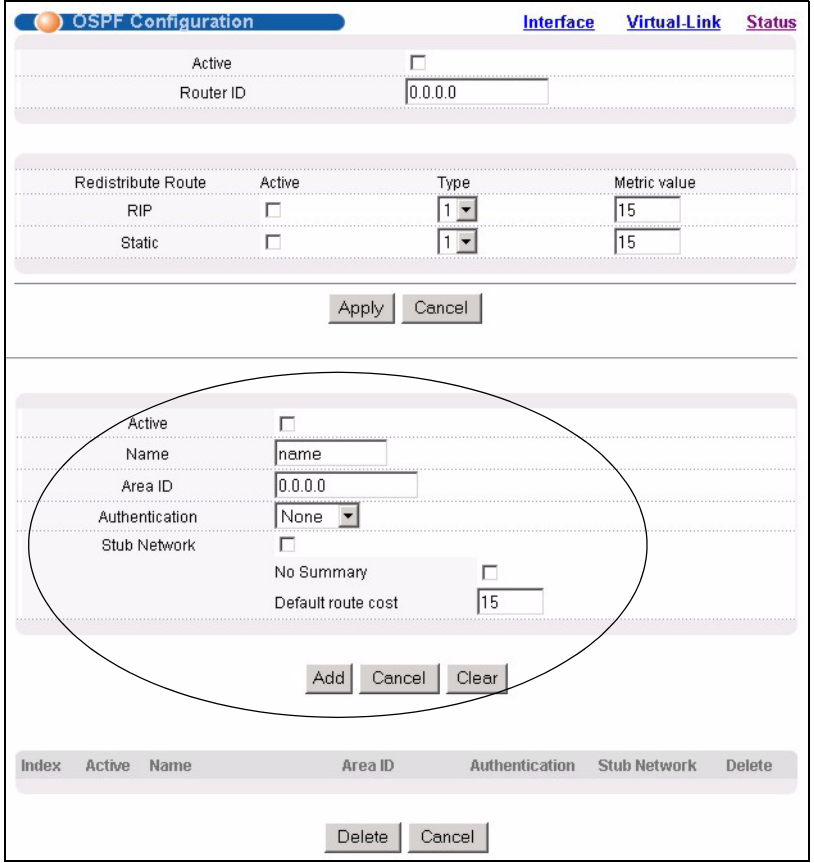

The following table describes the related labels in this screen.

**Table 66** OSPF Configuration: Area Setup

| <b>LABEL</b>  | <b>DESCRIPTION</b>                    |
|---------------|---------------------------------------|
| <b>Active</b> | Select this option to enable an area. |
| Name          | Enter a descriptive name for an area. |

| <b>LABEL</b>          | <b>DESCRIPTION</b>                                                                                                    |
|-----------------------|----------------------------------------------------------------------------------------------------|
| Area ID               | Enter a 32-bit ID (that uses the format of an IP address in dotted decimal notation) that<br>uniquely identifies an area.                                                                                                    |
|                       | A value of 0.0.0.0 indicates that this is a backbone (also known as Area 0). You can<br>create only one backbone area on the ES-4024A.                                                                                                    |
|                       | Authentication Select an authentication method (Simple or MD5) to activate authentication. Select<br><b>None</b> to disable authentication.<br>Interface(s) and virtual interface(s) must use the same authentication method as the<br>associated area. |
| Stub Area             | Select this option to set the area as a stub area.<br>If you enter 0.0.0.0 in the Area ID field, the settings in the Stub Area fields are ignored.                                                                                                    |
| No Summary            | Select this option to set the ES-4024A to not send/receive LSAs.                                                                                                    |
| Default Route<br>Cost | Specify a cost (between 0 and 16777214) used to add a default route into a stub area<br>for routes which are external to an OSPF domain. If you do not set a route cost, no<br>default route is added.                                                  |
| Add                   | Click <b>Add</b> to apply the changes.                                                                                                    |
| Cancel                | Click <b>Cancel</b> to start configuring the above fields again.                                                                                                    |
| Clear                 | Click Clear to set the above fields back to the factory defaults.                                                                                                    |

**Table 66** OSPF Configuration: Area Setup (continued)

## **28.4.1 Viewing OSPF Area Information Table**

The bottom of the **OSPF Configuration** screen displays a summary table of all the OSPF areas you have configured.

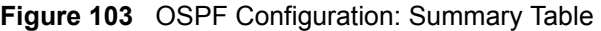

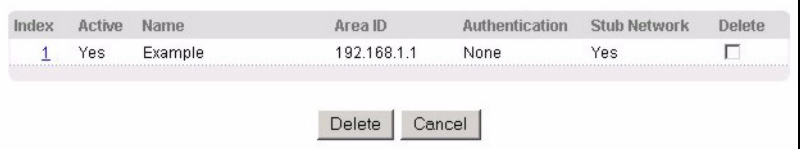

The following table describes the related labels in this screen.

**Table 67** OSPF Configuration: Summary Table

| <b>LABEL</b>        | <b>DESCRIPTION</b>                                                                                                    |
|---------------------|----------------------------------------------------------------------------------------------------|
| Index               | This field displays the index number of an area.                                                                                        |
| Active              | This field displays whether an area is enabled (Yes) or not (No).                                                                       |
| Name                | This field displays the descriptive name of an area.                                                                                    |
| Area ID             | This field displays the area ID (that uses the format of an IP address in dotted decimal<br>notation) that uniquely identifies an area. |
|                     | An area ID of 0.0.0.0 indicates the backbone.                                                                                           |
| Authentication      | This field displays the authentication method used (None, Simple or MD5).                                                               |
| <b>Stub Network</b> | This field displays whether an area is a stub network (Yes) or not (No).                                                                |

| <b>LABEL</b> | <b>DESCRIPTION</b>                                                |
|--------------|-------------------------------------------------------------------|
| Delete       | Click Delete to remove the selected entry from the summary table. |
| Cancel       | Click Cancel to clear the Delete check boxes.                     |

**Table 67** OSPF Configuration: Summary Table (continued)

## **28.5 Configuring OSPF Interfaces**

To configure an OSPF interface, first create an IP routing domain in the **IP Setup** screen (see [Section 7.7 on page 75](#page-75-0) for more information). Once you create an IP routing domain, an OSPF interface entry is automatically created.

In the **OSPF Configuration** screen, click **Interface** to display the **OSPF Interface** screen.

**Figure 104** OSPF Interface

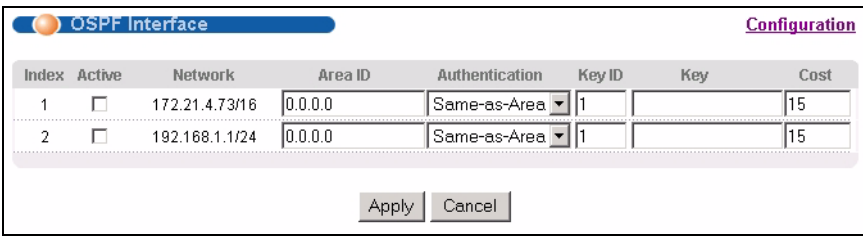

The following table describes the labels in this screen.

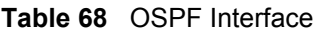

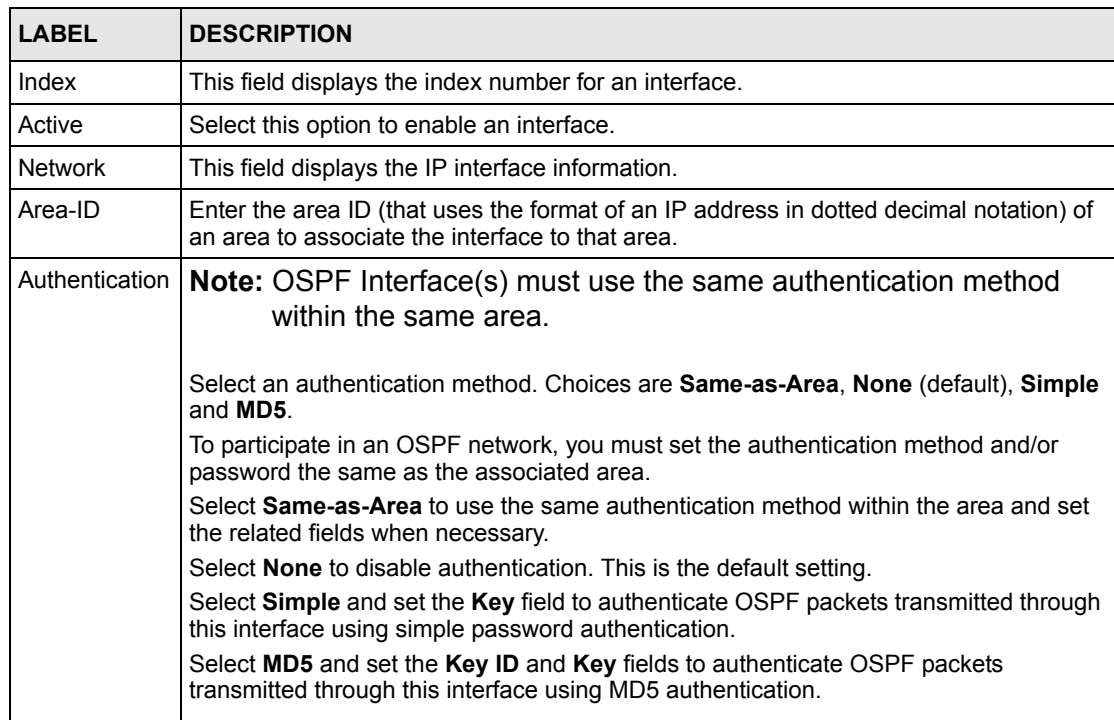

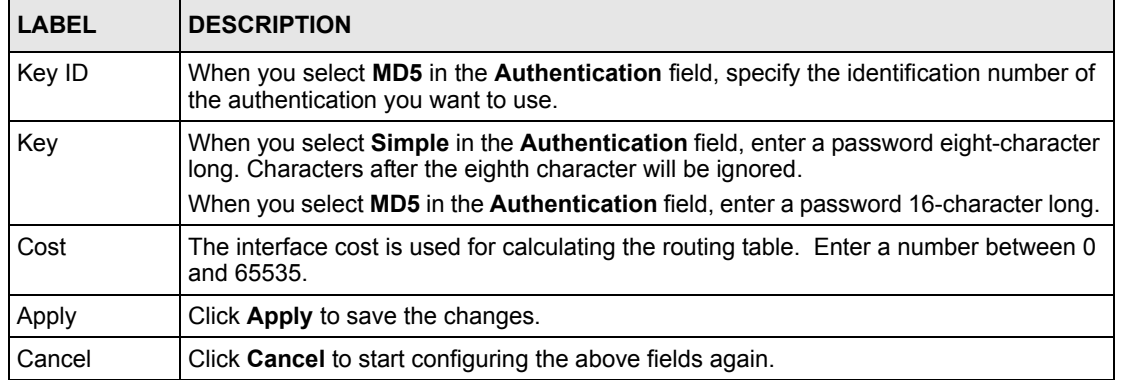

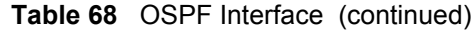

# **28.6 Configuring OSPF Virtual Links**

In the **OSPF Configuration** screen, click **Virtual Link** to display the screen as shown next.

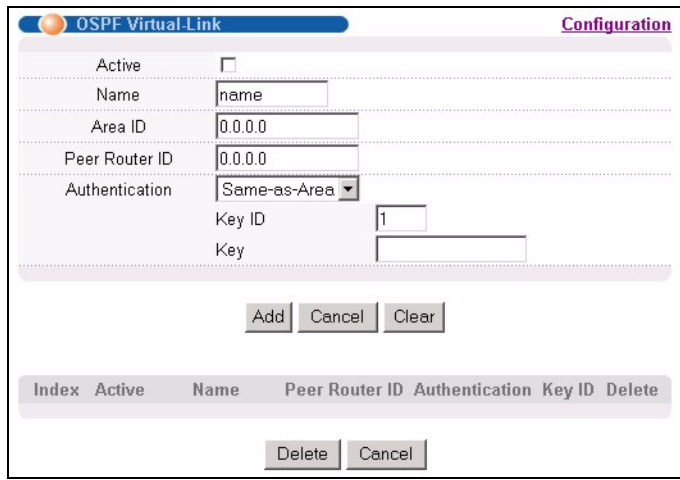

**Figure 105** OSPF Virtual Link

The following table describes the labels in this screen.

#### **Table 69** OSPF Virtual Link

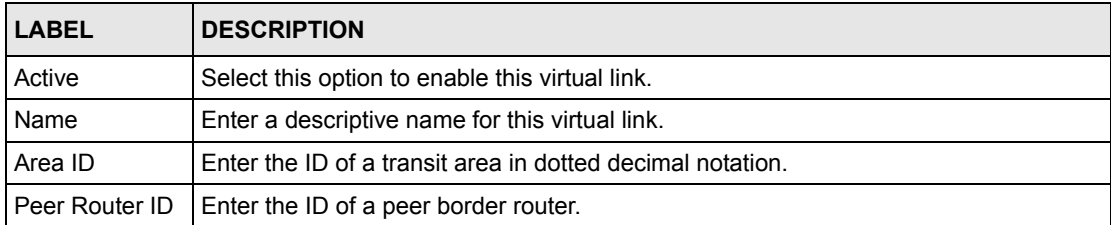

| <b>LABEL</b>   | <b>DESCRIPTION</b>                                                                                                    |
|----------------|----------------------------------------------------------------------------------------------------|
| Authentication | <b>Note:</b> Virtual interface(s) must use the same authentication method<br>within the same area.                                                                                        |
|                | Select an authentication method. Choices are Same-as-Area, None (default),<br>Simple and MD5.                                                                                             |
|                | To exchange OSPF packets with peer border router, you must set the authentication<br>method and/or password the same as the peer border router.                                           |
|                | Select Same-as-Area to use the same authentication method within the area and set<br>the related fields when necessary.                                                                   |
|                | Select None to disable authentication. This is the default setting.                                                                                                    |
|                | Select Simple to authenticate OSPF packets transmitted through this interface using<br>a simple password.                                                                                 |
|                | Select MD5 to authenticate OSPF packets transmitted through this interface using<br>MD5 authentication.                                                                                   |
| Key ID         | When you select MD5 in the Authentication field, specify the identification number of<br>the authenticate you want to use.                                                                |
| Key            | When you select Simple in the Authentication field, enter a password eight-<br>character long.<br>When you select MD5 in the Authentication field, enter a password 16-character<br>long. |
| Add            | Click Add to apply the changes.                                                                                                    |
| Cancel         | Click Cancel to start configuring the above fields again.                                                                                                    |
| Clear          | Click Clear to set the above fields back to the factory defaults.                                                                                                    |
| Index          | This field displays an index number of an entry.                                                                                                    |
| Active         | This field displays whether a virtual link is enabled (Yes) or disabled (No).                                                                                                    |
| Name           | This field displays a descriptive name of a virtual link.                                                                                                    |
| Peer Router-ID | This field displays the ID (that uses the format of an IP address in dotted decimal<br>notation) of a peer border router.                                                                 |
| Authentication | This field displays the authentication method used (Same-as-Area, None, Simple or<br><b>MD5</b> ).                                                                                        |
| Key ID         | When the Authentication field displays MD5, this field displays the identification<br>number of the key used.                                                                             |
| Delete         | Click Delete to remove the selected entry from the summary table.                                                                                                    |
| Cancel         | Click Cancel to clear the Delete check boxes.                                                                                                    |

**Table 69** OSPF Virtual Link (continued)

# **CHAPTER 29 Maintenance**

This chapter explains how to configure the maintenance screens that let you maintain the firmware and configuration files.

# **29.1 The Maintenance Screen**

Click **Management**, **Maintenance** in the navigation panel to open the following screen.

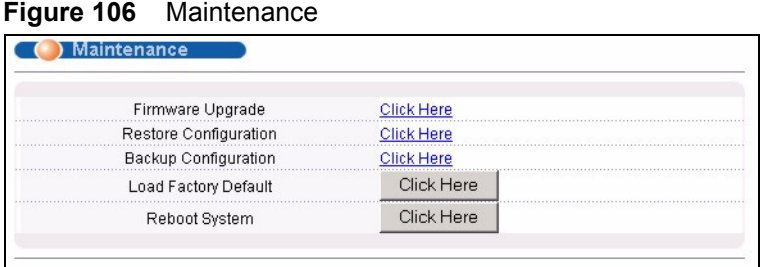

# **29.2 Firmware Upgrade**

Make sure you have downloaded (and unzipped) the correct model firmware and version to your computer before uploading to the device.

**Note:** Be sure to upload the correct model firmware as uploading the wrong model firmware may damage your device.

From the **Maintenance** screen, display the **Firmware Upgrade** screen as shown next.

**Figure 107** Firmware Upgrade

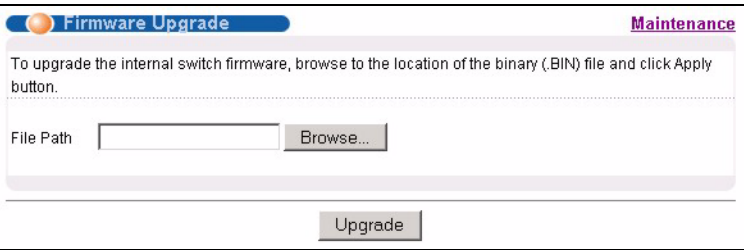

Type the path and file name of the firmware file you wish to upload to the switch in the **File Path** text box or click **Browse** to locate it. After you have specified the file, click **Upgrade**.

After the firmware upgrade process is complete, see the **System Info** screen to verify your current firmware version number.

## **29.3 Restore a Configuration File**

Restore a previously saved configuration from your computer to the switch using the **Restore Configuration** screen.

#### **Figure 108** Restore Configuration

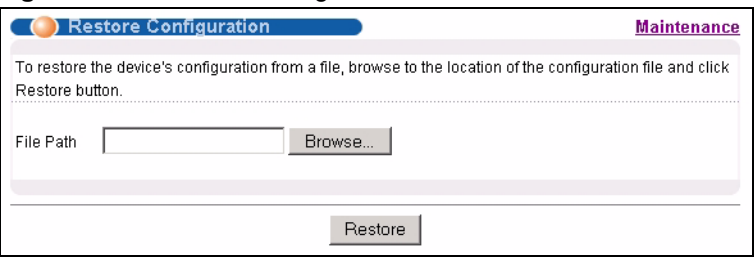

Type the path and file name of the configuration file you wish to restore in the **File Path** text box or click **Browse** to display the **Choose File** screen (below) from which you can locate it. After you have specified the file, click **Restore**. "config" is the name of the configuration file on the switch, so your backup configuration file is automatically renamed when you restore using this screen.

## **29.4 Backing Up a Configuration File**

Backing up your switch configurations allows you to create various "snap shots" of your device from which you may restore at a later date.

Back up your current switch configuration to a computer using the **Backup Configuration**  screen.

**Figure 109** Backup Configuration

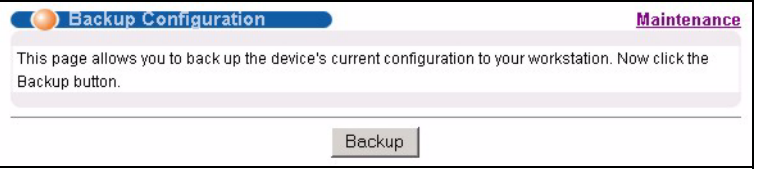

Follow the steps below to back up the current switch configuration to your computer in this screen.

- **1** Click **Backup**.
- **2** Click **Save** to display the **Save As** screen.

**3** Choose a location to save the file on your computer from the **Save in** drop-down list box and type a descriptive name for it in the **File name** list box. Click **Save** to save the configuration file to your computer.

## **29.5 Load Factory Defaults**

Follow the steps below to reset the ES-4024A back to the factory defaults.

**1** In the **Maintenance** screen, click the **Click Here** button next to **Load Factory Defaults** to clear all switch configuration information you configured and return to the factory defaults. The following message appears.

#### **Figure 110** Load Factory Default: Conformation

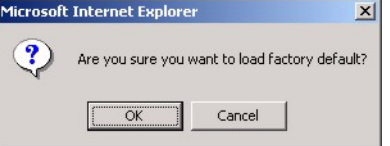

**2** Click **OK** to display the screen shown next.

**Figure 111** Load Factory Default: Start

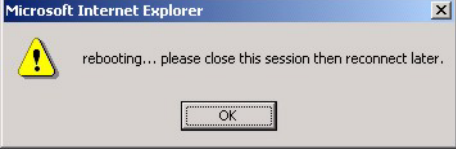

**3** Click **OK** to begin resetting all switch configurations to the factory defaults and then wait for the switch to restart. This takes up to two minutes. If you want to access the switch web configurator again, you may need to change the IP address of your computer to be in the same subnet as that of the default switch IP address (192.168.1.1).

### **29.6 Reboot System**

**Reboot System** allows you to restart the switch without physically turning the power off. Follow the steps below to reboot the ES-4024A.

**1** In the **Maintenance** screen, click the **Click Here** button next to **Reboot System** to display the next screen.

**Figure 112** Reboot System: Confirmation

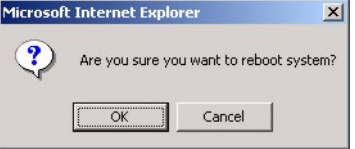

**2** Click **OK** to display the screen shown next.
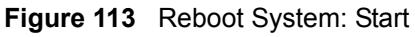

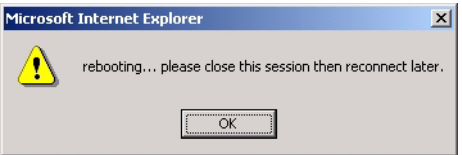

**3** Click **OK** again and then wait for the switch to restart. This takes up to two minutes. This does not affect the switch's configuration.

## **29.7 FTP Command Line**

This section shows some examples of uploading to or downloading files from the switch using FTP commands. First, understand the filename conventions.

### **29.7.1 Filename Conventions**

The configuration file contains the factory default settings in the screens such as password, switch setup, IP Setup, etc. Once you have customized the switch's settings, they can be saved back to your computer under a filename of your choosing.

ZyNOS (ZyXEL Network Operating System sometimes referred to as the "ras" file) is the system firmware and has a "bin" filename extension.

| <b>FILE TYPE</b>          | <b>INTERNAL</b><br><b>NAME</b> | <b>EXTERNAL</b><br><b>NAME</b> | <b>DESCRIPTION</b>                                                                                                    |
|---------------------------|--------------------------------|--------------------------------|----------------------------------------------------------------------------------------------------|
| <b>Configuration File</b> | config                         |                                | This is the configuration filename on the switch.<br>Uploading the config file replaces the specified<br>configuration file system, including your switch<br>configurations, system-related data (including the<br>default password), the error log and the trace log. |
| Firmware                  | Ras                            | *.bin                          | This is the generic name for the ZyNOS firmware on<br>the switch.                                                                                                    |

<span id="page-180-0"></span>**Table 70** Filename Conventions

#### **29.7.1.1 Example FTP Commands**

ftp> put firmware.bin ras

This is a sample FTP session showing the transfer of the computer file "firmware.bin" to the switch.

ftp> get config config.cfg

This is a sample FTP session saving the current configuration to a file called "config.cfg" on your computer.

If your (T)FTP client does not allow you to have a destination filename different than the source, you will need to rename them as the switch only recognizes "config" and "ras". Be sure you keep unaltered copies of both files for later use.

**Note:** Be sure to upload the correct model firmware as uploading the wrong model firmware may damage your device.

### **29.7.2 FTP Command Line Procedure**

- **1** Launch the FTP client on your computer.
- **2** Enter open, followed by a space and the IP address of your switch.
- **3** Press [ENTER] when prompted for a username.
- **4** Enter your password as requested (the default is "1234").
- **5** Enter bin to set transfer mode to binary.
- **6** Use put to transfer files from the computer to the switch, for example, put firmware.bin ras transfers the firmware on your computer (firmware.bin) to the switch and renames it to "ras". Similarly, put config.cfg config transfers the configuration file on your computer (config.cfg) to the switch and renames it to "config". Likewise get config config.cfg transfers the configuration file on the switch to your computer and renames it to "config.cfg". See [Table 70 on page 180f](#page-180-0)or more information on filename conventions.
- **7** Enter "quit" to exit the ftp prompt.

## **29.7.3 GUI-based FTP Clients**

The following table describes some of the commands that you may see in GUI-based FTP clients.

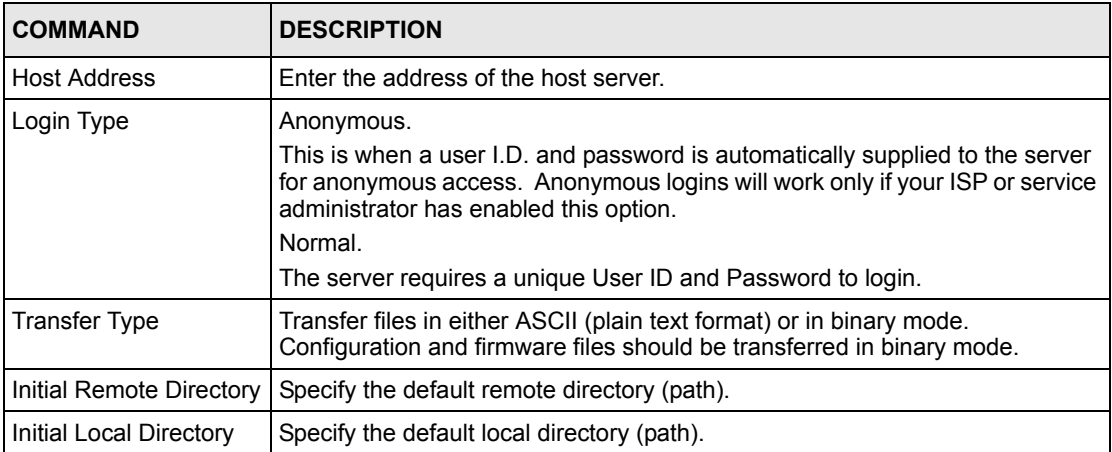

General Commands for GUI-based FTP Clients

## **29.7.4 FTP over WAN Restrictions**

FTP over WAN will not work when:

- Telnet service is disabled in **Secured Client Sets**.
- The IP address(es) in the **Secured Client Sets** menu does not match the client IP address. If it does not match, the switch will disconnect the Telnet session immediately.

# **CHAPTER 30 Diagnostic**

This chapter explains the **Diagnostic** screen.

# **30.1 Diagnostic**

Click **Management**, **Diagnostic** in the navigation panel to open this screen. Use this screen to check system logs, reset the system or ping IP addresses.

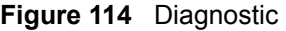

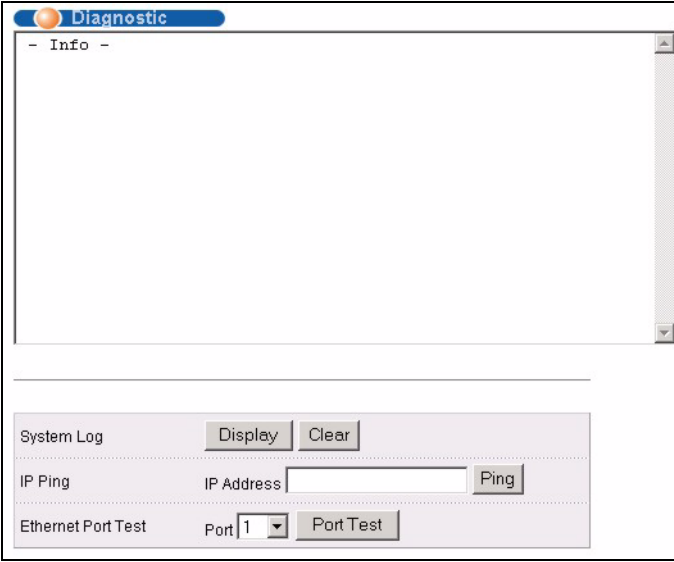

**Table 71** Diagnostic

| <b>LABEL</b>              | <b>DESCRIPTION</b>                                                                                                    |
|---------------------------|----------------------------------------------------------------------------------------------------|
| l System Log              | Click <b>Display</b> to display a log of events in the multi-line text box.<br>Click Clear to empty the text box and reset the syslog entry.                          |
| IP Ping                   | Type the IP address of a device that you want to ping in order to test a connection.<br>Click Ping to have the switch ping the IP address (in the field to the left). |
| <b>Ethernet Port Test</b> | From the Port drop-down list box, select a port number and click Port Test to<br>perform internal loopback test.                                                      |

# **CHAPTER 31 Cluster Management**

This chapter introduces cluster management.

# **31.1 Overview**

Cluster Management allows you to manage switches through one switch, called the cluster manager. The switches must be directly connected and be in the same VLAN group so as to be able to communicate with one another.

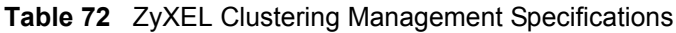

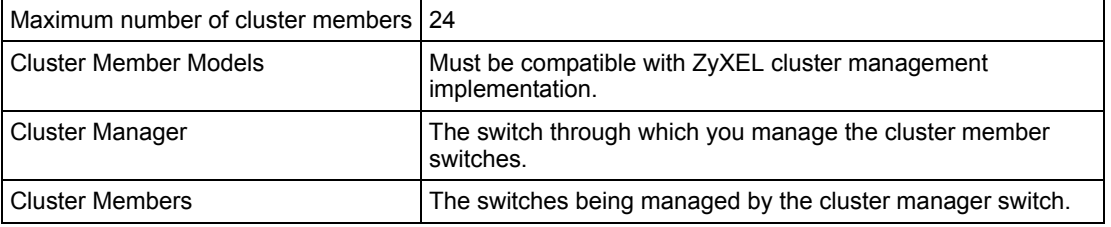

In the following example, switch **A** in the basement is the cluster manager and the other switches on the upper floors of the building are cluster members.

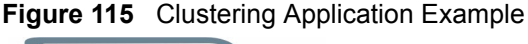

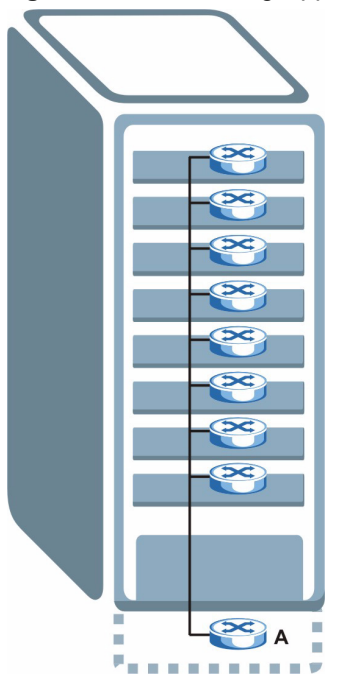

# **31.2 Cluster Management Status**

Click **Management**, **Cluster Management** in the navigation panel to display the following screen.

**Note:** A cluster can only have one manager.

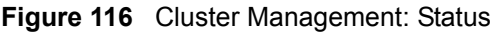

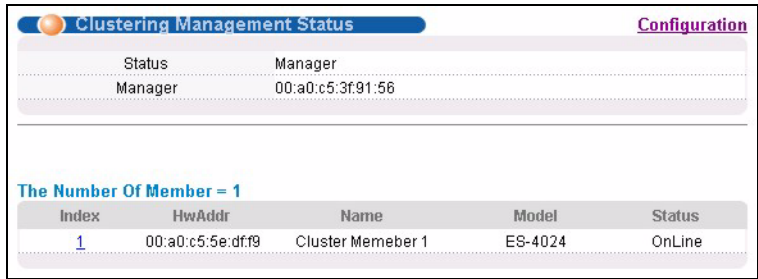

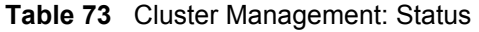

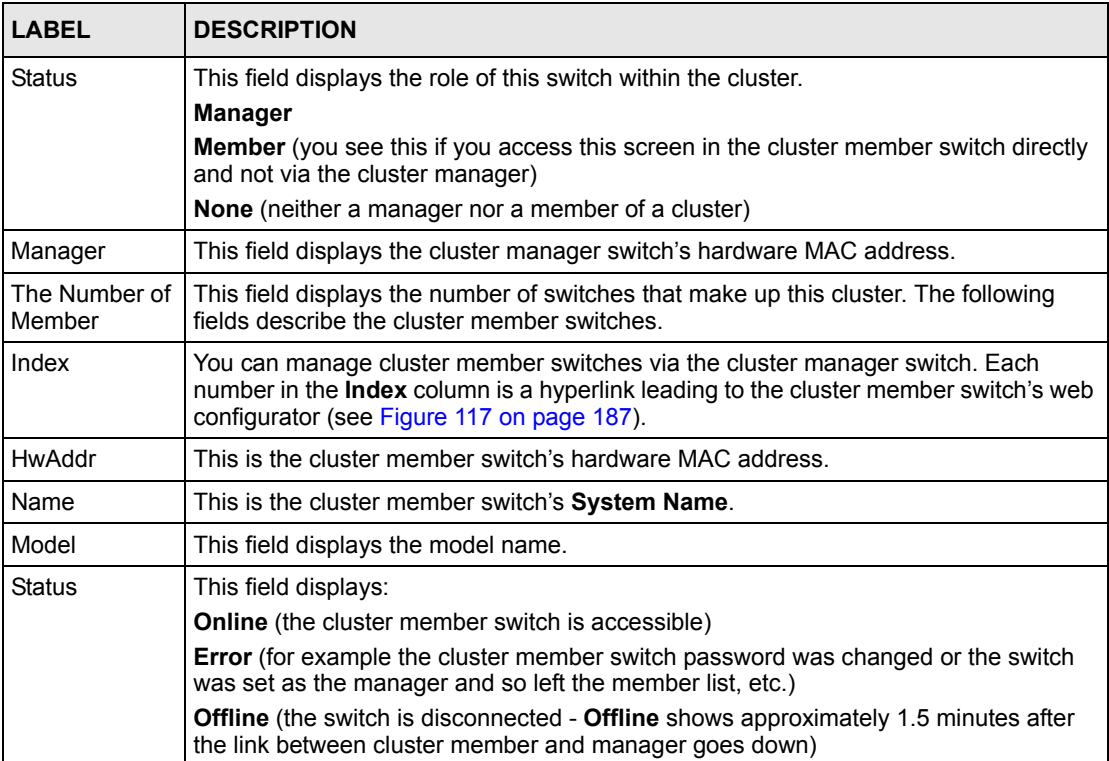

## **31.2.1 Cluster Member Switch Management**

Go to the **Clustering Management Status** screen of the cluster manager switch and then select an **Index** hyperlink from the list of members to go to that cluster member switch's web configurator home page. This cluster member web configurator home page and the home page that you'd see if you accessed it directly are different.

<span id="page-187-0"></span>**Figure 117** Cluster Management: Cluster Member Web Configurator Screen

| <b>ZyXEL</b><br><b>ENU</b>  |                                             |                                                    |                           | <b>8 Status D Logout D Help</b>                   |
|-----------------------------|---------------------------------------------|----------------------------------------------------|---------------------------|---------------------------------------------------|
| <b>Basic Setting</b>        |                                             | ES-4024/Cluster Memeber 1                          |                           | <b>Member Menu</b>                                |
| <b>Advanced Application</b> |                                             |                                                    |                           |                                                   |
| <b>Routing Protocol</b>     | <b>Basic Setting</b>                        | <b>Advanced Applications</b>                       | <b>Routing Protocol</b>   | <b>Management</b>                                 |
| Management                  | <b>System Info</b>                          | <b>VLAN</b>                                        | <b>Static Routing</b>     | <b>Maintenance</b>                                |
|                             | <b>General Setup</b><br><b>Switch Setup</b> | <b>Static MAC Forward</b><br><b>Filtering</b>      | <b>RIP</b><br><b>IGMP</b> | <b>Diagnostic</b><br><b>Filtering Database</b>    |
| Maintenance                 | <b>IP Setup</b>                             | <b>Spanning Tree Protocol</b>                      | <b>DVMRP</b>              | <b>IP Table</b>                                   |
| Diagnostic                  | <b>Port Setup</b>                           | <b>Bandwidth Control</b>                           | <b>OSPF</b>               | <b>ARP Table</b>                                  |
| Cluster Management          |                                             | <b>Broadcast Storm Control</b><br><b>Mirroring</b> |                           | <b>Routing Table</b><br><b>DHCP Server Status</b> |
| <b>MAC Table</b>            |                                             | <b>Link Aggregation</b>                            |                           | <b>Port Status</b>                                |
| <b>IP Table</b>             |                                             | <b>Port Authentication</b>                         |                           |                                                   |
| <b>ARP Table</b>            |                                             | <b>Port Security</b>                               |                           |                                                   |
| Routing Table               |                                             | <b>DHCP</b><br><b>Access Control</b>               |                           |                                                   |
| <b>DHCP Server Status</b>   |                                             | <b>DiffServ</b>                                    |                           |                                                   |
| 医                           |                                             | <b>Queuing Method</b>                              |                           |                                                   |
|                             |                                             | <b>VRRP</b>                                        |                           |                                                   |

### **31.2.1.1 Uploading Firmware to a Cluster Member Switch**

You can use FTP to upload firmware to a cluster member switch through the cluster manager switch as shown in the following example.

```
Figure 118 Example: Uploading Firmware to a Cluster Member Switch
```

```
ftp 192.168.1.1
Connected to 192.168.1.1.
220 ES-4024A FTP version 1.0 ready at Sat Jan 01 00:11:33 2000
User (192.168.1.1:(none)):
331 Enter PASS command
Password:
230 Logged in
ftp> ls
200 Port command okay
150 Opening data connection for LIST
--w--w--w- 1 owner group 1810050 Jul 01 12:00 ras<br>-rw-rw-rw- 1 owner group 262144 Jul 01 12:00 rom-0
-rw-rw-rw- 1 owner group
--w--w--w- 1 owner group 0 Jul 01 12:00 fw-00-a0-c5-5e-df-f9
-rw-rw-rw- 1 owner group 0 Jul 01 12:00 config-00-a0-c5-5e-df-f9
-f9226 File sent OK
ftp: 296 bytes received in 0.00Seconds 296000.00Kbytes/sec.
ftp> bin
200 Type I OK
ftp> put 350du1b2.rom config-00-a0-c5-5e-df-f9
200 Port command okay
150 Opening data connection for STOR config-00-a0-c5-5e-df-f9
226 File received OK
ftp: 262144 bytes sent in 0.63Seconds 415.44Kbytes/sec.
ftp>
```
The following table explains some of the FTP parameters.

| <b>FTP PARAMETER</b>       | <b>DESCRIPTION</b>                                                                                 |  |  |
|----------------------------|----------------------------------------------------------------------------------------------------|--|--|
| User                       | Press [ENTER].                                                                                     |  |  |
| Password                   | The web configurator password default is 1234.                                                     |  |  |
| 1s                         | Enter this command to list the name of cluster member switch's<br>firmware and configuration file. |  |  |
| 350du1b2.bin               | The name of the firmware file you want to upload to the cluster<br>member switch.                  |  |  |
| $fw-00-a0-c5-5e-df-f9$     | The cluster member switch's firmware name as seen in the cluster<br>manager switch.                |  |  |
| $config-00-a0-c5-5e-df-f9$ | The cluster member switch's configuration file name as seen in the<br>cluster manager switch.      |  |  |

**Table 74** FTP Upload to Cluster Member Example

# **31.3 Configuring Cluster Management**

Click **Configuration** from the **Cluster Management** screen to display the next screen.

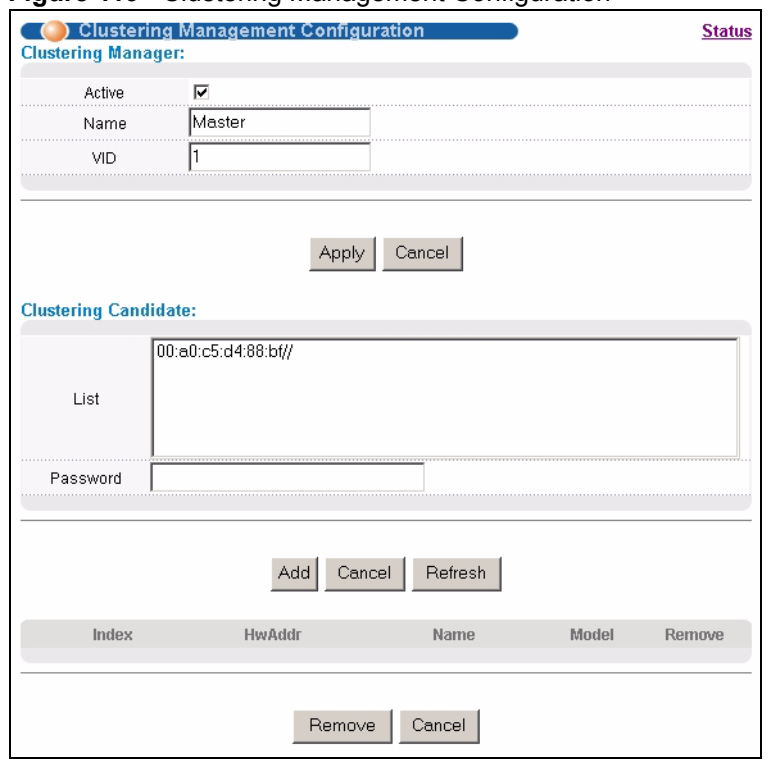

#### **Figure 119** Clustering Management Configuration

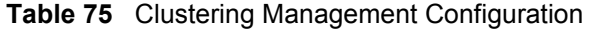

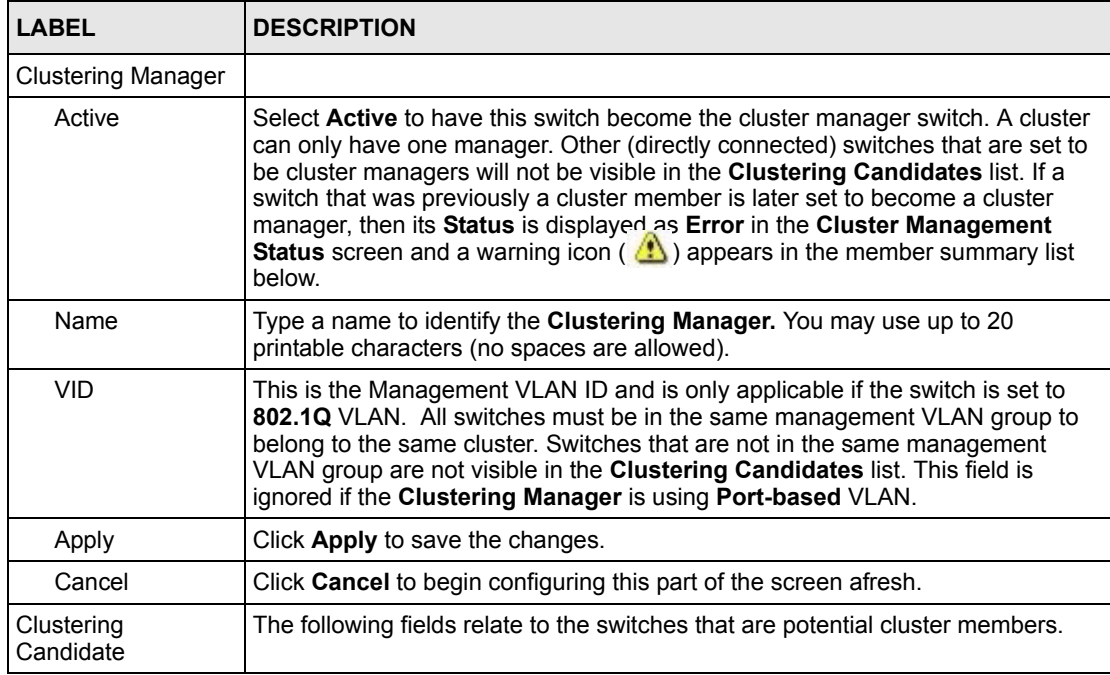

| <b>LABEL</b>  | <b>DESCRIPTION</b>                                                                                                    |  |
|---------------|----------------------------------------------------------------------------------------------------|--|
| List          | A list of suitable candidates found by auto-discovery is shown here. The<br>switches must be directly connected. Directly connected switches that are set to<br>be cluster managers will not be visible in the Clustering Candidate list.<br>Switches that are not in the same management VLAN group will not be visible in<br>the Clustering Candidate list.                                                                                                    |  |
| Password      | Each cluster member's password is its web configurator password. Select a<br>member in the Clustering Candidate list and then enter its web configurator<br>password. If that switch administrator changes the web configurator password<br>afterwards, then it cannot be managed from the Cluster Manager. Its Status is<br>displayed as Error in the Cluster Management Status screen and a warning<br>icon ( $\langle \cdot \rangle$ ) appears in the member summary list below.<br>If multiple devices have the same password then hold [SHIFT] and click those |  |
|               | switches to select them. Then enter their common web configurator password.                                                                                                    |  |
| Add           | Click Add to save this part of the screen to the switch.                                                                                                    |  |
| Cancel        | Click Cancel to begin configuring this part of the screen afresh.                                                                                                    |  |
| Refresh       | Click Refresh to perform auto-discovery again to list potential cluster members.                                                                                                    |  |
|               | The next summary table shows the information for the clustering members configured.                                                                                                    |  |
| Index         | This is the index number of a cluster member switch.                                                                                                    |  |
| <b>HwAddr</b> | This is the cluster member switch's hardware MAC address.                                                                                                    |  |
| Name          | This is the cluster member switch's System Name.                                                                                                    |  |
| Model         | This is the cluster member switch's model name.                                                                                                    |  |
| Remove        | Select this checkbox and then click the <b>Remove</b> button to remove a cluster<br>member switch from the cluster.                                                                                                    |  |
| Cancel        | Click Cancel to begin configuring this part of the screen afresh.                                                                                                    |  |

**Table 75** Clustering Management Configuration (continued)

# **CHAPTER 32 MAC Table**

This chapter introduces the MAC Table screen.

## **32.1 Overview**

The **MAC Table** screen (a MAC table is also known as a filtering database) shows how frames are forwarded or filtered across the switch's ports. It shows what device MAC address, belonging to what VLAN group (if any) is forwarded to which port(s) and whether the MAC address is dynamic (learned by the switch) or static (manually entered in the **Static MAC Forwarding** screen).

The switch uses the MAC table to determine how to forward frames. See the following figure.

- **1** The switch examines a received frame and learns the port on which this source MAC address came.
- **2** The switch checks to see if the frame's destination MAC address matches a source MAC address already learned in the MAC table.
	- If the switch has already learned the port for this MAC address, then it forwards the frame to that port.
	- If the switch has not already learned the port for this MAC address, then the frame is flooded to all ports. Too much port flooding leads to network congestion.
	- If the switch has already learned the port for this MAC address, but the destination port is the same as the port it came in on, then it filters the frame.

#### Is destination No Yes MAC address in the MAC Table? Forward to all ports. Is the outgoing **No** Yes port different from the incoming port? Filter this Forward to frame. outgoing port.

#### **Figure 120** MAC Table Flowchart

# **32.2 Viewing the MAC Table**

Click **Management**, **MAC Table** in the navigation panel to display the following screen. The MAC table can hold up to 16K entries.

#### **Figure 121** MAC Table

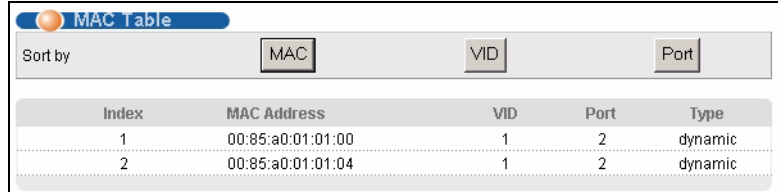

The following table describes the labels in this screen.

#### **Table 76** MAC Table

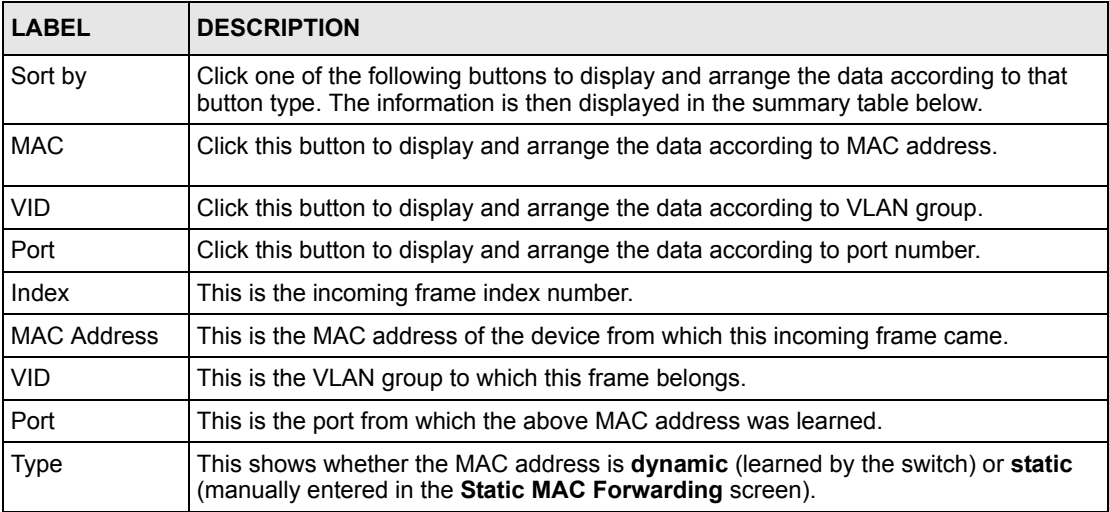

# **CHAPTER 33 IP Table**

This chapter introduces the IP table.

## **33.1 Overview**

The **IP Table** screen shows how packets are forwarded or filtered across the switch's ports. It shows what device IP address, belonging to what VLAN group (if any) is forwarded to which port(s) and whether the IP address is dynamic (learned by the switch) or static (belonging to the switch).

The switch uses the IP table to determine how to forward packets. See the following figure.

- **1** The switch examines a received packet and learns the port on which this source IP address came.
- **2** The switch checks to see if the packet's destination IP address matches a source IP address already learned in the IP table.
	- If the switch has already learned the port for this IP address, then it forwards the packet to that port.
	- If the switch has not already learned the port for this IP address, then the packet is flooded to all ports. Too much port flooding leads to network congestion.
	- If the switch has already learned the port for this IP address, but the destination port is the same as the port it came in on, then it filters the packet.

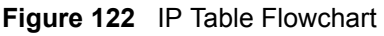

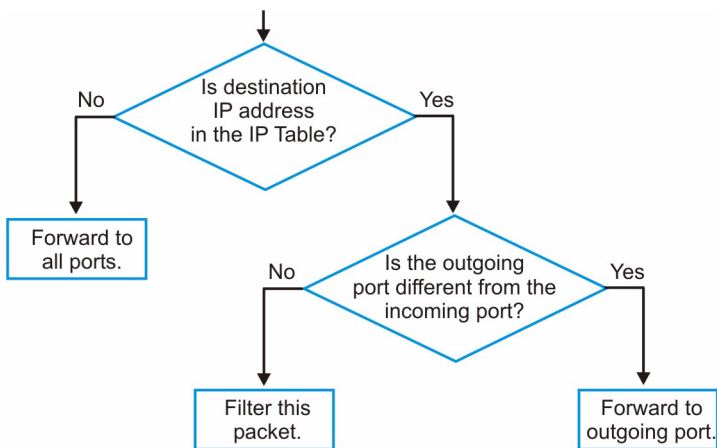

# **33.2 Viewing the IP Table**

Click **Management**, **IP Table** in the navigation panel to display the following screen. The IP table can hold up to 16K entries.

#### **Figure 123** IP Table

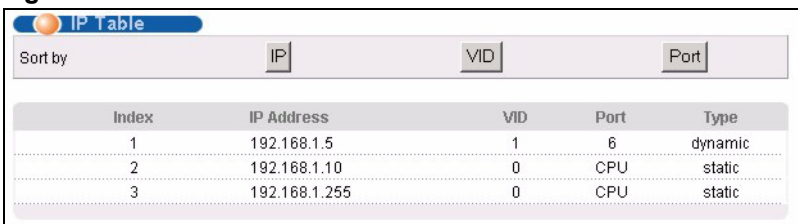

**Table 77** IP Table

| <b>LABEL</b>      | <b>DESCRIPTION</b>                                                                                                    |  |
|-------------------|----------------------------------------------------------------------------------------------------|--|
| Sort by           | Click one of the following buttons to display and arrange the data according to that button<br>type. The information is then displayed in the summary table below. |  |
| IP                | Click this button to display and arrange the data according to IP address.                                                                                         |  |
| <b>VID</b>        | Click this button to display and arrange the data according to VLAN group.                                                                                         |  |
| Port              | Click this button to display and arrange the data according to port number.                                                                                        |  |
| Index             | This field displays the index number.                                                                                                    |  |
| <b>IP Address</b> | This is the IP address of the device from which the incoming packets came.                                                                                         |  |
| <b>VID</b>        | This is the VLAN group to which the packet belongs.                                                                                                    |  |
| Port              | This is the port from which the above IP address was learned. This field displays CPU to<br>indicate the IP address belongs to the switch.                         |  |
| <b>Type</b>       | This shows whether the IP address is <b>dynamic</b> (learned by the switch) or <b>static</b><br>(belonging to the switch).                                         |  |

# **CHAPTER 34 ARP Table**

This chapter introduces ARP Table.

## **34.1 Overview**

Address Resolution Protocol (ARP) is a protocol for mapping an Internet Protocol address (IP address) to a physical machine address, also known as a Media Access Control or MAC address, on the local area network.

An IP (version 4) address is 32 bits long. In an Ethernet LAN, MAC addresses are 48 bits long. The ARP Table maintains an association between each MAC address and its corresponding IP address.

### **34.1.1 How ARP Works**

When an incoming packet destined for a host device on a local area network arrives at the switch, the switch's ARP program looks in the ARP Table and, if it finds the address, sends it to the device.

If no entry is found for the IP address, ARP broadcasts the request to all the devices on the LAN. The switch fills in its own MAC and IP address in the sender address fields, and puts the known IP address of the target in the target IP address field. In addition, the switch puts all ones in the target MAC field (FF.FF.FF.FF.FF.FF is the Ethernet broadcast address). The replying device (which is either the IP address of the device being sought or the router that knows the way) replaces the broadcast address with the target's MAC address, swaps the sender and target pairs, and unicasts the answer directly back to the requesting machine. ARP updates the ARP Table for future reference and then sends the packet to the MAC address that replied.

## **34.2 Viewing ARP Table**

Click **Management**, **ARP Table** in the navigation panel to open the following screen. Use the ARP table to view IP-to-MAC address mapping(s).

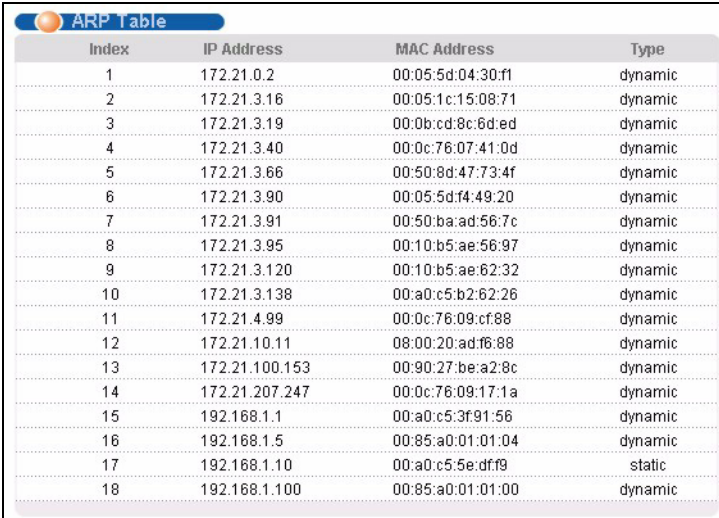

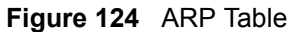

The following table describes the labels in this screen.

#### **Table 78** ARP Table

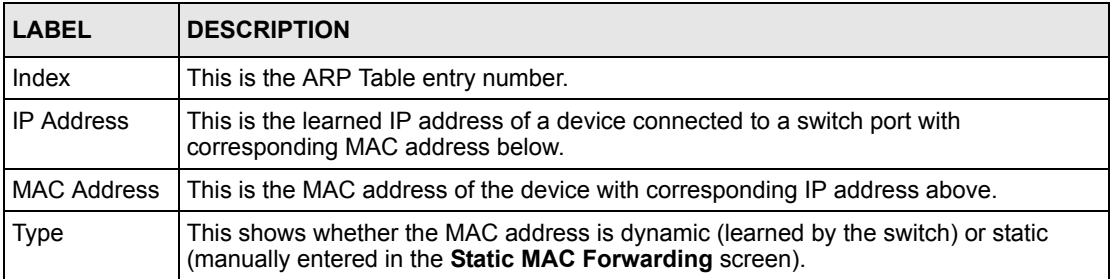

# **CHAPTER 35 Routing Table**

This chapter introduces the routing table.

## **35.1 Overview**

The routing table contains the route information to the network(s) that the ES-4024A can reach. The ES-4024A automatically updates the routing table with the RIP information received from other Ethernet devices.

# **35.2 Viewing the Routing Table**

Click **Management**, **Routing Table** in the navigation panel to display the screen as shown.

#### **Figure 125** Routing Table Status

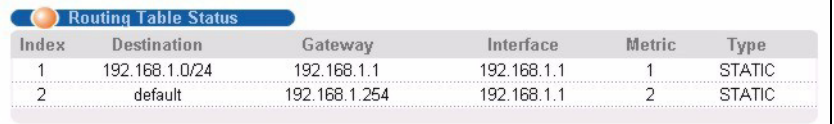

The following table describes the labels in this screen.

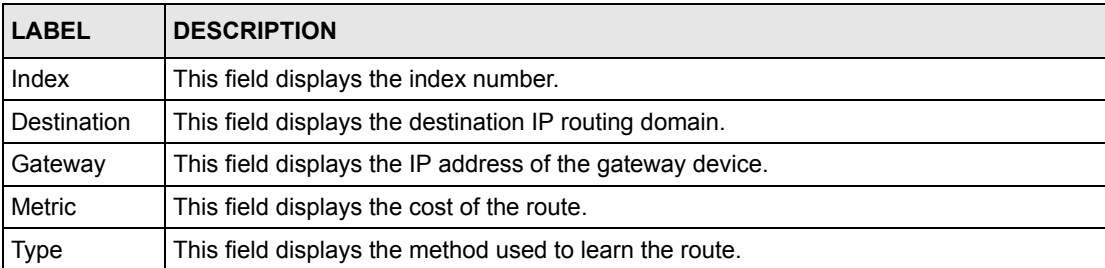

#### **Table 79** Routing Table Status

# **CHAPTER 36 DHCP Server Status**

This chapter shows you how to view the DHCP server status.

## **36.1 Overview**

The **DHCP Server Status** screen displays the summary table about the DHCP server(s) you configured in the **DHCP** screen. You can also view detail DHCP server information in the **Server Status Detail** screen.

## **36.2 Displaying DHCP Server Status**

Click **Management**, **DHCP Server Status** in the navigation panel to display the screen as shown.

**Figure 126** DHCP Server Status

|                     | <b>DHCP Server Status</b> |                      |                     |
|---------------------|---------------------------|----------------------|---------------------|
| Index               | VID                       | <b>Server Status</b> | <b>IP Pool Size</b> |
| $\overline{1}$      |                           | 192.168.1.20         | 100                 |
| $\overline{2}$      | $\overline{2}$            | 172.21.1.10          | 100                 |
|                     |                           |                      |                     |
|                     |                           |                      |                     |
|                     |                           |                      |                     |
|                     |                           |                      |                     |
|                     |                           |                      |                     |
|                     |                           |                      |                     |
|                     |                           |                      |                     |
|                     |                           |                      |                     |
| Polling Interval(s) | 40                        | Set Interval<br>Stop |                     |

**Table 80** DHCP Server Status

| <b>LABEL</b> | <b>IDESCRIPTION</b>                                                                                                    |
|--------------|----------------------------------------------------------------------------------------------------|
| Index        | This field displays the index number.                                                                                                    |
| VID          | This field displays the ID of the VLAN to which the DHCP server belongs. Click on a<br>VID to display detail server information (refer to Section 36.3 on page 200). |

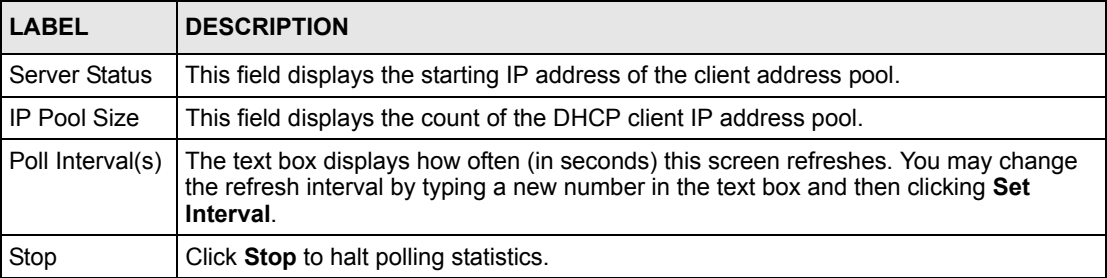

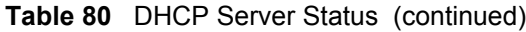

# <span id="page-200-0"></span>**36.3 Displaying Detail DHCP Server Information**

To view detail DHCP server information (such as client addresses and IP address lease time), click a VID in the **DHCP Server Status** screen.

| <b>Server Status Detail</b> |                             |              |                         | <b>DHCP Server Status</b> |  |  |
|-----------------------------|-----------------------------|--------------|-------------------------|---------------------------|--|--|
| <b>Start IP Address</b>     |                             |              |                         | 192.168.1.20              |  |  |
|                             | <b>End IP Address</b>       |              | 192.168.1.119           |                           |  |  |
|                             | <b>Subnet Mask</b>          |              |                         | 255.255.255.0             |  |  |
|                             | Default Gateway             |              | 192.168.1.1             |                           |  |  |
|                             | <b>Primary DNS Server</b>   |              | 0.0.0.0                 |                           |  |  |
|                             | <b>Secondary DNS Server</b> |              | 0.0.0.0                 |                           |  |  |
| <b>Address Leases</b>       |                             |              |                         |                           |  |  |
| Index                       | <b>IP Address</b>           | Timer        | <b>Hardware Address</b> | Hostname                  |  |  |
|                             | 192.168.1.20                | 258899       | 00:85:a0:01:01:04       | TW1808                    |  |  |
|                             |                             |              |                         |                           |  |  |
|                             |                             |              |                         |                           |  |  |
|                             |                             |              |                         |                           |  |  |
|                             |                             |              |                         |                           |  |  |
|                             |                             |              |                         |                           |  |  |
|                             |                             |              |                         |                           |  |  |
| Polling Interval(s)         | 40                          | Set Interval | Stop                    |                           |  |  |
|                             |                             |              |                         |                           |  |  |

**Figure 127** DHCP Server Status Detail

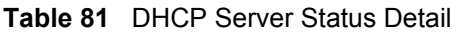

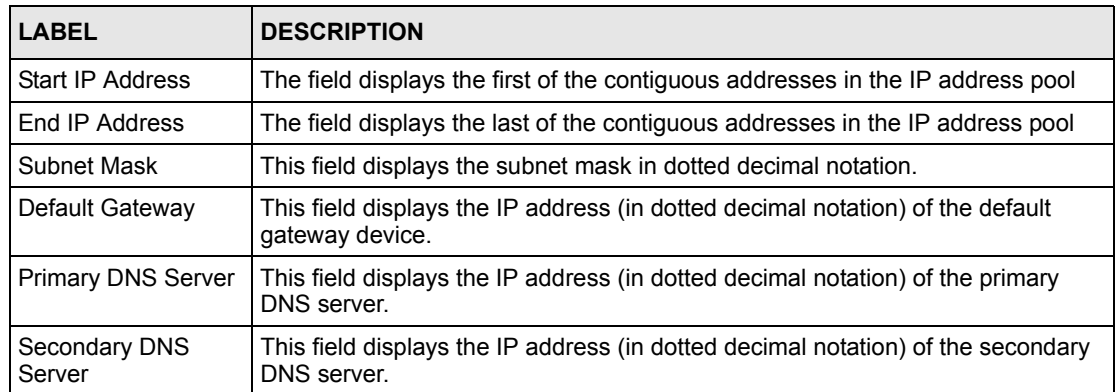

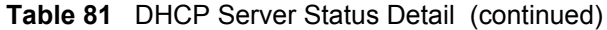

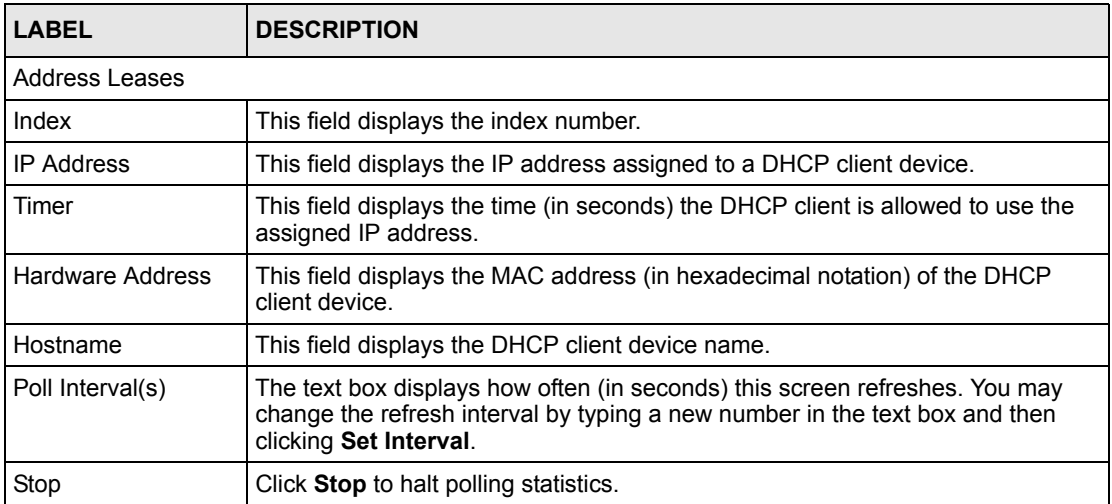

# **CHAPTER 37 Introducing the Commands**

This chapter introduces the commands and gives a summary of commands available.

# **37.1 Overview**

In addition to the web configurator, you can use line commands to configure the switch. Use line commands for advanced switch diagnosis and troubleshooting. If you have problems with your switch, customer support may request that you issue some of these commands to assist them in troubleshooting.

**Note:** See the web configurator parts of this User's Guide for background information on features configurable by the web configurator.

## **37.1.1 Switch Configuration File**

When you configure the switch using either the CLI or web configurator, the settings are saved as a series of commands in a configuration file on the switch. You can perform the following with a configuration file:

- Back up switch configuration once the switch is set up to work in your network.
- Restore switch configuration.
- Use the same configuration file to set all switches (of the same model) in your network to the same settings.

**Note:** You may also edit a configuration file using a text editor.

Make sure you use valid commands. The switch rejects configuration files with invalid or incomplete commands.

## **37.2 Accessing the CLI**

You can use a direct console connection or Telnet to access the CLI on the switch.

**Note:** The switch automatically logs you out of the management interface after five minutes of inactivity. If this happens to you, simply log back in again.

### **37.2.1 Access Priority**

- You can only access the CLI with the administrator account (the default password is **1234**).
- By default, only one concurrent access to the CLI is allowed via either the console port or Telnet. Console port access has higher priority.

## **37.2.2 The Console Port**

Connect to the switch's console port using a terminal emulation software configured to the following settings:

- VT100 terminal emulation
- 9600 bps
- No parity
- 8 data bits
- 1 stop bit
- No flow control

#### **37.2.2.1 Initial Screen**

When you turn on your switch, it performs several internal tests as well as line initialization. You can view the initialization information using the console port. After the initialization, the login screen displays (refer to [Section 37.3 on page 205\)](#page-205-0).

**Figure 128** Initial Console Port Screen

```
Copyright (c) 1994 - 2004 ZyXEL Communications Corp.
initialize mgmt, ethernet address: 00:a0:c5:fe:ea:70
initialize switch, ethernet address: 00:a0:c5:fe:ea:71
Initializing switch unit 0...
Initializing switch unit 1...
Press ENTER to continue...
```
## **37.2.3 Telnet**

Use the following steps to telnet into your switch.

- **1** Make sure your computer IP address and the switch IP address are on the same subnet. In Windows, click **Start** (usually in the bottom left corner), **Run** and then type telnet 192.168.1.1 (the default IP address) and click **OK**.
- **2** A login screen displays (refer to [Section 37.3 on page 205](#page-205-0)).

## <span id="page-205-0"></span>**37.3 The Login Screen**

After you have successfully established a connection to the switch using a direct console connection or Telnet, a login screen displays as shown below. For your first login, and enter the password ("1234" is the default for the default administrator login with the "admin" username).

**Figure 129** CLI: Login Screen

```
 Enter Password : XXXX
```
## **37.4 Command Syntax Conventions**

The rules of the commands are listed next.

- The command keywords are in courier new font.
- The required fields in a command are enclosed in angle brackets  $\langle \rangle$ , for instance, ping <ip> means that you must specify an IP number for this command.
- The optional fields in a command are enclosed in square brackets [1, for instance,

configure snmp-server [contact <system contact>] [location <system location>]

means that the contact and location fields are optional.

- "Command" refers to a command used in the command line interface (CI command).
- The  $\parallel$  symbol means "or".
- The entry  $\langle c \rangle$  in the command lines refers to carriage return. Press [ENTER] or carriage return after a command to execute the command.
- Use the up  $(4)$  or down  $(4)$  arrow key to scroll through the command history list.
- The CLI does not accept partial or incomplete commands. You may enter a unique part of a command and press [TAB] to have the switch automatically display the full command. For example, if you enter config and press [TAB], the full command of "configure" automatically displays.
- Each interface refers to an Ethernet port on the switch. Commands configured after the interface command correspond to those ports.
- Type multiple ports or port ranges separated by a comma. Ranges of port numbers are typed separated by a dash.

## **37.5 Getting Help**

The system includes a help facility to provide you with the following information about the commands:

• List of available commands under a command group.

• Detailed descriptions of the commands.

### **37.5.1 List of Available Commands**

Enter help to display a list of available commands and the corresponding sub commands.

Enter ? to display a list of commands you can use.

**Figure 130** CLI Help: List of Commands: Example 1

```
ras> help
  Commands available:
  help
  logout
  exit
  history
  enable
 show hardware-monitor <C|F>
  show system-information
  ping <ip|host-name> <cr>
  traceroute <ip|host-name> <cr>
  traceroute <ip|host-name> [ttl <1-255>[..]
  traceroute help
ras>
```
**Figure 131** CLI Help: List of Commands: Example 2

```
ras> ?
  enable Turn on privileged commands
  exit exit from the EXEC
  help Description of the interactive help system
  history Show a list of previously run commands
  logout Exit from the EXEC
   ping Exec ping
  show system information
   traceroute Exec traceroute
ras>
```
## **37.5.2 Detailed Command Information**

Enter <command> help to display detailed sub command and parameters.

Enter <command> ? to display detailed help information about the sub commands and parameters.

**Figure 132** CLI Help: Detailed Command Information: Example 1

```
ras> ping help
Usage: ping <hostid>
ras>
```
**Figure 133** CLI: Help: Detailed Command Information: Example 2

```
ras> ping ?
    <ip|host-name> destination ip address
ras>
```
## **37.6 Command Modes**

There are three CLI command modes: User, Enable and Configure.

When you first log into the CLI, the initial command mode is the User mode. The User mode commands are a subset of the Enable mode commands. The User mode command prompt ends with an angle bracket  $(>)$ .

To enter Enable (or privileged) mode, type enable and enter a password when prompted (the default is 1234). When you enter the Enable mode, the command prompt changes to the pound sign  $(*)$ .

To enter the configuration mode, type configure or config. The Configure mode command prompt consists of the word config and the pound sign  $(\#)$ . There are various sub configuration modes: interface, router and VLAN.

- To enter config-vlan mode, type  $v \text{ and } v \text{ and } v$  a number (between 1 to 4094). For example, vlan 10 to configure settings for VLAN 10.
- To enter config-interface mode and configure the ports, enter interface portchannel followed by a port number. For example, interface port-channel 10.
- To configure the routing domain, enter interface route-domain followed by the domain IP address and subnet mask bits (for example, interface route-domain 192.168.1.1/24).
- Use the router commands to configure the routing protocol settings.

Enter exit or logout to quit from the current mode or log out from the CLI.

## **37.7 Using Command History**

The switch keeps a list of up to 256 commands you have entered for the current CLI session. You can use any commands in the history again by pressing the up  $(\triangle)$  or down  $(\triangle)$  arrow key to scroll through the previously used commands and press [ENTER]. Use the history command to display the list of commands.

**Figure 134** CLI: History Command Example

```
ras> history
  enable
   exit
  show ip
  history
ras>
```
## **37.8 Saving Your Configuration**

After you set the switch settings with the configuration commands, use the write memory command to save the changes permanently.

**Figure 135** CLI: write memory

ras# write memory

**Note:** The write memory command is not available in User mode.

You must save your changes after each CLI session. All unsaved configuration changes are lost once you restart the switch.

## **37.8.1 Logging Out**

In User mode, enter the exit or logout command to log out of the CLI.

## **37.9 Command Summary**

The following sections summarize the commands available in the switch together with a brief description of each command. Commands listed in the tables are in the same order as they are displayed in the CLI. See the related section in the User's Guide for more background information.

## **37.9.1 User Mode**

The following table describes the commands available for User mode.

**Table 82** Command Summary: User Mode

| COMMAND    |                                                                                                    | <b>DESCRIPTION</b>                                                                                                    |
|------------|----------------------------------------------------------------------------------------------------|----------------------------------------------------------------------------------------------------|
| enable     |                                                                                                    | Accesses Enable (or privileged) mode. See Section 37.9.2<br>on page 209.                                                |
| exit       |                                                                                                    | Logs out from the CLI.                                                                                                  |
| help       |                                                                                                    | Displays help information.                                                                                              |
| history    |                                                                                                    | Displays a list of previously command(s) that you have<br>executed. The switch stores up to 256 commands in<br>history. |
| logout     |                                                                                                    | Exits from the CLI.                                                                                                    |
| ping       | $\langle IP $ host-name>                                                                                  | Sends a Ping request to an Ethernet device.                                                                             |
| show       | hardware-monitor <c f></c f>                                                                              | Displays current hardware monitor information with the<br>specified temperature unit (Celsius C or Fahrenheit F).       |
|            | system-information                                                                                        | Displays general system information.                                                                                    |
| traceroute | $\langle ip host-name\rangle$<br>$[ttl <1-255>]$<br>[wait $<1-60>$ ]<br>[queries $\langle 1-10 \rangle$ ] | Determines the path a packet takes to a device.                                                                         |

## <span id="page-209-0"></span>**37.9.2 Enable Mode**

The following table describes the commands available for Enable mode.

**Table 83** Command Summary: Enable Mode

| <b>COMMAND</b> |                |  | <b>DESCRIPTION</b>                                                                                         |
|----------------|----------------|--|----------------------------------------------------------------------------------------------------|
| baudrate       | $<1$  2 3 4 5> |  | Changes the console port speed. Choices<br>are 1 (9600), 2 (19200), 3(38400), 4<br>(57600) and 5 (115200). |
| boot           |                |  | Restarts the switch.                                                                                       |
| configure      |                |  | Accesses Configuration mode. See<br>Section 37.9.3 on page 212.                                            |
| disable        |                |  | Exits Enable (or privileged) mode.                                                                         |
| enable         |                |  | Accesses Enable (or privileged) mode.                                                                      |
| erase          | running-config |  | Resets to the factory default settings.                                                                    |
| exit           |                |  | Exits Enable (or privileged) mode.                                                                         |
| help           |                |  | Displays help information.                                                                                 |
| history        |                |  | Displays a list of command(s) that you<br>have previously executed.                                        |
| loqout         |                |  | Exits Enable (or privileged) mode.                                                                         |

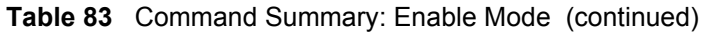

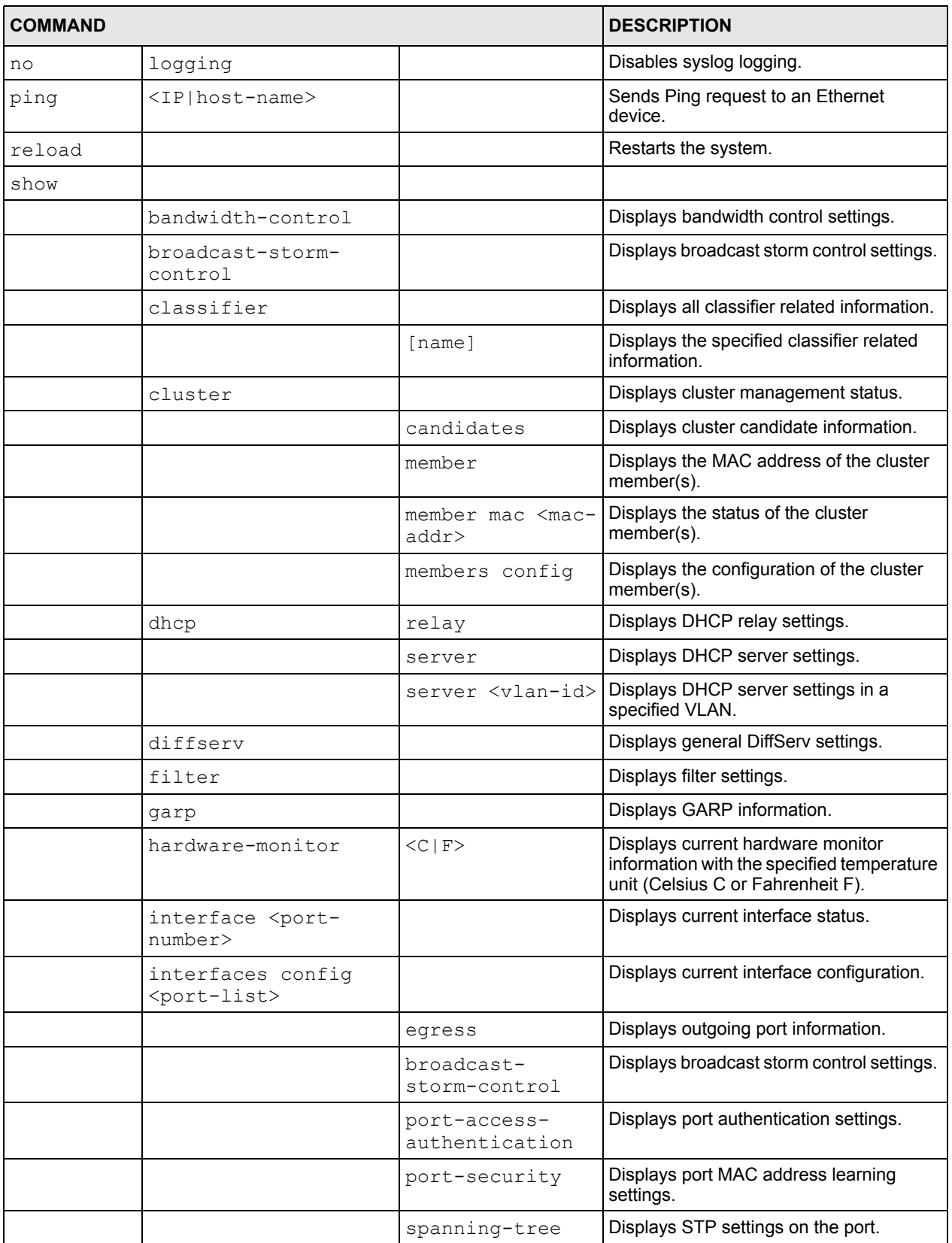

| <b>COMMAND</b> |                               |                                    | <b>DESCRIPTION</b>                                                          |
|----------------|-------------------------------|------------------------------------|-----------------------------------------------------------------------------|
|                | ip arp                        |                                    | Displays the ARP table.                                                     |
|                | ip dvmrp                      |                                    | Displays DVMRP settings.                                                    |
|                | ip igmp                       |                                    | Displays IGMP settings.                                                     |
|                | ip iptable                    | static                             | Displays static IP address table.                                           |
|                |                               | all <sort></sort>                  | Displays the IP address table. You can<br>sort by MAC address, VID or port. |
|                | ip route                      |                                    | Displays IP route information.                                              |
|                |                               | static                             | Disaplys static IP route information.                                       |
|                | ip ospf                       | database                           | Displays OSPF link state database<br>information.                           |
|                |                               | interface                          | Displays OSPF interface settings.                                           |
|                |                               | neighbor                           | Displays OSPF neighbor information.                                         |
|                | lacp                          |                                    | Displays LACP (Link Aggregation Control<br>Protocol) settings.              |
|                | logging                       |                                    | Displays system logs.                                                       |
|                | mac                           | address-table<br>all <sort></sort> | Displays MAC address table.<br>You can sort by MAC address, VID or<br>port. |
|                |                               | static                             | Displays static MAC address table.                                          |
|                | mac-aging-time                |                                    | Displays MAC learning aging time.                                           |
|                | marking-rule                  |                                    | Displays the OSCP-IEEE802.11q<br>mappings.                                  |
|                | mirror                        |                                    | Displays port mirroring settings.                                           |
|                | port-access-<br>authenticator |                                    | Displays all port authentication settings.                                  |
|                | radius-server                 |                                    | Displays RADIUS server settings.                                            |
|                | remote-management             |                                    | Displays all secured client information.                                    |
|                |                               | [index]                            | Displays the specified secured client<br>information.                       |
|                | router                        |                                    |                                                                             |
|                |                               | dvmrp                              | Displays DVMRP settings.                                                    |
|                |                               | igmp                               | Displays IGMP settings.                                                     |
|                |                               | rip                                | Displays RIP settings.                                                      |
|                |                               | ospf                               | Displays OSPF settings.                                                     |
|                |                               | ospf area                          | Displays OSPF area settings.                                                |
|                |                               | ospf network                       | Displays OSPF network (or interface)<br>settings.                           |
|                |                               | ospf<br>redistribute               | Displays OSPF redistribution settings.                                      |

**Table 83** Command Summary: Enable Mode (continued)

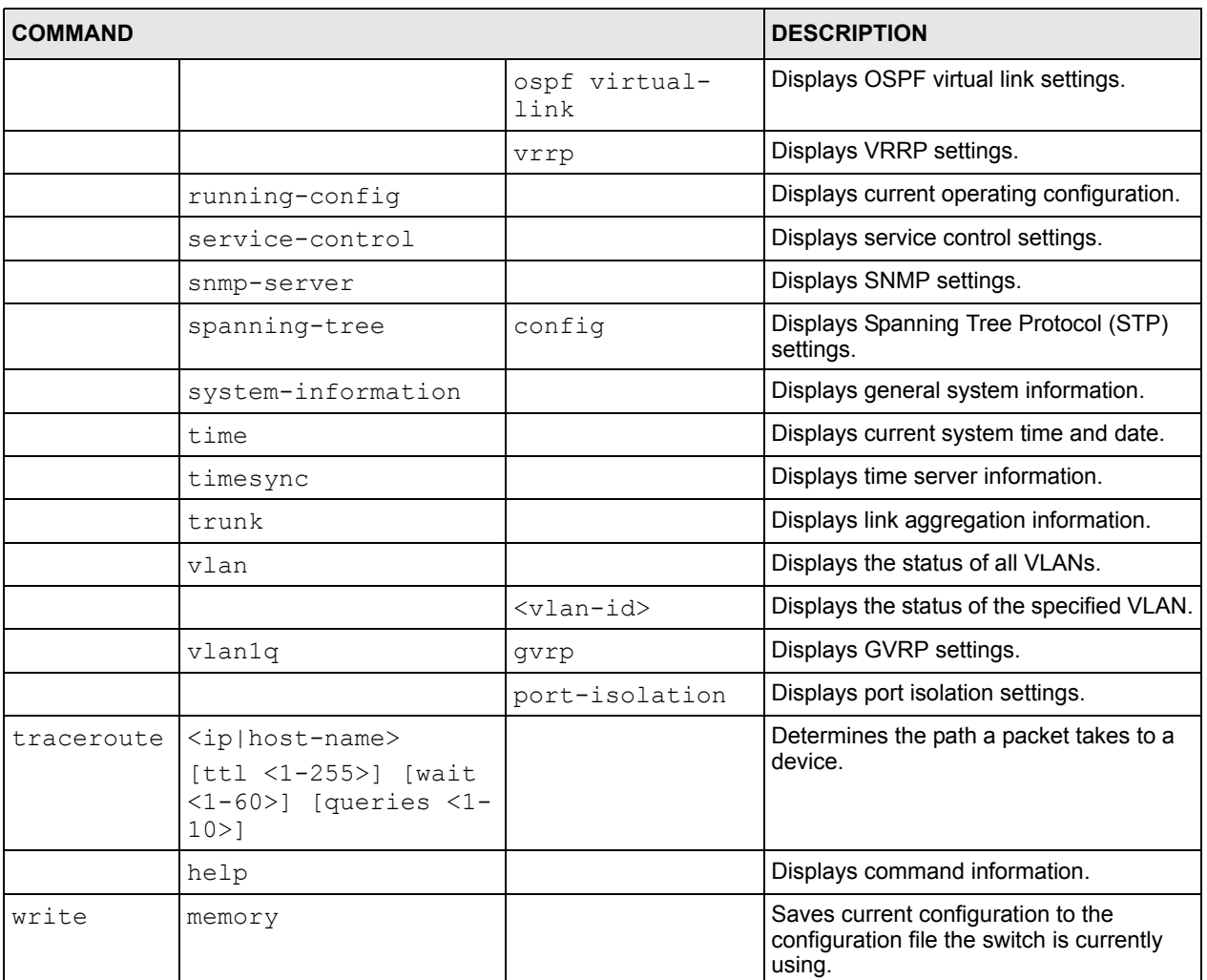

#### **Table 83** Command Summary: Enable Mode (continued)

## <span id="page-212-0"></span>**37.9.3 General Configuration Mode**

The following table lists the commands in Configuration (or Config) mode.

**Table 84** Command Summary: Configuration Mode

| <b>COMMAND</b>              | <b>DESCRIPTION</b>                                                                                                 |          |                                                   |
|-----------------------------|----------------------------------------------------------------------------------------------------|----------|---------------------------------------------------|
| admin-password              | $<$ pw-string><br><confirm-string></confirm-string>                                                                |          | Changes the administrator<br>password.            |
| bandwidth-<br>control       | classifier<br><classifier-name><br/>maximal-bandwidth<br/><math>&lt;</math>kbps<math>&gt;</math></classifier-name> |          | Enables bandwidth control for a<br>traffic flow.  |
|                             |                                                                                                    | inactive | Disables bandwidth control for a<br>traffic flow. |
| broadcast-<br>storm-control |                                                                                                    |          | Enables broadcast storm<br>control on the switch. |

| <b>COMMAND</b> |                                                                                                    | <b>DESCRIPTION</b>                                                                                                    |
|----------------|----------------------------------------------------------------------------------------------------|----------------------------------------------------------------------------------------------------|
|                | direction<br><incoming outgoing=""  =""></incoming>                                                                                                    | Sets broadcast storm control<br>direction.                                                                                                    |
|                | monitor-interval<br>$<$ 64   1024   8000   256000<br>$\rm{>}$                                                                                                    | Sets monitor interval in<br>microseconds.                                                                                                    |
| classifier     | $<$ name $>$ $<$<br>[ethernet-type<br><ether-<br>num ip ipx arp rarp <br/>appletalk decnet sna<br/><math> netbios dlc&gt;</math>]<br/>[vlan<vlan-id>]<br/>[source-mac <src-<br>mac-addr&gt;] [source-<br/>port <port-num>]<br/>[destination-mac<br/><dest-mac-addr>]<br/>[destination-port<br/><port-num>]<br/>[ip-protocol<br/><protocol-<br>num tcp udp icmp egp<br/> ospf rsvp igmp igp <br/>pim dvmrp ipsec&gt;]<br/>[source-ip <src-ip-<br>addr&gt; [mask-bits<br/><math>&lt;</math>mask-bits&gt;]]<br/>[source-socket<br/><socket-num> 1<br/>[destination-ip<br/><dest-ip-addr><br/>[mask-bits <mask-<br><math>bits&gt;</math>]] [<br/>destination-socket<br/><socket-num>] [<br/><math>inactive</math>] &gt;</socket-num></mask-<br></dest-ip-addr></socket-num></src-ip-<br></protocol-<br></port-num></dest-mac-addr></port-num></src-<br></vlan-id></ether-<br> | Configures a classifier. A<br>classifier groups traffic into data<br>flows according to specific<br>criteria such as the source<br>address, destination address,<br>source port number, destination<br>port number or incoming port<br>number. |
|                | help                                                                                                    | Displays command information.                                                                                                    |
| cluster        | <vlan-id></vlan-id>                                                                                                    | Sets the management VID for<br>the cluster.                                                                                                    |
|                | name <cluster name=""></cluster>                                                                                                    | Sets the name to identify the<br>cluster manager.                                                                                                    |
|                | member <mac-address><br/>password <password-<br>str&gt;</password-<br></mac-address>                                                                                                    | Adds a member to the cluster.                                                                                                    |
|                | rcommand <mac-<br>address&gt;</mac-<br>                                                                                                    | Removes a member from the<br>cluster.                                                                                                    |

**Table 84** Command Summary: Configuration Mode (continued)

| <b>COMMAND</b> |                                                                                                    |          | <b>DESCRIPTION</b>                                                          |
|----------------|----------------------------------------------------------------------------------------------------|----------|-----------------------------------------------------------------------------|
| dhcp           | relay <vlan-id><br/>helper-address<br/><remote-dhcp-<br>server1&gt;</remote-dhcp-<br></vlan-id>                                                                                                    |          | Enables and sets the DHCP<br>server settings for DHCP relay<br>in the VLAN. |
|                |                                                                                                    | inactive | Disables DHCP server settings<br>for DHCP relay in the VLAN.                |
|                | relay <vlan-id><br/>helper-address<br/><remote-dhcp-<br>server2&gt;</remote-dhcp-<br></vlan-id>                                                                                                    |          | Enables and sets the DHCP<br>server settings for DHCP relay<br>in the VLAN. |
|                |                                                                                                    | inactive | Disables DHCP server settings<br>for DHCP relay in the VLAN.                |
|                | relay <vlan-id><br/>helper-address<br/><remote-dhcp-<br>server3&gt;</remote-dhcp-<br></vlan-id>                                                                                                    |          | Enables and sets the DHCP<br>server settings for DHCP relay<br>in the VLAN. |
|                |                                                                                                    | inactive | Disables DHCP server settings<br>for DHCP relay in the VLAN.                |
|                | server <vlan-id><br/>starting-address<br/><ip-addr> <subnet-<br>mask&gt; size-of-<br/>client-ip-pool &lt;1-<br/>253&gt; [default-<br/>gateway <ip-addr>]<br/>[primary-dns <ip-<br>addr&gt;] [secondary-<br/>dns <ip-addr>]</ip-addr></ip-<br></ip-addr></subnet-<br></ip-addr></vlan-id> |          | Enables DHCP server for the<br>specified DHCP client IP<br>address pool.    |
| diffserv       |                                                                                                    |          | Enables DiffServ.                                                           |
|                | default-dscp <0-63>                                                                                                    |          | Sets the default DSCP.                                                      |
|                | dscp <0-63> priority<br>$<0-7>$                                                                                                    |          | Sets the DSCP-to-IEEE 802.1q<br>mappings.                                   |
| exit           |                                                                                                    |          | Exits from the CLI.                                                         |
| filter         | classifier<br><classifier-name></classifier-name>                                                                                                    |          | Enables filtering to drop the<br>classified traffic flow.                   |
|                |                                                                                                    | inactive | Disables filtering for the<br>classified traffic flow.                      |
| garp           | join <100-65535><br>leave <msec><br/>leaveall <msec></msec></msec>                                                                                                    |          | Configures GARP time settings.                                              |
| help           |                                                                                                    |          | Displays help information.                                                  |
| history        |                                                                                                    |          | Displays a list of previous<br>command(s) that you have<br>executed.        |
| hostname       | <name string=""></name>                                                                                                    |          | Sets the switch's name for<br>identification purposes.                      |
| igmp-snooping  |                                                                                                    |          | Enables IGMP snooping.                                                      |

**Table 84** Command Summary: Configuration Mode (continued)

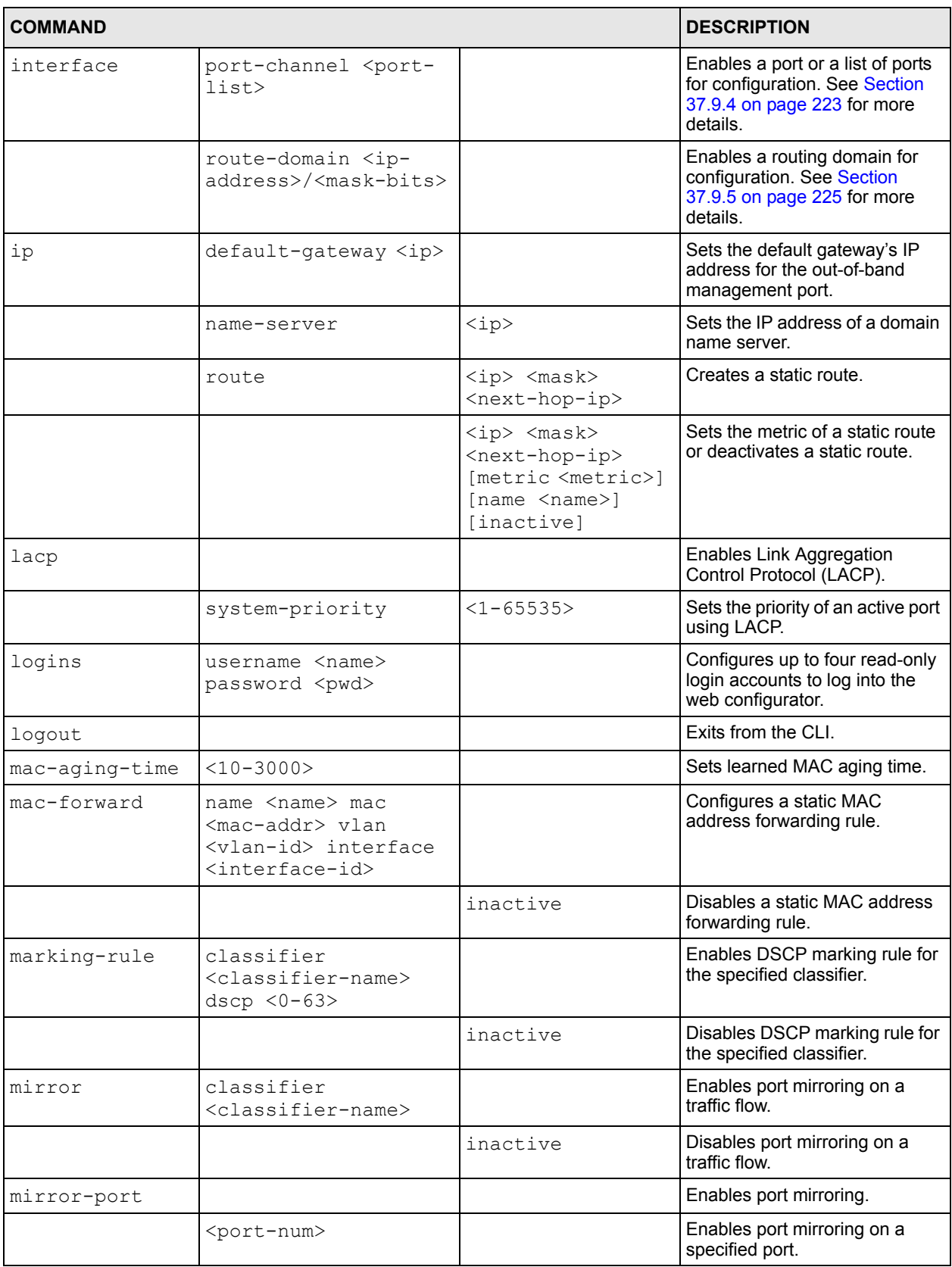

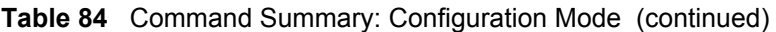
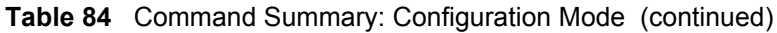

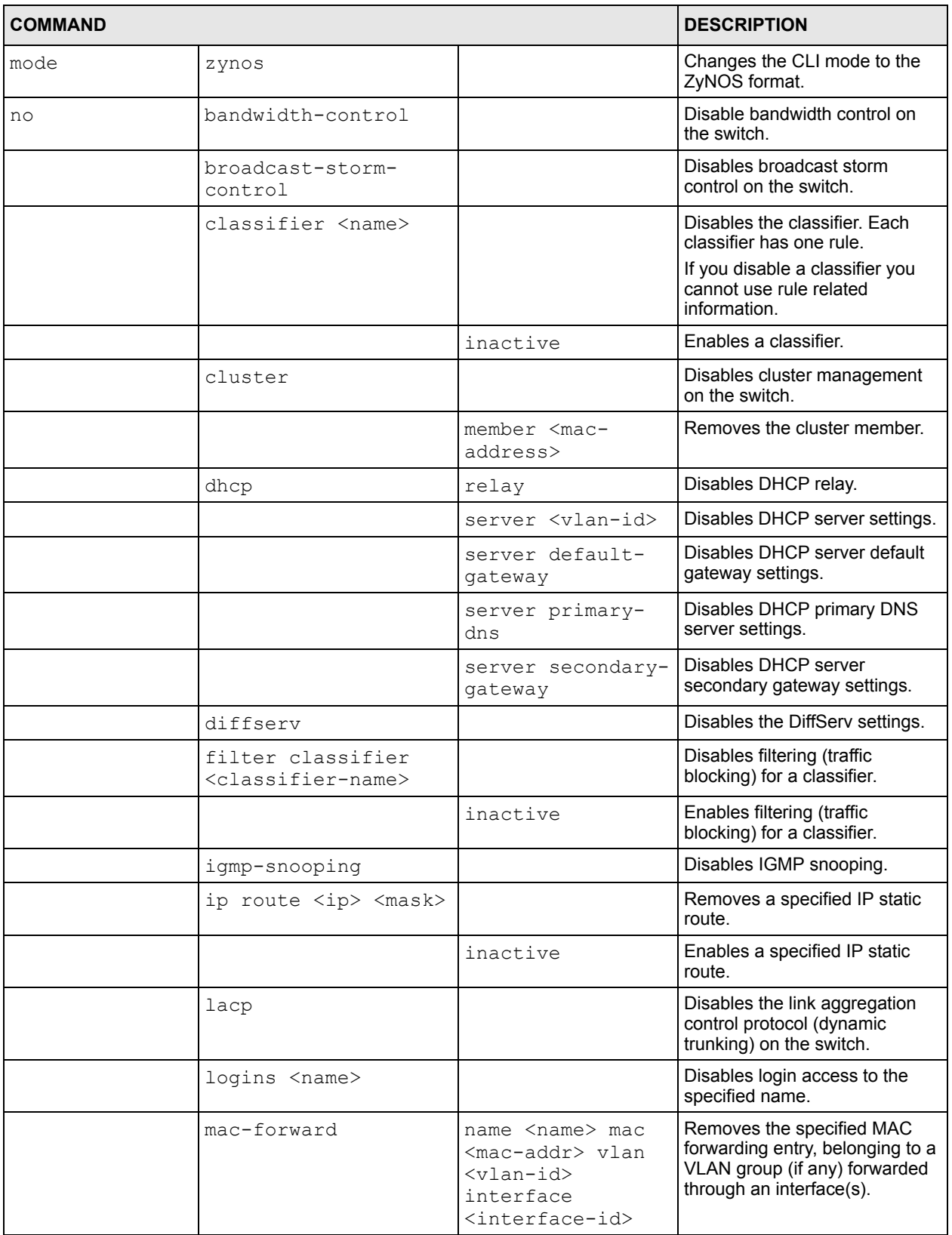

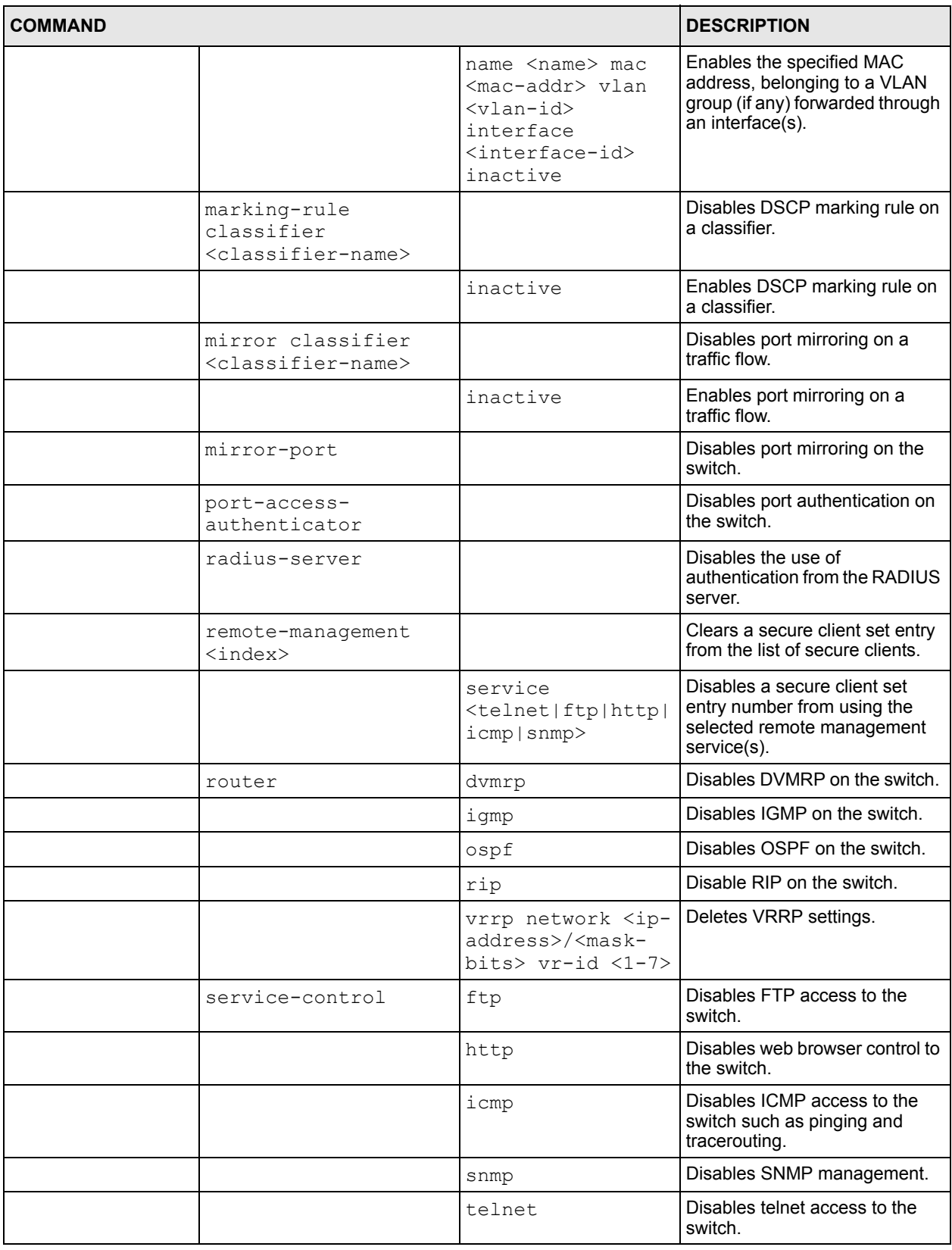

#### **Table 84** Command Summary: Configuration Mode (continued)

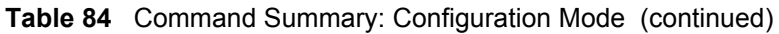

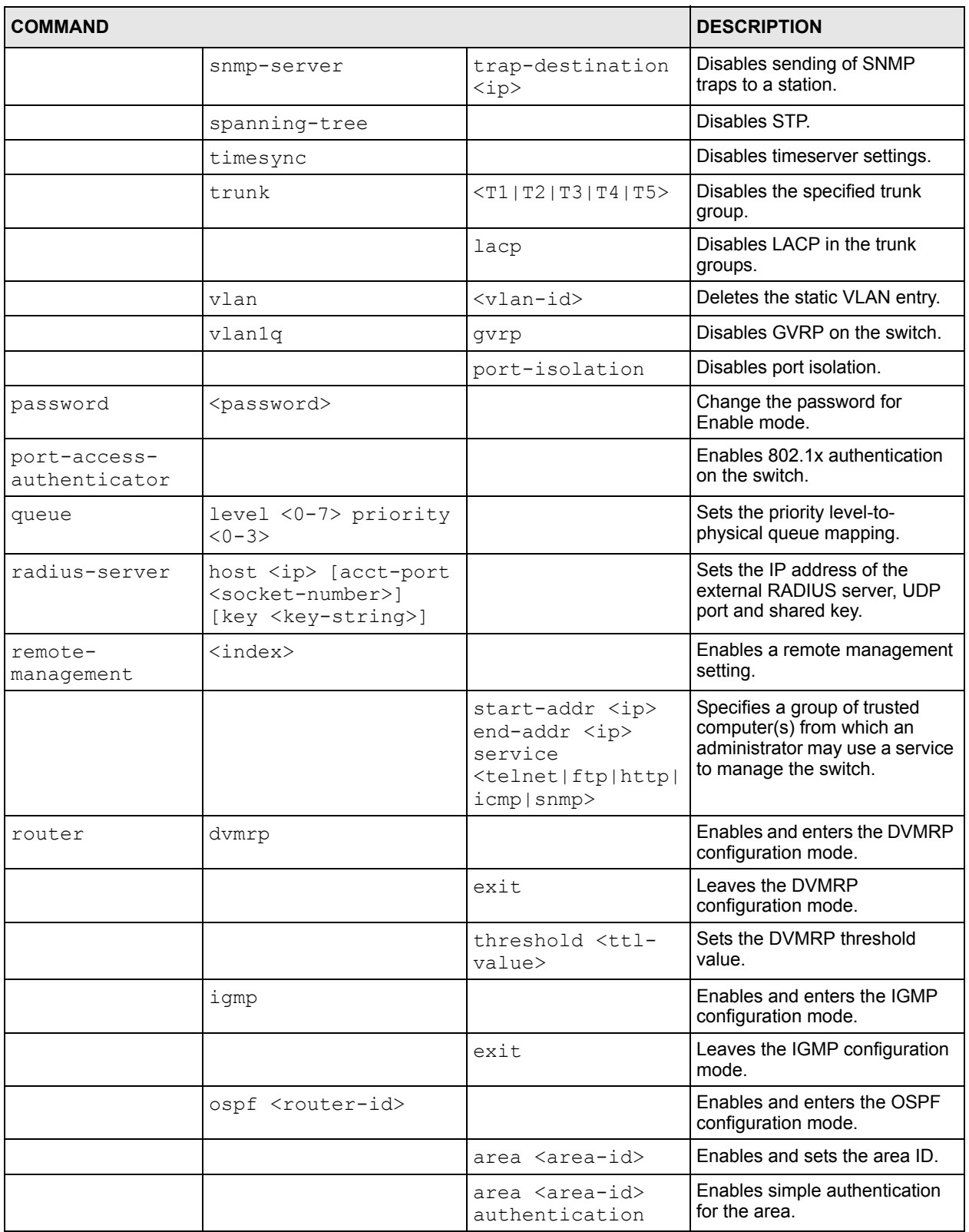

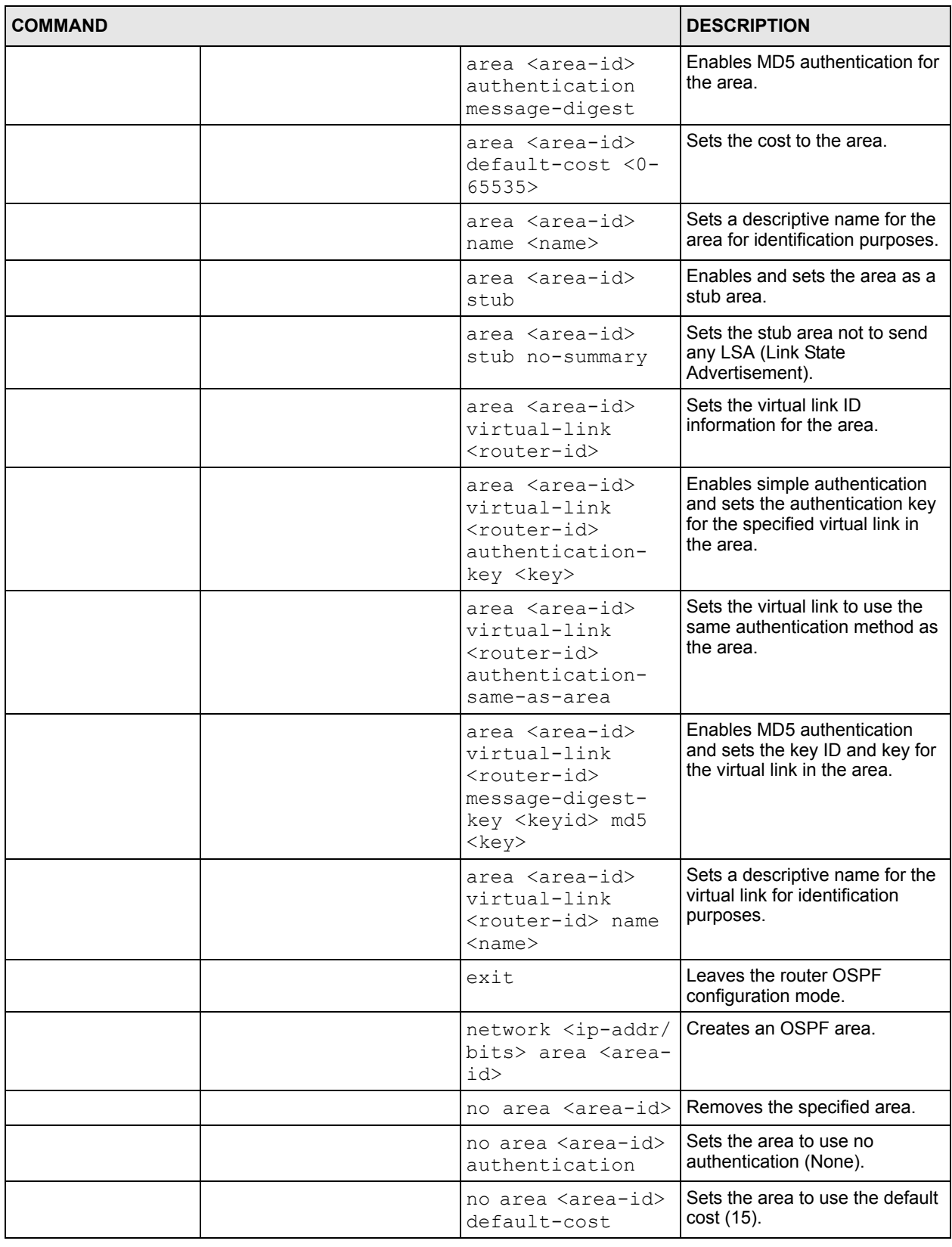

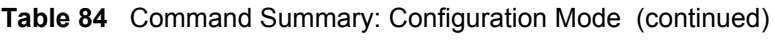

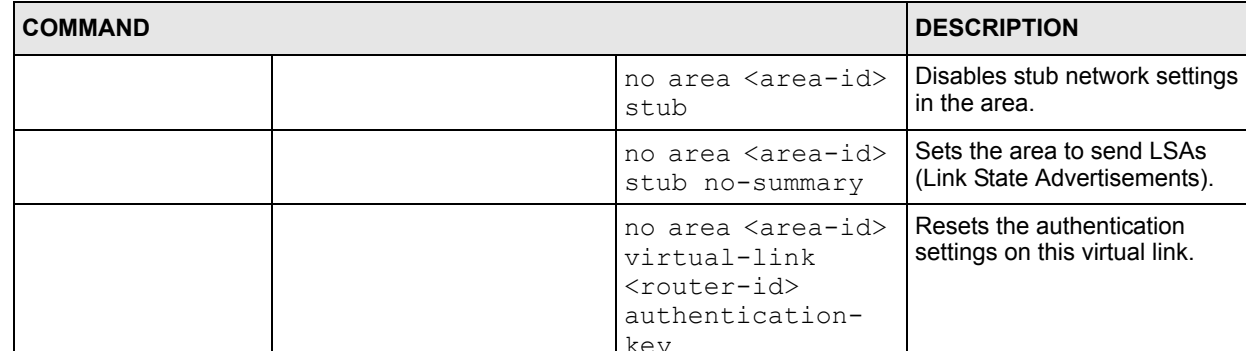

#### **Table 84** Command Summary: Configuration Mode (continued)

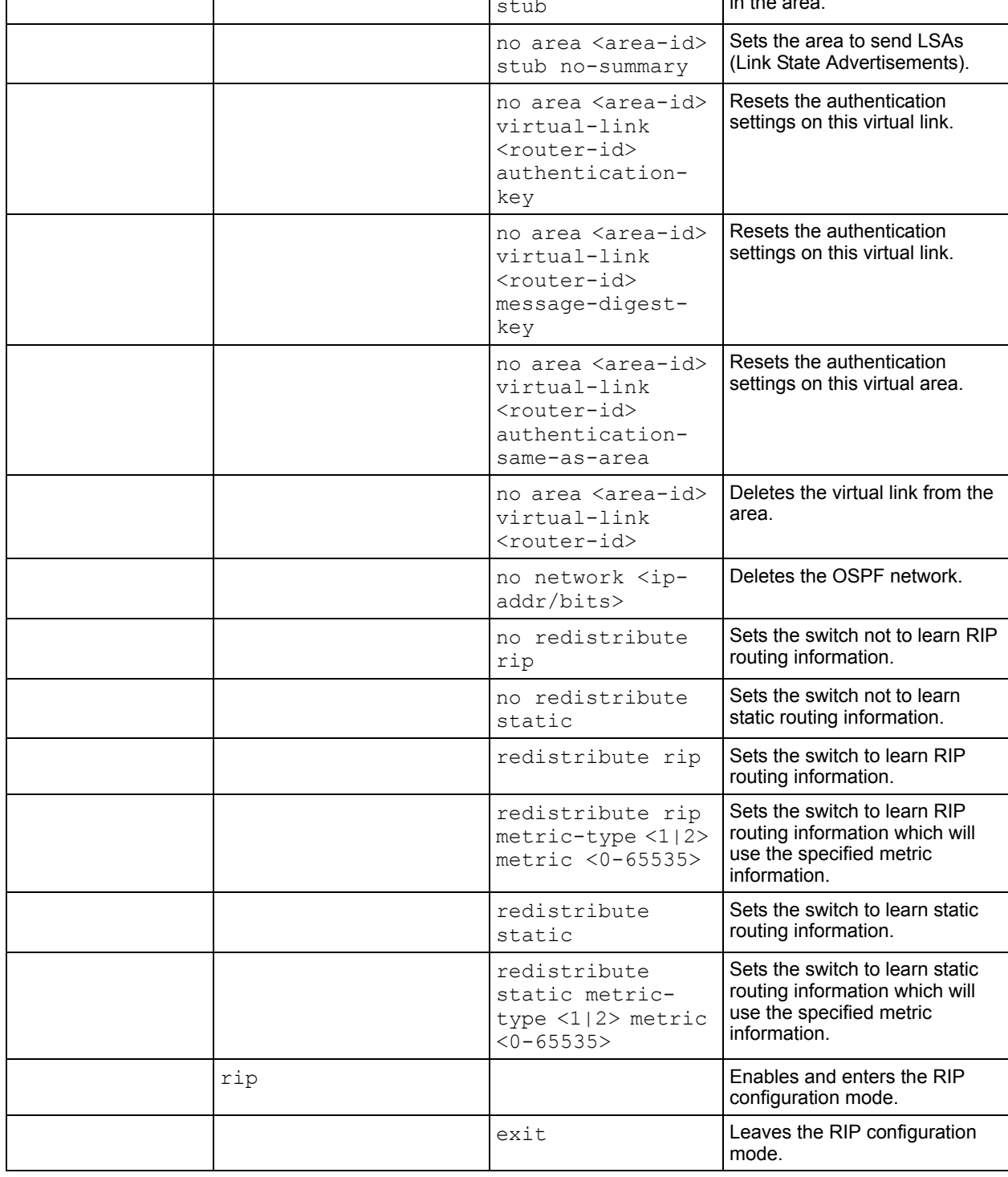

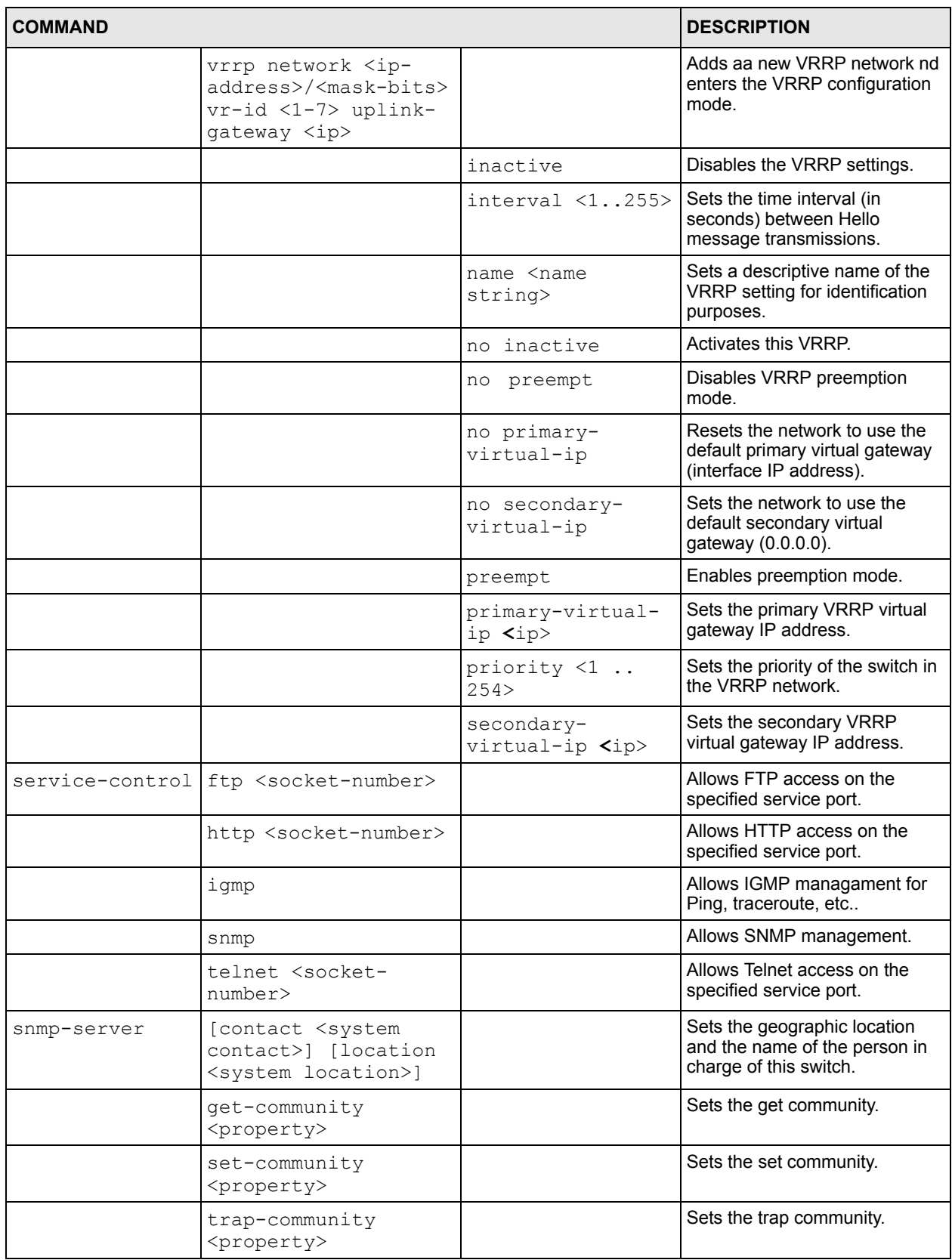

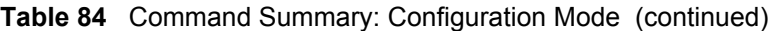

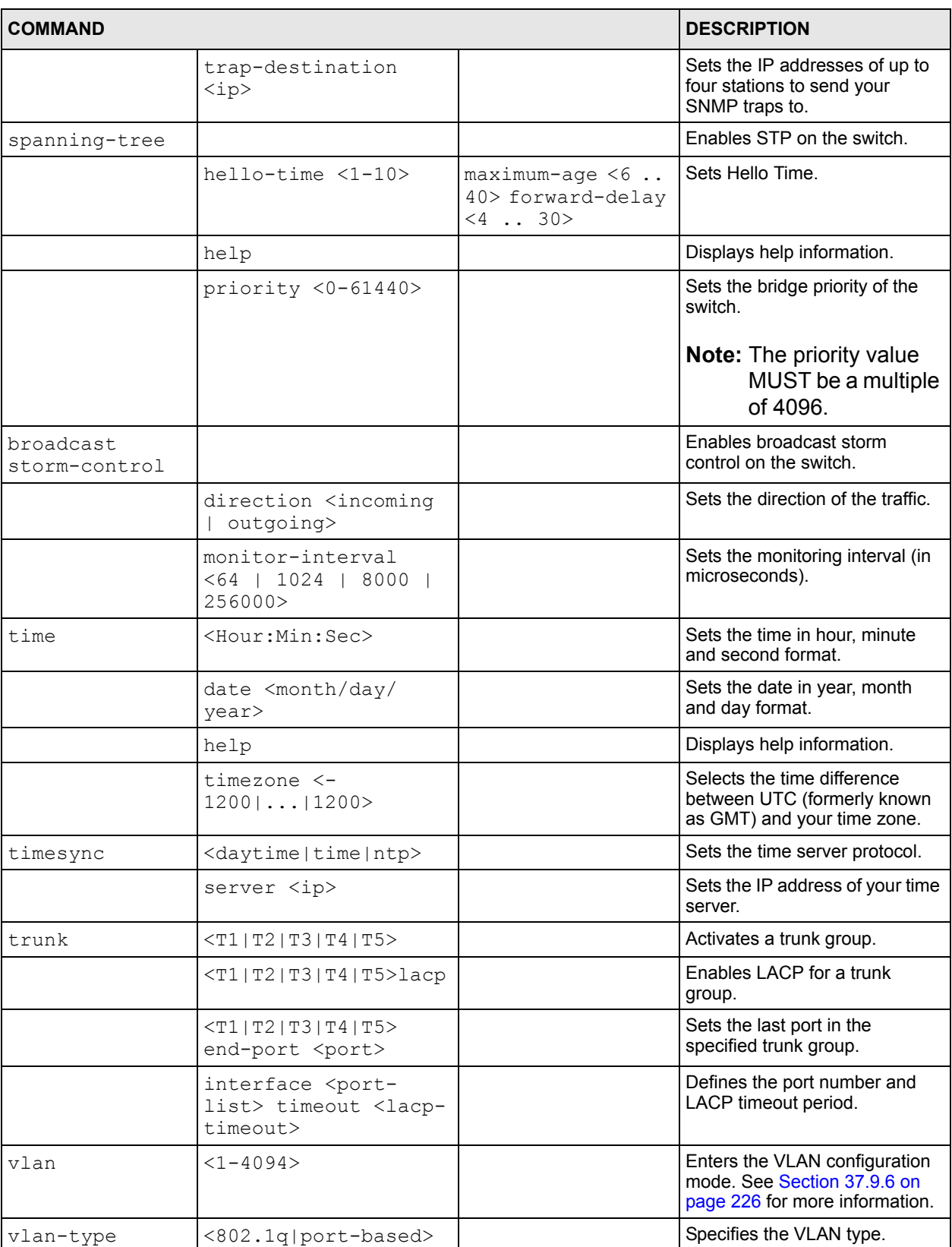

#### **Table 84** Command Summary: Configuration Mode (continued)

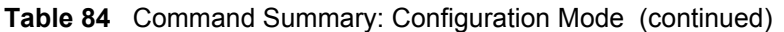

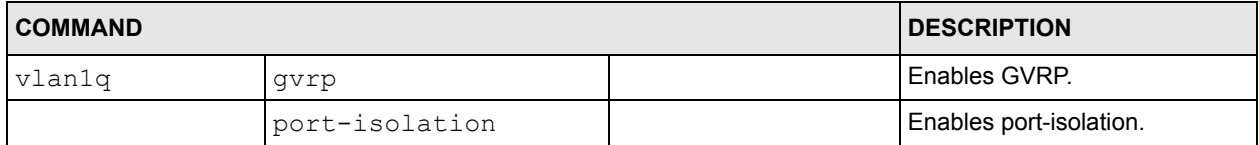

## **37.9.4 interface port-channel Commands**

The following table lists the interface port-channel commands in configuration mode. Use these commands to configure the ports.

**Table 85** interface port-channel Commands

| <b>COMMAND</b>                                       | <b>DESCRIPTION</b>                                                                     |                            |                                                                                                    |
|------------------------------------------------------|----------------------------------------------------------------------------------------|----------------------------|----------------------------------------------------------------------------------------------------|
| interface<br>port-channel<br><port-list></port-list> |                                                                                        |                            | Enables a port or a list of ports<br>for configuration.                                                                            |
|                                                      | broadcast-storm-<br>control                                                            | incoming <frames></frames> | Limits the number of incoming<br>bradcast frame the switch store.<br>frames = $1, 2, 3, 4, 6, 8, 12, 16,$                          |
|                                                      |                                                                                        |                            | 24, 32, 48, 64, 96, 128, 192,<br>256, 384, 512, 768, 1024, 1536,<br>2048, 3072, 4096, 6144, 8192,<br>12288, 16384, 24576 or 32767. |
|                                                      |                                                                                        | help                       | Displays command information.                                                                                                    |
|                                                      | diffserv                                                                               |                            | Enables DiffServ on the port(s).                                                                                                   |
|                                                      | eqress set <port-<br><math>1</math>ist&gt;</port-<br>                                  |                            | Sets the outgoing traffic port list<br>for a port-based VLAN.                                                                      |
|                                                      | exit                                                                                   |                            | Exits from the interface port-<br>channel command mode.                                                                            |
|                                                      | flow-control                                                                           |                            | Enables interface flow control.<br>Flow control regulates<br>transmissions to match the<br>bandwidth of the receiving port.        |
|                                                      | frame-type<br><all tagged untagged<br><math>\mathbf{L}</math></all tagged untagged<br> |                            | Choose to accept both tagged<br>and untagged incoming frames<br>or just tagged/untagged<br>incoming frames on a port.              |
|                                                      | qvrp                                                                                   |                            | Enables this function to permit<br>VLAN groups beyond the local<br>switch.                                                         |
|                                                      | help                                                                                   |                            | Displays a description of the<br>interface port-channel<br>commands.                                                               |
|                                                      | inactive                                                                               |                            | Disables the specified port(s) on<br>the switch.                                                                                   |

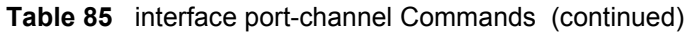

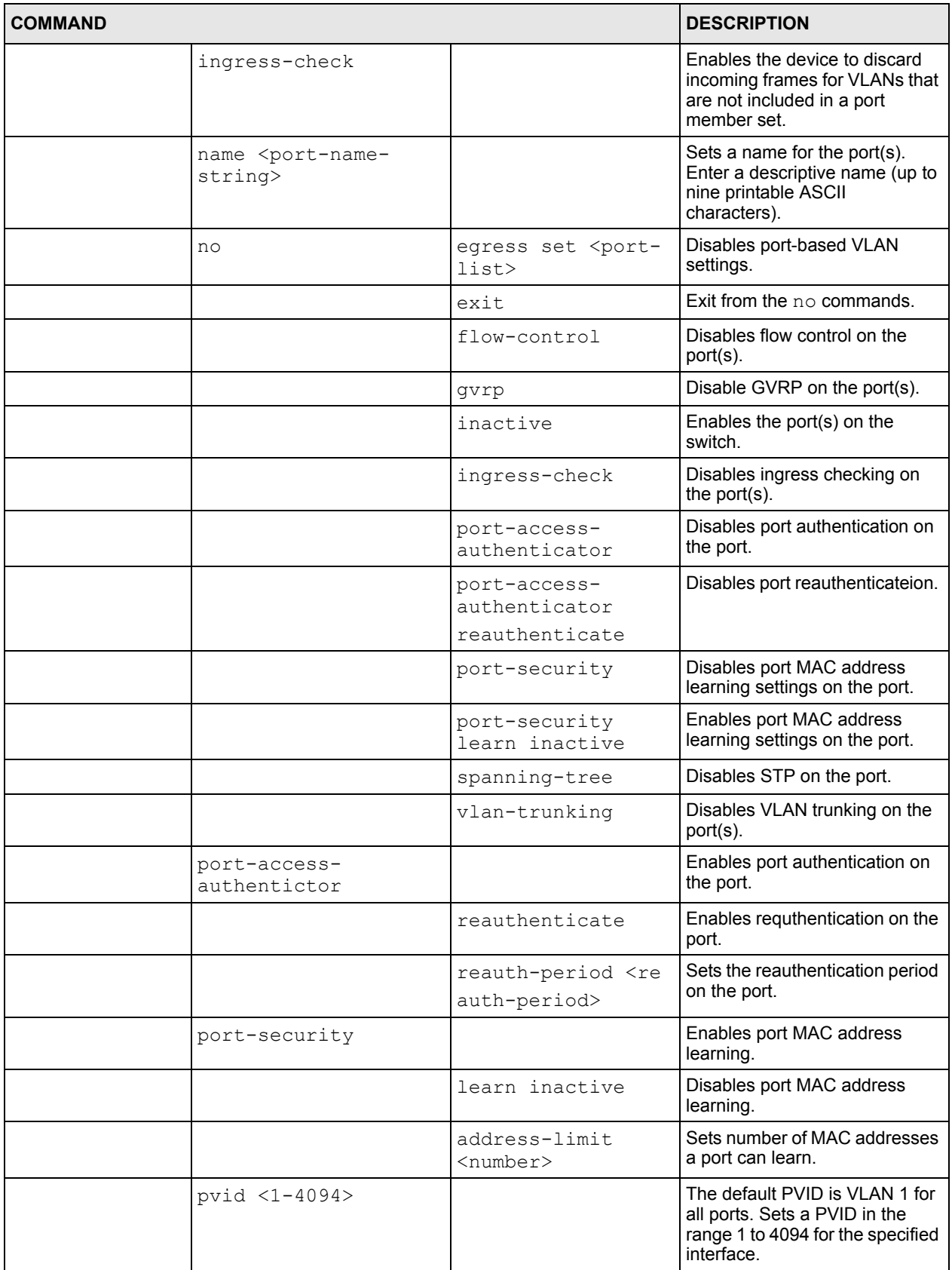

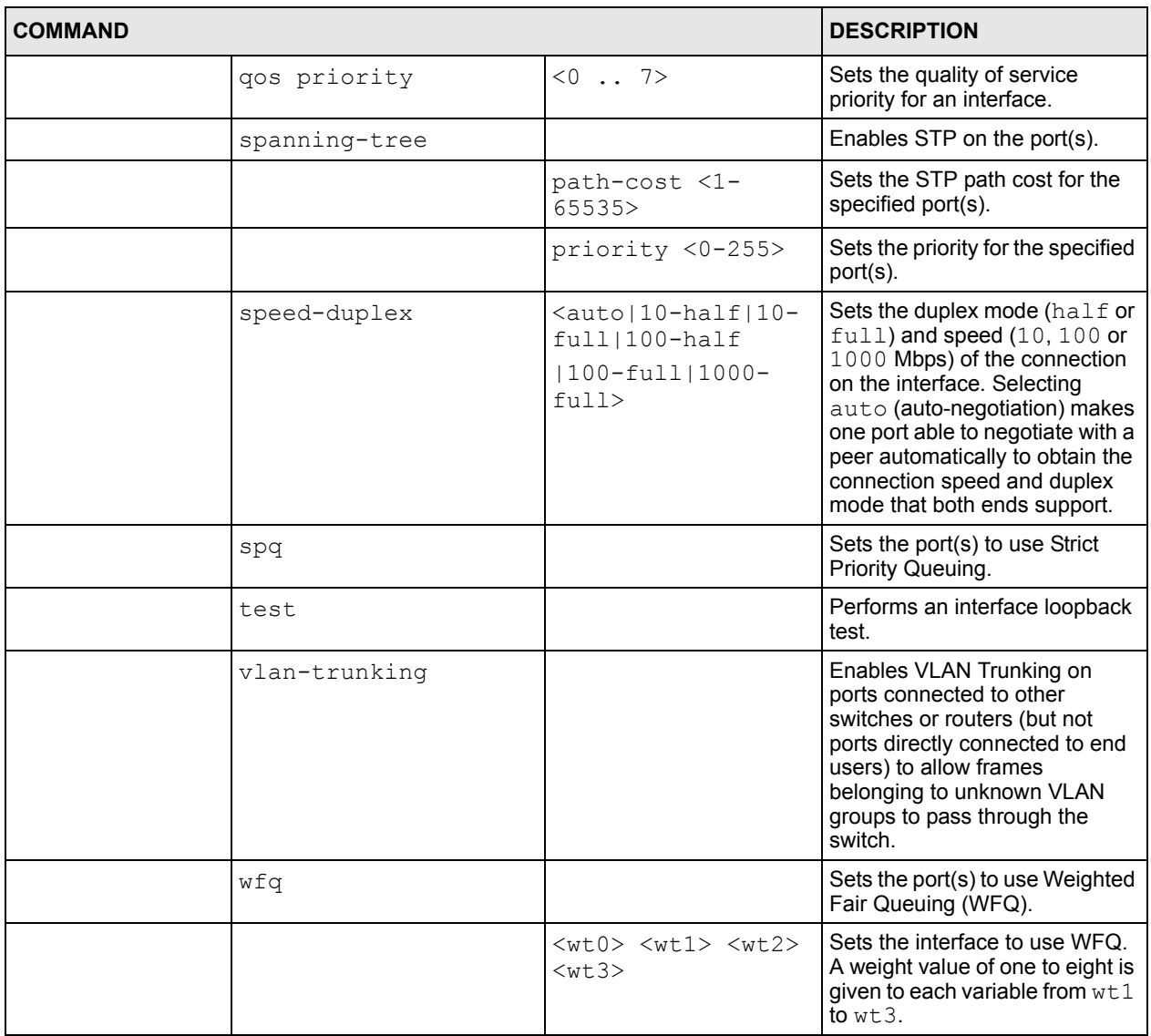

#### **Table 85** interface port-channel Commands (continued)

## **37.9.5 interface route-domain Commands**

The following table lists the interface route-domain commands in configuration mode.

Use these commands to configure the IP routing domains.

**Table 86** interface route-domain Commands

| <b>COMMAND</b>                                                                      |      |                                                                                                    | <b>DESCRIPTION</b>                                                                          |
|-------------------------------------------------------------------------------------|------|----------------------------------------------------------------------------------------------------|---------------------------------------------------------------------------------------------|
| interface<br>route-domain<br><ip-address>/<br/><mask-bits></mask-bits></ip-address> |      |                                                                                                    | Enables a routing domain for configuration.                                                 |
|                                                                                     | exit |                                                                                                    | Exits from the interface routing-domain<br>command mode.                                    |
|                                                                                     | ip   | dvmrp                                                                                                    | Enables this function to permit VLAN groups<br>beyond the local switch.                     |
|                                                                                     |      | igmp $<$ v1   v2>                                                                                                    | Enables IGMP in this routing domain.                                                        |
|                                                                                     |      | ospf authentication-<br>key <keyid> md5<br/><kev></kev></keyid>                                                              | Enables OSPF authentication in this routing<br>domain and sets the security key.            |
|                                                                                     |      | ospf authentication-<br>same-as-area                                                                                         | Sets the same OSPF authentication settings in<br>the routing domain as the associated area. |
|                                                                                     |      | ospf cost <1-65535>                                                                                                    | Sets the OSPF cost in this routing domain.                                                  |
|                                                                                     |      | ospf message-digest-<br>key <k></k>                                                                                          | Sets the OSPF authentication key in this<br>routing domain.                                 |
|                                                                                     |      | rip direction<br><outgoing incoming=""  =""  <br="">Both None&gt; version<br/><math>&lt;</math>v1   v2b   v2m&gt;</outgoing> | Sets the RIP direction and version in this<br>routing domain.                               |
|                                                                                     |      | vrrp authentication-<br>key <k></k>                                                                                          | Sets the VRRP authentication key in the<br>routing domain.                                  |
|                                                                                     | no   | ip dvmrp                                                                                                    | Disables DVMRP in this routing domain.                                                      |
|                                                                                     |      | ip igmp                                                                                                    | Disables IP IGMP in this routing domain.                                                    |
|                                                                                     |      | ip ospf<br>authentication-key                                                                                                | Disables OSPF authentication key settings in<br>this routing domain.                        |
|                                                                                     |      | ip ospf<br>authentication-<br>same-as-area                                                                                   | Sets the routing domain not to use the same<br>OSPF authentication settings as the area.    |
|                                                                                     |      | ip ospf cost                                                                                                    | Disables the OSPF cost in the routing domain.                                               |
|                                                                                     |      | ip ospf message-<br>digest-key                                                                                               | Sets the routing domain not to use a security<br>key in OSPF.                               |
|                                                                                     |      | ip vrrp<br>authentication-key                                                                                                | Resets the VRRP authentication settings.                                                    |

# <span id="page-226-0"></span>**37.9.6 config-vlan Commands**

The following table lists the vlan commands in configuration mode.

| <b>COMMAND</b>   |                                         |                                                                      | <b>DESCRIPTION</b>                                                                                         |
|------------------|-----------------------------------------|----------------------------------------------------------------------|----------------------------------------------------------------------------------------------------|
| $vlan < 1-4094>$ |                                         |                                                                      | Creates a new VLAN group.                                                                                  |
|                  | exit                                    |                                                                      | Leaves the VLAN configuration mode.                                                                        |
|                  | fixed <port-list></port-list>           |                                                                      | Specifies the port(s) to be a permanent<br>member of this VLAN group.                                      |
|                  | forbidden <port-<br>list&gt;</port-<br> |                                                                      | Specifies the port(s) you want to<br>prohibit from joining this VLAN group.                                |
|                  | help                                    |                                                                      | Displays a list of available VLAN<br>commands.                                                             |
|                  | inactive                                |                                                                      | Disables the specified VLAN.                                                                               |
|                  | ip address                              | <ip-address><br/><math>&lt;</math>mask<math>&gt;</math></ip-address> | Sets the management IP address and<br>subnet mask of the switch in the<br>specified VLAN.                  |
|                  | name <name-str></name-str>              |                                                                      | Specifies a name for identification<br>purposes.                                                           |
|                  | no                                      | fixed <port-list></port-list>                                        | Sets fixed port(s) to normal port(s).                                                                      |
|                  |                                         | forbidden <port-<br><math>_{1ist&gt;}</math></port-<br>              | Sets forbidden port(s) to normal<br>port(s).                                                               |
|                  |                                         | untagged <port-<br><math>_{1ist&gt;}</math></port-<br>               | Specifies the port(s) you want to tag all<br>outgoing frames transmitted with this<br>VLAN Group ID.       |
|                  |                                         | inactive                                                             | Enables the specified VLAN.                                                                                |
|                  |                                         | ip address <ip-<br>address&gt; <mask></mask></ip-<br>                | Deletes the IP address and subnet<br>mask from this VLAN.                                                  |
|                  | normal <port-<br>list&gt;</port-<br>    |                                                                      | Specifies the port(s) to dynamically join<br>this VLAN group using GVRP                                    |
|                  | untagged <port-<br>list&gt;</port-<br>  |                                                                      | Specifies the port(s) you don't want to<br>tag all outgoing frames transmitted<br>with this VLAN Group ID. |

**Table 87** Command Summary: config-vlan Commands

# **CHAPTER 38 Command Examples**

This chapter describes some commands in more detail.

# **38.1 Overview**

These are commands that you may use frequently in maintaining your switch.

# **38.2 show Commands**

These are the commonly used show commands.

## **38.2.1 show system-information**

Syntax:

show system-information

This command shows the general system information (such as the firmware version and system up time).

An example is shown next.

**Figure 136** show system-information Command Example

```
ras> show system-information 
System Name : ES-4024A
System Contact :
System Location :
Ethernet Address : 00:a0:c5:01:23:45ZyNOS F/W Version : V3.60(TV.0)| 04/13/2005
RomRasSize : 1975760
System up Time : 3:24:45 (12bf25 ticks)
Bootbase Version : V1.01 | 03/09/2005
ZyNOS CODE : RAS Apr 13 2005 21:27:18
Product Model : ES-4024A
ras>
```
## **38.2.2 show hardware-monitor**

Syntax:

show hardware-monitor [c|f]

This command displays the current hardware status (such as temperature and voltage levels). The following figure shows an example using degree Celsius as the temperature unit.

**Figure 137** show hardware-monitor Command Example

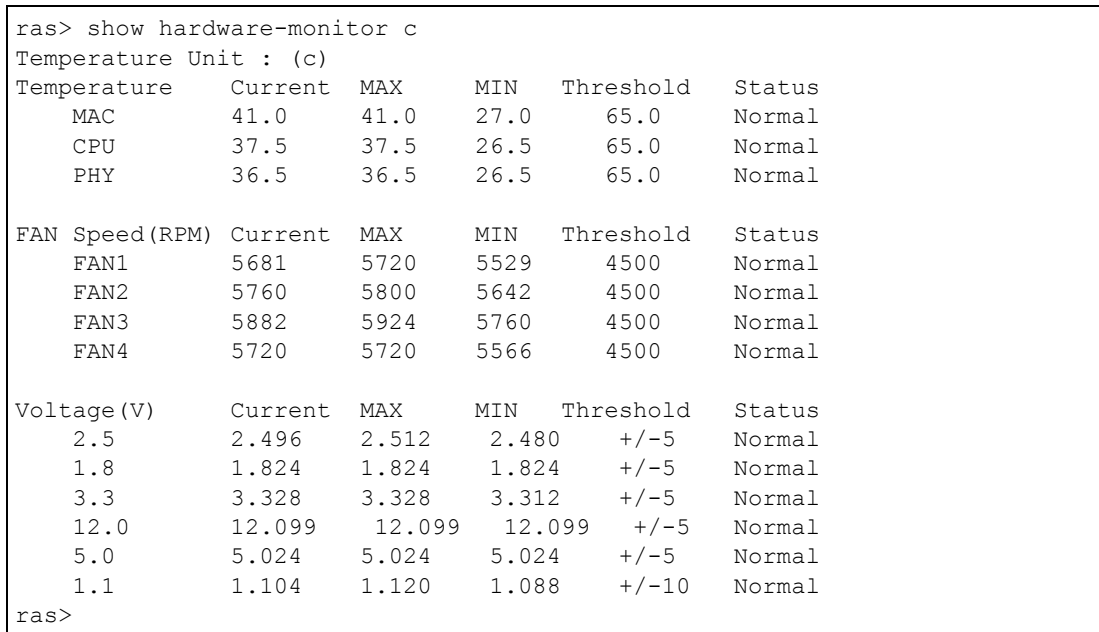

## **38.2.3 show logging**

**Note:** This command is not available in User mode.

Syntax:

show logging

This command displays the system logs. The following figure shows an example.

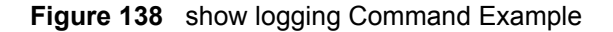

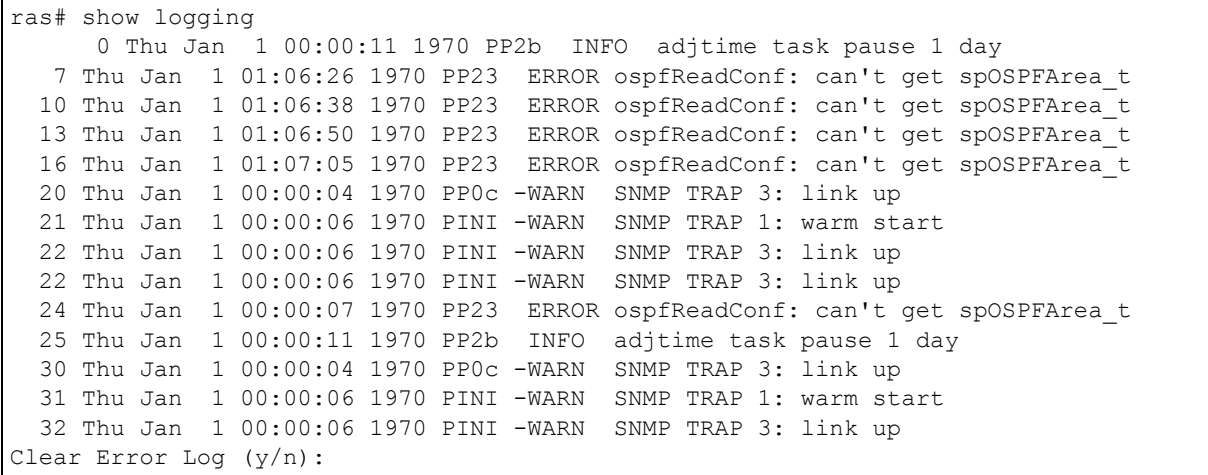

**Note:** If you clear a log (by entering y at the Clear Error Log (y/n): prompt), you cannot view it again.

## **38.2.4 show interface**

Syntax:

show interface [port-number]

This command displays statistics of a port. The following example shows that port 2 is up and the related information.

**Figure 139** show interface Command Example

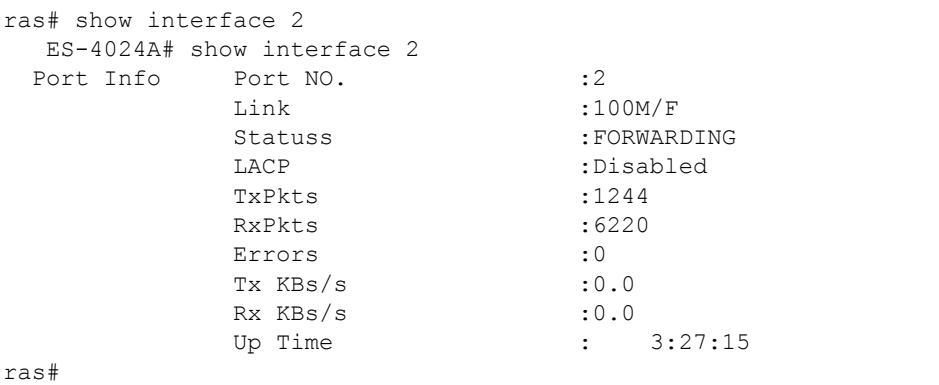

## **38.2.5 show mac address-table**

Syntax:

show mac address-table <all <sort>|static>

#### Where

 $\langle$ sort> = Specifies the sorting criteria (MAC, VID or port).

This command displays the MAC address(es) stored in the switch. The following example shows the static MAC address table.

**Figure 140** show mac address-table Command Example

```
ras# show mac address-table static
 Vid Mac Port Status
   1 01:a0:c5:aa:aa:aa 1 Permanent
   2 00:50:ba:ad:4f:81 1 Permanent
   1 00:a0:c5:fe:ea:71 CPU Permanent
   2 00:a0:c5:fe:ea:71 CPU Permanent
ras#
```
# **38.3 ping**

Syntax:

ping <ip|host-name>

where

 $\langle$ ip|hostname> = The IP address or hostname of an Ethernet device.

This command sends Ping packets to an Ethernet device. The following example sends Ping requests to and displays the replies from an Ethernet device with an IP address of 192.168.1.100.

#### **Figure 141** ping Command Example

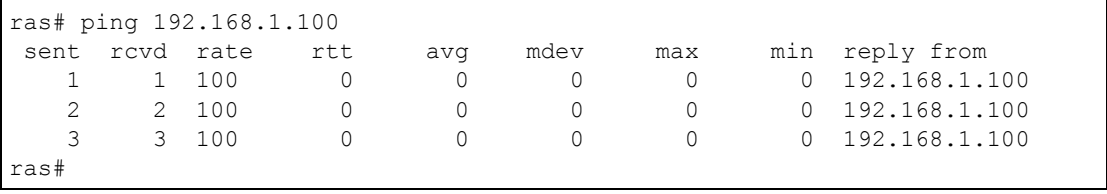

## **38.4 traceroute**

Syntax:

```
traceroute <ip|host-name> <[ttl <1-255>] [wait <1-60>] [queries 
<1-10>] >
```
where

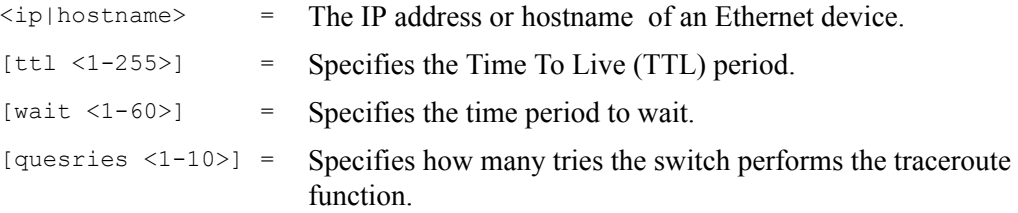

This command displays information about the route to an Ethernet device. The following example displays route information to an Ethernet device with an IP address of 192.168.1.100.

**Figure 142** traceroute Command Example

```
ras> traceroute 192.168.1.100
traceroute to 192.168.1.100, 30 hops max, 40 byte packet
   1:192.168.1.100 (10 ms) (10 ms) (0 ms)
traceroute done:
```
## **38.5 Restarting the Switch**

There are two ways in which you can set the switch to use a different configuration file: restart the switch (cold reboot) and restart the system (warm reboot).

Use the  $\text{boot}$  command to restart the switch. The following example restarts the switch to use the second configuration file.

**Figure 143** CLI: boot Command Example

ras# boot

Use the reload command to restart the system. The following example restarts the system to use the second configuration file.

**Figure 144** CLI: reload config Command Example

ras# reload config 2

**Note:** When you use the write memory command without specifying a configuration file index number, the switch saves the changes to the configuration file the switch is currently using.

#### **38.5.1 Resetting to the Factory Default**

Follow the steps below to reset the switch back to the factory defaults.

- **1** Enter erase running config to reset the current running configuration.
- **2** Enter write memory to save the changes to the configuration file.

The following example resets configuration file to the factory default settings.

**Figure 145** CLI: Reset to the Factory Default Example

```
ras# erase running-config
ras# write memory
```
# **38.6 no Command Examples**

These are the commonly used command examples that belong to the no group of commands.

#### **38.6.1 no mirror-port**

Syntax:

no mirror-port

Disables port mirroring on the switch.

**Figure 146** no mirror-port Command Example

ras(config)# no mirror-port

#### **38.6.2 no trunk**

Syntax:

no trunk <T1|T2|T3|T4|T5> no trunk <T1|T2|T3|T4|T5> lacp

#### where

<T1|T2|T3|T4|T5> Disables the trunk group.

<T1|T2|T3|T4|T5> lacp Disables LACP in the trunk group.

- An example is shown next.
- Disable trunk one (T1).
- Disable LAPC on trunk three (T3).

**Figure 147** no trunk Command Example

```
ras(config)# no trunk T1
ras(config)# no trunk T3 lacp
```
#### **38.6.3 no port-access-authenticator**

Syntax:

```
no port-access-authenticator 
interface port-channel <port-list> no port-access-authenticator
interface port-channel <port-list> no port-access-authenticator
reauthenticate
```
where

= Disables port authentication on the switch.

```
\text{Specifics} = Specifies the port(s).
```
- Disable port access authentication on the switch.
- Disable port access authentication on ports 10 to 15.
- Disable reauthentication on the ports.

**Figure 148** no port-access-authenticator Command Example

```
ras(config)# no port-access-authenticator
ras(config)# interface port-channel 10-15
ras(config-interface)# no port-access-authenticator
ras(config-interface)# no port-access-authenticator reauthenticate
```
## **38.7 interface Commands**

These are some commonly used commands that belong to the interface group of commands.

#### **38.7.1 interface port-channel**

Syntax:

interface port-channel <port-list>

Use this command to enable the specified ports for configuration. Type multiple ports or port ranges separated by a comma. Ranges of port numbers are typed separated by a dash.

An example is shown next.

- Enter the configuration mode.
- Enable ports one, three, four and five for configuration.
- Begin configuring for those ports.

**Figure 149** interface Command Example

```
ras# config
ras(config)# interface port-channel 1,3-5
ras(config-interface)#
```
#### **38.7.2 interface route-domain**

Syntax:

interface route-domain <ip-address>/<mask-bits>

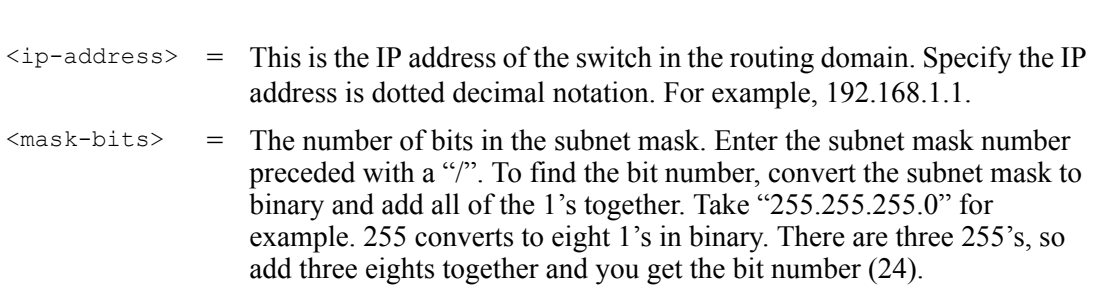

Use this command to enable/create the specified routing domain for configuration.

An example is shown next.

- Enter the configuration mode.
- Enable default routing domain (the 192.168.1.1 subnet) for configuration.
- Begin configuring for this domain.

**Figure 150** interface Command Example

```
ras# config
ras(config)# interface route-domain 192.168.1.1/24
cmd interface route domain
 192.168.1.1 255.255.255.0
ras(config-if)#
```
#### **38.7.3 filter**

Syntax:

where

filter classifier <classifier-name>

where

<classifier-name> Specifies the name of the classifier to which this rule applies.

This command sets the switch to drop the traffic flow defined by a classifier.

- Create a classifier to define all IP traffic in VLAN 1 from port 3 to the destination device with a MAC address of 00:a0:c5:00:00:01.
- Enable filtering on that traffic flow.

**Figure 151** filter Command Example

```
ras(config)# classifier Example ethernet-type ip vlan 1 source-port 3 
destination-mac 00:a0:c5:00:00:01
ras(config)# filter classifier Example
```
#### **38.7.4 mirror**

Syntax:

```
mirror classifier <classifier-name>
mirror-port <port-num>
```
where

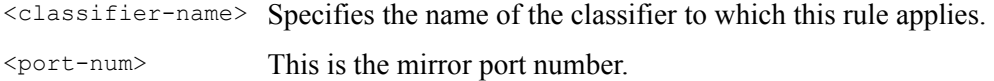

This command sets the switch to copy the incoming/outgoing traffic flow defined by a classifier to the specified mirror port.

An example is shown next.

- Create a classifier to define all IP traffic in VLAN 1 from port 3 to the destination device with a MAC address of 00:a0:c5:00:00:01.
- Enable mirroring on the classifier.
- Enable the monitor port three.

**Figure 152** mirror Command Example

```
ras(config)# mirror classifier Example
ras(config)# mirror-port 3
```
#### **38.7.5 gvrp**

Syntax:

gvrp

GVRP (GARP VLAN Registration Protocol) is a registration protocol that defines a way for switches to register necessary VLAN members on ports across the network. Enable this function to permit VLANs groups beyond the local switch.

An example is shown next.

• Enable the IEEE 802.1Q tagged VLAN command to configure tagged VLAN for the switch.

- Enable ports one, three, four and five for configuration.
- Enable GVRP on the interface.

**Figure 153** gvrp Command Example

```
ras(config)# vlan1q gvrp
ras(config)# interface port-channel 1,3-5
ras(config-interface)# gvrp
```
#### **38.7.6 ingress-check**

Syntax:

ingress-check

Enables the device to discard incoming frames for VLANs that are not included in a port member set.

An example is shown next.

- Enable ports one, three, four and five for configuration.
- Enable ingress checking on the interface.

**Figure 154** ingress-check Command Example

```
ras(config)# interface port-channel 1,3-5
ras(config-interface)# ingress-check
```
## **38.7.7 frame-type**

Syntax:

```
frame-type <all|tagged>
```
where

<all|tagged> Choose to accept both tagged and untagged incoming frames or just tagged incoming frames on a port.

- Enable ports one, three, four and five for configuration.
- Enable ingress checking on the ports.
- Enable tagged frame-types on the interface.

#### **Figure 155** frame-type Command Example

```
ras(config)# interface port-channel 1,3-5
ras(config-interface)# ingress-check
ras(config-interface)# frame-type tagged
```
## **38.7.8 spq**

Syntax:

spq

Sets the interface to use Strict Priority Queuing (SPQ).

An example is shown next.

- Enable ports one, three, four and five for configuration.
- Enable VLAN trunking on the ports.

**Figure 156** spq Command Example

```
ras(config)# interface port-channel 1,3-5
ras(config-interface)# spq
```
#### **38.7.9 wfq**

Syntax:

wfq <wt0> <wt1> <wt2> <w3>

where

Enables WFQ (Weighted Fair Queuing) queuing method on the switch.  $<sub>wt0</sub> > <sub>wt1</sub>$ </sub> <wt2> <wt3> Sets the interface to use WFQ queuing. A weight value of one to eight is

given to each variable from wt0 to wt3.

An example is shown next.

- Enable port two and ports six to twelve for configuration.
- Enable Weighted Fair Queuing method on the ports.
- Set the queue weights from Q0 to Q3.

**Note:** Make sure the WFQ queuing weights total to 100.

#### **Figure 157** wfq Command Example

```
ras# configure
ras(config)# interface port-channel 2,6-12
ras(config-interface)# wfq
ras(config-interface)# wfq 40 30 20 10
```
#### **38.7.10 egress set**

Syntax:

egress set <port-list>

where

<port-list> Sets the outgoing traffic port list for a port-based VLAN.

An example is shown next.

- Enable port-based VLAN tagging on the switch.
- Enable ports one, three, four and five for configuration.
- Set the outgoing traffic ports as the CPU (0), seven (7), eight (8) and nine (9).

**Figure 158** egress set Command Example

```
ras(config)# vlan-type port-based
ras(config)# interface port-channel 1,3-5
ras(config-interface)# egress set 0,7-9
```
## **38.7.11 qos priority**

Syntax:

qos priority <0 .. 7>

where

<0 .. 7> Sets the quality of service priority for a port.

- Enable ports one, three, four and five for configuration.
- Set the IEEE 802.1p quality of service priority as four (4).

**Figure 159** qos priority Command Example

```
ras(config)# interface port-channel 1,3-5
ras(config-interface)# qos priority 4
```
#### **38.7.12 name**

Syntax:

name <port-name-string>

where

```
\text{Sort-name-string} Sets a name for your port interface(s).
```
An example is shown next.

- Enable ports one, three, four and five for configuration.
- Set a name for the ports.

**Figure 160** name Command Example

```
ras(config)# interface port-channel 1,3-5
ras(config-interface)# name Test
```
## **38.7.13 speed-duplex**

Syntax:

speed-duplex <auto|10-half|10-full|100-half|100-full|1000-full>

where

```
\alphauto|10-half|10-full|100-half|100-
full|1000-full>
                       Sets the duplex mode (half or full) and speed (10, 100 or 1000 Mbps) 
                       of the connection on the port. Selecting auto (auto-negotiation) 
                       makes one port able to negotiate with a peer automatically to obtain 
                       the connection speed and duplex mode that both ends support.
```
- Enable ports one, three, four and five for configuration.
- Set the speed to 10 Mbps in half duplex mode.

**Figure 161** speed-duplex Command Example

```
ras(config)# interface port-channel 1,3-5
ras(config-interface)# speed-duplex 10-half
```
# **38.8 Activating RSTP on the Stacking Module**

The following procedure shows you how to activate RSTP on the stacking module (port 25 and 26).

**1** Access the port interface commands for ports 25 and 26.

interface port-channel 25,26

**2** Enabling RSTP on the ports.

spanning-tree

# **CHAPTER 39 IEEE 802.1Q Tagged VLAN Commands**

This chapter describes the IEEE 802.1Q Tagged VLAN and associated commands.

# **39.1 IEEE 802.1Q Tagged VLAN Overview**

See the *VLAN* chapter for more information on VLANs. There are two kinds of tagging:

**1** Explicit Tagging

A VLAN identifier is added to the frame header that identifies the source VLAN.

**2** Implicit Tagging

The MAC (Media Access Control) number, the port or other information is used to identify the source of a VLAN frame.

The IEEE 802.1Q Tagged VLAN uses both explicit and implicit tagging.

Whether to tag an outgoing frame depends on the setting of the egress port on a per-LAN, perport basis (recall that a port can belong to multiple VLANs). If the tagging on the egress port is enabled for the VID of a frame, then the frame is transmitted as a tagged frame; otherwise, it is transmitted as an untagged frame.

# **39.2 VLAN Databases**

A VLAN database stores and organizes VLAN registration information useful for switching frames to and from a switch. A VLAN database consists of a static entries (Static VLAN or SVLAN table) and dynamic entries (Dynamic VLAN or DVLAN table).

## **39.2.1 Static Entries (SVLAN Table)**

Static entry registration information is added, modified and removed by administrators only.

## **39.2.2 Dynamic Entries (DVLAN Table)**

Dynamic entries are learned by the switch and cannot be created or updated by administrators. The switch learns this information by observing what port, source address and VLAN ID (or VID) is associated with a frame. Entries are added and deleted using GARP VLAN Registration Protocol (GVRP), where GARP is the Generic Attribute Registration Protocol.

# **39.3 Configuring Tagged VLAN**

The following procedure shows you how to configure tagged VLAN.

- **1** Use the IEEE 802.1Q tagged VLAN commands to configure tagged VLAN for the switch.
- Use the vlan  $\langle$ vlan-id> command to configure or create a VLAN on the switch. The switch automatically enters the config-vlan mode.Use the inactive command to deactivate the VLAN(s).
- Use the interface port-channel <port-list> command to enter the configinterface mode to set the VLAN settings on a port, then use the  $pvid \leq vlan-id$ command to set the VLAN ID you created for the port-list to that specific port in the PVID table.
- Use the exit command when you are finished configuring the VLAN.

Example:

#### **Figure 162** Tagged VLAN Configuration and Activation Example

```
ras (config)# vlan 2000
ras (config-vlan)# name up1
ras (config-vlan)# fixed 10-12
ras (config-vlan)# no untagged 10-12
ras (config-vlan)# exit
ras (config)# interface port-channel 10-12
ras (config-interface)# pvid 2000
ras (config-interface)# exit
```
**2** Configure your management VLAN.

- Use the vlan <vlan-id> command to create a VLAN (VID 3 in this example) for managing the switch, and the switch will activate the new management VLAN.
- Use the inactive command to disable the new management VLAN.

Example:

**Figure 163** CPU VLAN Configuration and Activation Example

```
ras (config)# vlan 3
ras (config-vlan)# inactive
```
# **39.4 Global VLAN1Q Tagged VLAN Configuration Commands**

This section shows you how to configure and monitor the IEEE 802.1Q Tagged VLAN.

## **39.4.1 GARP Status**

Syntax:

show garp

This command shows the switch's GARP timer settings, including the join, leave and leave all timers.

An example is shown next.

**Figure 164** GARP STATUS Command Example

```
ras # show garp
GARP Timer
------------------------
Join Timer = 200 
Leave Timer = 600Leave All Timer = 10000
ras#
```
#### **39.4.2 GARP Timer**

Syntax:

garp join <msec> leave <msec> leaveall <msec>

where

 $j$ oin  $\langle$ msec $\rangle$  = This sets the duration of the Join Period timer for GVRP in milliseconds. Each port has a Join Period timer. The allowed Join Time range is between 100 and 32767 milliseconds; the default is 200 milliseconds.

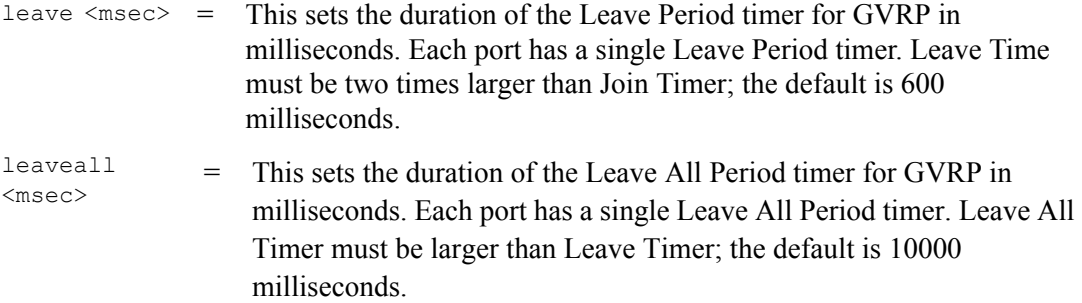

This command sets the switch's GARP timer settings, including the join, leave and leave all timers.

Switches join VLANs by making a declaration. A declaration is made by issuing a Join message using GARP. Declarations are withdrawn by issuing a Leave message. A Leave All message terminates all registrations. GARP timers set declaration timeout values.

The following example sets the Join Timer to 300 milliseconds, the Leave Timer to 800 milliseconds and the Leave All Timer to 11000 milliseconds.

**Figure 165** GARP Timer Command Example

ras (config)# garp join 300 leave 800 leaveall 11000

#### **39.4.3 GVRP Timer**

Syntax:

show vlan1q gvrp

This command shows the switch's GVRP settings.

An example is shown next.

**Figure 166** GVRP Status Command Example

```
ras # show vlan1q gvrp
GVRP Support
---------------------
gvrpEnable = YES
GVRP Support
```
#### **39.4.4 Enable GVRP**

Syntax:

vlan1q gvrp

This command turns on GVRP in order to propagate VLAN information beyond the switch.

#### **39.4.5 Disable GVRP**

Syntax:

no vlan1q gvrp

This command turns off GVRP so that the switch does not propagate VLAN information to other switches.

## **39.5 Port VLAN Commands**

You must configure the switch port VLAN settings in config-interface mode.

#### **39.5.1 Set Port VID**

Syntax:

pvid <VID>

where

<VID> = Specifies the VLAN number between 1 and 4094

This command sets the default VLAN ID on the port(s).

The following example sets the default VID to 200 on ports 1 to 5.

**Figure 167** vlan1q port default vid Command Example

```
ras (config)# interface port-channel 1-5
ras (config-interface)# pvid 200
```
#### **39.5.2 Set Acceptable Frame Type**

Syntax:

frame-type <all|tagged|untagged>

where

 $\alpha$ ll|tagged|unt = agged> Specifies the Ethernet frames (tagged, untagged or all ) the switch accepts.

This command sets the specified port to accept all Ethernet frames or only those with an IEEE 802.1Q VLAN tag.

The following example sets ports 1 to 5 to accept only tagged frames.

**Figure 168** frame type Command Example

```
ras (config)# interface port-channel 1-5
ras (config-interface)# frame-type tagged
```
#### **39.5.3 Enable or Disable Port GVRP**

Use the gvrp command to enable GVRP on the port(s). Use the no gvrp command to disable GVRP.

The following example turns off GVRP for ports 1 to 5.

**Figure 169** no gvrp Example

```
ras (config)# interface port-channel 1-5
ras (config-interface)# no gvrp
```
#### **39.5.4 Modify Static VLAN**

Use the following commands in the config-vlan mode to configure the static VLAN table.

Syntax:

```
vlan <vlan-id>
fixed <port-list>
forbidden <port-list>
name <name-str>
normal <port-list>
untagged <port-list>
no fixed <port-list>
no forbidden <port-list>
no untagged <port-list>
```
where

```
\langle \text{vlan-id} \rangle = The VLAN ID [1-4094].
\langlename-str> = A name to identify the SVLAN entry.
\text{sqrt}-\text{list} = This is the switch port list.
```
- Enter fixed to register the  $\langle$  port-list  $\rangle$  to the static VLAN table with  $\langle$ vlan-id  $\rangle$ .
- Enter normal to confirm registration of the  $\epsilon_{\text{port-list}}$  to the static VLAN table with <vlan-id>.
- Enter forbidden to block a  $\epsilon$  port-list from joining the static VLAN table with <vlan-id>.
- Enter no fixed or no forbidden to change <port-list> to normal status.
- Enter untagged to send outgoing frames without a tag.
- Enter no untagged to tag outgoing frames.

#### **39.5.4.1 Modify a Static VLAN Table Example**

The following example configures ports 1 to 5 as fixed and untagged ports in VLAN 2000.

**Figure 170** Modifying Static VLAN Example

```
ras (config)# vlan 2000
ras (config-vlan)# fixed 1-5
ras (config-vlan)# untagged 1-5
```
#### **39.5.4.2 Forwarding Process Example**

#### **Tagged Frames**

- **1** First the switch checks the VLAN ID (VID) of tagged frames or assigns temporary VIDs to untagged frames.
- **2** The switch then checks the VID in a frame's tag against the SVLAN table.
- **3** The switch notes what the SVLAN table says (that is, the SVLAN tells the switch whether or not to forward a frame and if the forwarded frames should have tags).
- **4** Then the switch applies the port filter to finish the forwarding decision. This means that frames may be dropped even if the SVLAN says to forward them. Frames might also be dropped if they are sent to a CPE (customer premises equipment) DSL device that does not accept tagged frames.

#### **Untagged Frames**

- **1** An untagged frame comes in from the LAN.
- **2** The switch checks the PVID table and assigns a temporary VID of 1.
- **3** The switch ignores the port from which the frame came, because the switch does not send a frame to the port from which it came. The switch also does not forward frames to "forbidden" ports.
- **4** If after looking at the SVLAN, the switch does not have any ports to which it will send the frame, it won't check the port filter.

#### **39.5.5 Delete VLAN ID**

Syntax:

no vlan <vlan-id>
where

```
\langle \text{vlan-id} \rangle = The VLAN ID [1-4094].
```
This command deletes the specified VLAN ID entry from the static VLAN table. The following example deletes entry 2 in the static VLAN table.

**Figure 171** no vlan Command Example

```
ras (config)# no vlan 2
```
## **39.6 Enable VLAN**

Syntax:

<span id="page-252-1"></span><span id="page-252-0"></span>vlan <vlan-id>

This command enables the specified VLAN ID in the SVLAN (Static VLAN) table.

# **39.7 Disable VLAN**

Syntax:

<span id="page-252-2"></span>vlan <vlan-id> inactive

This command disables the specified VLAN ID in the SVLAN (Static VLAN) table.

## **39.8 Show VLAN Setting**

Syntax:

show vlan

This command shows the IEEE 802.1Q Tagged SVLAN (Static VLAN) table.

An example is shown next.

- For the AdCtl section of the last column, "-" is a port set to normal, "x" is a forbidden port and "F" is a fixed port.
- For the TagCtl section of the last column, "T" is a tagged port, "U" is an untagged port.

#### **Figure 172** show vlan Command Example

```
ras# show vlan
  802.1Q VLAN Static Entry:
  idx. Name VID Active AdCtl / TagCtl
   ---- ------------ ---- -------- ------------------------
     0 1 1 active FFFFFFFFFFFFFFFFFFFFFFFFFFFF
                              UUUUUUUUUUUUUUUUUUUUUUUUUUUU
    1 Example 2 active ---------F------------------
                               TTTTTTTTTUTTTTTTTTTTTTTTTTTT
ras#
```
# **CHAPTER 40 Troubleshooting**

This chapter covers potential problems and possible remedies.

# **40.1 Problems Starting Up the Switch**

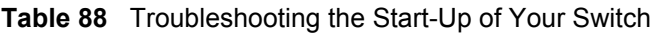

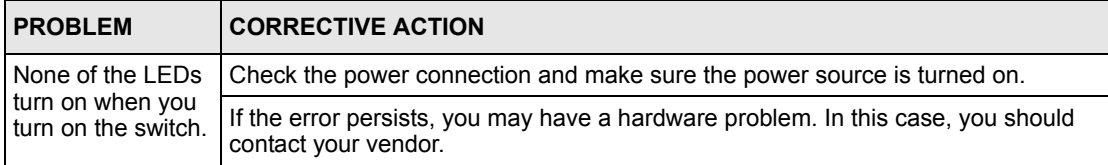

# **40.2 Problems Accessing the Switch**

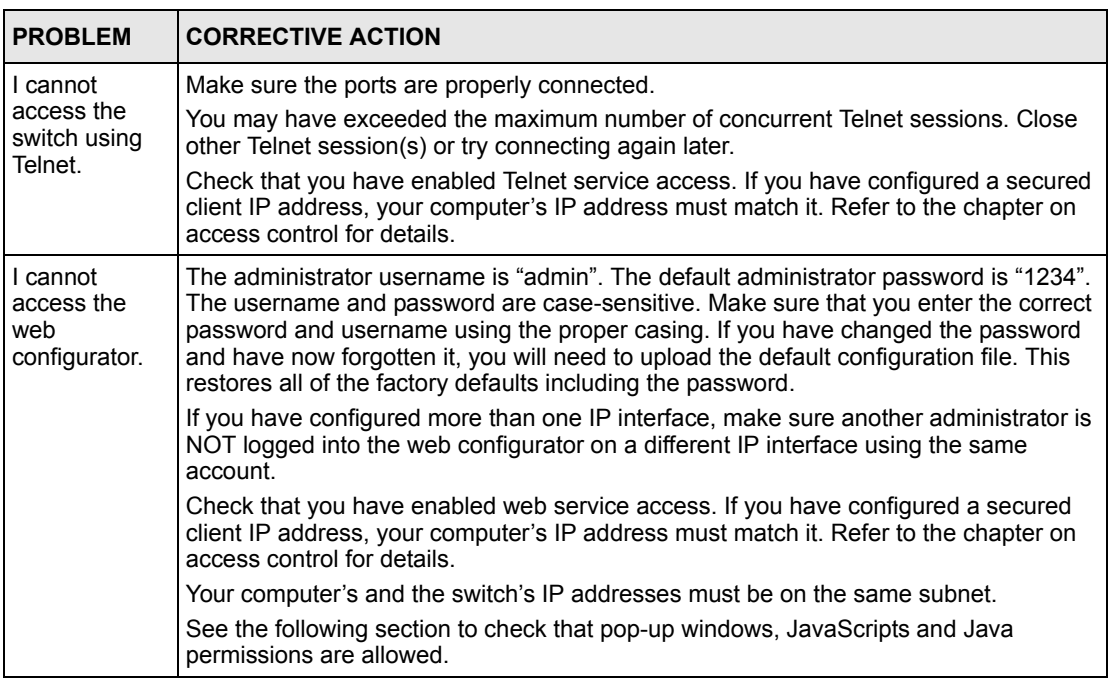

**Table 89** Troubleshooting Accessing the Switch

## **40.2.1 Pop-up Windows, JavaScripts and Java Permissions**

In order to use the web configurator you need to allow:

- Web browser pop-up windows from your device.
- JavaScripts (enabled by default).
- Java permissions (enabled by default).

**Note:** Internet Explorer 6 screens are used here. Screens for other Internet Explorer versions may vary.

#### **40.2.1.1 Internet Explorer Pop-up Blockers**

You may have to disable pop-up blocking to log into your device.

Either disable pop-up blocking (enabled by default in Windows XP SP (Service Pack) 2) or allow pop-up blocking and create an exception for your device's IP address.

- 40.2.1.1.1 Disable pop-up Blockers
	- **1** In Internet Explorer, select **Tools**, **Pop-up Blocker** and then select **Turn Off Pop-up Blocker**.

**Figure 173** Pop-up Blocker

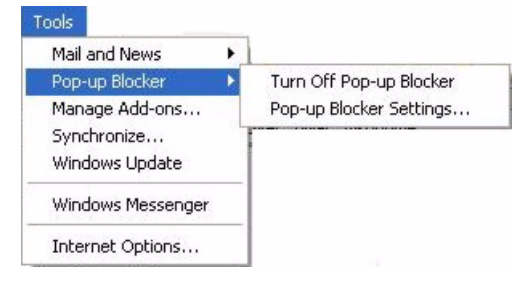

You can also check if pop-up blocking is disabled in the **Pop-up Blocker** section in the **Privacy** tab.

- **1** In Internet Explorer, select **Tools**, **Internet Options**, **Privacy**.
- **2** Clear the **Block pop-ups** check box in the **Pop-up Blocker** section of the screen. This disables any web pop-up blockers you may have enabled.

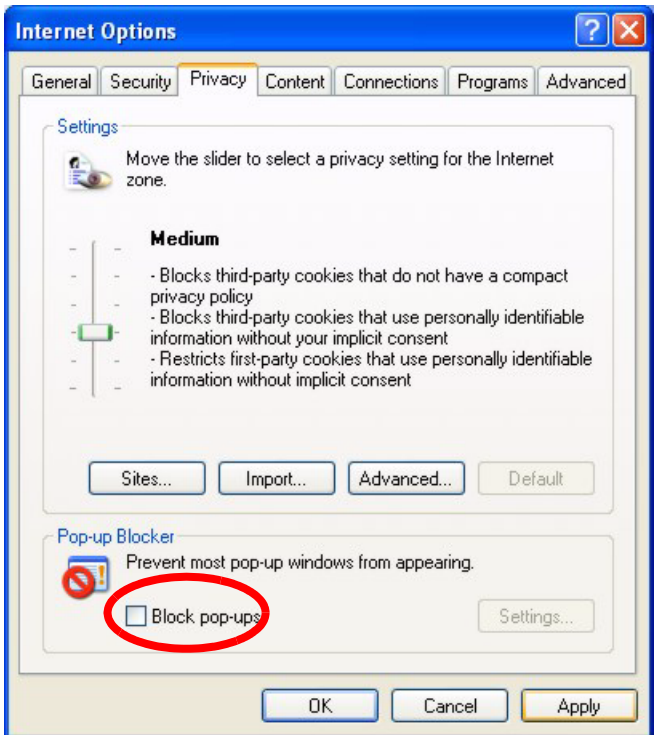

**Figure 174** Internet Options

**3** Click **Apply** to save this setting.

#### 40.2.1.1.2 Enable pop-up Blockers with Exceptions

Alternatively, if you only want to allow pop-up windows from your device, see the following steps.

- **1** In Internet Explorer, select **Tools**, **Internet Options** and then the **Privacy** tab.
- **2** Select **Settings…**to open the **Pop-up Blocker Settings** screen.

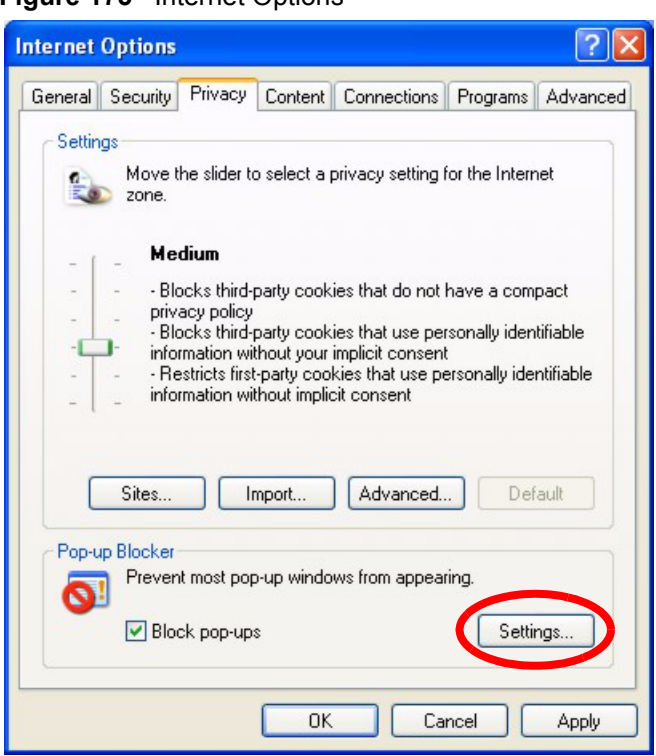

#### **Figure 175** Internet Options

- **3** Type the IP address of your device (the web page that you do not want to have blocked) with the prefix "http://". For example, http://192.168.1.1.
- **4** Click **Add** to move the IP address to the list of **Allowed sites**.

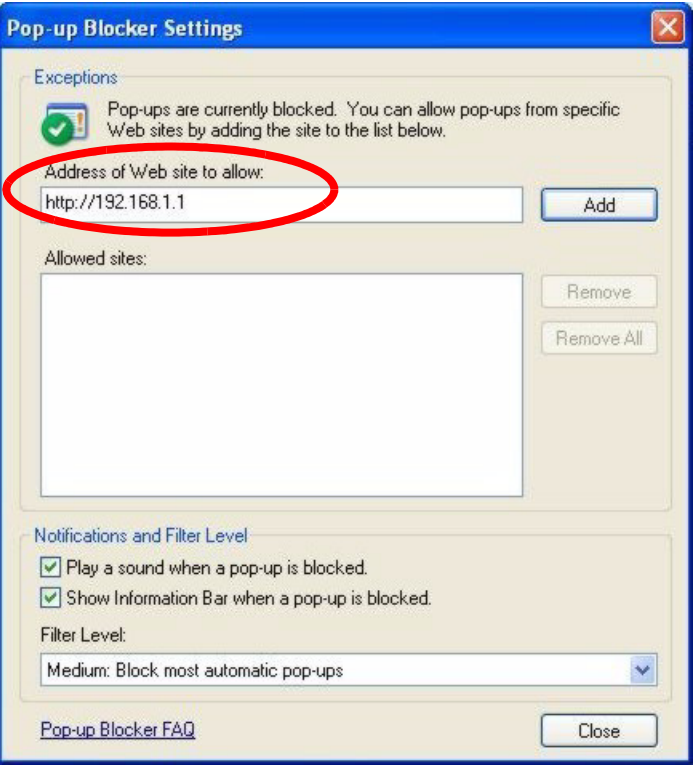

#### **Figure 176** Pop-up Blocker Settings

- **5** Click **Close** to return to the **Privacy** screen.
- **6** Click **Apply** to save this setting.

#### **40.2.1.2 JavaScripts**

If pages of the web configurator do not display properly in Internet Explorer, check that JavaScripts are allowed.

**1** In Internet Explorer, click **Tools**, **Internet Options** and then the **Security** tab.

#### **Figure 177** Internet Options

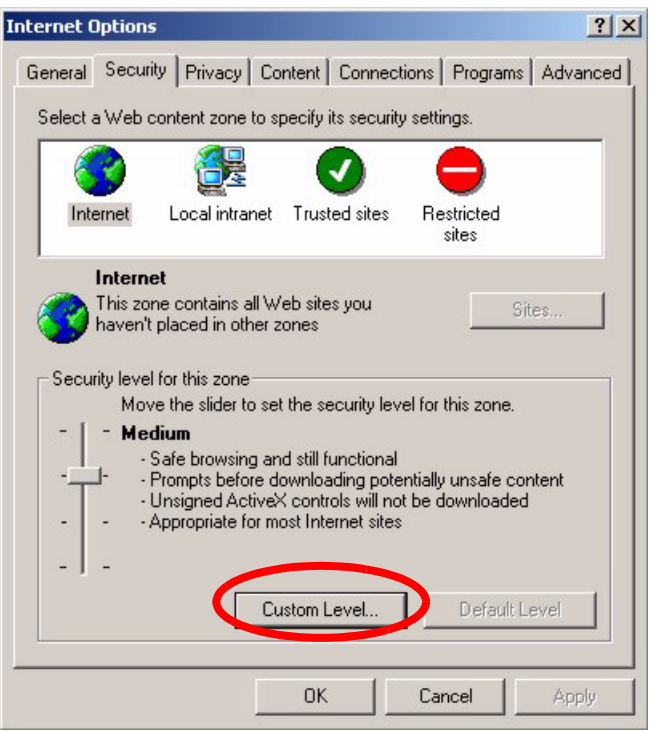

- Click the **Custom Level...** button.
- Scroll down to **Scripting**.
- Under **Active scripting** make sure that **Enable** is selected (the default).
- Under **Scripting of Java applets** make sure that **Enable** is selected (the default).
- Click **OK** to close the window.

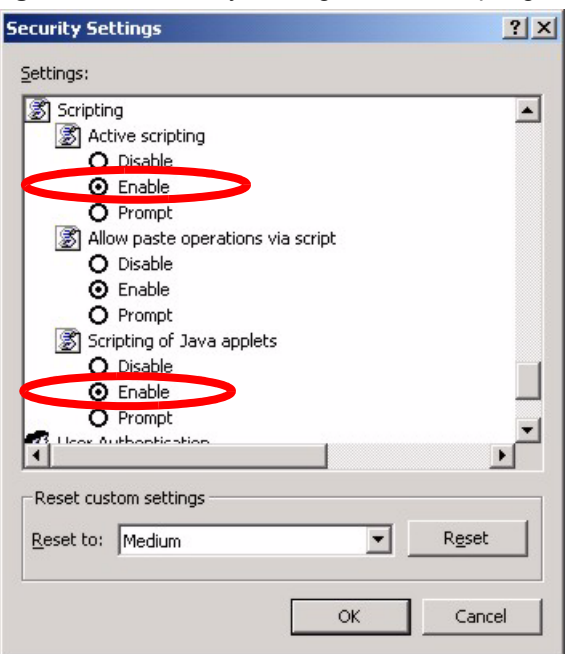

**Figure 178** Security Settings - Java Scripting

#### **40.2.1.3 Java Permissions**

- **1** From Internet Explorer, click **Tools**, **Internet Options** and then the **Security** tab.
- **2** Click the **Custom Level...** button.
- **3** Scroll down to **Microsoft VM**.
- **4** Under **Java permissions** make sure that a safety level is selected.
- **5** Click **OK** to close the window.

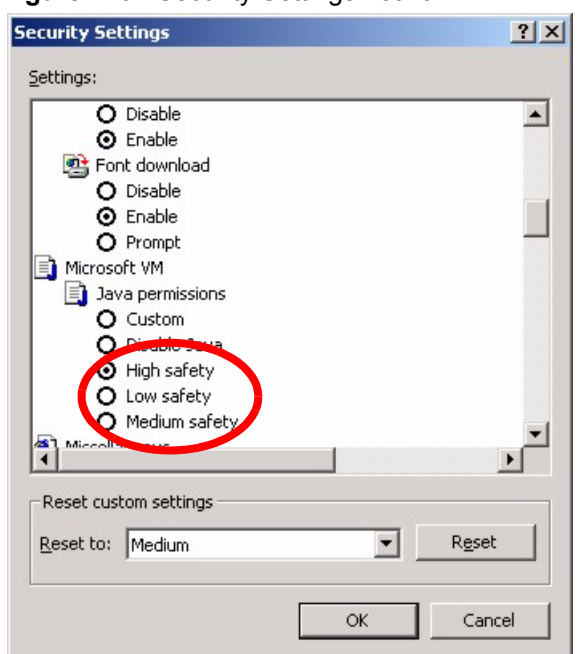

**Figure 179** Security Settings - Java

#### 40.2.1.3.1 JAVA (Sun)

- **1** From Internet Explorer, click **Tools**, **Internet Options** and then the **Advanced** tab.
- **2** make sure that **Use Java 2 for <applet>** under **Java (Sun)** is selected.
- **3** Click **OK** to close the window.

#### **Figure 180** Java (Sun)

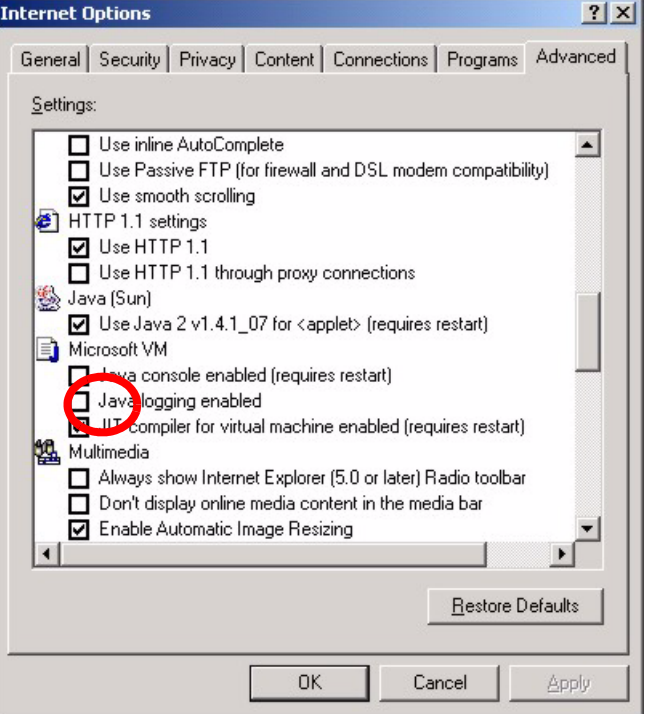

# **40.3 Problems with the Password**

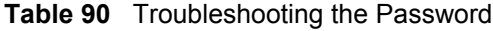

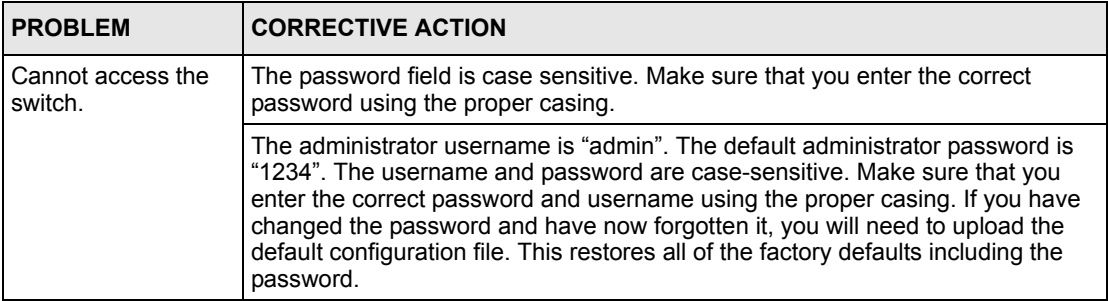

# <span id="page-265-0"></span>**APPENDIX A Product Specifications**

These are the ES-4024A product specifications.

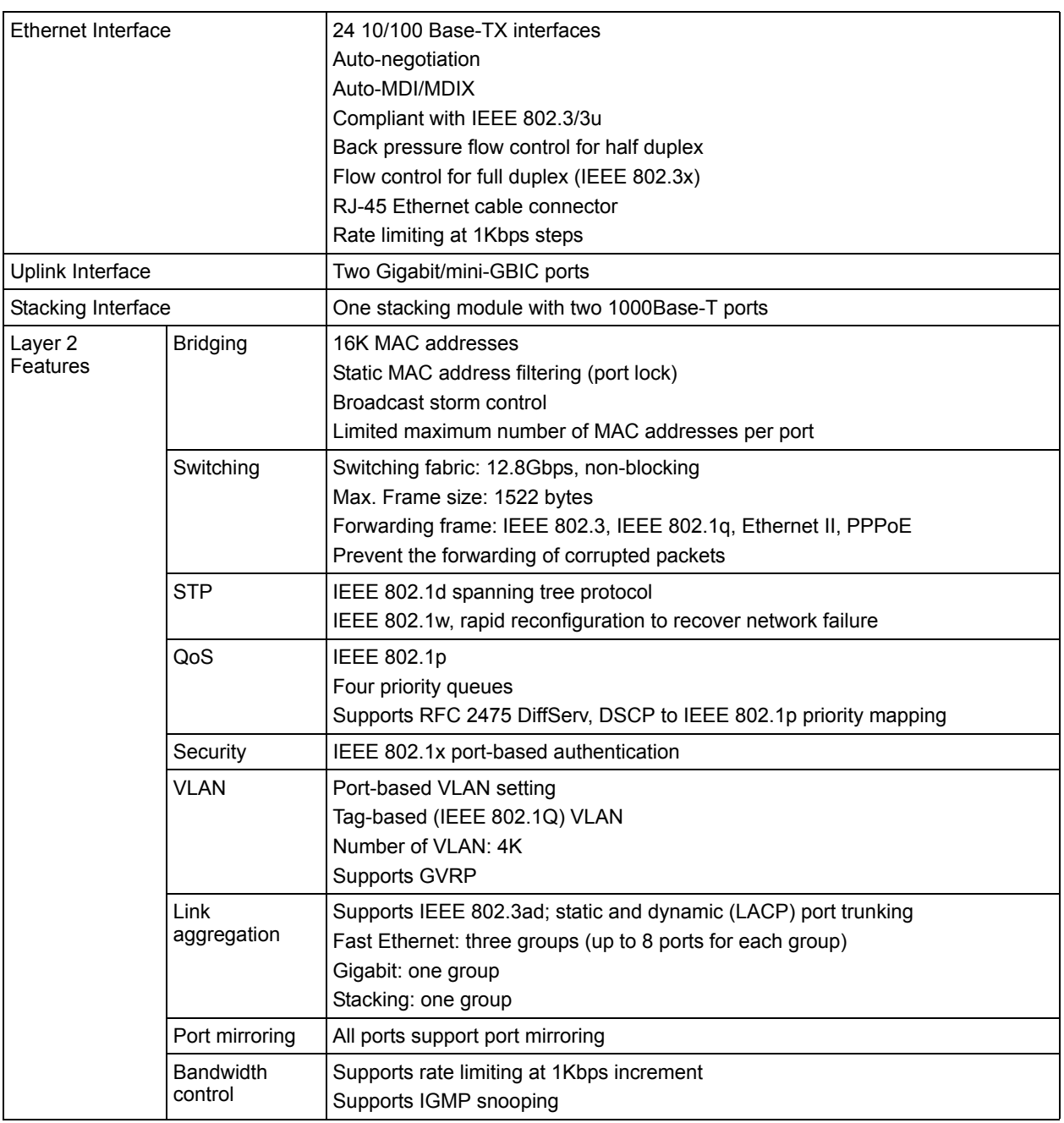

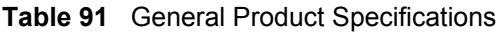

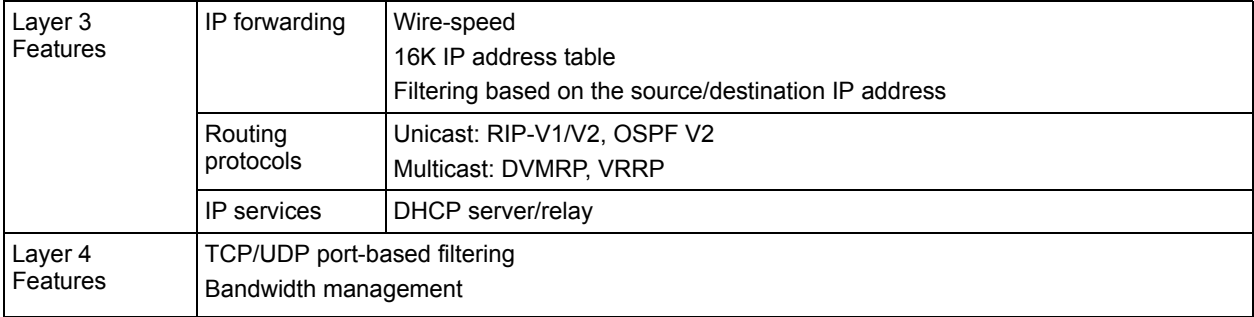

#### **Table 91** General Product Specifications (continued)

#### **Table 92** Management Specifications

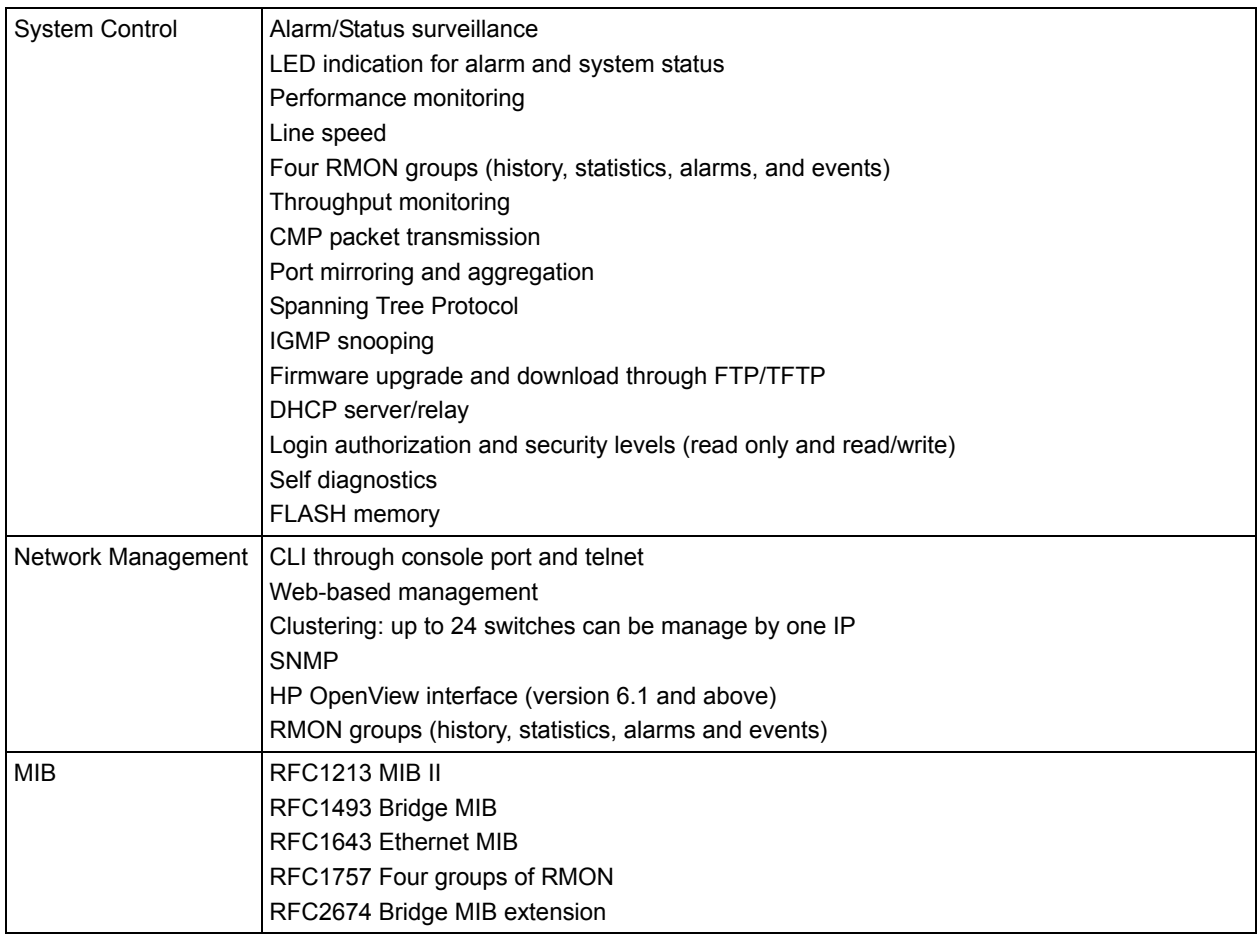

| <b>LEDs</b>     | Per switch: S1, S2, PWR, SYS, ALARM               |
|-----------------|---------------------------------------------------|
|                 | Per Ethernet port: LNK/ACT, FDX/COL               |
| Dimension       | 438 mm (W) x 270 mm (D) x 44.45 mm (H)            |
|                 | Standard 19" rack mountable                       |
| Weight          | $3.6$ Kg                                          |
| Temperature     | Operating: $0^{\circ}$ C ~ 45° C (32° F ~ 113° F) |
|                 | Storage: -25° C ~ 70° C (13° F ~ 158° F)          |
| <b>Humidity</b> | $10 \sim 90\%$ (non-condensing)                   |
| Power Supply    | Overload protection                               |
|                 | AC input:100-240VAC, 50/60Hz, 1.5A Max.           |
| Safety          | UL 60950-1                                        |
|                 | CSA 60950-1                                       |
|                 | EN 60950-1                                        |
|                 | IEC 60950-1                                       |
| <b>EMC</b>      | FCC Part 15 (Class A)                             |
|                 | CE EMC (Class A)                                  |

**Table 93** Physical and Environmental Specifications

# **APPENDIX B IP Subnetting**

# **IP Addressing**

<span id="page-269-3"></span><span id="page-269-2"></span>Routers "route" based on the network number. The router that delivers the data packet to the correct destination host uses the host ID.

## **IP Classes**

An IP address is made up of four octets (eight bits), written in dotted decimal notation, for example, 192.168.1.1. IP addresses are categorized into different classes. The class of an address depends on the value of its first octet.

- Class "A" addresses have a 0 in the left most bit. In a class "A" address the first octet is the network number and the remaining three octets make up the host ID.
- Class "B" addresses have a 1 in the left most bit and a 0 in the next left most bit. In a class "B" address the first two octets make up the network number and the two remaining octets make up the host ID.
- Class "C" addresses begin (starting from the left) with 1 1 0. In a class "C" address the first three octets make up the network number and the last octet is the host ID.
- Class "D" addresses begin with 1 1 1 0. Class "D" addresses are used for multicasting. (There is also a class "E" address. It is reserved for future use.)

| <b>IP ADDRESS:</b> |     | <b>OCTET 1</b> | <b>OCTET 2</b> | <b>OCTET 3</b>   | <b>OCTET 4</b> |
|--------------------|-----|----------------|----------------|------------------|----------------|
| Class A            |     | Network number | Host ID        | Host ID          | Host ID        |
| Class B            | 10  | Network number | Network number | Host ID          | Host ID        |
| l Class C          | 110 | Network number | Network number | l Network number | Host ID        |

<span id="page-269-0"></span>**Table 94** Classes of IP Addresses

<span id="page-269-1"></span>**Note:** Host IDs of all zeros or all ones are not allowed.

Therefore:

A class "C" network (8 host bits) can have  $2^8 - 2$  or 254 hosts.

A class "B" address (16 host bits) can have  $2^{16}$  –2 or 65534 hosts.

A class "A" address (24 host bits) can have  $2^{24}$  –2 hosts (approximately 16 million hosts).

Since the first octet of a class "A" IP address must contain a "0", the first octet of a class "A" address can have a value of 0 to 127.

Similarly the first octet of a class "B" must begin with "10", therefore the first octet of a class "B" address has a valid range of 128 to 191. The first octet of a class "C" address begins with "110", and therefore has a range of 192 to 223.

| <b>CLASS</b> | <b>ALLOWED RANGE OF FIRST OCTET</b><br>(BINARY) | <b>ALLOWED RANGE OF FIRST OCTET</b><br>(DECIMAL) |
|--------------|-------------------------------------------------|--------------------------------------------------|
| Class A      | 00000000 to 01111111                            | 0 to 127                                         |
| Class B      | 10000000 to 10111111                            | 128 to 191                                       |
| Class C      | 11000000 to 11011111                            | 192 to 223                                       |
| Class D      | 11100000 to 11101111                            | 224 to 239                                       |

**Table 95** Allowed IP Address Range By Class

## **Subnet Masks**

<span id="page-270-0"></span>A subnet mask is used to determine which bits are part of the network number, and which bits are part of the host ID (using a logical AND operation). A subnet mask has 32 is a "1" then the corresponding bit in the IP address is part of the network number. If a bit in the subnet mask is "0" then the corresponding bit in the IP address is part of the host ID.

Subnet masks are expressed in dotted decimal notation just as IP addresses are. The "natural" masks for class A, B and C IP addresses are as follows.

| <b>CLASS</b> | <b>NATURAL MASK</b> |
|--------------|---------------------|
| А            | 255.0.0.0           |
| В            | 255.255.0.0         |
|              | 255.255.255.0       |

**Table 96** "Natural" Masks

# **Subnetting**

<span id="page-270-1"></span>With subnetting, the class arrangement of an IP address is ignored. For example, a class C address no longer has to have 24 bits of network number and 8 bits of host ID. With subnetting, some of the host ID bits are converted into network number bits. By convention, subnet masks always consist of a continuous sequence of ones beginning from the left most bit of the mask, followed by a continuous sequence of zeros, for a total number of 32 bits.

Since the mask is always a continuous number of ones beginning from the left, followed by a continuous number of zeros for the remainder of the 32 bit mask, you can simply specify the number of ones instead of writing the value of each octet. This is usually specified by writing a "/" followed by the number of bits in the mask after the address.

For example, 192.1.1.0 /25 is equivalent to saying 192.1.1.0 with mask 255.255.255.128.

The following table shows all possible subnet masks for a class "C" address using both notations.

| <b>SUBNET MASK IP ADDRESS</b> | <b>SUBNET MASK "1" BITS</b> | <b>LAST OCTET BIT VALUE</b> |
|-------------------------------|-----------------------------|-----------------------------|
| 255.255.255.0                 | /24                         | 0000 0000                   |
| 255.255.255.128               | /25                         | 1000 0000                   |
| 255.255.255.192               | /26                         | 1100 0000                   |
| 255.255.255.224               | 127                         | 1110 0000                   |
| 255.255.255.240               | /28                         | 1111 0000                   |
| 255.255.255.248               | /29                         | 1111 1000                   |
| 255.255.255.252               | /30                         | 1111 1100                   |

<span id="page-271-0"></span>**Table 97** Alternative Subnet Mask Notation

The first mask shown is the class "C" natural mask. Normally if no mask is specified it is understood that the natural mask is being used.

## **Example: Two Subnets**

As an example, you have a class "C" address 192.168.1.0 with subnet mask of 255.255.255.0.

|                      | <b>NETWORK NUMBER</b>       | <b>HOST ID</b> |
|----------------------|-----------------------------|----------------|
| <b>IP Address</b>    | 192.168.1.                  |                |
| IP Address (Binary)  | 11000000.10101000.00000001. | 00000000       |
| Subnet Mask          | 255.255.255.                | O              |
| Subnet Mask (Binary) | 11111111.11111111.11111111. | 00000000       |

**Table 98** Two Subnets Example

The first three octets of the address make up the network number (class "C"). You want to have two separate networks.

Divide the network 192.168.1.0 into two separate subnets by converting one of the host ID bits of the IP address to a network number bit. The "borrowed" host ID bit can be either "0" or "1" thus giving two subnets; 192.168.1.0 with mask 255.255.255.128 and 192.168.1.128 with mask 255.255.255.128.

**Note:** In the following charts, shaded/bolded last octet bit values indicate host ID bits "borrowed" to form network ID bits. The number of "borrowed" host ID bits determines the number of subnets you can have. The remaining number of host ID bits (after "borrowing") determines the number of hosts you can have on each subnet.

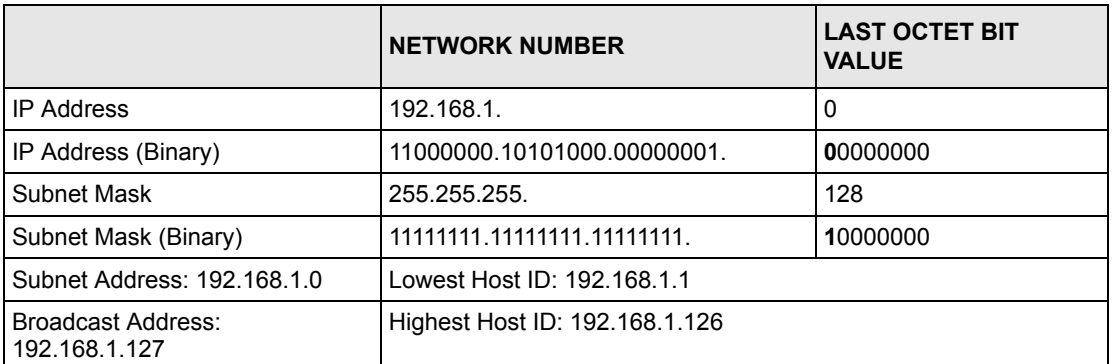

#### **Table 99** Subnet 1

#### **Table 100** Subnet 2

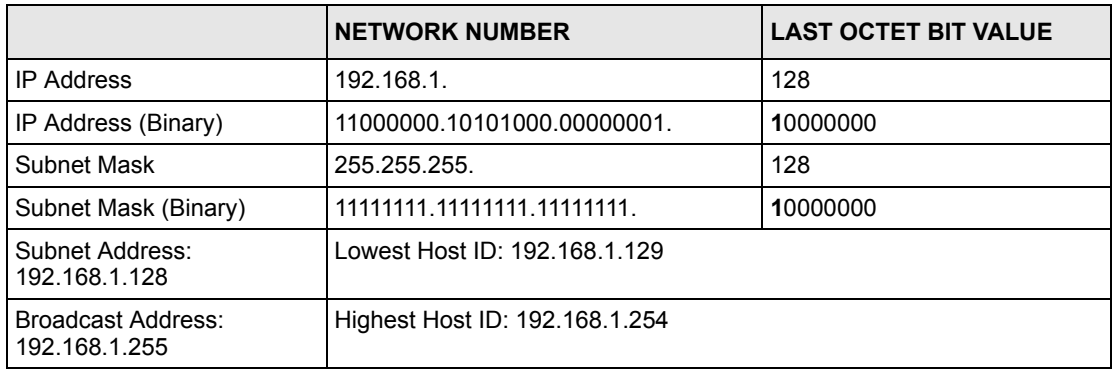

The remaining 7 bits determine the number of hosts each subnet can have. Host IDs of all zeros represent the subnet itself and host IDs of all ones are the broadcast address for that subnet, so the actual number of hosts available on each subnet in the example above is  $2^7 - 2$ or 126 hosts for each subnet.

192.168.1.0 with mask 255.255.255.128 is the subnet itself, and 192.168.1.127 with mask 255.255.255.128 is the directed broadcast address for the first subnet. Therefore, the lowest IP address that can be assigned to an actual host for the first subnet is 192.168.1.1 and the highest is 192.168.1.126. Similarly the host ID range for the second subnet is 192.168.1.129 to 192.168.1.254.

## **Example: Four Subnets**

The above example illustrated using a 25-bit subnet mask to divide a class "C" address space into two subnets. Similarly to divide a class "C" address into four subnets, you need to "borrow" two host ID bits to give four possible combinations of 00, 01, 10 and 11. The subnet mask is 26 bits (11111111.11111111.11111111.**11**000000) or 255.255.255.192. Each subnet contains 6 host ID bits, giving  $2^6$ -2 or 62 hosts for each subnet (all 0's is the subnet itself, all 1's is the broadcast address on the subnet).

#### **Table 101** Subnet 1

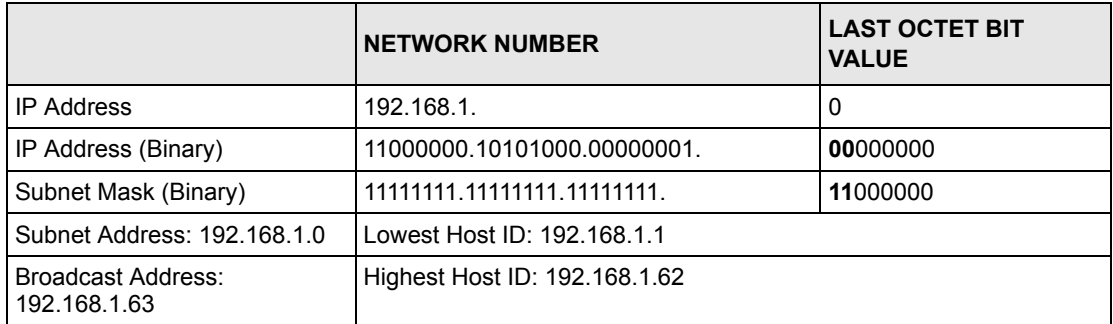

#### **Table 102** Subnet 2

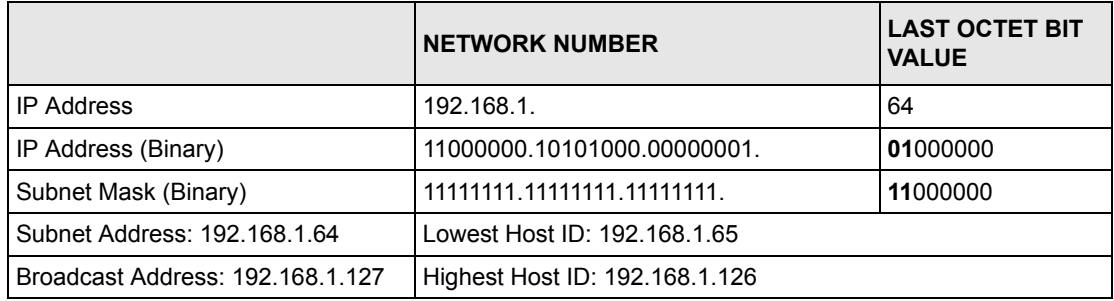

#### **Table 103** Subnet 3

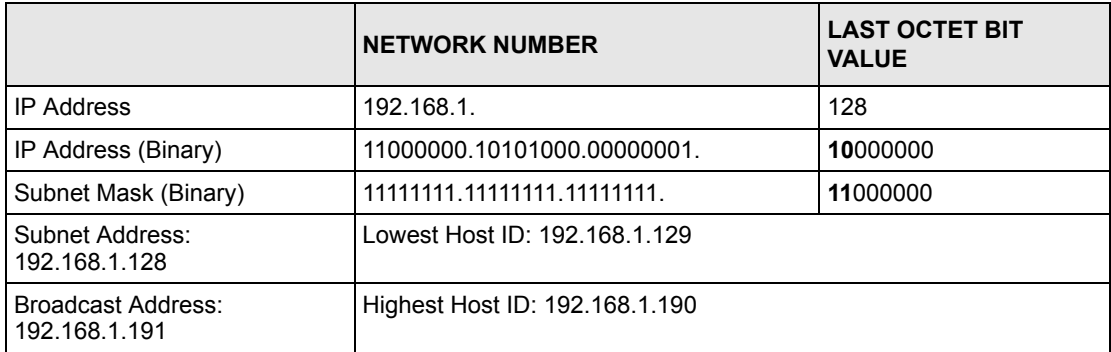

#### **Table 104** Subnet 4

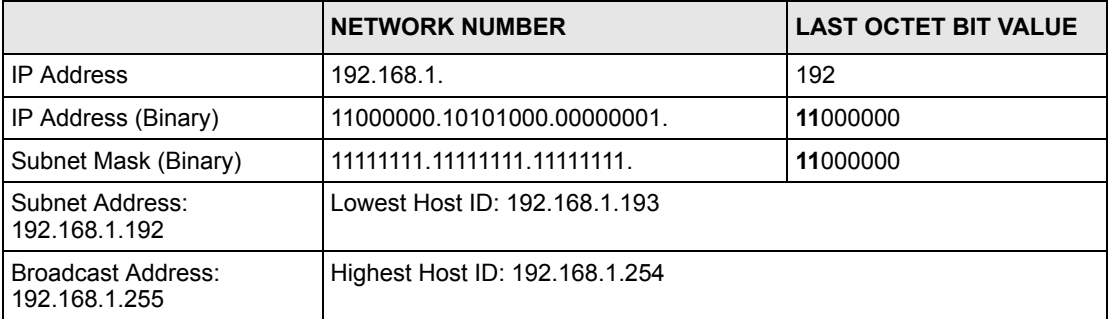

# **Example Eight Subnets**

Similarly use a 27-bit mask to create 8 subnets (001, 010, 011, 100, 101, 110).

The following table shows class C IP address last octet values for each subnet.

| <b>SUBNET</b> | <b>SUBNET ADDRESS   FIRST ADDRESS</b> |     | <b>LAST ADDRESS</b> | <b>BROADCAST</b><br><b>ADDRESS</b> |
|---------------|---------------------------------------|-----|---------------------|------------------------------------|
|               | 0                                     |     | 30                  | 31                                 |
| 2             | 32                                    | 33  | 62                  | 63                                 |
| 3             | 64                                    | 65  | 94                  | 95                                 |
| 4             | 96                                    | 97  | 126                 | 127                                |
| 5             | 128                                   | 129 | 158                 | 159                                |
| 6             | 160                                   | 161 | 190                 | 191                                |
|               | 192                                   | 193 | 222                 | 223                                |
| 8             | 224                                   | 223 | 254                 | 255                                |

**Table 105** Eight Subnets

The following table is a summary for class "C" subnet planning.

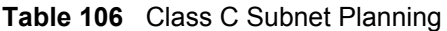

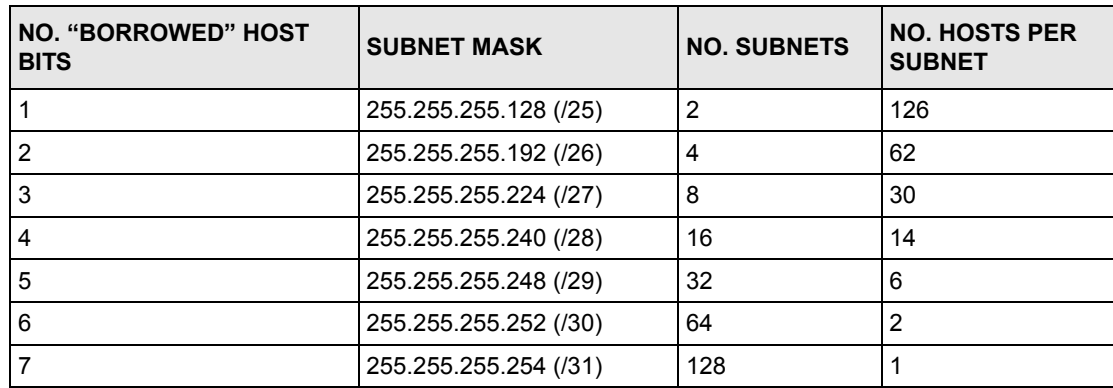

# **Subnetting With Class A and Class B Networks.**

For class "A" and class "B" addresses the subnet mask also determines which bits are part of the network number and which are part of the host ID.

A class "B" address has two host ID octets available for subnetting and a class "A" address has three host ID octets (see [Table 94 on page 269](#page-269-0)) available for subnetting.

The following table is a summary for class "B" subnet planning.

| <b>NO. "BORROWED" HOST</b><br><b>BITS</b> | <b>SUBNET MASK</b>    | <b>NO. SUBNETS</b> | <b>NO. HOSTS PER</b><br><b>SUBNET</b> |
|-------------------------------------------|-----------------------|--------------------|---------------------------------------|
| 1                                         | 255.255.128.0 (/17)   | 2                  | 32766                                 |
| $\overline{2}$                            | 255.255.192.0 (/18)   | 4                  | 16382                                 |
| 3                                         | 255.255.224.0 (/19)   | 8                  | 8190                                  |
| 4                                         | 255.255.240.0 (/20)   | 16                 | 4094                                  |
| 5                                         | 255.255.248.0 (/21)   | 32                 | 2046                                  |
| 6                                         | 255.255.252.0 (/22)   | 64                 | 1022                                  |
| 7                                         | 255.255.254.0 (/23)   | 128                | 510                                   |
| 8                                         | 255.255.255.0 (/24)   | 256                | 254                                   |
| 9                                         | 255.255.255.128 (/25) | 512                | 126                                   |
| 10                                        | 255.255.255.192 (/26) | 1024               | 62                                    |
| 11                                        | 255.255.255.224 (/27) | 2048               | 30                                    |
| 12 <sup>2</sup>                           | 255.255.255.240 (/28) | 4096               | 14                                    |
| 13                                        | 255.255.255.248 (/29) | 8192               | 6                                     |
| 14                                        | 255.255.255.252 (/30) | 16384              | $\overline{2}$                        |
| 15                                        | 255.255.255.254 (/31) | 32768              | 1                                     |

**Table 107** Class B Subnet Planning

# **Index**

## **Symbols**

"standby" ports **[107](#page-107-0)**

## **Numerics**

110V AC **[3](#page-3-0)** 230V AC **[3](#page-3-1)** 802.1P priority **[78](#page-78-0)**

# **A**

AC **[3](#page-3-2)** Access control **[125](#page-125-0)** Access priority **[125](#page-125-1)** Limitation **[125](#page-125-2)** Login account **[128](#page-128-0)** Remote management **[130](#page-130-0)** Service port **[129](#page-129-0)** SNMP **[126](#page-126-0)** Accessories **[3](#page-3-3)** Address Resolution Protocol (ARP) **[195](#page-195-0)** Administrator password **[129](#page-129-1)** Aggregator ID **[109](#page-109-0)** Aging time **[74](#page-74-0)** Airflow **[3](#page-3-4)** Alternative Subnet Mask Notation **[271](#page-271-0)** American Wire Gauge **[3](#page-3-5)** Application **[33](#page-33-0)** Backbone **[33](#page-33-1)** Bridging **[33](#page-33-2)** IEEE 802.1Q VLAN **[34](#page-34-0)** Switched workgroup **[34](#page-34-1)** Area 0 **[167](#page-167-0)** Area Border Router (ABR) **[167](#page-167-1)** Area ID **[173](#page-173-0)**, **[174](#page-174-0)** ARP **[195](#page-195-1)** How it works **[195](#page-195-2)** View **[195](#page-195-3)** AS Boundary Router **[167](#page-167-2)** Authentication **[172](#page-172-0)**, **[173](#page-173-1)**, **[174](#page-174-1)**, **[176](#page-176-0)** Authority **[2](#page-2-0)**

Automatic VLAN registration **[80](#page-80-0)** Autonomous system (AS) **[31](#page-31-0)**, **[163](#page-163-0)**, **[167](#page-167-3)** AWG **[3](#page-3-6)**

## **B**

Backbone **[167](#page-167-4)** Backbone Router (BR) **[167](#page-167-5)** Bandwidth control Maximum bandwidth **[101](#page-101-0)** Basement **[3](#page-3-7)** Basic setting **[69](#page-69-0)** BPDUs (Bridge Protocol Data Units) **[96](#page-96-0)** Bridge Protocol Data Units (BPDUs) **[96](#page-96-1)** Broadcast frames **[104](#page-104-0)** Broadcast storm control **[103](#page-103-0)** Direction **[104](#page-104-1)**

# **C**

Cables, Connecting **[3](#page-3-8)** CFI (Canonical Format Indicator) **[79](#page-79-0)** Change password **[54](#page-54-0)** Changes or Modifications **[2](#page-2-1)** CI Commands **[205](#page-205-0)** Class of Service (CoS) **[139](#page-139-0)** Classifier **[133](#page-133-0)** Ethernet Type **[134](#page-134-0)** CLI Command Configure tagged VLAN example **[246](#page-246-0)** Static VLAN Table example **[251](#page-251-0)** Cluster management **[32](#page-32-0)**, **[185](#page-185-0)** Cluster manager **[185](#page-185-1)**, **[189](#page-189-0)** Cluster member **[185](#page-185-2)**, **[189](#page-189-1)** Cluster member firmware upgrade **[187](#page-187-0)** Network example **[185](#page-185-3)** Setup **[188](#page-188-0)** Specification **[185](#page-185-4)** Status **[186](#page-186-0)** Switch models **[185](#page-185-5)** VID **[189](#page-189-2)** Web configurator **[187](#page-187-1)** Cluster manager **[185](#page-185-6)**

Cluster member **[185](#page-185-7)** Command Forwarding Process Example **[251](#page-251-1)** Summary **[208](#page-208-0)** Syntax conventions **[205](#page-205-1)** Command Line Interface Accessing **[203](#page-203-0)** Introduction **[203](#page-203-1)** Configuration file **[55](#page-55-0)** Backup **[178](#page-178-0)** Restore **[55](#page-55-1)**, **[178](#page-178-1)** Configure QoS **[133](#page-133-1)** Connecting Cables **[3](#page-3-9)** Console port **[32](#page-32-1)** Settings **[41](#page-41-0)** Copyright **[1](#page-1-0)** Corrosive Liquids **[3](#page-3-10)** Covers **[3](#page-3-11)** CPU management port **[86](#page-86-0)** CRC (Cyclic Redundant Check) **[67](#page-67-0)** Current date **[72](#page-72-0)** Current time **[72](#page-72-1)** Customer Support **[5](#page-5-0)**

## **D**

Damage **[3](#page-3-12)** Dampness **[3](#page-3-13)** Danger **[3](#page-3-14)** Database Description (DD) **[168](#page-168-0)** Default gateway **[118](#page-118-0)** Denmark, Contact Information **[5](#page-5-1)** DHCP **[29](#page-29-0)**, **[117](#page-117-0)**, **[199](#page-199-0)** Client IP pool **[118](#page-118-1)** Modes **[117](#page-117-1)** Relay agent **[117](#page-117-2)**, **[121](#page-121-0)** Remote DHCP server **[121](#page-121-1)** Server **[117](#page-117-3)**, **[118](#page-118-2)** Setup **[117](#page-117-4)** Status **[118](#page-118-3)**, **[119](#page-119-0)**, **[121](#page-121-2)**, **[122](#page-122-0)**, **[199](#page-199-1)** DHCP (Dynamic Host Configuration Protocol) **[29](#page-29-1)**, **[117](#page-117-5)** Diagnostic **[183](#page-183-0)** Ethernet port test **[183](#page-183-1)** Ping **[183](#page-183-2)** System log **[183](#page-183-3)** Differentiated Service (DiffServ) **[139](#page-139-1)** DiffServ **[139](#page-139-2)** Activate **[140](#page-140-0)** Default DSCP value **[141](#page-141-0)** DS field **[139](#page-139-3)** DSCP **[139](#page-139-4)**

DSCP-to-IEEE802.1p mapping **[142](#page-142-0)** Marking rule **[141](#page-141-1)** Network example **[139](#page-139-5)** PHB **[139](#page-139-6)** DNS server **[200](#page-200-0)** DS (Differentiated Services) **[139](#page-139-7) DSCP** Default value **[141](#page-141-2)** DSCP-to-IEEE802.1p mapping **[142](#page-142-1)** Service level **[139](#page-139-8)** What it does **[139](#page-139-9)** DSCP (DiffServ Code Point) **[139](#page-139-10)** Dust **[3](#page-3-15)** DVLAN Table **[245](#page-245-0)** DVMRP Autonomous system **[31](#page-31-1)**, **[163](#page-163-1)** Default timer setting **[166](#page-166-0)** Error message **[165](#page-165-0)** Graft **[164](#page-164-0)** How it works **[163](#page-163-2)** Implementation **[163](#page-163-3)** Probe **[164](#page-164-1)** Prune **[164](#page-164-2)** Report **[164](#page-164-3)** Setup **[164](#page-164-4)** Terminology **[164](#page-164-5)** Threshold **[165](#page-165-1)** DVMRP (Distance Vector Multicast Routing Protocol) **[31](#page-31-2)**, **[163](#page-163-4)** Dynamic link aggregation **[107](#page-107-1)**

## **E**

Egress port **[89](#page-89-0)** Electric Shock **[3](#page-3-16)** Electrical Pipes **[3](#page-3-17)** Electrocution **[3](#page-3-18)** Ethernet broadcast address **[195](#page-195-4)** Ethernet port test **[183](#page-183-4)** Ethernet ports **[42](#page-42-0)** Default settings **[42](#page-42-1)** Europe **[3](#page-3-19)** Exposure **[3](#page-3-20)** Extended authentication protocol **[111](#page-111-0)** External authentication server **[111](#page-111-1)**

#### **F**

Fan speed **[71](#page-71-0)**

FCC Compliance **[2](#page-2-2)** Feature Hardware **[32](#page-32-2)** File Transfer using FTP command example **[180](#page-180-0)** Filename convention **[180](#page-180-1)** Filtering **[93](#page-93-0)** Filtering database **[191](#page-191-0)** Finland, Contact Information **[5](#page-5-2)** Firmware **[70](#page-70-0)** Upgrade **[177](#page-177-0)**, **[187](#page-187-2)** Flow control **[78](#page-78-1)** Back pressure **[78](#page-78-2)** IEEE802.3x **[78](#page-78-3)** France, Contact Information **[5](#page-5-3)** Front panel **[41](#page-41-1)** FTP **[180](#page-180-2)** File transfer procedure **[181](#page-181-0)** Restrictions over WAN **[182](#page-182-0)**

## **G**

GARP **[80](#page-80-1)**, **[246](#page-246-1)** GARP (Generic Attribute Registration Protocol) **[80](#page-80-2)** garp status **[247](#page-247-0)** GARP Status Command **[247](#page-247-1)** GARP timer **[75](#page-75-0)**, **[80](#page-80-3)** Gas Pipes **[3](#page-3-21)** General setup **[71](#page-71-1)** Germany, Contact Information **[5](#page-5-4)** Getting help **[56](#page-56-0)** GMT (Greenwich Mean Time) **[73](#page-73-0)** GVRP **[80](#page-80-4)**, **[85](#page-85-0)**, **[86](#page-86-1)**, **[246](#page-246-2)** GVRP (GARP VLAN Registration Protocol) **[80](#page-80-5)**, **[238](#page-238-0)** gvrp disable **[249](#page-249-0)** gvrp enable **[248](#page-248-0)** gvrp status **[248](#page-248-1)**

## **H**

Hardware address **[201](#page-201-0)** Hardware installation **[37](#page-37-0)** Hardware monitor **[70](#page-70-1)** Hardware overview **[41](#page-41-2)** High Voltage Points **[3](#page-3-22)** Host IDs **[269](#page-269-1)**

#### HTTP **[136](#page-136-0)**

#### **I**

IEEE 802.1p **[75](#page-75-1)** IEEE 802.1Q Tagged VLAN **[245](#page-245-1)** IEEE 802.1x **[111](#page-111-2)** Activate **[112](#page-112-0)** Note **[111](#page-111-3)** Reauthentication **[112](#page-112-1)** IGMP **[30](#page-30-0)**, **[161](#page-161-0)**, **[163](#page-163-5)** Setup **[161](#page-161-1)** Version **[161](#page-161-2)** IGMP snooping **[73](#page-73-1)**, **[74](#page-74-1)** Ingress port **[89](#page-89-1)** Installation Freestanding **[37](#page-37-1)** Precautions **[38](#page-38-0)** Rack-mounting **[38](#page-38-1)** Interface **[168](#page-168-1)**, **[169](#page-169-0)**, **[174](#page-174-2)** Internal Router (IR) **[167](#page-167-6)** Introduction **[29](#page-29-2)** IP Addressing **[269](#page-269-2)** IP Classes **[269](#page-269-3)** IP interface **[76](#page-76-0)**, **[149](#page-149-0)** IP Ports **[136](#page-136-1)** IP routing domain **[76](#page-76-1)** IP setup **[75](#page-75-2)** IP table **[193](#page-193-0)** How it works **[193](#page-193-1)** View **[194](#page-194-0)** iStacking **[32](#page-32-3)**

### **K**

Key **[175](#page-175-0)**

## **L**

LACP **[107](#page-107-2)** System priority **[110](#page-110-0)** Timeout **[110](#page-110-1)** LEDs **[45](#page-45-0)** Lightning **[3](#page-3-23)** Limit MAC address learning **[116](#page-116-0)** Link Aggregate Control Protocol (LACP) **[107](#page-107-3)** Link aggregation **[31](#page-31-3)**, **[107](#page-107-4)** Dynamic **[107](#page-107-5)** ID information **[108](#page-108-0)** Setup **[109](#page-109-1)** Status **[109](#page-109-2)** Link state database **[168](#page-168-2)**, **[169](#page-169-1)** Liquids, Corrosive **[3](#page-3-24)** Lockout **[54](#page-54-1)** Log **[183](#page-183-5)** Login **[49](#page-49-0)** Password **[54](#page-54-2)** Login account **[128](#page-128-1)** Administrator **[128](#page-128-2)** Non-administrator **[128](#page-128-3)** Number of **[128](#page-128-4)** Login password **[129](#page-129-2)** LSA (Link State Advertisement) **[168](#page-168-3)**

### **M**

MAC (Media Access Control) **[70](#page-70-2)** MAC address **[70](#page-70-3)**, **[195](#page-195-5)** Global MAC address table size **[115](#page-115-0)** Maximum number per port **[116](#page-116-1)** MAC address learning **[31](#page-31-4)**, **[74](#page-74-2)**, **[91](#page-91-0)**, **[115](#page-115-1)**, **[116](#page-116-2)** Specify limit **[116](#page-116-3)** MAC table **[191](#page-191-1)** How it works **[191](#page-191-2)** View **[192](#page-192-0)** Maintenance **[177](#page-177-1)** Management Information Base (MIB) **[126](#page-126-1)** Management port **[89](#page-89-2)** MD5 **[172](#page-172-1)** Metric **[171](#page-171-0)** MIB **[126](#page-126-2)** Supported MIBs **[127](#page-127-0)** Mini GBIC ports **[42](#page-42-2)** Connection speed **[42](#page-42-3)** Connector type **[42](#page-42-4)** Transceiver installation **[43](#page-43-0)** Transceiver removal **[43](#page-43-1)** Mirror port **[105](#page-105-0)** Modifications **[2](#page-2-3)** Mounting brackets **[38](#page-38-2)** MSA (MultiSource Agreement) **[42](#page-42-5)** MTU (Multi-Tenant Unit) **[73](#page-73-2)** Multicast delivery tree **[164](#page-164-6)** Multicast router ("mrouter") **[164](#page-164-7)**

### **N**

Network management system (NMS) **[126](#page-126-3)** North America **[3](#page-3-25)** North America Contact Information **[5](#page-5-5)** Norway, Contact Information **[5](#page-5-6)** NTP (RFC-1305) **[72](#page-72-2)**

# **O**

Opening **[3](#page-3-26)** OSPF **[31](#page-31-5)**, **[167](#page-167-7)** Advantage **[167](#page-167-8)** Area **[167](#page-167-9)**, **[172](#page-172-2)** Area 0 **[167](#page-167-10)** Area ID **[173](#page-173-2)**, **[174](#page-174-3)** Authentication **[172](#page-172-3)**, **[173](#page-173-3)**, **[174](#page-174-4)**, **[176](#page-176-1)** Autonomous system **[167](#page-167-11)** Backbone **[167](#page-167-12)** Configuration steps **[168](#page-168-4)** General settings **[170](#page-170-0)** How it works **[168](#page-168-5)** Interface **[168](#page-168-6)**, **[169](#page-169-2)**, **[174](#page-174-5)** Link state database **[168](#page-168-7)**, **[169](#page-169-3)** Network example **[168](#page-168-8)** Redistribute route **[171](#page-171-1)** Route cost **[173](#page-173-4)** Router ID **[171](#page-171-2)** Router types **[167](#page-167-13)** Status **[169](#page-169-4)** Stub area **[167](#page-167-14)**, **[173](#page-173-5)** Virtual link **[168](#page-168-9)**, **[175](#page-175-1)** OSPF (Open Shortest Path First) **[31](#page-31-6)**, **[167](#page-167-15)** OSPF vs RIP **[167](#page-167-16)**

## **P**

Password **[54](#page-54-3)**, **[190](#page-190-0)** PHB (Per-Hop Behavior) **[139](#page-139-11)** Ping **[183](#page-183-6)** Pipes **[3](#page-3-27)** Pool **[3](#page-3-28)** POP3 **[136](#page-136-2)** Port authentication **[111](#page-111-4)** IEEE802.1x **[112](#page-112-2)** RADIUS server **[113](#page-113-0)** Port Based VLAN Type **[74](#page-74-3)** Port details **[64](#page-64-0)** Port isolation **[85](#page-85-1)**, **[89](#page-89-3)**

Port mirroring **[30](#page-30-1)**, **[105](#page-105-1)** Mirror port **[105](#page-105-2)** Port redundancy **[107](#page-107-6)** Port security **[31](#page-31-7)**, **[115](#page-115-2)** Limit MAC address learning **[116](#page-116-4)** Port setup **[77](#page-77-0)** Port speed/duplex **[78](#page-78-4)** Port status **[63](#page-63-0)** Port VID Default for all ports **[224](#page-224-0)** Port VLAN trunking **[81](#page-81-0)** Port-based VLAN **[86](#page-86-2)** All connected **[89](#page-89-4)** Port isolation **[89](#page-89-5)** Setting Wizard **[89](#page-89-6)** Power **[71](#page-71-2)** Backup power supply connector **[45](#page-45-1)** Voltage **[71](#page-71-3)** Power Adaptor **[3](#page-3-29)** Power Cord **[3](#page-3-30)** Power Outlet **[3](#page-3-31)** Power Supply **[3](#page-3-32)** Power Supply, repair **[3](#page-3-33)** Priority **[75](#page-75-3)** Priority level **[75](#page-75-4)** Priority queue assignment **[75](#page-75-5)** Product specification **[265](#page-265-0)** PVID **[79](#page-79-1)**, **[86](#page-86-3)** PVID (Priority Frame) **[79](#page-79-2)**

# **Q**

Qualified Service Personnel **[3](#page-3-34)** Quality of Service (QoS) **[133](#page-133-2)**, **[139](#page-139-12)** Queue priority **[146](#page-146-0)** Queue weight **[146](#page-146-1)** Queuing **[30](#page-30-2)**, **[145](#page-145-0)** Queuing algorithm **[145](#page-145-1)**, **[146](#page-146-2)** Queuing method **[145](#page-145-2)**, **[146](#page-146-3)** Calculate **[146](#page-146-4)**

# **R**

RADIUS **[111](#page-111-5)** RADIUS (Remote Authentication Dial In User Service) **[111](#page-111-6)** RADIUS server **[111](#page-111-7)** Advantages **[111](#page-111-8)**

Network example **[111](#page-111-9)** Settings **[113](#page-113-1)** Rear panel **[44](#page-44-0)** Redistribute route **[171](#page-171-3)** Regular Mail **[5](#page-5-7)** Related Documentation **[27](#page-27-0)** Remote DHCP server **[121](#page-121-3)** Remote management **[130](#page-130-1)** Service **[131](#page-131-0)** Trusted computers **[131](#page-131-1)** Removing **[3](#page-3-35)** Repair **[3](#page-3-36)** Reset **[55](#page-55-2)** Reset to factory default settings **[179](#page-179-0)** Restore configuration **[55](#page-55-3)** Reverse Path Forwarding (RPF) **[164](#page-164-8)** Reverse Path Multicasting (RPM) **[163](#page-163-6)** Revolutions Per Minute (RPM) **[71](#page-71-4)** Risk **[3](#page-3-37)** Risks **[3](#page-3-38)** Router ID **[171](#page-171-4)** Routing domain **[76](#page-76-2)**, **[149](#page-149-1)** Routing protocol **[171](#page-171-5)** Routing table **[197](#page-197-0)** RSTP (Rapid STP) **[31](#page-31-8)** Rubber feet **[37](#page-37-2)**

# **S**

Safety Warnings **[3](#page-3-39)** Service **[3](#page-3-40)**, **[4](#page-4-0)** Service access control **[129](#page-129-3)** Service port **[130](#page-130-2)** Service Personnel **[3](#page-3-41)** Shock, Electric **[3](#page-3-42)** Simple Network Management Protocol (SNMP) **[126](#page-126-4)** SNMP **[126](#page-126-5)** Agent **[126](#page-126-6)** Communities **[128](#page-128-5)** Management model **[126](#page-126-7)** Manager **[126](#page-126-8)** MIB **[126](#page-126-9)**, **[127](#page-127-1)** Network components **[126](#page-126-10)** Object variables **[126](#page-126-11)** Protocol operations **[127](#page-127-2)** Setup **[128](#page-128-6)** Traps **[127](#page-127-3)** Versions supported **[126](#page-126-12)** Spain, Contact Information **[5](#page-5-8)** Spanning Tree Protocol (STP) **[95](#page-95-0)**

Stacking module **[32](#page-32-4)** Stacking port **[46](#page-46-0)** Stacking examples **[46](#page-46-1)** Uplink example **[47](#page-47-0)** Static MAC address **[31](#page-31-9)**, **[91](#page-91-1)**, **[115](#page-115-3)** Static MAC forwarding **[91](#page-91-2)** Static VLAN **[83](#page-83-0)** Control **[84](#page-84-0)** Tagging **[84](#page-84-1)** Status **[50](#page-50-0)**, **[63](#page-63-1)** LED **[45](#page-45-2)** Link aggregation **[109](#page-109-3)** OSPF **[169](#page-169-5)** Port **[63](#page-63-2)** Port details **[64](#page-64-1)** STP **[96](#page-96-2)** VLAN **[82](#page-82-0)** VRRP **[148](#page-148-0)** STP **[95](#page-95-1)** Bridge ID **[97](#page-97-0)** Bridge priority **[99](#page-99-0)** Configuration **[98](#page-98-0)** Designated bridge **[95](#page-95-2)** Forwarding Delay **[99](#page-99-1)** Hello BPDU **[96](#page-96-3)** Hello Time **[97](#page-97-1)**, **[99](#page-99-2)** How it works **[96](#page-96-4)** Max Age **[97](#page-97-2)**, **[99](#page-99-3)** Path cost **[95](#page-95-3)**, **[99](#page-99-4)** Port priority **[99](#page-99-5)** Port state **[96](#page-96-5)** Root port **[95](#page-95-4)** Status **[96](#page-96-6)** Terminology **[95](#page-95-5)** STP (Spanning Tree Protocol) **[31](#page-31-10)** Strict Priority Queuing (SPQ) **[145](#page-145-3)**, **[240](#page-240-0)** Stub area **[167](#page-167-17)**, **[173](#page-173-6)** Subnet Masks **[270](#page-270-0)** Subnetting **[270](#page-270-1)** Supply Voltage **[3](#page-3-43)** Support E-mail **[5](#page-5-9)** SVLAN Table **[245](#page-245-2)** Sweden, Contact Information **[5](#page-5-10)** Swimming Pool **[3](#page-3-44)** Switch lockout **[54](#page-54-4)** Switch reset **[55](#page-55-4)** Switch setup **[74](#page-74-4)** Syntax Conventions **[27](#page-27-1)** sys Commands examples **[229](#page-229-0)**, **[234](#page-234-0)**, **[236](#page-236-0)** sys log disp **[230](#page-230-0)**, **[234](#page-234-1)**, **[236](#page-236-1)** sys sw mac list **[231](#page-231-0)** System information **[69](#page-69-1)** System log **[183](#page-183-7)**

System reboot **[179](#page-179-1)** System up time **[64](#page-64-2)**

## **T**

Tagged VLAN **[79](#page-79-3)** TCP/UDP protocol port numbers **[135](#page-135-0)** Telecommunication Line Cord. **[3](#page-3-45)** Telephone **[5](#page-5-11)** Temperature **[70](#page-70-4)** Thunderstorm **[3](#page-3-46)** Time Current **[72](#page-72-3)** Time zone **[73](#page-73-3)** Timeserver **[72](#page-72-4)** Time (RFC-868) **[72](#page-72-5)** Time service protocol **[72](#page-72-6)** Time format **[72](#page-72-7)** Time To Live (TTL) **[165](#page-165-2)** Time zone **[73](#page-73-4)** Timeserver **[72](#page-72-8) Transceiver** Installation **[43](#page-43-2)** Removal **[43](#page-43-3) Trap** Destination **[128](#page-128-7)** Traps **[127](#page-127-4)** Trunk group **[107](#page-107-7)** Trunking **[31](#page-31-11)**, **[107](#page-107-8)** Type of Service (ToS) **[139](#page-139-13)**

## **U**

UTC (Universal Time Coordinated) **[73](#page-73-5)**

## **V**

Vendor **[3](#page-3-47)** Ventilation **[37](#page-37-3)** Ventilation holes **[37](#page-37-4)** Ventilation Slots **[3](#page-3-48)** VID **[77](#page-77-1)**, **[79](#page-79-4)**, **[83](#page-83-1)** Number of possible VIDs **[79](#page-79-5)** Priority frame **[79](#page-79-6)** VID (VLAN Identifier) **[79](#page-79-7)** Virtual link **[168](#page-168-10)**, **[175](#page-175-2)**

Virtual router Status **[148](#page-148-1)** Virtual router (VR) **[147](#page-147-0)** Virtual Routing Redundancy Protocol (VRRP) **[147](#page-147-1)** VLAN **[73](#page-73-6)**, **[79](#page-79-8)** Acceptable frame type **[86](#page-86-4)** Automatic registration **[80](#page-80-6)** Explicit Tagging **[245](#page-245-3)** ID **[79](#page-79-9)** ID (VID) **[246](#page-246-3)** Implicit Tagging **[245](#page-245-4)** Ingress filtering **[85](#page-85-2)** Introduction **[73](#page-73-7)** Number of VLANs **[83](#page-83-2)** Port isolation **[85](#page-85-3)** Port number **[83](#page-83-3)** Port settings **[85](#page-85-4)** Port-based VLAN **[86](#page-86-5)** Registration Information **[245](#page-245-5)** Static VLAN **[83](#page-83-4)** Status **[82](#page-82-1)**, **[83](#page-83-5)** Tagged **[79](#page-79-10)** Trunking **[81](#page-81-1)** Type **[74](#page-74-5)**, **[81](#page-81-2)** VLAN (Virtual Local Area Network) **[29](#page-29-3)**, **[73](#page-73-8)** VLAN Databases **[245](#page-245-6)** VLAN number **[77](#page-77-2)** VLAN trunking **[86](#page-86-6)** vlan1q port accept **[249](#page-249-1)** vlan1q port gvrp **[250](#page-250-0)** vlan1q svlan active **[252](#page-252-0)** vlan1q svlan delentry **[251](#page-251-2)** vlan1q svlan inactive **[252](#page-252-1)** vlan1q svlan list **[252](#page-252-2)** vlan1q svlan setentry **[250](#page-250-1)** Voltage Supply **[3](#page-3-49)** Voltage, High **[3](#page-3-50)** VRID (Virtual Router ID) **[148](#page-148-2)** VRRP **[147](#page-147-2)** Advertisement interval **[150](#page-150-0)** Authentication **[150](#page-150-1)** Backup router **[147](#page-147-3)** Configuration example **[152](#page-152-0)** Hello message **[150](#page-150-2)** How it works **[147](#page-147-4)** Interface setup **[149](#page-149-2)** Master router **[147](#page-147-5)** Network example **[147](#page-147-6)**, **[152](#page-152-1)** Parameter **[150](#page-150-3)** Preempt mode **[150](#page-150-4)**, **[151](#page-151-0)** Priority **[150](#page-150-5)**, **[151](#page-151-1)** Status **[148](#page-148-3)** Uplink gateway **[151](#page-151-2)** Uplink status **[148](#page-148-4)** Virtual IP **[151](#page-151-3)**

Virtual router **[147](#page-147-7)** Virtual Router ID **[151](#page-151-4)** VRID **[148](#page-148-5)**

### **W**

Wall Mount **[3](#page-3-51)** Warnings **[3](#page-3-52)** Water **[3](#page-3-53)** Water Pipes **[3](#page-3-54)** Web configuration Screen summary **[51](#page-51-0)** Web configurator Getting help **[56](#page-56-1)** Home **[50](#page-50-1)** Login **[49](#page-49-1)** Logout **[56](#page-56-2)** Navigation panel **[50](#page-50-2)** Web Site **[5](#page-5-12)** Weighted Fair Queuing (WFQ) **[145](#page-145-4)**, **[240](#page-240-1)** Weight **[146](#page-146-5)** Wet Basement **[3](#page-3-55)** Worldwide Contact Information **[5](#page-5-13)**

# **Z**

ZyNOS (ZyXEL Network Operating System) **[180](#page-180-3)** ZyXEL Limited Warranty Note **[4](#page-4-1)**